### **Gebruikershandleiding E71**

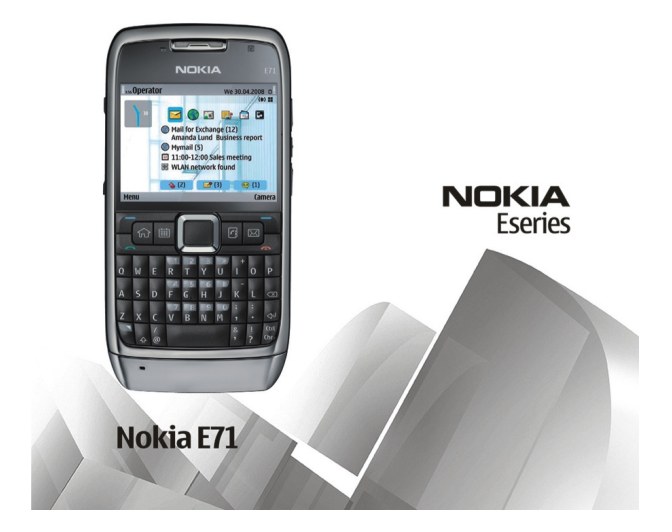

9207111Uitgave 1

# CONFORMITEITSVERKLARING

Hierbij verklaart NOKIA CORPORATION dat het product RM-346 in overeenstemming is met de essentiële eisen en andere relevante bepalingen van richtlijn 1999/5/EG. Een exemplaar van de conformiteitsverklaring kunt u vinden op de volgende website: [http://www.nokia.com/phones/declaration\\_of\\_conformity/](http://www.nokia.com/phones/declaration_of_conformity/).

© 2008 Nokia. Alle rechten voorbehouden.

Nokia, Nokia Connecting People, Eseries, E71 en Visual Radio zijn handelsmerken of gedeponeerde handelsmerken van Nokia Corporation. Nokia tune is een geluidsmerk van Nokia Corporation. Namen van andere producten en bedrijven kunnen handelsmerken of handelsnamen van de respectievelijke eigenaren zijn.

Reproductie, overdracht, distributie of opslag van dit document of een gedeelte ervan in enige vorm zonder voorafgaande schriftelijke toestemming van Nokia is verboden.

US Patent No 5818437 and other pending patents. T9 text input software Copyright © 1997-2008. Tegic Communications, Inc. All rights reserved.

 ${\sf symbi}$  and  ${\sf innbi}$  product includes software licensed from Symbian Software Ltd ©1998-2008. Symbian and Symbian OS are trademarks of Symbian Ltd.

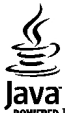

**POWERED** Java and all Java-based marks are trademarks or registered trademarks of Sun Microsystems. Inc.

Portions of the Nokia Maps software are © 1996-2008 The FreeType Project. All rights reserved.

This product is licensed under the MPEG-4 Visual Patent Portfolio License (i) for personal and noncommercial use in connection with information which has been encoded in compliance with the MPEG-4 Visual Standard by a consumer engaged in a personal and noncommercial activity and (ii) for use in connection with MPEG-4 video provided by a licensed video provider. No license is granted or shall be implied for any other use. Additional information, including that related to promotional, internal, and commercial uses, may be obtained from MPEG LA, LLC. See http://www.mpegla.com

Dit product is gelicentieerd onder de MPEG-4 Visual Patent Portfolio-licentie (i) voor privé- en niet-commercieel gebruik in verband met informatie die is gecodeerd volgens de visuele norm MPEG-4, door een consument in het kader van een privé- en niet-commerciële activiteit, en (ii) voor gebruik in verband met MPEG-4-videomateriaal dat door een gelicentieerde videoaanbieder is verstrekt. Voor ieder ander gebruik is of wordt expliciet noch impliciet een licentie verstrekt. Aanvullende informatie, waaronder informatie over het gebruik voor promotionele doeleinden, intern gebruik en commercieel gebruik, is verkrijgbaar bij MPEG LA, LLC. Zie http://www.mpegla.com.

Nokia voert een beleid dat gericht is op voortdurende ontwikkeling. Nokia behoudt zich het recht voor zonder voorafgaande kennisgeving wijzigingen en verbeteringen aan te brengen in de producten die in dit document worden beschreven.

VOOR ZOVER MAXIMAAL TOEGESTAAN OP GROND VAN HET TOEPASSELIJKE RECHT, ZAL NOKIA OF EEN VAN HAAR LICENTIEHOUDERS ONDER GEEN OMSTANDIGHEID AANSPRAKELIJK ZIJN VOOR ENIG VERLIES VAN GEGEVENS OF INKOMSTEN OF VOOR ENIGE BIJZONDERE, INCIDENTELE OF INDIRECTE SCHADE OF GEVOLGSCHADE VAN WELKE OORZAAK DAN OOK.

DE INHOUD VAN DIT DOCUMENT WORDT ZONDER ENIGE VORM VAN GARANTIE VERSTREKT. TENZIJ VEREIST KRACHTENS HET TOEPASSELIJKE RECHT, WORDT GEEN ENKELE GARANTIE GEGEVEN BETREFFENDE DE NAUWKEURIGHEID, BETROUWBAARHEID OF INHOUD VAN DIT DOCUMENT, HETZIJ UITDRUKKELIJK HETZIJ IMPLICIET, DAARONDER MEDE BEGREPEN MAAR NIET BEPERKT TOT IMPLICIETE GARANTIES BETREFFENDE DE VERKOOPBAARHEID EN DE GESCHIKTHEID VOOR EEN BEPAALD DOEL. NOKIA BEHOUDT ZICH TE ALLEN TIJDE HET RECHT VOOR ZONDER VOORAFGAANDE KENNISGEVING DIT DOCUMENT TE WIJZIGEN OF TE HERROEPEN.

Reverse engineering van de software in het Nokia-apparaat is verboden voor zover maximaal is toegestaan op grond van het toepasselijke recht. Voor zover deze gebruikershandleiding beperkingen bevat aangaande verklaringen, garanties, schadevergoedingen en aansprakelijkheden van Nokia, gelden deze beperkingen op dezelfde wijze voor verklaringen, garanties, schadevergoeding en aansprakelijkheden van Nokia-licentiegevers.

De beschikbaarheid van bepaalde producten, toepassingen en diensten voor deze producten kan per regio verschillen. Neem contact op met uw Nokiadealer voor details en de beschikbaarheid van taalopties.

#### Exportbepalingen

Dit apparaat bevat mogelijk onderdelen, technologie of software die onderhevig zijn aan wet- en regelgeving betreffende export van de VS en andere landen. Ontwijking in strijd met de wetgeving is verboden.

#### MEDEDELING FCC/INDUSTRY CANADA

Dit apparaat kan tv- of radiostoringen veroorzaken (bijvoorbeeld als u in de nabijheid van ontvangstapparatuur een telefoon gebruikt). De Federal Communications Commission (FCC) of Industry Canada kunnen u vragen niet langer uw telefoon te gebruiken als deze storingen niet verholpen kunnen worden. Neem contact op met uw lokale servicedienst als u hulp nodig hebt. Dit apparaat voldoet aan deel 15 van de FCC-regels. De werking is afhankelijk van de volgende twee voorwaarden: (1) Dit apparaat mag geen schadelijke storingen veroorzaken en (2) dit apparaat moet storingen van buitenaf accepteren, ook wanneer deze een ongewenste werking tot gevolg kunnen hebben. Veranderingen of aanpassingen die niet uitdrukkelijk door Nokia zijn goedgekeurd, kunnen het recht van de gebruiker om met deze apparatuur te werken tenietdoen.

9207111/Uitgave 1

## Inhoudsopgave

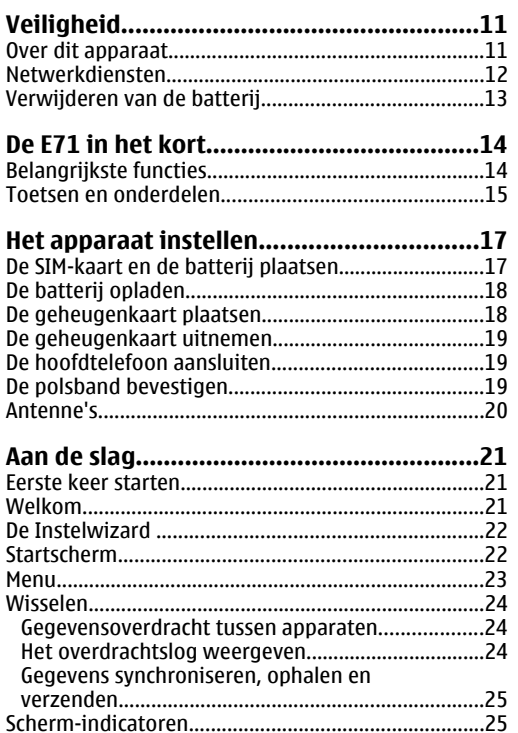

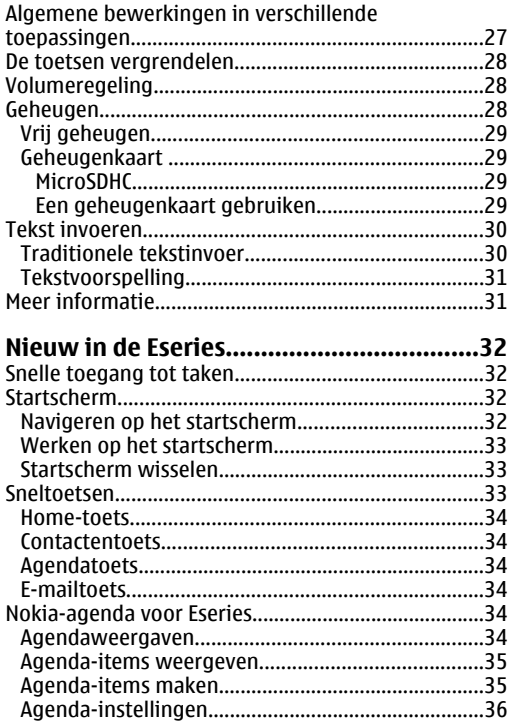

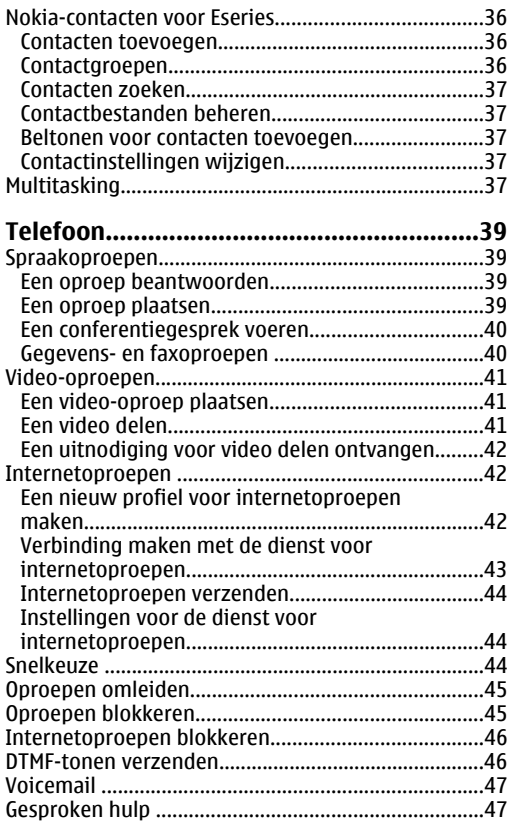

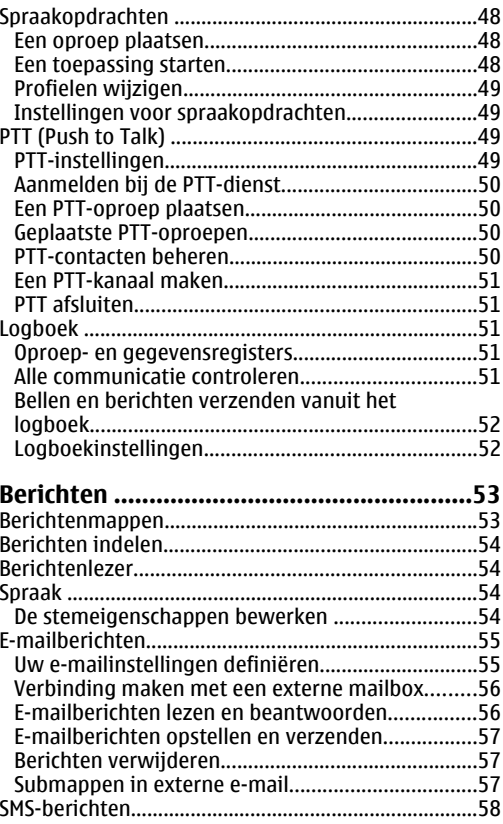

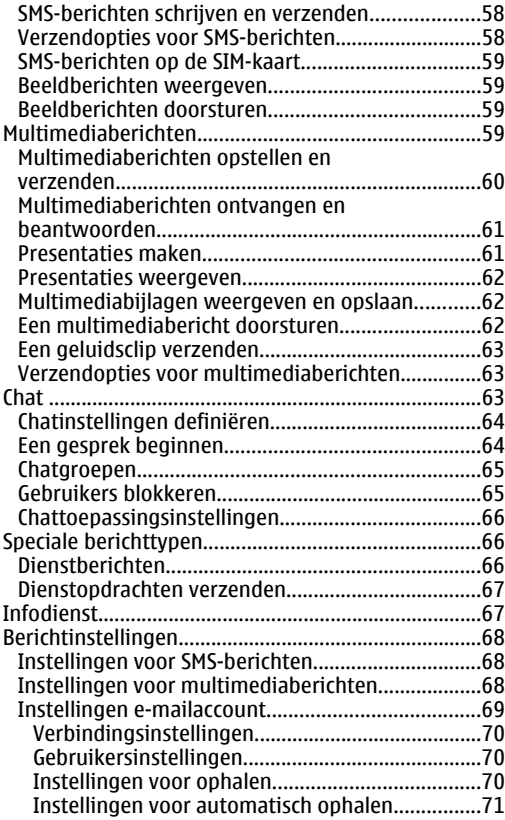

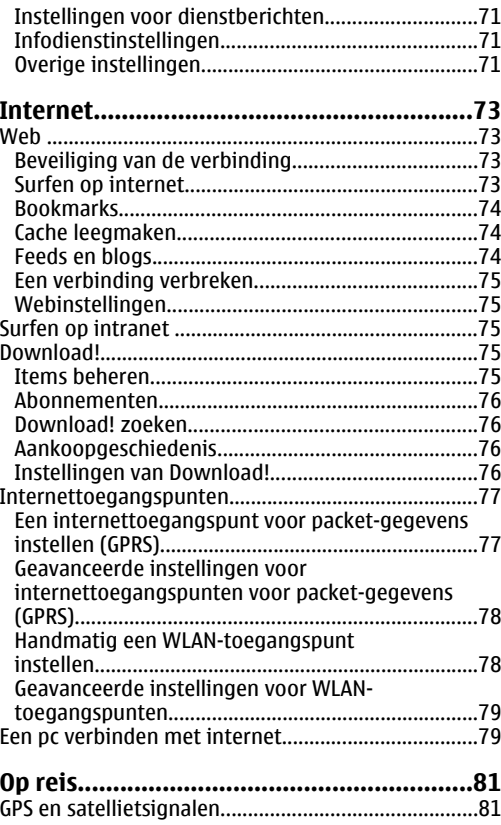

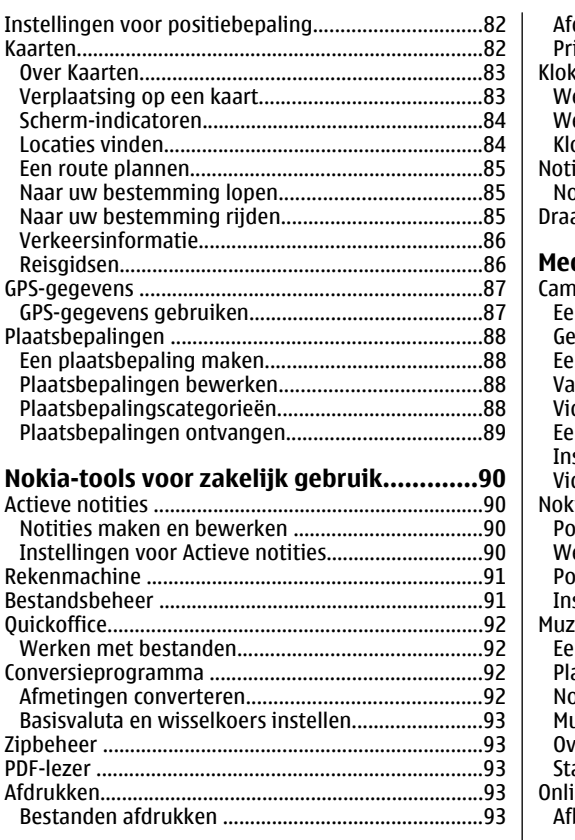

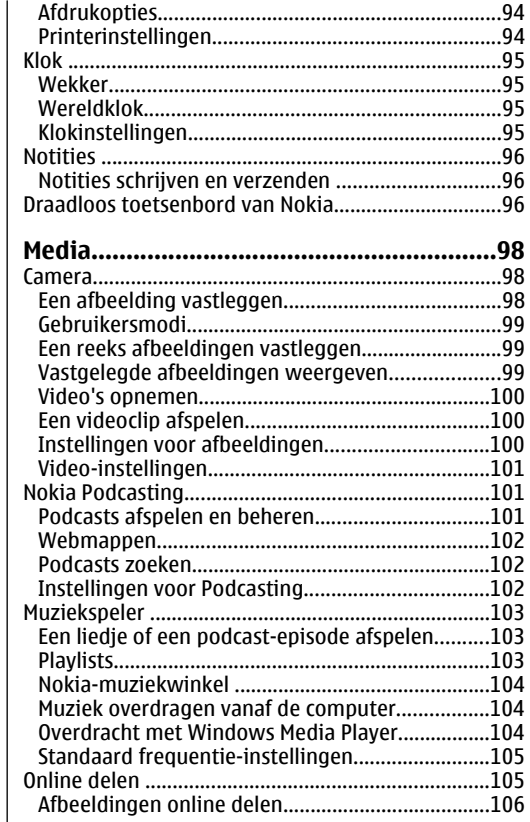

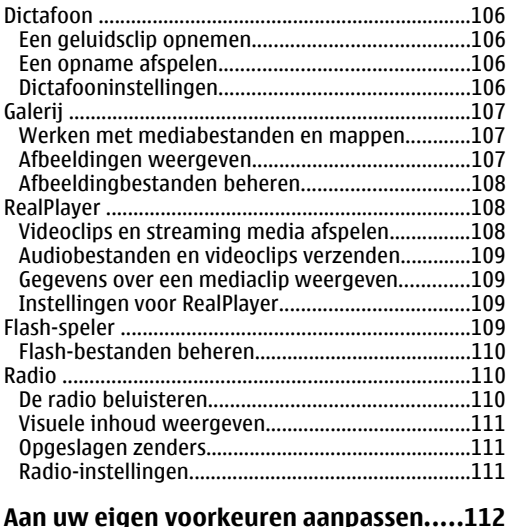

#### [Profielen ......................................................................112](#page-111-0) [Beltonen selecteren....................................................112](#page-111-0)[Profielen aanpassen...................................................113](#page-112-0) [Het startscherm aan uw voorkeuren](#page-112-0)[aanpassen ...................................................................113](#page-112-0) [Weergavevolgorde wijzigen......................................114](#page-113-0) [Een thema downloaden.............................................114](#page-113-0)[3D-beltonen.................................................................114](#page-113-0)

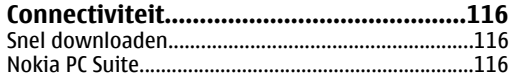

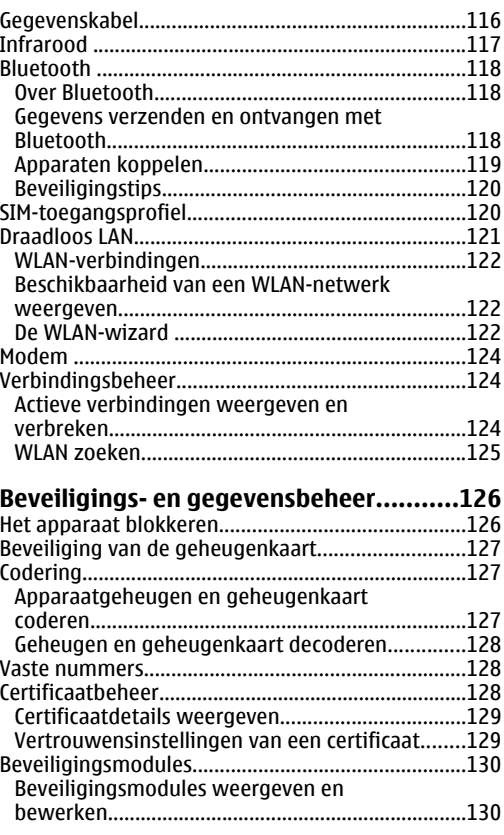

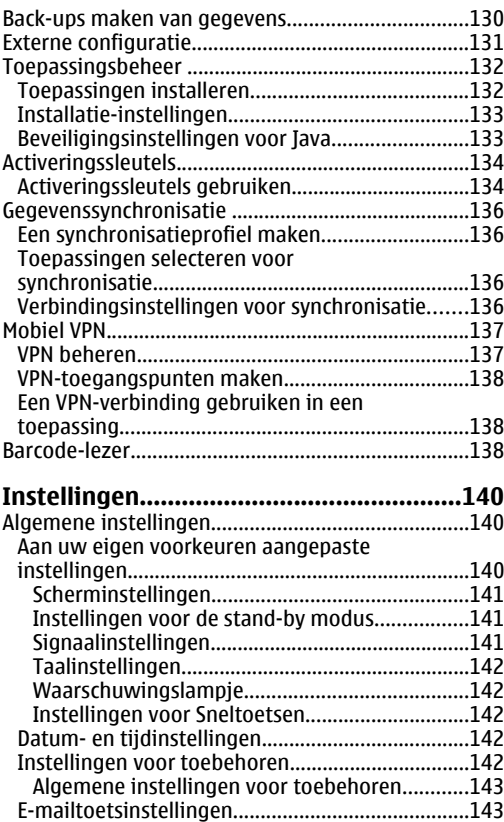

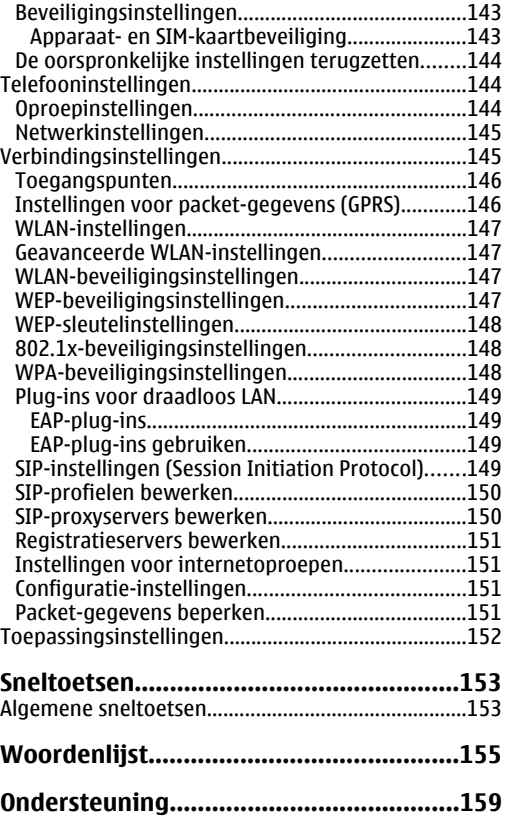

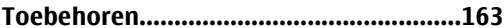

#### **[Informatie over de batterij en de](#page-163-0)**

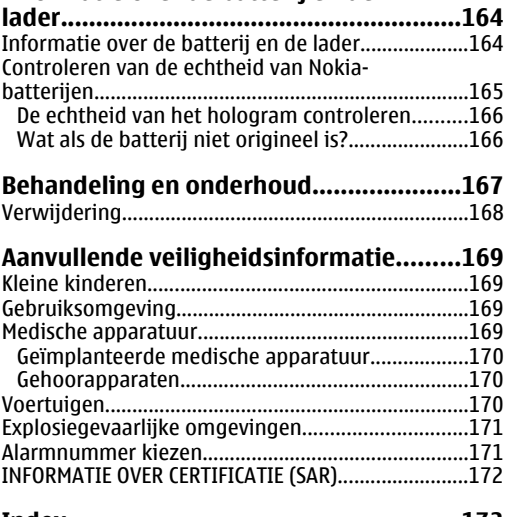

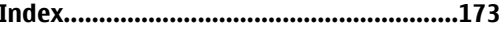

## <span id="page-10-0"></span>**Veiligheid**

Lees deze eenvoudige richtlijnen. Het niet opvolgen van de richtlijnen kan gevaarlijk of onwettig zijn. Lees de volledige gebruikershandleiding voor meer informatie.

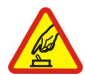

#### **SCHAKEL HET APPARAAT ALLEEN IN ALS HETVEILIG IS**

Schakel het apparaat niet in als het gebruik van mobiele telefoon verboden is of als ditstoring of gevaar zou kunnen opleveren.

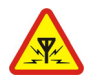

#### **STORING**

Alle draadloze apparaten kunnen gevoelig zijn voor storing. Dit kan de werking van het apparaat negatief beïnvloeden.

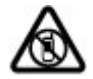

**SCHAKEL HET APPARAAT UIT IN GEBIEDENWAARBINNEN EEN GEBRUIKSVERBODGELDT**

Houd u aan alle mogelijke beperkende maatregelen. Schakel het apparaat uit in vliegtuigen en in de nabijheid van medische apparatuur, brandstof, chemicaliën of gebieden waar explosieven worden gebruikt.

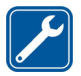

**DESKUNDIG ONDERHOUD**

Dit product mag alleen door deskundigen worden geïnstalleerd of gerepareerd.

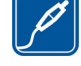

#### **TOEBEHOREN EN BATTERIJEN**

Gebruik alleen goedgekeurde toebehoren en batterijen. Sluit geen incompatibele producten aan.

#### **WATERBESTENDIGHEID**

Het apparaat is niet waterbestendig. Houd het apparaat droog.

## **Over dit apparaat**

Het draadloze apparaat dat in deze handleiding wordt beschreven, is goedgekeurd voor gebruik in het (E)GSM 850-, 900-, 1800- en 1900-netwerken en UMTS 900/2100 HSDPA-netwerken . Neem contact op met uw serviceprovider voor meer informatie over netwerken.

Houd u bij het gebruik van de functies van dit apparaat aan alle regelgeving en eerbiedig lokale gebruiken, privacy en legitieme rechten van anderen, waaronder auteursrechten.

Auteursrechten kunnen verhinderen dat bepaalde afbeeldingen, muziek en andere inhoud worden gekopieerd, gewijzigd of overgedragen.

Dit apparaat ondersteunt verschillende verbindingsmethoden. Net als computers kan uw apparaat worden blootgesteld aan virussen en andere

**11**

<span id="page-11-0"></span>schadelijke inhoud. Wees voorzichtig met berichten, verbindingsverzoeken, browsen en downloaden. Installeer en gebruik alleen diensten en andere software van betrouwbare bronnen die adequate beveiliging en bescherming tegen schadelijke software bieden, zoals toepassingen die Symbianonderschreven zijn of de Java Verified™-test hebben doorstaan. Overweeg de installatie van antivirus- en andere beveiligingssoftware op het apparaat en eventuele aangesloten computers.

Uw apparaat beschikt mogelijk over vooraf geïnstalleerde bladwijzers en koppelingen naar websites van derden. U kunt met het apparaat ook andere sites van derden bezoeken. Sites van derden zijn niet verbonden met Nokia en Nokia onderschrijft deze niet en neemt er geen aansprakelijkheid voor. Als u dergelijke sites wilt bezoeken, moet u voorzorgsmaatregelen treffen op het gebied van beveiliging of inhoud.

**Waarschuwing:** Als u andere functies van dit apparaat wilt gebruiken dan de alarmklok, moet het apparaat zijn ingeschakeld. Schakel het apparaat niet in wanneer het gebruik van draadloze apparatuur storingen of gevaar kan veroorzaken.

De kantoortoepassingen ondersteunen gebruikelijke functies van Microsoft Word, PowerPoint en Excel (Microsoft Office 2000, XP en 2003). Niet alle bestandsindelingen kunnen worden bekeken of gewijzigd.

Vergeet niet een back-up of een gedrukte kopie te maken van alle belangrijke gegevens die in uw apparaat zijn opgeslagen. **12** maken van alle belangrijke gegevens die in uw and informatie contact op met uw serviceprovider.

Wanneer u het apparaat op een ander apparaat aansluit, dient u eerst de handleiding van het desbetreffende apparaat te raadplegen voor uitgebreide veiligheidsinstructies. Sluit geen incompatibele producten aan.

De afbeeldingen in deze documentatie kunnen verschillen van de afbeeldingen op het scherm van het apparaat.

## **Netwerkdiensten**

Om de telefoon te kunnen gebruiken, moet u zijn aangemeld bij een aanbieder van een draadloze verbindingsdienst. Veel van de functies vereisen speciale netwerkfuncties. Deze functies zijn niet op alle netwerken beschikbaar. Er zijn ook netwerken waar u specifieke regelingen met uw serviceprovider moet treffen voordat u gebruik kunt maken van de netwerkdiensten. Uw serviceprovider kan u instructies geven en uitleggen hoeveel het kost. Bij sommige netwerken gelden beperkingen die het gebruik van netwerkdiensten negatief kunnen beïnvloeden. Zo bieden sommige netwerken geen ondersteuning voor bepaalde taalafhankelijke tekens en diensten.

Het kan zijn dat uw serviceprovider verzocht heeft om bepaalde functies uit te schakelen of niet te activeren in uw apparaat. In dat geval worden deze functies niet in het menu van uw apparaat weergegeven. Uw apparaat kan ook beschikken over een speciale configuratie, zoals veranderingen in menunamen, menuvolgorde en pictogrammen. Neem voor meer

<span id="page-12-0"></span>Dit apparaat ondersteunt WAP 2.0-protocollen (HTTP en SSL) die werken met TCP/IP-protocollen. Voor sommige functie van dit apparaat, zoalse-mail, surfen en MMS (Multimedia Messaging), is netwerkondersteuning voor deze technologieën vereist.

## **Verwijderen van de batterij**

Schakel het apparaat altijd uit en ontkoppel de lader voordat u de batterij verwijdert.

## <span id="page-13-0"></span>**De E71 in het kort**

Modelnummer: Nokia E71-1 (RM-346). Hierna aangeduid als Nokia E71.

## **Belangrijkste functies**

Met de nieuwe Eseries kunt u zakelijke en persoonlijke gegevens beheren. De belangrijkste functies worden hier uitgelicht:

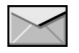

Onderweg e-mail lezen en beantwoorden.

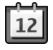

Afspraken bijhouden en plannen met **Agenda**.

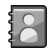

Gegevens van zakenpartners en persoonlijke vrienden beheren met de nieuwe toepassing **Contacten**.

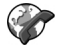

Oproepen plaatsen via IP-services met **Internettel.**.

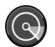

Verbinding met een WLAN maken met **WLAN-wiz.**.

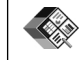

Werken met documenten, spreadsheets en presentaties in **Quickoffice**.

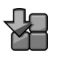

Nieuwe zakelijke toepassingen aan de Eseries toevoegen met **Download!**.

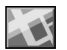

Interessante locaties zoeken met **Kaarten**.

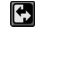

Wisselen tussen de persoonlijke en de privémodus.

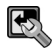

Het uiterlijk en de instellingen van het startscherm aanpassen met **Modi**.

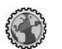

Toegang krijgen tot het intranet van uw bedrijf met **Intranet**.

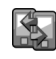

Contacten en agenda-items van uw oude toestel verplaatsen naar uw E71 met **Overdracht**.

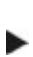

Wanneer u dit pictogram op het startscherm, in Contacten of in Agenda ziet, kunt u naar rechts bladeren om een lijst met beschikbare acties weer te geven.<br>**14** acties weer te geven.

### <span id="page-14-0"></span>**Toetsen enonderdelen**

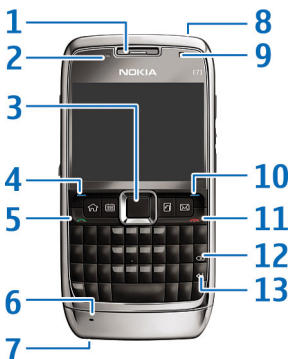

- 1 Luistergedeelte
- 2 Lichtsensor

3 — Navi™-navigatietoets. Druk op de navigatietoets om een selectie in te voeren en om naar links, rechts, omhoog en omlaag over het scherm te bewegen. Houd de navigatietoets langer ingedrukt – naar links, rechts, boven of onder – om de beweging te versnellen.

4 — Selectietoets. Druk op de selectietoets om de functie uit te voeren die boven de selectietoets wordtweergegeven op het scherm.

- 5 Beltoets
- 6 Microfoon
- 7 Laderaansluiting
- 8 Aan/uit-toets
- 9 Camera (alleen video-oproepen)
- 10 Selectietoets

11 — Eindetoets. Druk op de eindetoets als u een oproep wilt weigeren, actieve gesprekken of gesprekken in de wachtstand wilt beëindigen. Als u lang op de toets drukt, kunt u gegevensverbindingen beëindigen.

12 — Backspace-toets

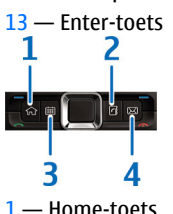

- 2 Contactentoets
- 3 Agendatoets

 $4 -$  F-mailtoets

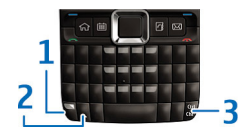

1 — Functietoets. Als u cijfers of tekens op de bovenkant van de toetsen wilt invoegen, houdt u de functietoets ingedrukt en drukt u op de betreffende toets, of u drukt alleen op de betreffende toets. Als u **<sup>15</sup>**

alleen de tekens op de bovenkant van de toetsen wilt invoeren, drukt u snel twee keer achtereen op de functietoets.

2 — Shift-toets. Als u tussen de verschillende typen letters wilt wisselen, drukt u op de Shift-toets.

3 — Chr-toets. Met de chr-toets kunt u tekens invoeren die niet op het toetsenbord staan. U krijgt toegang tot de snelkoppelingen achter de ctrl-toets, zoals ctrl + c, door de functietoets samen met de chr-toets in dedrukken voor ctrl, en dan de gewenste toets, bijvoorbeeld c.

## <span id="page-16-0"></span>**Het apparaat instellen**

Stel uw E71 in volgens deze instructies.

## **De SIM-kaart en debatterij plaatsen**

1. Druk op de ontgrendelingsknoppen en schuif de cover weg.

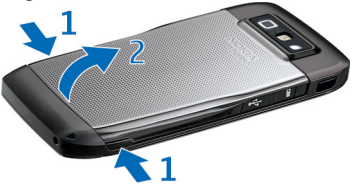

2. Als de batterij is geïnstalleerd is, tilt u de batterij in de richting van de pijl.

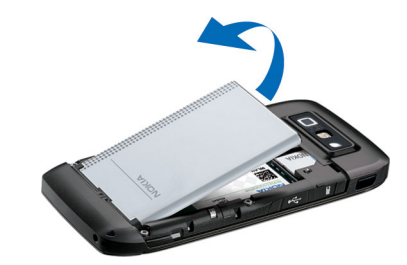

3. Plaats de SIM-kaart. Zorg ervoor dat de contactpunten naar boven zijn gericht en dat de afgeschuinde hoek van de geheugenkaart naar de bovenkant van het apparaat wijst.

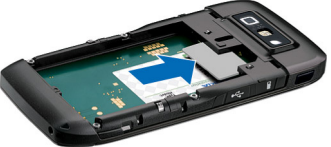

4. Plaats de batterij. Leg de contactpunten van de batterij op één lijn met de overeenkomende aansluitpunten op het batterijvak en schuif de batterij in de richting van de pijl.

<span id="page-17-0"></span>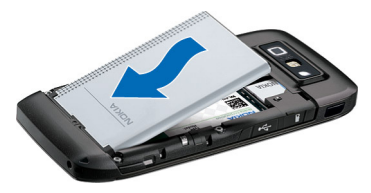

5. Sluit de cover.

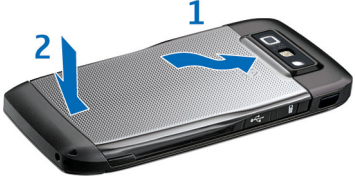

## **De batterij opladen**

- 1. Sluit een compatibele lader aan op een stopcontact.
- 2. Sluit de netvoedingskabel aan op het apparaat. Als de batterij helemaal leeg is, kan het even duren voordat de indicator wordt weergegeven.

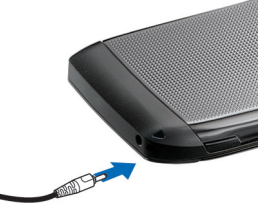

3. Wanneer de batterij volledig is opgeladen, maakt u eerst de lader los van het apparaat en vervolgens haalt u de lader uit het stopcontact.

De batterij is al opgeladen in de fabriek, maar het laadniveau kan variëren. Om de volledige gebruiksduur te kunnen halen, laad u de batterij volledig op. U kunt dit aflezen aan de indicator voor het batterijniveau.

**Tip:** Als u een oude compatibele Nokia-laders hebt, kunt u deze gebruiken voor de Nokia E71 door de CA-44-laderadapter aan te sluiten op de oude lader. De adapter is leverbaar als apart toebehoren.

## **De geheugenkaart plaatsen**

Met een geheugenkaart spaart u het geheugen van het apparaat. Bovendien kunt u op de geheugenkaart een back-up maken van de gegevens op het apparaat.

Het is mogelijk dat bij uw apparaat geen geheugenkaart wordt geleverd. Geheugenkaarten zijn verkrijgbaar als afzonderlijke toebehoren.

1. Open de cover voor de geheugenkaartsleuf.

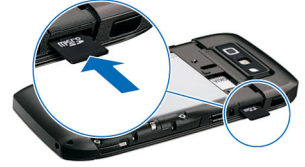

- <span id="page-18-0"></span>2. Plaats de geheugenkaart in de sleuf, met de contactpunten eerst. Zorg ervoor dat de contactpunten naar de aansluitpunten van het apparaat zijn gericht.
- 3. Schuif de kaart naar binnen tot deze goed is geplaatst.
- 4. Sluit de cover.

## **De geheugenkaart uitnemen**

**Belangrijk:** Verwijder de geheugenkaart niet op het moment dat er een bewerking wordt uitgevoerd waarbij de kaart wordt gebruikt. Als u de kaart tijdens een dergelijke bewerking verwijdert, kan schade ontstaan aan de geheugenkaart en het apparaat en kunnen de gegevens die op de kaart zijn opgeslagen, beschadigd raken.

- 1. Druk kort op de aan/uit-toets en selecteer **Geheugenkrt verw.**.
- 2. Open de cover van de geheugenkaartsleuf.
- 3. Druk op het uiteinde van de geheugenkaart om deze uit de sleuf te verwijderen.
- 4. Sluit de cover.

### **De hoofdtelefoonaansluiten**

**Waarschuwing:** Wanneer u de hoofdtelefoon gebruikt, kan uw vermogen om geluiden van buitenaf te horen negatief worden beïnvloed. Gebruik de hoofdtelefoon niet wanneer dit uw veiligheid in gevaar kan brengen.

Sluit de compatibele hoofdtelefoon aan op de hoofdtelefoonaansluiting van het apparaat.

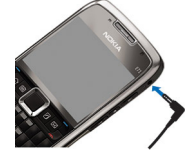

## **De polsband bevestigen**

Rijg de polsband zoals aangegeven en trek deze vast.

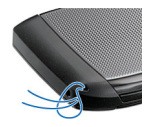

## <span id="page-19-0"></span>**Antenne's**

Het apparaat kan interne en externe antennes hebben. Zoals bij alle radiozendapparatuur, geldt dat u onnodig contact met het gebied rond de antenne moet vermijden als de antenne aan het zenden of ontvangen is. Contact met een dergelijke antenne kan de kwaliteit van de communicatie nadelig beïnvloeden, ervoor zorgen dat het apparaat meer stroom verbruikt dan anders noodzakelijk is en de levensduur van de batterij verkorten.

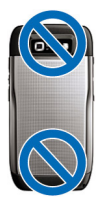

## <span id="page-20-0"></span>**Aan de slag**

Wanneer u het apparaat hebt ingesteld, kunt u het inschakelen en de nieuwe functies van de Eseriesverkennen.

## **Eerste keer starten**

- 1. Houdt de aan/uit-toets ingedrukt totdat u het apparaat voelt trillen.
- 2. Voer desgevraagd de pincode of blokkeringscode in en selecteer **OK**.
- 

3. Als u daarom wordt gevraagd, voert u het land waarin u zich bevindt, en de huidige datum en tijd. Voer de eerste letters van uw land in om deze te zoeken. Het is belangrijk dat u het juiste land selecteert, omdat geplande agenda-items die u opgeeft kunnen veranderen als u later een

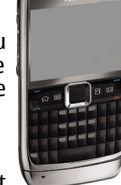

ander land kiest dat een andere tijdzone heeft.

4. De toepassing Welkom wordt geopend. Maak een keuze uit de verschillende opties, of selecteer **Afsluiten** om de toepassing te sluiten.

Als u de verschillende instellingen van uw apparaat wilt configureren, gebruikt u de instellingenwizard en de wizards die vanaf het startscherm beschikbaar zijn. Als u het apparaat inschakelt, is het mogelijk dat de

serviceprovider van de SIM-kaart wordt herkend en sommige instellingen automatisch worden geconfigureerd. U kunt ook contact opnemen met uw serviceprovider voor de juiste instellingen.

U kunt het apparaat inschakelen zonder eerst een SIMkaart te plaatsen. Het apparaat start dan in de offlinemodus, zodat de netwerkafhankelijke telefoonfuncties niet beschikbaar zijn.

Als u het apparaat wilt uitschakelen, houdt u de aan/ uit-toets ingedrukt.

## **Welkom**

De eerste keer dat u uw apparaat inschakelt, wordt de toepassing Welkom geopend. Maak een keuze uit de volgende opties:

- In **Zelfstudie** vindt u informatie over uw apparaat en uitleg over het gebruik ervan.
- • Met **Overdracht** kunt u inhoud (zoals contacten en agenda-items) overbrengen vanaf een compatibel Nokia-apparaat. [Zie 'Gegevensoverdracht tussen](#page-23-0) [apparaten', p. 24.](#page-23-0)
- • Met de **Instelwizard** kunt u diverse instellingen configureren. [Zie 'De Instelwizard ', p. 22.](#page-21-0) **<sup>21</sup>**

<span id="page-21-0"></span>• **Operator** bevat een koppeling naar de eigen portal van uw operator.

Als u de toepassing Welkom later wilt openen, selecteert u **Menu** <sup>&</sup>gt;**Help** <sup>&</sup>gt;**Welkom**.

De beschikbare items kunnen per regio verschillen.

## **De Instelwizard**

#### Selecteer **Menu** <sup>&</sup>gt;**Instrumenten** <sup>&</sup>gt;**Instelwizard**.

Met de Instelwizard kunt u het apparaat configureren voor instellingen die zijn gebaseerd op de gegevens van uw netwerkoperator. Voor het gebruik van deze diensten moet u mogelijk contact opnemen met de serviceprovider om een gegevensverbinding of andere diensten te activeren.

De beschikbaarheid van verschillende instellingsitems in de Instelwizard is afhankelijk van de functies van het apparaat, de SIM-kaart, de draadloze-serviceprovider en de beschikbaarheid van gegevens in de database van de Instelwizard.

Als uw serviceprovider geen Instelwizard aanbiedt, wordt deze functie mogelijk niet weergegeven in het menu van uw apparaat.

Als u de wizard wilt starten, selecteert u **Starten**. Als u de wizard voor de eerste keer gebruikt, wordt u door de configuratie van de instellingen geleid. Als uw apparaat geen SIM-kaart bevat, moet u uw serviceprovider en diens eigen land selecteren. Als het land of de serviceprovider die door de wizard wordt voorgesteld niet klopt, selecteert u het juiste land of de juiste serviceprovider in de lijst. Als de configuratie van

de instellingen wordt onderbroken, worden de instellingen niet gedefinieerd.

Nadat de Instelwizard de configuratie van de instellingen heeft voltooid, kunt u de hoofdweergave van de wizard openen door **OK** te selecteren.

Selecteer **Opties** in de hoofdweergave en maak een keuze uit de volgende opties:

- • **Operator** — Configureer operatorspecifieke instellingen, bijvoorbeeld voor MMS, internet, WAP of streaming.
- •**E-mail** — Configureer e-mailinstellingen.
- • **Push to Talk** — Configureer PTT-instellingen (Push to Talk).
- **Video delen** Configureer instellingen voor het delen van video.

Als u de Instelwizard niet kunt gebruiken, gaat u naar de website met Nokia-telefooninstellingen.

### **Startscherm**

Vanaf het startscherm hebt u direct toegang tot de meest gebruikte functies. Ook ziet u hier met één oogopslag of er gemiste oproepen of nieuwe berichten zijn.

<span id="page-22-0"></span>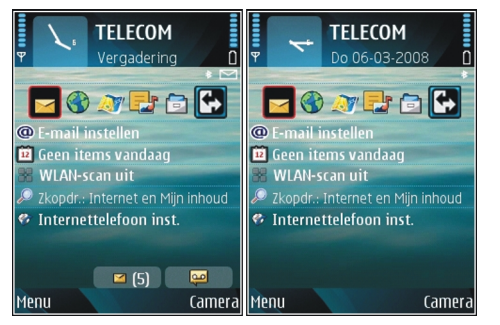

U kunt twee startschermen instellen voor verschillendedoeleinden. U kunt bijvoorbeeld een scherm voor zakelijke e-mail en berichten hebben en een ander scherm voor persoonlijke e-mail. Zo kunt u voorkomen dat u buiten uw werktijden zakelijke berichten te zien krijgt.

### **Menu**

Selecteer **Menu**.

Het menu is een beginpunt van waaruit u alle toepassingen van het apparaat of op een geheugenkaart kunt openen.

Het menu bevattoepassingen en mappen (dit zijn groepen met vergelijkbare toepassingen). Alle toepassingen die u zelf in het apparaat installeert, worden standaardopgeslagen in de map **Installaties**.

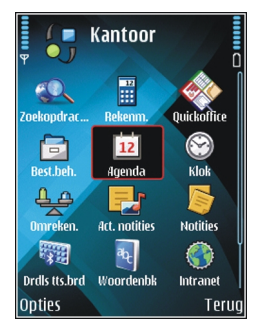

U opent een toepassing door ernaartoe te gaan en op de navigatietoets te drukken.

Als u de toepassingen wilt weergeven in een lijst, selecteert u **Opties** <sup>&</sup>gt;**Weergave wijzigen** <sup>&</sup>gt; **Lijstweergave**. Als u wilt terugkeren naar de roosterweergave, selecteert u **Opties** <sup>&</sup>gt;**Weergave wijzigen** <sup>&</sup>gt;**Roosterweergave**.

Als u de pictogrammen voor toepassingen en mappen met animatie wilt weergeven, selecteert u **Opties** <sup>&</sup>gt; **Pictogramanimatie** <sup>&</sup>gt;**Aan**.

Als u het geheugengebruik van verschillende toepassingen en gegevens in het apparaat of op de geheugenkaart wilt weergeven of de hoeveelheid vrij geheugen wilt controleren, selecteert u **Opties** <sup>&</sup>gt; **Gegevens geheugen**.

Als u een nieuwe map wilt maken, selecteert u **Opties** <sup>&</sup>gt;**Nieuwe map**. **<sup>23</sup>** <span id="page-23-0"></span>Als u de naam van een nieuwe map wilt wijzigen, selecteert u **Opties** <sup>&</sup>gt;**Naam wijzigen**.

Als u de map opnieuw wilt ordenen, gaat u naar de toepassing die u wilt verplaatsen en selecteert u **Opties** > **Verplaatsen**. Naast de toepassing verschijnt een vinkje. Ga naar een nieuwe locatie en selecteer **OK**.

Als u een toepassing naar een andere map wilt verplaatsen, gaat u naar de gewenste toepassing en selecteert u achtereenvolgens **Opties** <sup>&</sup>gt;**Verplaats naar map**, de nieuwe map en **OK**.

Als u toepassingen wilt downloaden van internet, selecteert u **Opties** <sup>&</sup>gt;**Toepassingen downldn**.

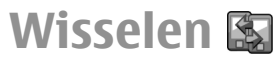

**24**

#### Selecteer **Menu** <sup>&</sup>gt;**Instrumenten** <sup>&</sup>gt;**Overdracht**.

U kunt gegevens, zoals contactpersonen, van een compatibel Nokia-apparaat overbrengen naar uw Nokia-Eseries-apparaat via Bluetooth of infrarood. Het soort gegevens dat kan worden overgebracht, is afhankelijk van het type apparaat. Als het andere apparaat synchroniseren ondersteund, kunt u ook gegevens tussen de twee apparaten synchroniseren of gegevens van dit apparaat naar het andere verzenden.

Als u gegevens overbrengt van uw vorige apparaat, moet u mogelijk de SIM-kaart in het apparaat plaatsen. Uw nieuwe Eseries-apparaat heeft geen SIM-kaart nodig om gegevens over te brengen.

Gegevens worden vanuit het geheugen van het andere apparaat naar de overeenkomstige locatie op uw

apparaat gekopieerd. De tijd die nodig is om te kopiëren, hangt af van de hoeveelheid gegevens die wordt overgebracht. U kunt ook het kopiëren annuleren en later hervatten.

De benodigde stappen voor gegevensoverdracht kunnen verschillen per apparaat en wijken ook af als u de gegevensoverdracht eerder hebt onderbroken. Welke items u kunt overbrengen, is afhankelijk van het andere apparaat.

#### **Gegevensoverdracht tussen apparaten**

Volg de aanwijzingen op het scherm om de twee apparaten te verbinden. Bij bepaalde modellen wordt de toepassing Wisselen als een bericht verzonden naar het andere aparaat. Als u Wisselen wilt installeren op het andere apparaat, opent u het bericht en volgt u de aanwijzingen op het scherm. Selecteer op uw nieuwe Eseries-apparaat de inhoud die u wilt kopiëren van het andere apparaat.

Na de gegevensoverdracht kunt u de snelkoppeling met de overdrachtinstellingen opslaan in de hoofdweergave om dezelfde overdracht later nog eens te herhalen. Als u de snelkoppeling wilt bewerken, selecteert u **Opties** <sup>&</sup>gt;**Snelkoppellingsinstllngn**.

#### **Het overdrachtslog weergeven**

Na elke overdracht wordt er een overdrachtslog getoond.

<span id="page-24-0"></span>Als u de details van een overdracht wilt bekijken, gaat u naar het overgebrachte item en selecteert u **Opties**<sup>&</sup>gt; **Details**.

Als u het logboek van een eerdere overdracht wilt bekijken, gaat u naar een snelkoppeling voor een overdracht in de hoofdweergave (indien beschikbaar) en selecteert u **Opties** <sup>&</sup>gt;**Log bekijken**.

Eventuele niet-opgeloste overdrachtconflicten worden ook weergegeven in het logboek. Selecteer **Opties** <sup>&</sup>gt; **Conflicten oplossen** om te beginnen met het oplossen van conflicten.

#### **Gegevens synchroniseren, ophalen en verzenden**

Als u eerder gegevens naar het apparaat hebt overgebracht met de toepassing Wisselen, maakt u in de hoofdweergave Wisselen een keuze uit de volgende pictogrammen:

 U kunt gegevens synchroniseren met een compatibel apparaat als het andere apparaat synchronisatie ondersteunt. Met synchronisatie kunt u de gegevens op beide apparaten up-to-date houden.

Haal gegevens van het andere apparaat op naar uw nieuwe Eseries-apparaat.

 Verstuur gegevens van uw nieuwe Eseriesapparaat naar het andere apparaat.

## **Scherm-indicatoren**

- $3G$
- Het apparaat wordt gebruikt in een UMTSnetwerk (netwerkdienst).
	- Het batterijniveau. Hoe hoger de balk, hoe meer de batterij opgeladen is.
- $\blacktriangledown$

n

Ł

 $\ast$ 

- U hebt een of meer ongelezen berichten in uw de map Inbox in Berichten.
- @ U hebt nieuwe e-mail ontvangen in uw externe mailbox.
- 土 Er zijn berichten in de map Outbox die nog moeten worden verzonden door Messaging.
	- U hebt een of meer oproepen gemist.
- De toetsen van het apparaat zijn vergrendeld.  $\mathbf{\mathbf{\sim}}$
- $\Omega$ Er is een alarmsignaal actief.
- $\mathbf{x}$ U hebt het profiel Stil geselecteerd, waardoor het apparaat geen belsignaal geeft bij inkomende oproepen of berichten.
	- Bluetooth is geactiveerd.
- $(*)$ Er worden gegevens verzonden door middel van Bluetooth-connectiviteit. Wanneer de indicator knippert, wordt geprobeerd een verbinding met een ander apparaat tot stand te brengen.
- Er is een infraroodverbinding actief. Als de uud. indicator knippert, probeert uw apparaat verbinding te maken met het andere apparaat of is er sprake van een verbroken verbinding.
- 퐀 Er is een GPRS-packet-gegevensverbinding beschikbaar (netwerkdienst). Het pictogram  $\Sigma$  betekent dat de verbinding actief is. Het pictogram  $\frac{p}{2}$  betekent dat de verbinding in de wachtstand is geplaatst.
- 長 Er is een EGPRS-packet-gegevensverbinding beschikbaar (netwerkdienst). Het pictogram betekent dat de verbinding actief is. Het pictogram  $\frac{E}{2}$  betekent dat de verbinding in de wachtstand is geplaatst.
- $\frac{36}{122}$ Er is een UMTS-packet-gegevensverbinding beschikbaar (netwerkdienst). Het pictogram  $\frac{36}{2}$  betekent dat de verbinding actief is. Het pictogram  $\frac{36}{2}$  betekent dat de verbinding in de wachtstand is geplaatst.
- $\frac{3.5c}{1.2}$ High-Speed Downlink Packet Access (HSDPA) wordt ondersteund en is beschikbaar (netwerkdienst). Het pictogram kan per regio verschillen. Het pictogram  $\frac{356}{20}$  betekent dat de

**26**

verbinding actief is. Het pictogram  $\frac{35}{6}$  betekent dat de verbinding in de wachtstand is geplaatst.

- 88 U hebt op het apparaat ingesteld dat gezocht moet worden naar WLAN-netwerken en er iseen WLAN-netwerk beschikbaar.
- x
	- Er is een WLAN-verbinding actief in een netwerk zonder codering.
- 6X
- Er is een WLAN-verbinding actief in een netwerk met codering.
- 

 $\overline{2}$ 

- Uw apparaat is met een USB-kabel aangesloten op een computer.
- De tweede telefoonlijn is in gebruik (netwerkdienst).
- Alle oproepen worden naar een ander nummer doorgeschakeld. Als u twee telefoonlijnen heeft, geeft een nummer aan welke lijn actief is.
- Er is een hoofdtelefoon aangesloten op het ଋ apparaat.
- Ŵ, De verbinding met een Bluetoothhoofdtelefoon is verbroken.
- <span id="page-26-0"></span>A
	- Er is een handsfree carkit aangesloten op het apparaat.
- あ Er is een gehoorapparaat aangesloten op het apparaat.
- Er is een tekstelefoon aangesloten op het  $\bigoplus$ apparaat.
- $\Omega$ Het apparaat is bezig met synchroniseren.
- ΘÓ Er is een actieve PTT (Push to Talk)-verbinding.
- Q7 Uw PTT-verbinding is in de modus Niet storen, omdat het beltoontype van uw apparaat is ingesteld op **Eén piep** of **Stil**, of er is een inkomende of actieve oproep. U kunt in deze modus geen PTT-oproepen maken.

### **Algemene bewerkingen in verschillendetoepassingen**

De volgende bewerkingen zijn van toepassing op verschillende toepassingen:

Als u het profiel wilt wijzigen of het apparaat wilt uitschakelen of vergrendelen, houdt u de aan/uit-toets kort ingedrukt.

Als een toepassing uit verschillende tabs bestaat (zie afbeelding), kunt u een tab openen door naar rechts of links te bladeren.

Als u de instellingen wilt opslaan die u in een toepassing hebt geconfigureerd, selecteert u **Terug**.

Als u een bestand wiltopslaan, selecteert u **Opties** <sup>&</sup>gt;**Opslaan**. De opties voor het opslaan verschillen per toepassing.

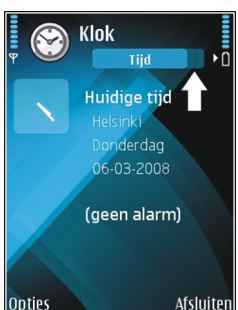

Als u een bestand wilt verzenden, selecteert u **Opties**<sup>&</sup>gt; **Zenden**. U kunt een bestand per e-mail of in een multimediabericht verzenden, of door middel van een Bluetooth-verbinding of infrarood.

Als u tekst wilt kopiëren, houdt u de Shift-toets ingedrukt en selecteert u de tekst met de navigatietoets. Houd de Shift-toets ingedrukt en selecteer **Kopiëren**. U plakt de tekst als volgt: blader naar de gewenste locatie, houd de Shift-toets ingedrukt en selecteer **Plakken**. Deze methode werkt mogelijk niet in toepassingen waarin andere opdrachten gelden voor kopiëren en plakken.

Als u verschillende items wilt selecteren, bijvoorbeeld bestanden of contactpersonen, gaat u naar het item **<sup>27</sup>** <span id="page-27-0"></span>dat u wilt selecteren. Selecteer **Opties** > **Markeringen aan/uit** <sup>&</sup>gt;**Markeren** om één item te selecteren of **Opties** > **Markeringen aan/uit** > **Alle markeren** om alle items te selecteren.

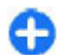

**Tip:** Als u vrijwel alle items wilt selecteren, selecteert u eerst **Opties** <sup>&</sup>gt;**Markeringen aan/ uit** <sup>&</sup>gt;**Alle markeren**. Selecteer vervolgens de items die u niet wilt selecteren en **Opties** <sup>&</sup>gt; **Markeringen aan/uit** <sup>&</sup>gt;**Markering opheffen**.

Als u een object wilt selecteren (bijvoorbeeld een bijlage in een document), gaat u naar het object zodat het object aan beide kanten wordt gemarkeerd met vierkanties.

### **De toetsenvergrendelen**

Wanneer het apparaat is vergrendeld, kunt u mogelijk nog wel het geprogrammeerde alarmnummer kiezen.

Het toetsenbord van uw apparaat wordt automatisch geblokkeerd zodat er geen toetsen per ongeluk kunnen worden ingedrukt. Als u de tijdsduur wilt wijzigen waarna het toetsenbord wordt geblokkeerd, selecteert u **Menu** <sup>&</sup>gt;**Instrumenten** <sup>&</sup>gt;**Instell.** <sup>&</sup>gt;**Algemeen** <sup>&</sup>gt;**Beveiliging** <sup>&</sup>gt;**Telefoon en SIMkaart** <sup>&</sup>gt;**Per. autom. blokk. ttsnb.**.

Als u de toetsen handmatig wilt vergrendelen vanaf het startscherm, drukt u op de linkerselectietoets enop de functietoets.

Als u de toetsen handmatig wilt vergrendelen in het menu of in eenopenstaande toepassing, drukt u kort op de aan/uittoets en selecteert u**Toetsenblok blokkeren**.

Als u de toetsen wiltvrijgeven, drukt u op de linkerselectietoets en op de functietoets.

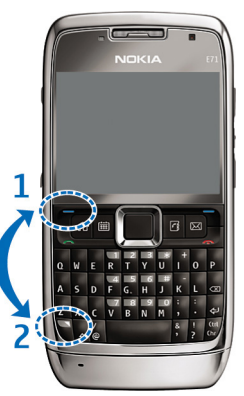

## **Volumeregeling**

Als u het volume van het luistergedeelte tijdens een gesprek wilt aanpassen, of het volume van de mediatoepassingen, gebruikt u dan de volumetoetsen.

## **Geheugen**

Er zijn twee typen geheugens waarin u gegevens kunt opslaan of toepassingen kunt installeren: apparaatgeheugen en geheugenkaart.

### <span id="page-28-0"></span>**Vrij geheugen**

Als u wilt zien hoeveel geheugen er momenteel wordt gebruikt, hoeveel geheugen er nog vrij is en hoeveel geheugen wordt gebruikt door elk gegevenstype, selecteert u **Menu** <sup>&</sup>gt;**Opties** <sup>&</sup>gt;**Gegevens geheugen** <sup>&</sup>gt;**Geheugen** of **Geheugenkaart**.

**Tip:** Om ervoor te zorgen dat u voldoende geheugen heeft, wordt aangeraden regelmatig gegevens naar een geheugenkaart of computer over te brengen, of Bestandsbeheer te gebruiken om bestanden die u niet meer nodig heeft, te verwijderen.

Nadat u toepassingen op een compatibele geheugenkaart hebt geïnstalleerd, blijven de installatiebestanden (.sis, .sisx) in het geheugen van het apparaat staan. De bestanden kunnen grote hoeveelheden geheugen in beslag nemen en ervoor zorgen dat u geen andere bestanden meer kunt opslaan. U kunt voldoende geheugenruimte overhouden door gebruik te maken van Nokia PC Suite om een back-up van de installatiebestanden op een compatibele pc te maken. Gebruik vervolgens het bestandsbeheer om de installatiebestanden uit het geheugen van het apparaat te verwijderen. Als het .SISbestand een bijlage bij een bericht is, dient u het bericht uit de lijst met binnengekomen berichten te verwijderen.

### **Geheugenkaart**

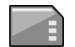

Selecteer **Menu** <sup>&</sup>gt;**Instrumenten** <sup>&</sup>gt;**Geheugen**.

Als u een geheugenkaart niet kunt gebruiken, is het kaarttype mogelijk niet geschikt, is de kaart niet geformatteerd voor het apparaat of is het bestandssysteem op de kaart beschadigd. Uw Nokiaapparaat ondersteunt de bestandssystemen FAT16 en FAT32 voor geheugenkaarten.

#### **MicroSDHC**

Dit apparaat gebruikt microSD- en microSDHC-geheugenkaarten.

Met het oog op de interoperabiliteit moet

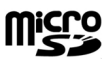

**Cisiul** co

u alleen compatibele geheugenkaarten in dit apparaat gebruiken. Vraag de fabrikant of de leverancier naar de compatibiliteit van een geheugenkaart. Kaarten van een ander type dan microSD en microSDHC zijn niet compatibel met dit apparaat. Als u een incompatibele geheugenkaart gebruikt, kan schade ontstaan aan de geheugenkaart en het apparaat en kunnen de gegevens die op de incompatibele kaart zijn opgeslagen, beschadigd raken.

#### **Een geheugenkaart gebruiken**

Als u een geheugenkaart wilt formatteren voor uw apparaat, selecteert u **Opties** <sup>&</sup>gt;**Geh.kaart formatt.**. Wanneer een geheugenkaart wordt geformatteerd, gaan alle gegevens op de kaart definitief verloren. Raadpleeg uw leverancier om te achterhalen of u de geheugenkaart moet formatteren voor het eerste gebruik.

Als u de naam van de geheugenkaart wilt wijzigen, selecteert u **Opties** <sup>&</sup>gt;**Naam geh.kaart**. **29** <span id="page-29-0"></span>U kunt een geheugenkaart beveiligen met een wachtwoord om onbevoegd gebruik te voorkomen. Als u een wachtwoord wilt instellen, selecteert u **Opties**<sup>&</sup>gt; **Wachtw. instellen**. Het wachtwoord mag acht tekens lang zijn en is hoofdlettergevoelig. Het wachtwoord wordt opgeslagen op het apparaat. U hoeft het niet opnieuw in te voeren zolang u de geheugenkaart in hetzelfde apparaat gebruikt. Als u de geheugenkaart in een ander apparaat gebruikt, wordt naar het wachtwoord gevraagd. Niet alle geheugenkaarten ondersteunen beveiliging met een wachtwoord.

Als u het wachtwoord voor de geheugenkaart wilt verwijderen, selecteert u **Opties** <sup>&</sup>gt;**Wachtw. verw.**. Wanneer u het wachtwoord verwijdert, zijn de gegevens op de geheugenkaart niet meer beveiligd tegen onbevoegd gebruik.

Als u een geblokkeerde geheugenkaart wilt openen, selecteert u **Opties** <sup>&</sup>gt;**Geh.kaart deblokk.**. Voer uw wachtwoord in.

## **Tekst invoeren**

De invoermethoden die in het apparaat beschikbaar zijn, kunnen verschillen, afhankelijk van de verschillende verkoopmarkten.

#### **Traditionele tekstinvoer**

Uw apparaat is uitgerust met een volledig toetsenbord. U kunt leestekens plaatsen door de betreffende toets of toetsencombinatie te gebruiken.

Als u tussen de verschillende typen letters wilt wisselen, drukt u op de Shift-toets. Op het scherm wordt met ABC. abc of Abc weergegeven welk hoofdlettergebruik er is geselecteerd.

Als u de cijfers of tekens op de bovenkant van de toetsen wilt invoegen, houdt u de betreffende toets even ingedrukt of drukt u de toets in terwijl de functietoets is ingedrukt.

Als u alleen de tekens op de bovenkant van de toetsen wilt invoeren, drukt u snel twee keer achtereen op de functietoets.

Als u een teken wilt verwijderen, drukt u op de backspace-toets. Als u meerdere tekens wilt verwijderen, drukt u op de backspace-toets en houdt u deze ingedrukt.

Als u tekens die niet op het toetsenbord staan wilt invoegen, drukt u op de Chr-toets.

Als u tekst wilt kopiëren, houdt u de Shift-toets ingedrukt en gaat u naar het woord, de woordgroep of de tekstregel die u wilt kopiëren, zodat die wordt gemarkeerd. Druk op de functietoets + Chr + c. Ga vervolgens naar de juiste plaats en drukt u op de functietoets + Chr + v om de tekst in een document inte voegen.

Als u de schrijftaal wilt wijzigen of de tekstvoorspelling wilt in- of uitschakelen, drukt u op de functietoets + spatiebalk en selecteert u een van de beschikbare opties.

### <span id="page-30-0"></span>**Tekstvoorspelling**

Als u tekstvoorspelling wilt inschakelen, drukt u op de functietoets + spatiebalk en selecteert u **Tekstvoorspelling > Aan.** De indicator  $\rightarrow$  wordt op het scherm weergegeven. Wanneer u een woord begint te schrijven, worden er automatisch mogelijke woorden voorgesteld. Als het goede woord erbij staat, gaat u ernaartoe om het te bevestigen. U kunt tijdens het schrijven ook een lijst met voorgestelde woorden aflopen. Als het gewenste woord in de lijst staat, gaat u ernaartoe en drukt u op de navigatietoets. Als het gezochte woord niet in het woordenboek van het apparaat voorkomt, wordt er een ander woord voorgesteld. Het woord dat u aan het schrijven bent, wordt boven de suggestie weergegeven. Ga omhoog om uw eigen woord te selecteren. Het woord wordt aan het woordenboek toegevoegd wanneer u het volgende woord invoert.

Als u tekstvoorspelling wilt uitschakelen, drukt u op de functietoets + spatiebalk en selecteert u **Tekstvoorspelling** <sup>&</sup>gt;**Uit**.

Als u de instellingen voor tekstinvoer wilt opgeven, selecteert u **Opties** <sup>&</sup>gt;**Invoeropties** <sup>&</sup>gt;**Instellingen**.

Als u de schrijftaal wilt wijzigen, selecteert u **Opties** <sup>&</sup>gt; **Invoeropties** <sup>&</sup>gt;**Invoertaal**.

## **Meer informatie**

#### **Instructies van het apparaat**

Als u instructies wilt lezen voor de huidige weergave van de geopende toepassing, selecteert u **Opties** <sup>&</sup>gt; **Help**.

Als u door de Help-onderwerpen wilt bladeren en zoekopdrachten wilt uitvoeren, selecteert u **Menu** <sup>&</sup>gt; **Help** <sup>&</sup>gt;**Help**. U kunt categorieën selecteren waarvoor u instructies wilt zien. Selecteer een categorie, zoals Berichten om te zien welke instructies (Helponderwerpen) beschikbaar zijn. Tijdens het lezen van het onderwerp drukt u de joystick naar links of naar rechts om de andere onderwerpen in dezelfde categorie weer te geven.

Als u tussen de toepassing en Help wilt schakelen, houdt u de home-toets ingedrukt.

#### **Zelfstudie**

De zelfstudie geeft informatie over het apparaat en laat zien hoe u het kunt gebruiken. Selecteer **Menu** <sup>&</sup>gt; **Help** <sup>&</sup>gt;**Zelfstudie**.

## <span id="page-31-0"></span>**Nieuw in de Eseries**

Op uw nieuwe Nokia Eseries staan nieuwe versies van de toepassingen Agenda en Contacten, en ook het startscherm is helemaal vernieuwd.

### **Snelle toegang tot taken**

Als u het pictogram  $\rightarrow$  op het startscherm, in Contacten of in Agenda ziet, drukt u de navigatietoets naar rechts om een lijst met beschikbare acties weer te geven. U sluit de lijst door naar links te gaan.

Als u in deze toepassingen navigeert, kunt u steeds een niveau terug door naar links te gaan.

## **Startscherm**

Vanaf het startscherm hebt u direct toegang tot de meest gebruikte functies. Ook ziet u hier met één **32**

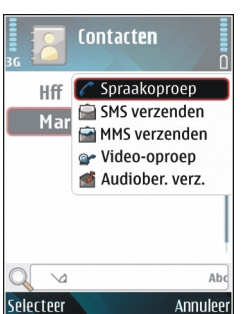

oogopslag of er gemiste oproepen of nieuwe berichten zijn.

#### **Navigeren op het startscherm**

Als u naar het startscherm wilt, drukt u kort op de home-toets.

Het startscherm bestaat uitde volgende elementen:

- • snelkoppelingen naar toepassingen (1) Als u een toepassing snel wilt openen, gaat u naar de snelkoppeling en drukt u op de navigatietoets.
- • informatiegebied (2) Als u een item in hetinformatiegebied wilt weergeven, gaat u ernaartoe en drukt u op de navigatietoets.

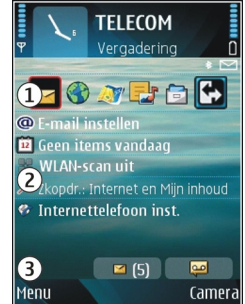

• meldingen (3) Als u de meldingen wilt weergeven, gaat u naar een vak. Vakken zijn alleen zichtbaar als er items in staan. U kunt de vakken verbergen door op de backspace-toets te drukken.

#### <span id="page-32-0"></span>**Werken op het startscherm**

Als u contacten wilt zoeken vanaf het startscherm, begint u de naam van het contact te typen. Er worden automatisch bijpassende contacten gezocht. Ga naar het gewenste contact. Deze functie is mogelijk niet beschikbaar in alle talen.

Druk op de beltoets om het nummer te bellen.

Als u het zoeken naar contacten wilt uitschakelen, selecteert u **Opties** <sup>&</sup>gt;**Contact zoeken uit**.

Als u wilt zien of er berichten zijn ontvangen, gaat u naar het berichtenvak in het meldingengebied. Als u een bericht wilt lezen, gaat u naar het bericht en drukt u op de navigatietoets. Druk de navigatietoets naar rechts als u andere taken wilt weergeven.

Als u gemiste oproepen wilt weergeven, gaat u naar het oproepenvak in het meldingengebied. Als u een oproep wilt beantwoorden, gaat u naar een oproep toe en drukt u op de beltoets. Als u een tekstbericht aan een beller wilt verzenden, gaat u naar een oproep en selecteert u **SMS verzenden** in de lijst met beschikbare acties.

Als u uw voicemail wilt beluisteren, gaat u naar het voicemailvak in het meldingengebied. Ga naar de gewenste mailbox en druk op de beltoets om het nummer te kiezen.

### **Startscherm wisselen**

U kunt twee startschermmodi instellen voorverschillende doeleinden. U kunt bijvoorbeeld een modus voor zakelijke e-mail en berichten hebben en een andere modus voor persoonlijke e-mail. Zo kunt u voorkomen dat u buiten uw werktijden zakelijke berichten te zien krijgt.

Mogelijk hebt u een derde startscherm met items die specifiek zijn voor de operator.

Als u van startschermmodus wilt wisselen, gaat u naar **Ex** en drukt u op de navigatietoets.

## **Sneltoetsen**

Met de Sneltoetsen heeft u snel toegang tot toepassingen en taken. Aan elke toets is een toepassing en een taak toegekend. Als u deze snelkoppelingen wilt wijzigen, selecteert u **Menu** <sup>&</sup>gt; **Instrumenten** <sup>&</sup>gt;**Instell.** <sup>&</sup>gt;**Algemeen** <sup>&</sup>gt; **Persoonlijk** <sup>&</sup>gt;**One Touch-ttsn**. Uw netwerkbeheerder kan toepassingen aan bepaalde toetsen hebben toegewezen. In dat geval kunt u ze niet wijzigen.

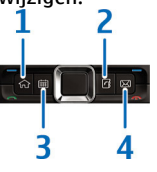

- 1 Home-toets
- 2 Contactentoets
- 3 Agendatoets
- 4 E-mailtoets

#### <span id="page-33-0"></span>**Home-toets**

Als u naar het startscherm wilt, drukt u kort op de home-toets. Druk nogmaals kort op de home-toets om het menu te openen.

Als u een lijst van actieve toepassingen wilt zien, drukt u een aantal seconden op de home-toets. Als de lijst is geopend, drukt u kort op de home-toets om door de lijst te navigeren. Als u de geselecteerde toepassing wilt openen, drukt u een aantal seconden op de hometoets, of u drukt op de navigatietoets. Als u de geselecteerde toepassing wilt sluiten, drukt u op de backspace-toets.

Als toepassingen op de achtergrond worden uitgevoerd, vergt dit extra batterijcapaciteit en neemt de gebruiksduur van de batterij af.

#### **Contactentoets**

Als u de toepassing Contacten wilt openen, drukt u kort op de contactentoets.

Als u een nieuw contact wilt maken, drukt u een aantal seconden op de contactentoets.

#### **Agendatoets**

Als u de toepassing Agenda wilt openen, drukt u kort op de agendatoets.

Als u een nieuwe afspraak wilt maken, drukt u een aantal seconden op de agendatoets.

#### **E-mailtoets**

Als u uw standaardmailbox wilt openen, drukt u kort op de e-mailtoets.

Als u een nieuw e-mailbericht wilt maken, drukt u een aantal seconden op de e-mailtoets.

### **Nokia-agenda voor Eseries**

#### Selecteer **Menu** <sup>&</sup>gt;**Kantoor** <sup>&</sup>gt;**Agenda**.

Geplande gebeurtenissen en afspraken maken en weergeven, en wisselen tussen verschillende agendaweergaven.

#### **Agendaweergaven**

U kunt wisselen tussen de volgende agendaweergaven:

- In de maandweergave staat de huidige maand met de agenda-items van de geselecteerde dag in een lijst.
- In de weekweergave staan de gebeurtenissen van de geselecteerde week weergegeven in vakken van zeven dagen.
- • In de dagweergave staan de gebeurtenissen van de geselecteerde dag op basis van de begintijd ingedeeld in tijdvakken.
- In de takenlijst worden alle taken weergegeven.

<span id="page-34-0"></span>• In de agendaweergave staat een lijst met alle gebeurtenissen op de geselecteerde dag.

Als u een andere weergave wilt, selecteert u **Opties** <sup>&</sup>gt; **Weergave wijzigen** en kiest u de gewenste weergave.

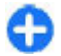

**Tip:** Als u de weekweergave wilt openen, gaat u naar een weeknummer en drukt u op de navigatietoets.

Als u in de maand-, week-, dag- of agendaweergave de volgende of vorige dag wilt weergeven, navigeert u naar rechts of links.

Als u de standaardweergave wilt wijzigen, selecteert u **Opties** <sup>&</sup>gt;**Instellingen** <sup>&</sup>gt;**Standaardweergave**.

#### **Agenda-items weergeven**

In de maandweergave worden agenda-items gemarkeerd met een driehoekje. Jaarlijks terugkerende items worden ook gemarkeerd met een uitroepteken. De items van de geselecteerde dag worden in een lijst weergegeven.

Als u agenda-items wilt weergeven, opent u een agendaweergave, gaat u naar een item en drukt u op de navigatietoets.

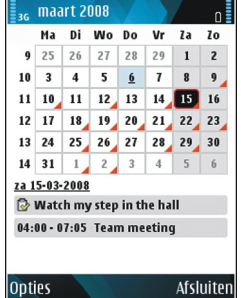

### **Agenda-items maken**

U kunt de volgende typen agenda-items maken:

- Afspraken herinneren u aan gebeurtenissen die plaatsvinden op een specifieke datum en tijd.
- • Memo's zijn gerelateerd aan een hele dag, maar niet aan een specifiek tijdstip op de dag.
- • Jaarlijks terugkerende items herinneren u aan verjaardagen en andere speciale datums. Ze hebben betrekking op een bepaalde dag, maar niet op een specifieke tijd van de dag. Deze items worden ingesteld als jaarlijks terugkerende items.
- Taken hebben een einddatum, maar geen specifiek tiidstip op de dag.

Als u een agenda-item wilt maken, gaat u naar een datum en selecteert u **Opties** <sup>&</sup>gt;**Nieuw item** en het type item.

**Tip:** Als u een afspraak wilt maken, voert u eerst het onderwerp in.

#### **Afspraken, memo's, taken en jaarlijks terugkerende items maken**

- 1. Voer het onderwerp in.
- 2. Voer voor afspraken een begin- en eindtijd in of selecteer **Gebrt. hele dag**.
- 3. Voer voor afspraken en memo's de begin- en einddatum in. Voer voor jaarlijks terugkerende items de datum in en voor taken de einddatum.
- 4. Voer voor afspraken de locatie in.
- 5. U kunt een alarm instellen voor taken en jaarlijks terugkerende items. **<sup>35</sup>**
- <span id="page-35-0"></span>6. Stel voor terugkerende afspraken een interval in.
- 7. Stel voor taken een prioriteit in. Als u de prioriteit van afspraken wilt instellen, selecteert u **Opties** <sup>&</sup>gt; **Prioriteit**.
- 8. Voor memo's, taken en jaarlijks terugkerende items kunt u instellen hoe het item wordt behandeld tijdens synchronisatie. Selecteer **Privé** om het item te verbergen voor kijkers als de agenda online beschikbaar is, **Openbaar** om het item zichtbaar te maken voor kijkers, of **Geen** als u het item niet naar uw computer wilt kopiëren.
- 9. Voer een beschrijving in.

Als u het item wilt verzenden, selecteert u **Opties** <sup>&</sup>gt; **Verzenden**.

#### **Agenda-instellingen**

Selecteer **Opties** <sup>&</sup>gt;**Instellingen**.

Als u het alarmsignaal wilt wijzigen, selecteert u **Agenda-alarmtoon**.

Als u de weergave wilt wijzigen die wordt weergegeven als u de agenda opent, selecteert u **Standaardweergave**.

Als u de eerste dag van de week wilt wijzigen, selecteert u **Week begint met**.

Als u de titel van de weekweergave wilt wijzigen, selecteert u **Titel weekweergave** en **Weeknummer** of **Data deze week**.

### **Nokia-contacten voorEseries**

#### Selecteer **Menu** <sup>&</sup>gt;**Communic.** <sup>&</sup>gt;**Contacten**.

Sla contactgegevens - telefoonnummers, thuisadressen of e-mailadressen van uw contacten - op of werk ze bij. U kunt een persoonlijke beltoon of een miniatuurafbeelding toevoegen aan een contact. U kunt ook contactgroepen maken om met meerdere contacten tegelijk te communiceren en om gegevens uit te wisselen (visitekaartjes) met meerdere apparaten tegelijk.

Als u het pictogram  $\blacktriangleright$  ziet, drukt u de navigatietoets naar rechts om een lijst met beschikbare acties weer te geven. U sluit de lijst door naar links te gaan.

#### **Contacten toevoegen**

Selecteer **Opties** <sup>&</sup>gt;**Nieuw contact** en voer de gegevens van de contact in.

Als u contactgegevens van een geheugenkaart wilt kopiëren, selecteert u **Opties** <sup>&</sup>gt;**Kopiëren** <sup>&</sup>gt;**Van geheugenkaart**.

#### **Contactgroepen**

Selecteer de contacten die u aan de contactgroep wilt toevoegen, selecteer **Opties** <sup>&</sup>gt;**Markeringen aan/ uit** > **Markeren** om e te markeren, selecteer **Opties**<sup>&</sup>gt; **Groepen** <sup>&</sup>gt;**Toev. aan groep** <sup>&</sup>gt;**Nieuwe groep**
**maken** <sup>&</sup>gt;**Groepsnaam** en voer een naam in voor de groep.

Als u conferentiegesprekken met de groep wilt voeren, moet u ook de volgende gegevens instellen:

- **Nr. conferentiedienst** Het nummer voorconferentiegesprekken invoeren.
- **Conferentiedienst-id** De conferentiedienst-idinvoeren.
- **PIN confer.dienst** De conferentiedienst-pincode invoeren.

Als u een conferentiegesprek met de groep wilt voeren, selecteert u eerst de groep en dan **Conf.dienst bellen** in de lijst met beschikbare acties.

### **Contacten zoeken**

Als u contacten wilt zoeken, typt u eerst de naam van het contact in het zoekveld.

### **Contactbestanden beheren**

U kunt contactenbestanden installeren vanuit detoepassing Download!.

Als u het contactbestand wilt wijzigen gaat u naar het begin van de namenlijst, drukt u op de navigatietoets en selecteert u een item uit de lijst met beschikbare bestanden.

Als u de volgorde van contactbestanden wilt wijzigen, selecteert u **Opties** <sup>&</sup>gt;**Contactlijsten indelen** en een bestand. Ga omhoog om het bestand op de gewenste plaats te zetten.

#### **Beltonen voor contactentoevoegen**

U kunt een beltoon instellen voor een contact ofcontactgroep. De beltoon klinkt wanneer u door het contact wordt gebeld.

Als u een beltoon wilt toevoegen voor contacten, opent u een contact, selecteert u **Opties** <sup>&</sup>gt;**Beltoon** en een beltoon.

Als u een beltoon wilt toevoegen voor contactgroepen. selecteert u een contactgroep, **Opties** <sup>&</sup>gt;**Groepen** <sup>&</sup>gt; **Beltoon** en een beltoon.

Als u de toegewezen beltoon wilt verwijderen, selecteert u **Standaard beltoon** in de lijst met beltonen.

## **Contactinstellingen wijzigen**

Selecteer **Opties** <sup>&</sup>gt;**Instellingen**.

Als u de weergave van contactnamen wilt wijzigen, selecteert u **Naamweergave**.

Als u wilt instellen welk contactenbestand wordtgeopend wanneer u de toepassing Agenda start, selecteert u **Standaardcontactlijst**.

## **Multitasking**

U kunt verschillende toepassingen tegelijk gebruiken. Als u naar een andere actieve toepassing wilt, houdt u de home-toets ingedrukt, gaat u naar de toepassing en **<sup>37</sup>** drukt u op de navigatietoets. Als u de geselecteerde toepassing wilt sluiten, drukt u op de backspace-toets.

**Voorbeeld:** Als u tijdens een actieve oproep uw agenda wilt controleren, drukt u op de hometoets om naar het menu te gaan en opent u de toepassing Agenda. De oproep blijft op de achtergrond actief.

**Voorbeeld:** Als u een bericht invoert en naar $\bigcap$  een website wilt gaan, drukt u de home-toets in om naar het menu te gaan en opent u een webbrowser. Selecteer een bookmark of voerhet internetadres handmatig in, en selecteer **Ga naar**. Als u terug wilt keren naar uw bericht, houdt u de home-toets ingedrukt, gaat u naar het bericht en drukt u op de navigatietoets.

# **Telefoon**

Voordat u een oproep kunt plaatsen of ontvangen, moet het apparaat zijn ingeschakeld, voorzien zijn van een geldige SIM-kaart en zich binnen het bereik van een netwerk bevinden.

Als u een internetoproep wilt verzenden of ontvangen, moet uw apparaat verbinding hebben met een dienst voor internetoproepen. Als u verbinding wilt maken met een internetoproepdienst, moet uw apparaat zich binnen de dekking van een verbindingsnetwerk bevinden, zoals een WLAN-toegangspunt.

## **Spraakoproepen**

**Opmerking:** De uiteindelijke rekening van de serviceprovider voor oproepen en diensten kan variëren, afhankelijk van de netwerkfuncties, afrondingen, belastingen, enzovoort.

### **Een oproep beantwoorden**

Druk op de beltoets om een oproep te beantwoorden. Druk op de eindetoets om een oproep te weigeren.

Als u de beltoon wilt dempen in plaats van een oproep te beantwoorden, selecteert u **Stil**.

Als u een actief gesprek hebt en de wachtfunctie (netwerkdienst) is geactiveerd, drukt u bij een nieuwe inkomende oproep op de beltoets om deze te beantwoorden. De eerste oproep wordt dan in de wachtstand gezet. Druk op de eindetoets om de actieve oproep te beëindigen.

#### **Een oproep plaatsen**

**Belangrijk:** Als het apparaat is vergrendeld, moet u de beveiligingscode invoeren om de telefoonfunctie te activeren. Als het apparaat is vergrendeld, kunt u mogelijk nog wel het alarmnummer kiezen. Als u een alarmnummer wilt kiezen terwijl het apparaat in het profiel Offline staat of wanneer het apparaat is vergrendeld, is het noodzakelijk dat het nummer door het apparaat wordt herkend als alarmnummer. Het verdient aanbeveling het profiel te wijzigen of de vergrendeling van het apparaat op te heffen door de beveiligingscode in te voeren voordat u het alarmnummer kiest.

Als u een oproep wilt plaatsen, voert u het netnummer en abonneenummer in en drukt u op de beltoets.

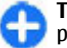

**Tip:** Voor internationale oproepen voert u het plusteken (+) in dat de internationale **39** toegangscode vervangt, en voert u de landcode, het netnummer (laat zo nodig de eerste 0 weg) en het abonneenummer in.

Als u de oproep wilt beëindigen of de kiespoging wilt annuleren, drukt u op de eindetoets.

Als u een oproep wilt plaatsen aan een opgeslagen contact, drukt u op de contactentoets. Voer de eerste letters van de naam in, ga naar de naam en druk op de beltoets. [Zie 'Nokia-contacten voor Eseries', p. 36.](#page-35-0)

Als u een oproep wilt plaatsen met behulp van het logboek, drukt u op de beltoets om de 20 laatstgekozen nummers weer te geven. Ga naar het gewenste nummer of de gewenste naam en druk op de beltoets. [Zie 'Logboek ', p. 51.](#page-50-0)

Als u het volume van een actieve oproep wilt aanpassen, gebruikt u de volumetoetsen.

Als u van een spraakoproep wilt overschakelen naar een video-oproep, selecteert u **Opties** <sup>&</sup>gt;**Naar videooproep**. Het apparaat beëindigt de spraakoproep en plaatst een video-oproep aan de andere partij.

#### **Een conferentiegesprek voeren**

- 1. Als u een conferentiegesprek wilt voeren, toetst u het nummer van een deelnemer in en drukt u op de beltoets.
- 2. Als de deelnemer antwoordt, selecteert u **Opties** <sup>&</sup>gt; **Nieuwe oproep**.

3. Nadat u alle deelnemers hebt gebeld, selecteert u **Opties** <sup>&</sup>gt;**Conferentie** om de oproepen samen te voegen tot een conferentiegesprek.

Als u de microfoon van uw apparaat tijdens een oproep wilt dempen, selecteert u **Opties** <sup>&</sup>gt;**Dempen**.

Als u een deelnemer uit het conferentiegesprek wilt verwijderen, gaat u naar de desbetreffende deelnemer en selecteert u **Opties** <sup>&</sup>gt;**Conferentie** <sup>&</sup>gt;**Deelnemer verwijd.**.

Als u onderling met een deelnemer aan het conferentiegesprek wilt overleggen, gaat u naar de desbetreffende deelnemer en selecteert u **Opties** <sup>&</sup>gt; **Conferentie** <sup>&</sup>gt;**Privé**.

#### **Gegevens- en faxoproepen**

Als u faxoproepen wilt plaatsen en ontvangen, moet u het apparaat aansluiten op een compatibele computer of fax. Selecteer **Opties** <sup>&</sup>gt;**Modem activeren** om de faxmodem te activeren. U kunt inkomendefaxoproepen alleen beantwoorden vanaf de computer of fax die op het apparaat is aangesloten.

Als u een inkomende gegevens- of faxoproep wilt weigeren, selecteert u **Opties** <sup>&</sup>gt;**Weigeren**.

Als u een oproep wilt weigeren terwijl er een gegevensof faxoproep actief is, selecteert u **Weigeren**.

Gegevens- en faxoproepen kunnen niet in de wacht worden gezet.

## **Video-oproepen**

Als u een video-oproep wilt verzenden of ontvangen, moet u zich binnen het bereik van een UMTS-netwerkbevinden. Informeer bij uw netwerkoperator of serviceprovider naar de beschikbaarheid en abonnementen. Als de ontvanger een compatibele mobiele telefoon heeft, ziet u tijdens het spreken in real-time videobeelden van deze persoon. De videobeelden die door de camera op uw eigen apparaat worden vastgelegd, worden bij de andere persoon weergegeven. Een video-oproep is alleen mogelijk tussen twee partijen.

#### **Een video-oproep plaatsen**

**Waarschuwing:** Houd het apparaat niet dicht bij uw oor wanneer de luidspreker wordt gebruikt, aangezien het volume erg luid kan zijn.

Als u een video-oproep wilt plaatsen, voert u het telefoonnummer in of selecteert u de ontvanger van de video-oproep in Contacten. Selecteer vervolgens **Opties** <sup>&</sup>gt;**Bellen** <sup>&</sup>gt;**Video-oproep**. Als de videooproep begint, wordt de camera geactiveerd Is de camera reeds in gebruik, dan wordt het verzenden van videobeelden uitgeschakeld. Als de ontvanger van de oproep geen videobeelden terug wil zenden, wordt in plaats daarvan een afbeelding weergegeven. Deze kunt u instellen in **Menu** <sup>&</sup>gt;**Instrumenten** <sup>&</sup>gt;**Instell.** <sup>&</sup>gt;**Telefoon** <sup>&</sup>gt;**Oproep** <sup>&</sup>gt;**Afb. in videooproep**.

Als u het verzenden van audio, video, of video en audio wilt uitschakelen, selecteert u **Opties** <sup>&</sup>gt; **Uitschakelen** <sup>&</sup>gt;**Audio verzenden**, **Video verzenden** of **Audio & video vrzndn**.

Als u het ontvangen geluid wilt horen via de luidspreker, selecteert u **Opties** <sup>&</sup>gt;**Luidspreker insch.**. Wilt u de luidspreker dempen en het luistergedeelte gebruiken, dan selecteert u **Opties** <sup>&</sup>gt; **Telefoon insch.**.

Als u de plaats van de beelden wilt omwisselen, selecteert u **Opties** <sup>&</sup>gt;**Beeld wisselen**.

Als u het beeld op het scherm wilt vergroten of verkleinen, selecteert u **Opties** <sup>&</sup>gt;**Inzoomen** of **Uitzoomen**.

Als u de video-oproep wilt beëindigen en een nieuwe spraakoproep naar dezelfde ontvanger wilt plaatsen, selecteert u **Opties** <sup>&</sup>gt;**Naar spraakoproep**.

### **Een video delen**

Gebruik Video delen (netwerkdienst) om live video of een videoclip van uw apparaat naar een ander compatibel mobiel apparaat te verzenden tijdens een spraakoproep. Deze functie kan alleen worden gebruikt binnen het bereik van een UMTS-netwerk.

- 1. Plaats een spraakoproep aan de geselecteerde persoon. Als de oproep is beantwoord en uw apparaat bij een SIP-server is geregistreerd, kunt u een een video delen.
- 2. Selecteer **Opties** <sup>&</sup>gt;**Video delen** <sup>&</sup>gt;**LiveClip** om live video of een videoclip van uw apparaat te **41**

verzenden. Als u de clip eerst wilt bekijken, selecteert u **Opties** <sup>&</sup>gt;**Afspelen**.

- 3. Selecteer de ontvanger in Contacten, of voer het SIP-adres handmatig in om een uitnodiging te verzenden. Het delen begint automatisch als de ontvanger accepteert.
- 4. Als u het delen van de video wilt beëindigen, selecteert u **Stop**. De spraakoproep blijft dan gewoon actief.

### **Een uitnodiging voor video delen ontvangen**

Als u een uitnodiging voor video delen ontvangt, wordt er een bericht weergegeven met de naam of het SIPadres van de beller.

Als u de uitnodiging wilt accepteren en het delen beginnen, selecteert u **Accept.**.

Als u de uitnodiging wilt weigeren, selecteert u **Weigeren**. De spraakoproep blijft dan gewoon actief.

## **Internetoproepen**

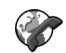

#### Selecteer **Menu** <sup>&</sup>gt;**Communic.** <sup>&</sup>gt;**Internettel.**.

Met uw apparaat kunt u gesprekken via het internet (netgesprekken) voeren. Uw apparaat zal bij het kiezen van alarmnummers in de eerste plaats gebruikmaken van mobiele netwerken. Als het kiezen van eenalarmnummer over een mobiel netwerk niet gelukt is,

zal uw apparaat proberen het alarmnummer via uw provider te bellen. Vanwege de gevestigde aard van **42**

mobiele telefonie, moet u, indien mogelijk, gebruikmaken van mobiele netwerken om een alarmnummer te bellen. Zorg ervoor dat uw mobiele telefoon ingeschakeld is en gereed is om een nummer te kiezen voordat u een alarmnummer belt, als er dekking van een mobiel netwerk beschikbaar is. De mogelijkheid om via internettelefonie een alarmnummer te bellen, hangt af van de beschikbaarheid van een WLAN-netwerk en de implementatie van alarmoproepmogelijkheden van uw provider. Neem contact op met uw provider om na te gaan of het bellen van een alarmnummer via het internet mogelijk is.

Met de dienst voor internetoproepen (netwerkdienst) kunt u oproepen verzenden en ontvangen via internet met de VoIP-technologie (Voice over Internet Protocol). Internetoproepen kunnen worden verzonden tussen twee computers, tussen mobiele telefoons en tussen een VoIP-apparaat en een traditionele telefoon. Als u een internetoproep wilt verzenden of ontvangen, moet uw apparaat zich binnen het bereik van een WLANnetwerk bevinden. De beschikbaarheid van de dienstvoor internetoproepen kan per land of regio verschillen.

#### **Een nieuw profiel voor internetoproepen maken**

U kunt pas internetoproepen verzenden of ontvangen als u een profiel voor internetoproepen hebt gemaakt.

1. Selecteer **Menu** <sup>&</sup>gt;**Instrumenten** <sup>&</sup>gt;**Instell.** <sup>&</sup>gt;**Verbinding** <sup>&</sup>gt;**SIP-instellingen** <sup>&</sup>gt;**Opties** <sup>&</sup>gt; **Nieuw SIP-profiel** en voer de vereiste gegevens in.

Als u het aanmelden bij de dienst voor internetoproepen automatisch wilt laten verlopen, selecteert u **Registratie** <sup>&</sup>gt;**Altijd aan**. Neem voor de juiste instellingen contact op met uw aanbieder voor internetoproepen.

- 2. Selecteer **Terug** totdat u terug bent in de hoofdweergave voor **Verbinding**-instellingen.
- 3. Selecteer **Internettelefoon** <sup>&</sup>gt;**Opties** <sup>&</sup>gt;**Nieuw profiel**. Voer een naam in voor het profiel en selecteer het SIP-profiel dat u zojuist hebt gemaakt.

Als u wilt instellen welk profiel moet worden gebruikt als u automatisch verbinding maakt met de service voor internetoproepen, selecteert u **Menu** <sup>&</sup>gt; **Communic.** <sup>&</sup>gt;**Internettel.** <sup>&</sup>gt;**Voorkeursprofiel**.

Als u zich handmatig wilt aanmelden bij de dienst voor internetoproepen, selecteert u **Registratie** <sup>&</sup>gt; **Wanneer nodig** in de SIP-instellingen als u een profiel voor internetoproepen maakt.

Vraag uw serviceprovider naar de instellingen voor beveiligde internetoproepen, als u een beveiligde internetoproep wilt maken. De proxyserver die voor het profiel voor internetoproepen is geselecteerd, moet beveiligde internetoproepen ondersteunen. Beveiligde oproepen worden aangeduid met  $\bigcap$ .

#### **Verbinding maken met de dienst voorinternetoproepen**

Selecteer **Menu** <sup>&</sup>gt;**Communic.** <sup>&</sup>gt;**Internettel.**.

Als u een internetoproep wilt verzenden of ontvangen, moet uw apparaat verbinding hebben met een dienst voor internetoproepen. Als u hebt gekozen voor automatisch aanmelden, wordt automatisch verbinding gemaakt met de dienst voor internetoproepen. Als u zich handmatig aanmeldt bij de dienst, selecteert u een beschikbaar netwerk in de lijst en **Selecteer**.

De lijst met netwerken wordt elke 15 seconden automatisch vernieuwd. Als u de lijst handmatig wilt vernieuwen, selecteert u **Opties** <sup>&</sup>gt;**Vernieuwen**. Gebruik deze optie als uw WLAN-netwerk niet in de lijst staat.

Als u een dienst voor internetoproepn voor uitgaande oproepen wilt selecteren als het apparaat verbinding heeft met meerdere diensten, selecteert u **Opties** <sup>&</sup>gt; **Service wijzigen**.

Als u nieuwe diensten wilt configureren, selecteert u **Opties** <sup>&</sup>gt;**Service configureren**. Deze optie wordt alleen weergegeven als er diensten zijn die nog niet zijn geconfigureerd.

Als u het netwerk wilt opslaan waarmee u momenteel verbinding hebt, selecteert u **Opties** <sup>&</sup>gt;**Netwerk opslaan**. De opgeslagen netwerken worden met een sterretje gemarkeerd in de lijst met netwerken.

Als u met een verborgen WLAN verbinding wilt maken met een dienst voor internetoproepen, selecteert u **Opties** <sup>&</sup>gt;**Verborgen netwerk gebr.**.

Als u de verbinding met een dienst voor internetoproepen wilt verbreken, selecteert u **Opties** <sup>&</sup>gt;**Verb. met serv. verbr.**. **<sup>43</sup>**

#### **Internetoproepen verzenden**

U kunt een internetoproep verzenden vanuit alle toepassingen waarmee u een reguliere spraakoproep kunt verzenden. Ga in Contacten bijvoorbeeld naar het gewenste contact en selecteer **Bellen** <sup>&</sup>gt; **Internetoproep**.

Als u een internetoproep wilt verzenden vanaf het startscherm, voert u het SIP-adres in en drukt u op de beltoets.

Als u internetoproepen wilt instellen als het voorkeursoproeptype voor uitgaande oproepen, selecteert u **Menu** <sup>&</sup>gt;**Communic.** <sup>&</sup>gt;**Internettel.** <sup>&</sup>gt; **Opties** <sup>&</sup>gt;**Instellingen** <sup>&</sup>gt;**Standaardoproeptype** <sup>&</sup>gt; **Internetoproep**. Als het apparaat verbinding heeft met een dienst voor internetoproepen, worden alle oproepen verzonden als internetoproepen.

#### **Instellingen voor de dienst voor internetoproepen**

Selecteer **Opties** <sup>&</sup>gt;**Instellingen**, ga naar de instellingen van de gewenste dienst en druk op de navigatietoets.

Als u zich automatisch wilt aanmelden bij de dienst voor internetoproepen, selecteert u **Login-type** <sup>&</sup>gt; **Automatisch**. Als u kiest voor automatisch aanmeldenbij WLAN-netwerken, wordt met enige regelmaat automatisch gezocht naar WLAN-netwerken. Dit gaat ten koste van de batterijcapaciteit en -levensduur.

**44**

Als u zich handmatig wilt aanmelden bij de dienst voor internetoproepen, selecteert u **Login-type** <sup>&</sup>gt; **Handmatig**.

Als u de netwerken die u hebt opgeslagen voor de dienst voor internetoproepen en de netwerken die worden gedetecteerd door de dienst voor internetoproepen wilt weergeven, selecteert u **Opgeslagen verb. netw.**.

Als u de dienst-specifieke instellingen wilt definiëren, selecteert u **Service-inst. bewerken**. Deze optie is alleen beschikbaar als op het apparaat een plug-in is geïnstalleerd die specifiek is voor de dienst.

## **Snelkeuze**

Selecteer **Menu** <sup>&</sup>gt;**Instrumenten** <sup>&</sup>gt;**Instell.** <sup>&</sup>gt;**Telefoon** <sup>&</sup>gt;**Oproep** <sup>&</sup>gt;**Snelkeuze** <sup>&</sup>gt;**Aan**.

Met de snelkeuzefunctie kunt u een nummer kiezen door een cijfertoets ingedrukt te houden terwijl het startscherm in beeld is.

Als u een cijfertoets aan een telefoonnummer wilt toewijzen, selecteert u **Menu** <sup>&</sup>gt;**Communic.** <sup>&</sup>gt; **Snelkeuze**. Ga naar de cijfertoets (2 - 9) op het scherm en selecteer **Opties** <sup>&</sup>gt;**Toewijz.**. Selecteer het gewenste nummer in Contacten.

Als u het telefoonnummer dat aan een cijfertoets is toegewezen, wilt verwijderen, gaat u naar de snelkeuzetoets en selecteert u **Opties** <sup>&</sup>gt; **Verwijderen**.

Als u het telefoonnummer dat aan een cijfertoets is toegewezen, wilt wijzigen, gaat u naar de snelkeuzetoets en selecteert u **Opties** <sup>&</sup>gt;**Wijzigen**.

## **Oproepen omleiden**

#### Selecteer **Menu** <sup>&</sup>gt;**Instrumenten** <sup>&</sup>gt;**Instell.** <sup>&</sup>gt;**Telefoon** <sup>&</sup>gt;**Doorschakelen**.

U kunt inkomende oproepen omleiden naar uw voicemail of naar een ander telefoonnummer. Neemcontact op met uw serviceprovider voor meer informatie.

Kies of u spraak-, gegevens- of faxoproepen wilt omleiden en maak een keuze uit de volgende opties:

- **Alle spraakoproepen**, **Alle gegevensoproepen**, of **Alle faxoproepen** — Alle inkomende spraak-, gegevens- of faxoproepen omleiden.
- **Indien bezet** Inkomende oproepen omleiden als u een actief gesprek hebt.
- **Als niet aangenomen** Inkomende oproepen omleiden als het apparaat gedurende een bepaalde periode is overgegaan. Selecteer in de lijst **Wachttijd:** hoe lang het apparaat overgaat voordat de oproep wordt omgeleid.
- **Indien buiten bereik** Oproepen omleiden wanneer het apparaat is uitgeschakeld of geen netwerkbereik heeft.
- **Als niet beschikbaar** De laatste drie instellingen tegelijk activeren. Met deze optie worden oproepen omgeleid als het apparaat bezet is, niet wordt beantwoord of buiten bereik van een netwerk is.

Als u oproepen wilt doorschakelen naar uw voicemail, selecteert u een oproeptype en een doorschakeloptie en selecteert u vervolgens **Opties** <sup>&</sup>gt;**Activeren** <sup>&</sup>gt; **Naar voicemailbox**.

Als u oproepen wilt doorschakelen naar een ander telefoonnummer, selecteert u een oproeptype en een doorschakeloptie en selecteert u vervolgens **Opties** <sup>&</sup>gt; **Activeren** <sup>&</sup>gt;**Naar ander nummer**. Voer in het veld**Nummer:** een nummer in of selecteer **Zoeken** om eennummer op te halen dat is opgeslagen in Contactpersonen.

Als u de huidige status voor het omleiden van oproepen wilt controleren, gaat u naar de omleidoptie en selecteert u **Opties** <sup>&</sup>gt;**Controleer status**.

Als u het omleiden van oproepen wilt beëindigen, gaat u naar de omleidoptie en selecteert u **Opties** <sup>&</sup>gt; **Annuleer**.

## **Oproepen blokkeren**

#### Selecteer **Menu** <sup>&</sup>gt;**Instrumenten** <sup>&</sup>gt;**Instell.** <sup>&</sup>gt;**Telefoon** <sup>&</sup>gt;**Blokkeren**.

U kunt de oproepen blokkeren die met het apparaat kunnen worden uitgevoerd of ontvangen (netwerkdienst). Als u de instellingen wilt wijzigen, moet u beschikken over het blokkeerwachtwoord van de serviceprovider. Het blokkeren van oproepen heeft invloed op alle oproepen.

De functies voor het blokkeren en doorschakelen vanoproepen kunnen niet tegelijkertijd actief zijn.

Wanneer oproepen zijn geblokkeerd, kunt u mogelijk nog wel officiële alarmnummers kiezen.

Als u oproepen wilt blokkeren, selecteert u **Sprkoproepen blokkeren** en maakt u een keuze uit de volgende opties:

- **Uitgaande oproepen** Spraakoproepen met het apparaat voorkomen.
- **Inkomende oproepen** Inkomende oproepen voorkomen.
- **Internation. oproepen** Oproepen naar het buitenland voorkomen.
- **Ink. opr. in buitenland** Oproepen voorkomen wanneer u zich in het buitenland bevindt.
- **Int. opr. niet nr vaderl.** Oproepen naar het buitenland blokkeren maar oproepen naar uw eigen land toestaan.

Als u de status van oproepblokkeringen wilt controleren, selecteert u de blokkeeroptie en **Opties**<sup>&</sup>gt; **Controleer status**.

Als u alle spraakoproepen wilt blokkeren, selecteert u een blokkeeroptie en selecteert u **Opties** <sup>&</sup>gt;**Alle blokk. annul.**.

Als u het wachtwoord voor het blokkeren van spraak-, fax- en gegevensoproepen wilt wijzigen, selecteert u **Sprkoproepen blokkeren** <sup>&</sup>gt;**Opties** <sup>&</sup>gt;**Blokk. wachtw. wijz.**. Voer het huidige wachtwoord in en voer vervolgens tweemaal het nieuwe wachtwoord in. Het blokkeerwachtwoord moet uit vier cijfers bestaan. Neem contact op met uw serviceprovider voor meer informatie.

## **Internetoproepen blokkeren**

Selecteer **Menu** <sup>&</sup>gt;**Instrumenten** <sup>&</sup>gt;**Instell.** <sup>&</sup>gt;**Telefoon** <sup>&</sup>gt;**Blokkeren** <sup>&</sup>gt;**Internetopr. blokkeren**.

Als u internetoproepen van anonieme bellers wilt weigeren, selecteert u **Anonieme oprpn blokkrn** <sup>&</sup>gt; **Aan**.

## **DTMF-tonenverzenden**

U kunt DTMF-tonen (Dual Tone Multi-Frequency) verzenden tijdens een actieve oproep om de voicemailbox of andere telefoondiensten te besturen.

#### **Een DTMF-toonreeks verzenden**

- 1. Plaats een oproep en wacht totdat deze wordt beantwoord.
- 2. Selecteer **Opties** <sup>&</sup>gt;**DTMF verzenden**.
- 3. Voer de DTMF-toonreeks in of selecteer een voorafgedefinieerde toonreeks.

#### **Een DTMF-toonreeks aan een contactkaartkoppelen**

1. Selecteer **Menu** <sup>&</sup>gt;**Communic.** <sup>&</sup>gt;**Contacten**.Open een contact en selecteer **Opties** <sup>&</sup>gt; **Bewerken** <sup>&</sup>gt;**Opties** <sup>&</sup>gt;**Detail toevoegen** <sup>&</sup>gt; **DTMF**.

- 2. Voer de toonreeks in. Als u een onderbreking van circa 2 seconden tussen de tonen wilt invoegen, voert u een **p** in. Als u het apparaat zodanig wilt instellen dat de DTMF-tonen pas worden verzonden nadat u tijdens een oproep **DTMF verzenden** hebt geselecteerd, voert u een **w** in.
- 3. Selecteer **Gereed**.

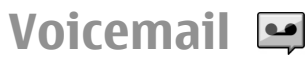

#### Selecteer **Menu** <sup>&</sup>gt;**Communic.** <sup>&</sup>gt;**Opr.mailbox**.

Wanneer u de voicemailtoepassing voor het eerst opent, wordt u gevraagd om het nummer van de voicemail in te voeren.

Als u de voicemail wilt bellen, selecteert u **Opties** <sup>&</sup>gt; **Voicemailbox bellen**.

Als u internetoproepen in uw apparaat heeft geconfigureerd, en een mailbox heeft voor internetoproepen, dan selecteert u **Mlbx vr intrnetoprpn** > **Opties** > **Mlbx intrnetopr. bell.** om deze te bellen.

Als u vanaf het startscherm de voicemail wilt bellen, houdt u **1** ingedrukt of drukt u op **1** en vervolgens op de beltoets. Als u een mailbox voor internetoproepen heeft gedefinieerd, dan selecteert u of u uw voicemail of uw mailbox voor internetoproepen wilt bellen.

Als u het nummer voor de voicemail wilt wijzigen, selecteert u de mailbox en **Opties** <sup>&</sup>gt;**Nummer wijzigen**.

Als u het mailboxadres voor internetoproepen wilt wijzigen, selecteert u de mailbox en **Opties** <sup>&</sup>gt;**Adres wijzigen**.

## **Gesproken hulp**

Selecteer **Menu** <sup>&</sup>gt;**Instrumenten** <sup>&</sup>gt;**Gesprkn hulp**.

De toepassing voor gesproken hulp leest de tekst op het scherm hardop voor, zodat u de basisfuncties van het apparaat kunt gebruiken zonder op het scherm te kijken.

Als u de items in uw lijst met contacten wilt beluisteren, selecteert u **Contacten**. Gebruik deze optie niet als u meer dan 500 contacten hebt.

Als u informatie over gemiste en ontvangen oproepen, gekozen nummers en herhaalde oproepen wilt beluisteren, selecteert u **Rcnte oproepen**.

Als u uw voicemail wilt beluisteren, selecteert u **Voicemailbox**.

Als u een telefoonnummer wilt kiezen, selecteert u **Bellen**.

Als u een oproep wilt doen met behulp van spraakopdrachten, selecteert u **Sprkopdrachten**.

Als u wilt dat ontvangen berichten worden voorgelezen, selecteert u **Berichtlezer**.

Als u de huidige tijd wilt horen, selecteert u **Klok** <sup>&</sup>gt; **Tijd**. Als u de huidige datum wilt horen, selecteert u **Klok** <sup>&</sup>gt;**Datum**.

Als de toepassing Gesproken hulp geopend is terwijl een agenda-alarm moet worden gegeven, wordt de inhoud van het alarm voorgelezen.

Als u meer opties wilt horen, selecteert u **Opties**.

## **Spraakopdrachten**

#### Selecteer **Menu** <sup>&</sup>gt;**Instrumenten** <sup>&</sup>gt;**Spraakopdr.**.

U kunt spraakopdrachten gebruiken voor het plaatsen van oproepen en het openen van toepassingen, profielen en andere functies van het apparaat.

Het apparaat maakt een spraaklabel voor de items in Contacten en voor de functies die in de toepassing Spraakopdrachten zijn ingesteld. Wanneer een spraaklabel wordt uitgesproken, vergelijkt het apparaat de gesproken woorden met de spraaklabels in het apparaat. Spraakopdrachten zijn niet afhankelijk van de stem van de spreker. De spraakherkenning van het apparaat past zich echter wel aan de stem van de hoofdgebruiker aan om spraakopdrachten beter te herkennen.

#### **Een oproep plaatsen**

**48**

Het spraaklabel voor een contact is de naam of bijnaam die in Contacten is opgeslagen.

**Opmerking:** Het gebruik van spraaklabels kan moeilijkheden opleveren in een drukke omgeving of tijdens een noodgeval. Voorkom dus onder alle omstandigheden dat u uitsluitend van spraaklabels afhankelijk bent.

Als u een spraaklabel wilt beluisteren, opent u een contact en selecteert u **Opties** <sup>&</sup>gt;**Sprklabel afspelen**.

- 1. Als u een nummer wilt kiezen met eenspraakopdracht, houdt u de spraaktoets ingedrukt.
- 2. Wanneer u de toon hoort of de melding op het scherm ziet, spreekt u de naam die voor het desbetreffende contact is opgeslagen, duidelijk uit.
- 3. Een computerstem spreekt het spraaklabel van het herkende contact uit in de geselecteerde apparaattaal en de naam en het nummer worden weergegeven op het scherm. Na een time-out van 1,5 seconde wordt het nummer gekozen. Als het herkende contact niet correct is, selecteert u **Volgende** om een lijst met andere overeenkomsten weer te geven of **Stoppen** om het kiezen te annuleren.

Als er voor een contact meerdere nummers zijn opgeslagen, wordt het standaardnummer geselecteerd als dit is ingesteld. Anders wordt het eerstbeschikbare nummer in de volgende velden geselecteerd: **Mobiel**, **Mobiel (thuis)**, **Mobiel (werk)**, **Telefoon**, **Telefoon (thuis)** en **Tel. (werk)**.

### **Een toepassing starten**

Het apparaat maakt spraaklabels voor de toepassingen die zijn ingesteld in de toepassing Spraakopdrachten.

Als u een toepassing wilt starten met een spraakopdracht, houdt u de spraaktoets ingedrukt en spreekt u de naam van de toepassing duidelijk uit. Als de herkende toepassing niet correct is, selecteert u

**Volgende** om een lijst met andere overeenkomsten weer te geven of **Stoppen** om te annuleren.

Als u meer toepassingen wilt toevoegen aan de lijst, selecteert u **Opties** <sup>&</sup>gt;**Nieuwe toepassing**.

Als u de spraakopdracht van een toepassing wilt wijzigen, selecteert u **Opties** > **Opdracht wijzigen** en voert u de nieuwe opdracht in.

## **Profielen wijzigen**

Het apparaat maakt voor elk profiel een spraaklabel. Als u een profiel wilt inschakelen met een spraakopdracht, houdt u de spraaktoets ingedrukt en spreekt u de naam van het profiel uit.

Als u de spraakopdracht wilt wijzigen, selecteert u **Profielen** <sup>&</sup>gt;**Opties** <sup>&</sup>gt;**Opdracht wijzigen**.

#### **Instellingen voor spraakopdrachten**

Als u de computerstem wilt uitschakelen die herkende spraaklabels en opdrachten uitspreekt in de geselecteerde apparaattaal, selecteert u **Instellingen** <sup>&</sup>gt;**Synthesizer** <sup>&</sup>gt;**Uit**.

Als u de leerfunctie van Spraakopdrachten opnieuw wilt instellen, bijvoorbeeld als de hoofdgebruiker van het apparaat is veranderd, selecteert u **Spraakaanp. verwijderen**.

# **PTT (Push to Talk)**

#### Selecteer **Menu** <sup>&</sup>gt;**Communic.** <sup>&</sup>gt;**P2T**.

PTT (Push to Talk; netwerkdienst) maakt met een druk op de knop rechtstreekse spraakcommunicatie mogelijk. Met PTT kunt u uw apparaat als portofoon gebruiken.

U kunt met PTT een gesprek voeren met één persoon of met een groep, of u kunt zich aanmelden bij een kanaal. Een kanaal is vergelijkbaar met een chatruimte: u kunt bij het kanaal inbellen om te zien of er iemand online is. Inbellen bij het kanaal resulteert niet in een melding aan andere deelnemers. Deelnemers bellen gewoon bij het kanaal in en beginnen met elkaar te praten.

Bij PTT-communicatie spreekt één persoon terwijl de anderen luisteren via de ingebouwde luidspreker. Deelnemers kunnen om de beurt op elkaar reageren. Omdat er slechts één deelnemer tegelijk aan het woord kan zijn, is de maximale spreektijd beperkt. Neem contact op met uw serviceprovider voor informatie over de lengte van de spreektijd in uw netwerk.

### **PTT-instellingen**

Selecteer **Opties** <sup>&</sup>gt;**Instellingen** en **Gebruikersinstellingen** om uw voorkeuren voor PTT op te geven of **Verbindingsinstellingen** om de verbindingsgegevens te wijzigen. Neem contact op met uw serviceprovider voor de juiste instellingen.

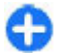

**Tip:** Het is ook mogelijk dat u de instellingen ontvangt in een speciaal SMS-bericht van de provider van de PTT-dienst.

### **Aanmelden bij de PTT-dienst**

Als u in **Toepassing starten** de optie **Gebruikersinstellingen** hebt ingeschakeld, wordt automatisch verbinding gemaakt met de dienst wanneer PTT wordt gestart. Als u dit niet hebt gedaan, moet u zich handmatig aanmelden.

Als u zich handmatig bij de PTT-dienst wilt aanmelden, selecteert u **Opties** <sup>&</sup>gt;**Aanmelden bij P2T**.

Wanneer de instelling **Beltoontype** van het apparaat is ingesteld op **Eén piep** of **Stil**, of wanneer er een oproep actief is, kunt u geen PTT-oproepen plaatsen of ontvangen.

#### **Een PTT-oproep plaatsen**

**Waarschuwing:** Houd het apparaat niet dicht bij uw oor wanneer de luidspreker wordt gebruikt, aangezien het volume erg luid kan zijn.

Als u een PTT-oproep wilt plaatsen, selecteert u **Opties > Contacten.** Vervolgens selecteert u een of meer contacten in de lijst en drukt u op de spraaktoets. Tijdens de oproep moet u het apparaat voor u houden zodat u het scherm kunt zien. Op het scherm kunt u zien wanneer u aan de beurt bent om te spreken. Spreek in de richting van de microfoon en bedek de luidspreker niet met uw handen. Houd de spraaktoets ingedrukt zolang u aan het woord bent. Als u bent uitgesproken, laat u de toets los.

Druk op de eindetoets om de PTT-oproep te beëindigen.

Wanneer u een PTT-oproep ontvangt, drukt u op de beltoets om de oproep te beantwoorden of op de eindetoets om de oproep te weigeren.

### **Geplaatste PTT-oproepen**

Selecteer **Opties** <sup>&</sup>gt;**P2T-logboek** <sup>&</sup>gt;**Gemaakte P2T** en een oproep.

Als u een PTT-oproep aan een contact wilt plaatsen, selecteert u **Opties** <sup>&</sup>gt;**1-op-1 praten**.

Als u een contact wilt vragen u te bellen, selecteert u **Opties** <sup>&</sup>gt;**Terugbelverz. verzenden**.

Als u een contact wilt maken, selecteert u **Opties** <sup>&</sup>gt; **Opslaan in Contacten**.

### **PTT-contacten beheren**

Als u contacten wilt weergeven, toevoegen, wijzigen, verwijderen of oproepen, selecteert u **Opties** <sup>&</sup>gt; **Contacten**. Er wordt een lijst met namen weergeven uit de toepassing Contacten met gegevens over de aanmeldstatus.

Als u een geselecteerd contact wilt oproepen, selecteert u **Opties** <sup>&</sup>gt;**1-op-1 praten**.

Als u een groepsoproep wilt plaatsen, selecteert u meerdere contacten en vervolgens **Opties** <sup>&</sup>gt;**Praten met meerdere**.

<span id="page-50-0"></span>Als u het contact wilt vragen u te bellen, selecteert u **Opties** <sup>&</sup>gt;**Terugbelverz. verzenden**.

Als u een terugbelverzoek wilt beantwoorden, selecteert u **Tonen** om het terugbelverzoek te openen. Als u een PTT-oproep aan de afzender wilt plaatsen, drukt u op de spraaktoets.

#### **Een PTT-kanaal maken**

Als u een kanaal wilt maken, selecteert u **Opties** <sup>&</sup>gt; **Nieuw kanaal** <sup>&</sup>gt;**Nieuw maken**.

Selecteer het kanaal waarbij u zich wilt aanmelden en druk op de spraaktoets.

Als u een gebruiker wilt uitnodigen bij een kanaal, selecteert u **Opties** <sup>&</sup>gt;**Uitnodiging verzenden**.

Als u de actieve deelnemers aan het kanaal wiltweergeven, selecteert u **Opties** <sup>&</sup>gt;**Actieve leden**.

Wanneer u zich aanmeldt bij PTT (Push to Talk), wordt u automatisch verbonden met de kanalen die de laatste keer dat de toepassing werd gesloten, actief waren.

### **PTT afsluiten**

Als u PTT wilt afsluiten, selecteert u **Opties** <sup>&</sup>gt; **Afsluiten**. Selecteer **Ja** om u af te melden en de dienst te sluiten. Druk op **Nee** als u de toepassing op de achtergrond actief wilt houden.

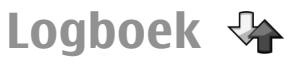

#### Selecteer **Menu** <sup>&</sup>gt;**Logboek**.

In het logboek kunt u informatie bekijken over de communicatiegeschiedenis van het apparaat. Gemiste en ontvangen oproepen worden alleen geregistreerd als het netwerk deze functies ondersteunt, het apparaat aan staat en zich binnen het bereik van de netwerkdienst bevindt.

#### **Oproep- en gegevensregisters**

Als u onlangs gemiste, ontvangen en gekozen oproepen wilt weergeven, selecteert u **Recente opr.**.

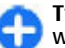

**Tip:** Als u **Gebelde nrs.** vanaf het startscherm **Complete to be used to be the complete** to be writer supply with openen, drukt u op de beltoets.

Als u bij benadering de duur van oproepen naar en van uw apparaat wilt weergeven, selecteert u **Duur oproep**.

Als u de hoeveelheid gegevens wilt weergeven die tijdens packet-gegevensverbindingen worden overgedragen, selecteert u **Packet-ggvns**.

#### **Alle communicatiecontroleren**

Als u alleen gespreksoproepen, tekstberichten of gegevensverbindingen wilt controleren die worden **51** geregistreerd door het apparaat, opent u het tabblad voor het algemene logboek.

Als u gedetailleerde informatie over een communicatiegebeurtenis wilt weergeven, gaat u naar de gebeurtenis en drukt u op de navigatietoets.

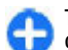

**Tip:** Subgebeurtenissen, zoals een tekstbericht dat in meerdere delen is verzonden en packetgegevensverbindingen, worden geregistreerd als één communicatiegebeurtenis. Verbindingen met uw mailbox, MMS-centrale of webpagina's worden weergegeven als packetgegevensverbindingen.

Als u het telefoonnummer uit een communicatiegebeurtenis wilt toevoegen aan Contacten, selecteert u **Opties** <sup>&</sup>gt;**Opslaan in Contacten** en geeft u aan of u een nieuw contact wilt maken of het telefoonnummer wilt toevoegen aan een bestaand contact.

Als u het nummer wilt kopiëren en plakken, bijvoorbeeld in een tekstbericht, selecteert u **Opties** <sup>&</sup>gt; **Nummer kopiëren**.

Als u één type communicatiegebeurtenis of communicatiegebeurtenissen met één andere partij wilt weergeven, selecteert u **Opties** <sup>&</sup>gt;**Filter** en selecteert u het gewenste filter.

Als u de inhoud van het logboek, het register met recente oproepen en afleveringsrapporten voor berichten permanent wilt wissen, selecteert **Opties** <sup>&</sup>gt; **Logboek wissen**.

#### **Bellen en berichtenverzenden vanuit hetlogboek**

Als u een beller wilt terugbellen, selecteert u **Recente opr.** en opent u **Gemiste opr.**, **Ontvangen opr.** of **Gebelde nrs.**. Selecteer de beller en **Opties** <sup>&</sup>gt; **Bellen**.

Als u een beller wilt antwoorden met een bericht, selecteert u **Recente opr.** en opent u **Gemiste opr.**, **Ontvangen opr.** of **Gebelde nrs.**. Selecteer de beller en selecteer **Opties** <sup>&</sup>gt;**Ber. opstellen**. U kunt tekstberichten en multimediaberichten verzenden.

## **Logboekinstellingen**

Als u wilt instellen hoe lang communicatiegebeurtenissen in het logboek moeten worden bewaard, selecteert u **Opties** <sup>&</sup>gt; **Instellingen** <sup>&</sup>gt;**Duur vermelding log** en de tijd. Als u **Geen logboek** selecteert, wordt de volledige inhoud van het logboek permanent verwijderd.

# **Berichten**

#### Selecteer **Menu** <sup>&</sup>gt;**Communic.** <sup>&</sup>gt;**Berichten**.

In Berichten (netwerkdienst) kunt u SMS-berichten, multimediaberichten, audioberichten en emailberichten verzenden en ontvangen. U kunt ook webdienstberichten, infodienstberichten en speciale berichten met gegevens ontvangen en dienstopdrachten verzenden.

Voordat u berichten kunt verzenden of ontvangen, moet u wellicht het volgende doen:

- Een geldige SIM-kaart in het apparaat plaatsen en controleren of het apparaat zich binnen het bereik van een netwerk bevindt.
- Controleren of het netwerk de berichtfunctiesondersteunt die u wilt gebruiken en of deze zijn geactiveerd op de SIM-kaart.
- Het internettoegangspunt definiëren in het apparaat. [Zie 'Internettoegangspunten', p. 77.](#page-76-0)
- Instellingen voor de e-mailaccount definiëren in het apparaat. [Zie 'Instellingen e-mailaccount', p. 69.](#page-68-0)
- De SMS-instellingen definiëren in het apparaat. [Zie](#page-67-0) ['Instellingen voor SMS-berichten', p. 68.](#page-67-0)
- De MMS-instellingen definiëren in het apparaat. [Zie](#page-67-0) ['Instellingen voor multimediaberichten', p. 68.](#page-67-0)

Het is mogelijk dat het apparaat de serviceprovider van de SIM-kaart herkent en sommige berichtinstellingen

automatisch configureert. Als dat niet gebeurt, moet u deze instellingen handmatig definiëren of contact opnemen met uw serviceprovider voor het configureren van de instellingen.

# **Berichtenmappen**

Berichten en gegevens die via Bluetooth- of infraroodverbindingen worden ontvangen, worden opgeslagen in de map **Inbox**. E-mailberichten worden opgeslagen in **Mailbox**. Berichten die u hebt opgesteld, kunnen worden opgeslagen in de map **Ontwerpen**. Berichten die nog moeten worden verzonden, worden opgeslagen in de map **Outbox** en berichten die al zijn verzonden, met uitzondering van Bluetooth- en infraroodberichten, worden opgeslagen in de map **Verzonden**.

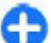

**Tip:** Berichten worden in de Outbox geplaatst, bijvoorbeeld als uw apparaat geen netwerkbereik heeft. U kunt ook instellen dat emailberichten moeten worden verstuurd zodraer weer verbinding is met de externe mailbox.

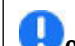

**Opmerking:** Als het pictogram of de tekst Bericht verzonden op het beeldscherm van het apparaat **<sup>53</sup>** verschijnt, betekent dit niet dat het bericht op de bedoelde bestemming is aangekomen.

Als u bij het netwerk een afleveringsrapport wilt aanvragen voor de tekstberichten en MMS-berichten die u hebt verzonden (netwerkdienst), selecteert u **Opties** <sup>&</sup>gt;**Instellingen** <sup>&</sup>gt;**SMS** of **Multimediabericht** <sup>&</sup>gt;**Rapport ontvangen**. De rapporten worden opgeslagen in de map **Rapporten**.

# **Berichten indelen**

Als u een nieuwe map wilt maken, selecteert u **Mijn mappen** <sup>&</sup>gt;**Opties** <sup>&</sup>gt;**Nieuwe map**.

Als u de naam van een map wilt wijzigen, selecteert u **Opties** > **Naam map wijzigen**. U kunt alleen de naam wijzigen van mappen die u zelf hebt gemaakt.

Als u een bericht wilt verplaatsen naar een andere map, selecteert u **Opties** <sup>&</sup>gt;**Verplaats naar map**, de map en **OK**.

Als u berichten in een bepaalde volgorde wilt sorteren, selecteert u **Opties** <sup>&</sup>gt;**Sorteren op**. U kunt berichten sorteren op **Datum**, **Afzender**, **Onderwerp** en **Berichttype**.

Als u de eigenschappen van een bericht wilt weergeven, selecteert u het bericht en **Opties** <sup>&</sup>gt; **Berichtgegevens**.

# **Berichtenlezer**

De berichtenlezer leest ontvangen tekst- en is taalafhankelijk. **<sup>54</sup>**multimediaberichten hardop voor.

Als u een bericht wilt afspelen, houdt u de linkerselectietoets ingedrukt wanneer u een tekstbericht ontvangt.

Als u het volgende bericht in de Inbox wilt horen, gaat u omlaag. Als u het bericht nogmaals wilt horen, gaat u omhoog. Ga aan het begin van het bericht omhoog als u het vorige bericht wilt horen.

U kunt het voorlezen onderbreken door de linkerselectietoets kort in te drukken. U kunt doorgaan door de linkerselectietoets nogmaals kort in te drukken.

Als u het voorlezen wilt beëindigen, drukt u op de eindtoets.

## **Spraak**

Selecteer **Menu** <sup>&</sup>gt;**Instrumenten** <sup>&</sup>gt;**Spraak**.

Met Spraak kunt u de taal, stem en stemeigenschappen voor de berichtenlezer instellen.

#### **De stemeigenschappen bewerken**

Als u de taal voor de berichtenlezer wilt instellen, selecteert u **Taal**. Als u aanvullende talen op uw apparaat wilt downloaden, ga dan naar de Nokiawebsite of gebruik de toepassing Download!

Als u de stem wilt instellen, selecteert u **Stem**. De stem

Als u de spreeksnelheid wilt instellen, selecteert u **Spraakinstellingen** <sup>&</sup>gt;**Snelheid**.

Als u het spreekvolume wilt instellen, selecteert u **Spraakinstellingen** <sup>&</sup>gt;**Volume**.

Als u een stem wilt beluisteren, opent u het spraaktabblad, selecteert u de gewenste stem en kiest <sup>u</sup>**Opties** <sup>&</sup>gt;**Spraak afspelen**.

## **E-mailberichten**

#### Selecteer **Menu** <sup>&</sup>gt;**Berichten** <sup>&</sup>gt;**Mailbox**.

Om e-mail te kunnen ontvangen en verzenden, moet u beschikken over een externe mailbox. Deze dienst kanworden geleverd door een internetprovider, netwerkoperator of uw bedrijf. Uw apparaat voldoet aan de internetstandaarden SMTP, IMAP4 (revisie 1) en POP3, en aan verschillende leverancier-specifieke emailoplossingen. Andere e-mailproviders bieden mogelijk diensten met andere instellingen of functies dan in deze gebruikershandleiding worden beschreven. Neem contact op met uw serviceprovider en e-mailprovider voor meer informatie.

Voordat u e-mailberichten kunt verzenden, ontvangen, beantwoorden en doorsturen, moet u eerst:

- Een internettoegangspunt configureren. <u>Zie</u> ['Internettoegangspunten', p. 77.](#page-76-0)
- Een e-mailaccount definiëren en de juiste instellingen configureren. Gebruik hiervoor de wizard voor mailboxconfiguratie of definieer de account handmatig. [Zie 'Instellingen e](#page-68-0)[mailaccount', p. 69.](#page-68-0)

Neem contact op met uw serviceprovider voor de juiste instellingen.

### **Uw e-mailinstellingen definiëren**

U kunt de e-mailwizard gebruiken voor het instellen van uw zakelijke e-mailaccount, zoals Microsoft Outlook of Microsoft Exchange, en uw internet emailaccount, zoals de e-maildiensten van Google.

- 1. Als u de e-mailwizard wilt starten, gaat u op het startscherm naar de e-mailwizard en drukt u op de navigatietoets.
- 2. Voer uw e-mailadres en wachtwoord in. Als de wizard uw e-mailaccount niet automatisch kaninstellen, selecteert u het e-mailaccounttype en voert u de overige accountgegevens in.

Als op het apparaat nog meer e-mailclients staan, worden die ook aangeboden wanneer u de wizard voor e-mail start.

Tijdens het instellen van uw e-mail wordt u mogelijk gevraagd naar de volgende informatie:

- Gebruikersnaam
- •E-mailtype
- •Inkomende mailserver
- •Poor van de inkomende mailserver
- •Uitgaande mailserver
- •Poort van de uitgaande mailserver
- •Wachtwoord
- •**Toegangspunt**

Als u een zakelijke e-mail instelt, kunt u de IT-afdeling van uw bedrijf naar de gegevens vragen. Als u een internet e-mail instelt, gaat u voor meer informatie naar de website van uw e-mailserviceprovider.

#### **Verbinding maken met een externe mailbox**

E-mail die aan u is geadresseerd, wordt automatisch ontvangen door uw externe mailbox en niet door het apparaat. Als u uw e-mailberichten wilt lezen, moet u eerst verbinding maken met de externe mailbox en vervolgens de e-mailberichten selecteren die u wilt ophalen met uw apparaat.

- 1. Als u ontvangen berichten wilt ophalen met uw apparaat en deze wilt bekijken, selecteert u uw mailbox in de hoofdweergave van Berichten. Zodra de vraag **Verbinden met mailbox?** verschijnt, selecteert u **Ja**.
- 2. Voer uw gebruikersnaam en wachtwoord in, als dit gevraagd wordt.
- 3. Selecteer **Opties** <sup>&</sup>gt;**E-mail ophalen** <sup>&</sup>gt;**Nieuw** om nieuwe berichten op te halen die u nog niet eerder hebt gelezen of opgehaald, **Geselecteerd** om alleen berichten op te halen die u in de externe mailbox hebt geselecteerd of **Alle** om alle berichten op te halen die u nog niet eerder hebt opgehaald.
- 4. Als u uw e-mailberichten offline wilt beheren omde kosten van de verbinding te beperken en te werken in omstandigheden waarin geen gegevensverbinding mogelijk is, selecteert u
	- **Opties** <sup>&</sup>gt;**Verbind. verbreken** om de verbinding

met de externe mailbox te beëindigen. Wijzigingen die u offline aanbrengt in mappen in de externe mailbox, worden pas doorgevoerd wanneer u de volgende keer verbinding maakt met uw mailbox en gegevens synchroniseert.

#### **E-mailberichten lezen enbeantwoorden**

**Belangrijk:** Wees voorzichtig met het openen van berichten. Berichten kunnen schadelijke software bevatten of anderszins schadelijk zijn voor het apparaat of de pc.

Als u een ontvangen e-mailbericht wilt lezen, opent u het bericht in de mailbox.

Als u een bijlage wilt openen, selecteert u **Opties** <sup>&</sup>gt; **Bijlagen**.

Als u alleen de afzender van een e-mailbericht wilt antwoorden, selecteert u **Opties** <sup>&</sup>gt;**Antwoorden** <sup>&</sup>gt; **Afzender**.

Als u alle geadresseerden van een e-mailbericht wilt antwoorden, selecteert u **Opties** <sup>&</sup>gt;**Antwoorden** <sup>&</sup>gt; **Allen**.

Œ

**Tip:** Als u een e-mailbericht wilt verzenden dat bestanden als bijlage bevat, worden de bijlagen niet in het antwoord opgenomen. Als u het ontvangen e-mailbericht doorstuurt, worden de bijlagen wel opgenomen.

Als u een e-mailbericht wilt doorsturen, selecteert u **Opties** <sup>&</sup>gt;**Doorsturen**.

Als u een bestand als bijlage wilt toevoegen aan een emailbericht, selecteert u **Opties** <sup>&</sup>gt;**Invoegen** en de bijlage die u wilt toevoegen.

Als u een bijlage wilt verwijderen uit een e-mailbericht dat u verstuurt, selecteert u de bijlage en **Opties** <sup>&</sup>gt; **Verwijderen**.

Als u de prioriteit van een bericht wilt instellen, selecteert u **Opties** <sup>&</sup>gt;**Zendopties** <sup>&</sup>gt;**Prioriteit**.

Als u de tijd wilt instellen waarop het e-mailbericht wordt verzonden, selecteert u **Opties** <sup>&</sup>gt; **Zendopties** <sup>&</sup>gt;**Bericht zenden**. Selecteer **Meteen**, of selecteer **Bij besch. verb.** als u offline werkt.

Als u de afzender van het e-mailbericht wilt bellen, als de afzender in Contacten staat, selecteert u **Opties** <sup>&</sup>gt; **Bellen**.

Als u de afzender van het e-mailbericht wiltantwoorden met een audiobericht of een multimediabericht, selecteert u **Opties** <sup>&</sup>gt;**Bericht maken**.

#### **E-mailberichten opstellen en verzenden**

- 1. Als u een e-mailbericht wilt schrijven, selecteert u **Nieuw bericht** <sup>&</sup>gt;**E-mail**.
- 2. Selecteer **Opties** <sup>&</sup>gt;**Ontvngr toevoegen** als u de e-mailadressen van de geadresseerden wilt selecteren uit Contacten, of voer de e-mailadressen in het veld **Naar** in. Gebruik een puntkomma om emailadressen te scheiden. Gebruik het veld **Cc** omeen kopie naar andere geadresseerden te

verzenden, of het veld **Bcc** om Bcc-ontvangers op te geven.

- 3. Ga naar het veld **Onderw.** en voer een onderwerp in voor het e-mailbericht.
- 4. Voer uw e-mailbericht in het tekstgebied in en selecteer **Opties** <sup>&</sup>gt;**Verzenden**.

### **Berichten verwijderen**

Als u geheugenruimte op uw apparaat wilt vrijmaken, moet u regelmatig berichten uit de mappen Inbox en Verzenden, evenals opgehaalde e-mailberichten verwijderen.

Als u e-mailberichten alleen van het apparaat wilt verwijderen en het origineel op de server wilt laten staan, selecteert u **Opties** <sup>&</sup>gt;**Verwijderen** <sup>&</sup>gt;**Telef. (kop behouden)**.

Als u e-mailberichten zowel van het apparaat als van de externe server wilt verwijderen, selecteert u **Opties** <sup>&</sup>gt;**Verwijderen** <sup>&</sup>gt;**Telefoon en server**.

Als u het verwijderen wilt annuleren, selecteert u **Opties** <sup>&</sup>gt;**Verwijd. onged. mkn**.

#### **Submappen in externe email**

Als u submappen maakt in uw IMAP4-mailboxen op een externe server, kunt u deze mappen met uw apparaat weergeven en beheren als u er een abonnement op hebt. U kunt alleen op mappen in uw IMAP4-mailboxen **<sup>57</sup>**een abonnement nemen.

Als u mappen in uw IMAP4-mailbox wilt weergeven, brengt u een verbinding tot stand en selecteert u **Opties** <sup>&</sup>gt;**E-mailinstellingen** <sup>&</sup>gt;**Inst. voor ophalen** <sup>&</sup>gt;**Mapabonnementen**.

Als u een externe map wilt weergeven, selecteert u een map en **Opties** <sup>&</sup>gt;**Abonneren**. De mappen waarop u bent geabonneerd, worden elke keer wanneer u verbinding maakt, bijgewerkt. Als de mappen groot zijn, kan dit even duren.

Als u de lijst met mappen wilt bijwerken, selecteert u een map en **Opties** <sup>&</sup>gt;**Mappenlijst bijwrkn**.

## **SMS-berichten**

Selecteer **Menu** <sup>&</sup>gt;**Communic.** <sup>&</sup>gt;**Berichten**.

#### **SMS-berichten schrijven en verzenden**

Het apparaat ondersteunt tekstberichten die langer zijn dan de limiet voor één bericht. Langere berichten worden verzonden als twee of meer berichten. Uw serviceprovider kan hiervoor de desbetreffende kosten in rekening brengen. Tekens met accenten of andere symbolen en tekens in sommige taalopties nemen meer ruimte in beslag, waardoor het aantal tekens dat in één bericht kan worden verzonden, wordt beperkt.

- 1. Als u een SMS-bericht wilt schrijven, selecteert u **Nieuw bericht** <sup>&</sup>gt;**SMS**.
- 2. Ga naar het veld **Naar** en voer het nummer van de ontvanger in, of druk op de navigatietoets om een **58**

ontvanger toe te voegen vanuit Contacten. Als u meer dan één nummer invoert, moet u de nummers scheiden met een puntkomma.

- 3. Voer de tekst van het bericht in. Als u een sjabloon wilt gebruiken, selecteert u **Opties** <sup>&</sup>gt;**Invoegen** <sup>&</sup>gt; **Sjabloon**.
- 4. Selecteer **Opties** <sup>&</sup>gt;**Verzenden**.

#### **Verzendopties voor SMSberichten**

Als u een berichtencentrale wilt kiezen voor hetverzenden van het bericht, selecteert u **Opties** <sup>&</sup>gt; **Zendopties** <sup>&</sup>gt;**Ber.centrale in gebr.**.

Als u wilt dat het netwerk u afleveringsrapporten voor uw berichten stuurt (netwerkdienst), selecteert u **Opties** <sup>&</sup>gt;**Zendopties** <sup>&</sup>gt;**Rapport ontvangen** <sup>&</sup>gt;**Ja**.

Als u wilt instellen hoe lang de berichtencentrale blijft proberen uw bericht te verzenden (netwerkdienst) als de eerste poging is mislukt, selecteert u **Opties** <sup>&</sup>gt; **Zendopties** <sup>&</sup>gt;**Geldigheid bericht**. Als de ontvanger niet kan worden bereikt binnen de gestelde periode, wordt het bericht uit de berichtencentrale verwijderd.

Als u het bericht naar een andere indeling wilt converteren, selecteert u **Opties** <sup>&</sup>gt;**Zendopties** <sup>&</sup>gt; **Ber. verzonden als** <sup>&</sup>gt;**Tekst**, **Fax**, **Semafoonbericht** of **E-mail**. Wijzig deze optie alleen als u zeker weet dat de berichtencentrale SMSberichten kan converteren naar deze andereindelingen. Neem contact op met uw serviceprovider.

#### **SMS-berichten op de SIMkaart**

#### Selecteer **Menu** <sup>&</sup>gt;**Communic.** <sup>&</sup>gt;**Berichten** <sup>&</sup>gt;**Opties** <sup>&</sup>gt;**SIM-berichten**.

U kunt SMS-berichten op de SIM-kaart opslaan. Als u de SIM-berichten wilt weergeven, moet u de berichten eerst kopiëren naar een map op het apparaat. Wanneer u de berichten naar een map hebt gekopieerd, kunt u ze weergeven in deze map of ze van de SIM-kaart verwijderen.

- 1. Selecteer **Opties** <sup>&</sup>gt;**Markeringen aan/uit** <sup>&</sup>gt; **Markeren** of **Alle markeren** om alle berichten temarkeren.
- 2. Selecteer **Opties** <sup>&</sup>gt;**Kopiëren**.
- 3. Selecteer een map en kies **OK** om te beginnen met kopiëren.

Als u berichten die zijn opgeslagen op de SIM-kaart wilt weergeven, gaat u naar de map waarin u de berichten hebt gekopieerd en opent u een bericht.

### **Beeldberichten weergeven**

De weergave van een MMS kan verschillen, afhankelijk van het ontvangende apparaat.

Als u een beeldbericht wilt weergeven, opent u het bericht vanuit de map Inbox.

Als u gegevens over het beeldbericht wilt weergeven, selecteert u **Opties** <sup>&</sup>gt;**Berichtgegevens**.

Als u het bericht in een andere map wilt opslaan, selecteert u **Opties** <sup>&</sup>gt;**Verplaats naar map**.

Als u de afzender van het bericht wilt toevoegen aan Contacten, selecteert u **Opties** <sup>&</sup>gt;**Opslaan in Contacten**.

### **Beeldberichten doorsturen**

- 1. Als u het bericht wilt doorsturen, opent u het bericht vanuit de map Inbox en selecteert u **Opties** <sup>&</sup>gt;**Doorsturen**.
- 2. Ga naar het veld **Naar** en voer het nummer van de ontvanger in, of druk op de navigatietoets om een ontvanger toe te voegen vanuit Contacten. Als u meer dan één nummer invoert, moet u de nummers scheiden met een puntkomma.
- 3. Voer de tekst voor uw bericht in. Als u een sjabloon wilt gebruiken, selecteert u **Opties** <sup>&</sup>gt;**Invoegen** <sup>&</sup>gt; **Sjabloon**.
- 4. Selecteer **Opties** <sup>&</sup>gt;**Verzenden**.

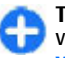

**Tip:** Als u de afbeelding uit het bericht wilt verwijderen, selecteert u **Opties** <sup>&</sup>gt;**Beeld verwijderen**.

## **Multimediaberichten**

#### Selecteer **Menu** <sup>&</sup>gt;**Communic.** <sup>&</sup>gt;**Berichten**.

Alleen compatibele apparaten die deze functie ondersteunen, kunnen multimediaberichten ontvangen en weergeven. De manier waarop een bericht wordt weergegeven, kan verschillen, afhankelijk van het ontvangende apparaat.

Een multimediabericht (MMS) kan tekst en objecten zoals afbeeldingen en geluids- en videoclips bevatten. Voordat u multimediaberichten kunt verzenden enontvangen, moet u eerst de instellingen voor multimediaberichten definiëren. Het is mogelijk dat uw apparaat de serviceprovider van de SIM-kaart heeft herkend en automatisch de instellingen voor multimediaberichten heeft geconfigureerd. Als dat niet het geval is, gebruikt u de Instelwizard of neemt u contact op met uw serviceprovider voor de juiste instellingen. [Zie 'Instellingen voor](#page-67-0) [multimediaberichten', p. 68.](#page-67-0)

#### **Multimediaberichtenopstellen en verzenden**

**Belangrijk:** Wees voorzichtig met het openen van berichten. Berichten kunnen schadelijke software bevatten of anderszins schadelijk zijn voor het apparaat of de pc.

- 1. Als u een nieuw bericht wilt opstellen, selecteert u **Nieuw bericht** <sup>&</sup>gt;**Multimediabericht**.
- 2. Ga naar het veld **Naar** en voer het nummer of emailadres van de ontvanger in, of druk op de navigatietoets om een ontvanger toe te voegen vanuit Contacten. Als u meerdere telefoonnummersof e-mailadressen invoert, moet u deze door een puntkomma scheiden.
- 3. Ga naar het veld **Onderw.** en voer een onderwerp voor het bericht in. Als u wilt wijzigen welke velden

worden weergegeven, selecteert u **Opties** <sup>&</sup>gt; **Adresvelden**.

4. Voer de tekst van het bericht in en selecteer**Opties** <sup>&</sup>gt;**Object invoegen** om multimediaobjecten in te voegen. U kunt objecten zoals **Afbeelding**, **Geluidsclip** en **Videoclip** invoegen.

Het draadloze netwerk kan de omvang van MMSberichten beperken. Als de omvang van de ingevoegde afbeelding de limiet overschrijdt, kan de afbeelding door het apparaat worden verkleind zodat deze via MMS kan worden verzonden.

- 5. Elke dia in uw bericht kan slechts één video- ofgeluidsclip bevatten. Als u meer dia's aan uw bericht wilt toevoegen, selecteert u **Opties** <sup>&</sup>gt; **Nieuw invoegen** <sup>&</sup>gt;**Dia**. Als u de volgorde van de dia's in uw bericht wilt wijzigen, selecteert u **Opties** <sup>&</sup>gt;**Verplaatsen**.
- 6. Als u een voorbeeld van een multimediabericht wiltbekijken voordat u het verzendt, selecteert u **Opties** <sup>&</sup>gt;**Voorbeeld**.
- 7. Selecteer **Opties** <sup>&</sup>gt;**Zenden**.

Als u een object uit een multimediabericht wilt verwijderen, selecteert u **Opties** <sup>&</sup>gt;**Bijlage verwijderen**.

Als u de verzendopties voor het huidige multimediabericht wilt instellen, selecteert u **Opties**<sup>&</sup>gt; **Zendopties**.

#### **Multimediaberichtenontvangen en beantwoorden**

**Belangrijk:** Wees voorzichtig met het openen van berichten. Berichten kunnen schadelijke software bevatten of anderszins schadelijk zijn voor het apparaat of de pc.

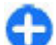

**Tip:** Als u multimediaberichten ontvangt met objecten die niet door het apparaat worden ondersteund, kunt u deze niet openen. Probeer dergelijke objecten naar een ander apparaat, bijvoorbeeld een computer, te verzenden en open ze daar.

- 1. Als u een ontvangen multimediabericht wilt beantwoorden, opent u het bericht en selecteert u **Opties** <sup>&</sup>gt;**Antwoorden**.
- 2. Selecteer **Opties** en **Afzender** om de afzender te antwoorden met een multimediabericht, **Via tekstbericht** om te antwoorden met een SMSbericht, **Via audiobericht** om te antwoorden met een audiobericht, of **Via e-mail** om te antwoorden met een e-mailbericht.

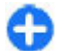

**Tip:** Als u ontvangers aan uw antwoord wilt toevoegen, selecteert u **Opties** <sup>&</sup>gt;**Ontvngr toevoegen** om de ontvangers in Contacten te selecteren, of voert u de telefoonnummers of e-mailadressen van de ontvangers handmatig in het veld **Naar** in.

3. Voer de tekst van het bericht in en selecteer**Opties** <sup>&</sup>gt;**Verzenden**.

### **Presentaties maken**

Het is niet mogelijk om multimediapresentaties te maken als de **MMS-aanmaakmodus** is ingesteld op **Beperkt**. Als u de instelling wilt wijzigen, selecteert u **Berichten** <sup>&</sup>gt;**Opties** <sup>&</sup>gt;**Instellingen** <sup>&</sup>gt; **Multimediabericht** <sup>&</sup>gt;**MMS-aanmaakmodus** <sup>&</sup>gt;**Vrij**.

- 1. Als u een presentatie wilt maken, selecteert u **Nieuw bericht** <sup>&</sup>gt;**Multimediabericht**.
- 2. Ga naar het veld **Naar** en voer het nummer of emailadres van de ontvanger in, of druk op de navigatietoets om een ontvanger toe te voegen vanuit Contacten. Als u meerdere telefoonnummersof e-mailadressen invoert, moet u deze door een puntkomma scheiden.
- 3. Selecteer **Opties** <sup>&</sup>gt;**Presentatie maken** en kies een presentatiesjabloon. Een sjabloon bepaalt welke multimediaobjecten u in de presentatie kunt opnemen en waar deze worden weergegeven. Bovendien bevat een sjabloon de overgangseffecten tussen afbeeldingen en dia's.
- 4. Ga naar het tekstgebied en voer de tekst in.
- 5. Als u afbeeldingen, geluid, video of notities wilt invoegen in uw presentatie, gaat u naar het desbetreffende objectgebied en selecteert u **Opties** <sup>&</sup>gt;**Invoegen**.
- 6. Als u dia's wilt toevoegen, selecteert u **Invoegen**<sup>&</sup>gt; **Nieuwe dia**.

Als u de achtergrondkleur van de presentatie en achtergrondafbeeldingen voor verschillende dia's wilt instellen, selecteert u **Opties** <sup>&</sup>gt;**Achtergr.instel.**. **<sup>61</sup>** Als u overgangseffecten tussen afbeeldingen of dia's wilt plaatsen, selecteert u **Opties** <sup>&</sup>gt; **Effectinstellingen**.

Als u de presentatie wilt bekijken, selecteert u **Opties** > **Voorbeeld**. Multimediapresentaties kunnen alleen worden weergegeven op compatibele apparaten met ondersteuning voor presentaties. De weergave kan per apparaat verschillen.

#### **Presentaties weergeven**

Als u een presentatie wilt weergeven, kunt u dat in de map Inbox doen. Ga naar de presentatie en druk op de navigatietoets.

Als u de presentatie wilt onderbreken, drukt u op een van beide selectietoetsen.

Als u het afspelen van de presentatie wilt hervatten, selecteert u **Opties** <sup>&</sup>gt;**Doorgaan**.

Als de tekst of afbeeldingen te groot voor het scherm zijn, selecteert u **Opties** > **Bladeren activeren**. U kunt dan schuiven om de hele presentatie te zien.

Als u telefoonnummers en e-mailadressen in de presentatie wilt zoeken, selecteert u **Opties** <sup>&</sup>gt; **Zoeken**. U kunt deze nummers en adressen bijvoorbeeld gebruiken om te bellen, berichten te verzenden of bookmarks te maken.

#### **Multimediabijlagen weergeven en opslaan**

Als u multimediaberichten wilt weergeven als een volledige presentatie, opent u het bericht en selecteert <sup>u</sup>**Opties** <sup>&</sup>gt;**Presentatie afsp.**.

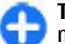

**Tip:** Als u een multimediaobject in een multimediabericht wilt weergeven of afspelen, selecteert u **Afbeelding bekijken**, **Geluidsclip afspelen**, of **Videoclip afspelen**.

Als u de naam en grootte van een bijlage wilt weergeven, opent u het bericht en selecteert u **Opties** <sup>&</sup>gt;**Objecten**.

Als u een multimediaobject wilt opslaan, selecteert u achtereenvolgens **Opties** <sup>&</sup>gt;**Objecten**, het object en **Opties** <sup>&</sup>gt;**Opslaan**.

#### **Een multimediaberichtdoorsturen**

Open Inbox, ga naar een multimediamelding en druk op de navigatietoets. Als u het bericht naar een compatibel apparaat wilt sturen zonder het door uw apparaat te laten ophalen, selecteert u **Opties** <sup>&</sup>gt; **Doorsturen**. Als de server geen ondersteuning biedt voor het doorsturen van multimediaberichten, is deze optie niet beschikbaar.

1. Ga naar het veld **Naar** en voer het nummer of emailadres van de ontvanger in, of druk op de navigatietoets om een ontvanger toe te voegen vanuit Contacten. Als u meerdere telefoonnummers **<sup>62</sup>** of e-mailadressen invoert, moet u deze door een puntkomma scheiden.

2. Bewerk het bericht eventueel en selecteer **Opties**<sup>&</sup>gt; **Zenden**.

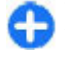

**Tip:** Als u de afleverinstellingen van het bericht wilt bewerken, selecteert u **Opties** <sup>&</sup>gt; **Zendopties**.

## **Een geluidsclip verzenden**

- 1. Als u een audiobericht wilt opstellen, selecteert u **Nieuw bericht** <sup>&</sup>gt;**Audiobericht**.
- 2. Ga naar het veld **Naar** en voer het nummer of emailadres van de ontvanger in, of druk op de navigatietoets om een ontvanger toe te voegen vanuit Contacten. Als u meerdere telefoonnummersof e-mailadressen invoert, moet u deze door een puntkomma scheiden.
- 3. Selecteer **Opties** <sup>&</sup>gt;**Geluidsclip invoegen** en kies of u een geluidsclip wilt opnemen of er een in de Galerij wilt selecteren.
- 4. Selecteer **Opties** <sup>&</sup>gt;**Verzenden**.

#### **Verzendopties voor multimediaberichten**

#### Selecteer **Nieuw bericht** <sup>&</sup>gt;**Multimediabericht** <sup>&</sup>gt;**Opties** <sup>&</sup>gt;**Zendopties** en maak een keuze uit de volgende opties:

• **Rapport ontvangen** — Selecteer **Ja** als u een melding wilt ontvangen wanneer het bericht met succes is afgeleverd bij de ontvanger. Wellicht kunt u geen afleveringsrapport ontvangen voor een multimediabericht dat naar een e-mailadres isverzonden.

- **Geldigheid bericht** Stel in hoe lang de •berichtencentrale het bericht moet proberen te verzenden. Als de ontvanger van het bericht niet binnen de ingestelde periode wordt bereikt, wordt het bericht uit de multimediaberichtencentraleverwijderd. Het netwerk moet deze functie ondersteunen. **Maximale duur** is de maximumtijd die door het netwerk wordt toegestaan.
- • **Prioriteit** — Stel de verzendprioriteit in als **Hoog**, **Normaal**, of **Laag**.

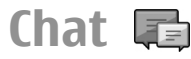

#### Selecteer **Menu** <sup>&</sup>gt;**Communic.** <sup>&</sup>gt;**Chatten**.

Met Chat kunt u door middel van expresberichten met anderen spreken en deelnemen aan discussieforums over bepaalde onderwerpen. Verschillende serviceproviders hebben chatservers waarbij u zich kunt aanmelden nadat u zich bij een chatdienst hebt geregistreerd. De functies die worden ondersteund kunnen per serviceprovider verschillen.

Als uw serviceprovider geen chat aanbiedt, wordt deze functie mogelijk niet weergegeven in het menu van het apparaat. Neem contact op met uw serviceprovider voor meer informatie over chatdiensten en de kostenhiervan. Neem ook voor meer informatie overchatinstellingen contact op met uw serviceprovider.

Mogelijk ontvangt u de instellingen in een speciaal SMS-bericht van de serviceprovider die de chatdienst aanbiedt. Zo niet, dan kunt u de functie handmatig instellen.

### **Chatinstellingen definiëren**

Als u de instellingen van de chattoepassing wilt definiëren, selecteert u **Opties** <sup>&</sup>gt;**Instellingen** <sup>&</sup>gt; **Chatinstellingen**. U kunt bijvoorbeeld uw schermnaam en chatsignaaltonen instellen.

Als u met chatgebruikers wilt converseren en uw chatcontacten wilt bekijken en bewerken, moet u zich aanmelden bij een chatserver. Als u een chatserver wilt toevoegen, selecteert u **Opties** <sup>&</sup>gt;**Instellingen** <sup>&</sup>gt; **Servers**. Vraag uw serviceprovider naar de juiste instellingen. Als u de server wilt instellen als server waarbij het apparaat zich automatisch aanmeldt, selecteert u **Opties** <sup>&</sup>gt;**Instellingen** <sup>&</sup>gt; **Standaardserver**.

Als u wilt bepalen op welke manier het apparaat verbinding maakt met de chatserver, selecteert u **Opties** <sup>&</sup>gt;**Instellingen** <sup>&</sup>gt;**Login-type chat**. Als u automatisch een verbinding tot stand wilt brengen tussen het apparaat en de standaardserver, selecteert <sup>u</sup>**Automatisch**. Als u de verbinding alleen bij uw eigen netwerk automatisch tot stand wilt laten brengen, selecteert u **Aut. bij thuisntw.** Als u bij het openen van de toepassing verbinding met de server wilt maken, selecteert u **Bij start toep.**. Als u handmatig verbinding met de server wilt maken, selecteert u **Handmatig** en meldt u zich in de hoofdweergave bij de server aan door **Opties** <sup>&</sup>gt;**Aanmelden** te selecteren. Voer uw gebruikers-ID en wachtwoord in wanneer u daarom **64** wordt gevraagd. Uw gebruikersnaam, wachtwoord en

andere aanmeldingsinstellingen ontvangt u van uw serviceprovider wanneer u zich registreert.

#### **Een gesprek beginnen** Open **Gesprekken**.

Als u wilt zoeken naar chatgebruikers en chatgebruikers-ID's, selecteert u **Chatcontacten** <sup>&</sup>gt; **Opties** <sup>&</sup>gt;**Nieuw chatcontact** <sup>&</sup>gt;**Zoeken**. U kunt zoeken op **Gebruikersnaam**, **Gebruikers-ID**, **Telefoonnummer** en **E-mailadres**.

Als u een gesprek wilt weergeven, selecteert u de desbetreffende gesprekspartner.

Als u een gesprek wilt voortzetten, voert u een bericht in en selecteert u **Opties** <sup>&</sup>gt;**Verzenden**.

Als u wilt terugkeren naar de lijst met gesprekken zonder het gesprek te sluiten, selecteert u **Terug**. Als u het gesprek wilt sluiten, selecteert u **Opties** <sup>&</sup>gt; **Gesprek beëindigen**.

Als u een nieuw gesprek wilt beginnen, selecteert u **Opties** <sup>&</sup>gt;**Nieuw gesprek**. U kunt een nieuw gesprek met een contact beginnen terwijl u in een actief gesprek bent. U kunt echter niet twee actieve gesprekken met één contact voeren.

Als u een afbeelding in een chatbericht wilt invoegen, selecteert u **Opties** <sup>&</sup>gt;**Afbeelding verzenden** en selecteert u de afbeelding die u wilt verzenden.

Als u een gesprekspartner wilt opslaan bij uw chatcontacten, selecteert u **Opties** <sup>&</sup>gt;**Toev. aan chatcont.**.

Als u een gesprek wilt opslaan terwijl u in de gespreksweergave bent, selecteert u **Opties** <sup>&</sup>gt;**Chat opnemen**. Het gesprek wordt opgeslagen als een tekstbestand dat kan worden geopend en weergegeven in de toepassing Notities.

#### **Chatgroepen**

Open **Chatgroepen**. **Chatgroepen** is alleen beschikbaar als u bij een chatserver bent aangemeld en deze chatgroepen ondersteunt.

Als u een chatgroep wilt maken, selecteert u **Opties** <sup>&</sup>gt; **Nwe groep maken**.

Als u lid wilt worden van een chatgroep of een groepsgesprek wilt voortzetten, gaat u naar de desbetreffende groep en drukt u op de navigatietoets. Voer een bericht in en selecteer **Opties** <sup>&</sup>gt; **Verzenden**.

Als u lid wilt worden van een chatgroep die niet op de lijst staat maar waarvan u wel de groeps-ID kent, selecteert u **Opties** <sup>&</sup>gt;**Aanm. bij nwe groep**.

Als u een chatgroep wilt verlaten, selecteert u **Opties**<sup>&</sup>gt; **Chatgroep verlaten**.

Als u wilt zoeken naar chatgroepen en chatgroep-ID's, selecteert u **Chatgroepen** <sup>&</sup>gt;**Opties** <sup>&</sup>gt;**Zoeken**. U kunt zoeken op **Groepsnaam**, **Onderwerp** en **Deelnemers** (gebruikers-ID).

Als u een chatgebruiker aan de groep wilt toevoegen, selecteert u **Opties** <sup>&</sup>gt;**Deelnr toevoegen**. Selecteer een gebruiker in uw lijst met chatcontacten of voer de contact-ID in.

Als u een lid uit de chatgroep wilt verwijderen, selecteert u **Opties** <sup>&</sup>gt;**Verwijderen**.

Als u leden rechten voor het bewerken van chatgroepen wilt toekennen, selecteert u **Opties** <sup>&</sup>gt; **Editor toevoegen**. Selecteer een gebruiker in uw lijst met chatcontacten of voer de ID van de gebruiker in. Chatgebruikers met de juiste rechten kunnen groepsinstellingen bewerken en andere gebruikers uitnodigen om lid te worden van de groep of gebruikers van de groep uitsluiten.

Als u de rechten voor het bewerken van een groep wilt intrekken, selecteert u **Opties** <sup>&</sup>gt;**Verwijderen**.

Als u wilt voorkomen dat bepaalde chatgebruikers lid worden van een groep, selecteert u **Opties** <sup>&</sup>gt;**Toev. aan uitsl.lijst**. Selecteer een gebruiker in uw lijst met chatcontacten of voer de ID van de gebruiker in.

Als u een uitgesloten gebruiker in een groep wilt uitnodigen, selecteert u **Opties** <sup>&</sup>gt;**Verwijderen**.

### **Gebruikers blokkeren**

Selecteer **Chatcontacten** <sup>&</sup>gt;**Opties** <sup>&</sup>gt; **Blokkeeropties** <sup>&</sup>gt;**Blok.lijst bekijken**.

Als u een geblokkeerde chatgebruiker wilt zoeken, voert u de eerste letters van diens naam in. Namen dieaan de zoekterm voldoen, worden in een lijst weergegeven.

Als u berichten van een geblokkeerde chatgebruiker wilt ontvangen, selecteert u **Opties** <sup>&</sup>gt;**Blokkering opheffen**.

Als u geen berichten van andere chatgebruikers wilt ontvangen, selecteert u **Opties** <sup>&</sup>gt;**Nwe cont. blokkeren**. Selecteer de chatgebruiker in de lijst met chatcontacten of voer de gebruikers-ID in.

### **Chattoepassingsinstellingen**

#### Selecteer **Opties** <sup>&</sup>gt;**Instellingen** <sup>&</sup>gt;

**Chatinstellingen** en definieer de volgende opties:

- **Schermnaam gebr.** Als u de naam wilt wijzigen waaronder u bekend bent in chatgroepen, selecteert u **Ja**.
- **Mijn beschikb. weergvn** Stel in of u wilt toestaan dat alle andere chatgebruikers of alleen uw chatcontacten kunnen zien wanneer u online bent. Selecteer **Voor niemand** om uw onlinestatuste verbergen.
- **Berichten toestaan van** Stel in of uchatberichten kunt ontvangen van alle andere chatgebruikers, van alleen uw chatcontacten of dat u helemaal geen chatberichten kunt ontvangen.
- **Uitnodigingn toest. van** Stel in of u uitnodigingen voor chatgroepen kunt ontvangen van alle andere chatgebruikers, van alleen uw chatcontacten of dat u helemaal geen uitnodigingen kunt ontvangen.
- **Schuifsnelh. bericht** Als u de snelheid waarmeenieuwe berichten worden weergegeven wilt verhogen of verlagen, drukt u de navigatieknop naar links of rechts.
- **Sorteer chatcontactn** Rangschik uw chatcontacten alfabetisch of op onlinestatus.
- • **Beschikb. aut. laden** — Als u de onlinestatus vanuw chatcontacten automatisch wilt bijwerken, selecteert u **Automatisch**.
- **Offline contacten** Stel in of chatcontacten met•een offlinestatus worden weergegeven in de lijst met chatcontacten.
- **Kleur eigen berichten** Stel de kleur in van de chatberichten die u verzendt.
- • **Kleur ontv. berichten** — Stel de kleur in van dechatberichten die u ontvangt.
- • **Datum/tijd-info tonen** — Selecteer **Ja** om de ontvangst- of verzendtijd van elk bericht in een gesprek weer te geven.
- • **Chatsignaaltoon** — Selecteer het signaal dat wordt afgespeeld als u een nieuw chatbericht ontvangt.

## **Speciale berichttypen**

#### Selecteer **Menu** <sup>&</sup>gt;**Communic.** <sup>&</sup>gt;**Berichten**.

U kunt speciale berichten ontvangen, die gegevens bevatten zoals operatorlogo's, beltonen, bookmarks of instellingen voor internettoegang of voor een emailaccount.

Als u de inhoud van dergelijke berichten wilt opslaan, selecteert u **Opties** <sup>&</sup>gt;**Opslaan**.

## **Dienstberichten**

Dienstberichten zijn berichten die door serviceproviders naar uw apparaat worden verzonden. Deze kunnen meldingen bevatten, zoals nieuws, **<sup>66</sup>**

diensten of koppelingen waarmee de inhoud van het bericht kan worden gedownload.

Als u de instellingen voor dienstberichten wilt definiëren, selecteert u **Opties** <sup>&</sup>gt;**Instellingen** <sup>&</sup>gt; **Dienstbericht**.

Als u de dienst of de berichtinhoud wilt downloaden, selecteert u **Opties** <sup>&</sup>gt;**Bericht downloaden**.

Als u de afzender, het webadres, de vervaldatum en andere gegevens van het bericht wilt weergeven alvorens het te downloaden, selecteert u **Opties** <sup>&</sup>gt; **Berichtgegevens**.

#### **Dienstopdrachten verzenden**

U kunt een bericht met een aanvraag voor een dienst (ook wel een USSD-opdracht genoemd) naar uw serviceprovider verzenden en daarmee activatie van bepaalde netwerkdiensten aanvragen. Neem contact op met uw serviceprovider voor de vereiste dienstaanvraagtekst.

Als u een dienstaanvraagbericht wilt verzenden, selecteert u **Opties** <sup>&</sup>gt;**Dienstopdracht**. Voer de dienstaanvraagtekst in en selecteer **Opties** <sup>&</sup>gt; **Verzenden**.

## **Infodienst**

Selecteer **Menu** <sup>&</sup>gt;**Communic.** <sup>&</sup>gt;**Berichten** <sup>&</sup>gt;**Opties** <sup>&</sup>gt;**Infodienst**.

Met de netwerkinfodienst kunt u van serviceproviders informatie ontvangen over verschillende onderwerpen, zoals het weerbericht of filemeldingen in een bepaald gebied. Neem contact op met uw serviceprovider voor beschikbare onderwerpen en relevante onderwerpnummers. Infodienstberichten kunnen worden ontvangen als het apparaat in de externe SIM-modus is. Het is mogelijk dat bij een GPRSverbinding geen ontvangst van infodiensten mogelijk is.

Infodienstberichten kunnen niet met een UMTSnetwerk (3G) worden ontvangen.

Als u infodienstberichten wilt ontvangen, moet u mogelijk de ontvangst van infodiensten inschakelen. Selecteer **Opties** <sup>&</sup>gt;**Instellingen** <sup>&</sup>gt;**Ontvangst** <sup>&</sup>gt; **Aan**.

Als u alle berichten over een bepaald onderwerp wilt weergeven, selecteert u het onderwerp.

Als u berichten over een bepaald onderwerp wilt ontvangen, selecteert u **Opties** <sup>&</sup>gt;**Abonnement**.

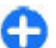

**Tip:** U kunt onderwerpen instellen als belangrijke onderwerpen. Wanneer het apparaat in de stand-by modus is, wordt u gewaarschuwd als u een bericht ontvangt over een belangrijk onderwerp. Selecteer een onderwerp en selecteer **Opties** <sup>&</sup>gt;**Direct melden**.

Als u onderwerpen wilt toevoegen, bewerken of verwijderen, selecteert u **Opties** <sup>&</sup>gt;**Item**.

# <span id="page-67-0"></span>**Berichtinstellingen**

#### Selecteer **Menu** <sup>&</sup>gt;**Communic.** <sup>&</sup>gt;**Berichten** <sup>&</sup>gt;**Opties** <sup>&</sup>gt;**Instellingen**.

Vul alle velden in die zijn gemarkeerd met **Te definiëren** of met een rood sterretje.

Mogelijk wordt in uw apparaat de SIM-kaartprovider herkend en worden de juiste instellingen voor SMSberichten, multimediaberichten en GPRS automatisch geconfigureerd. Als dat niet het geval is, neemt u contact op met uw serviceprovider voor de juiste instellingen, vraagt u de instellingen bij uw serviceprovider aan via een configuratiebericht of gebruikt u de instellingenwizard.

#### **Instellingen voor SMSberichten**

#### Selecteer **Menu** <sup>&</sup>gt;**Communic.** <sup>&</sup>gt;**Berichten** <sup>&</sup>gt;**Opties** <sup>&</sup>gt;**Instellingen** <sup>&</sup>gt;**SMS**.

Maak een keuze uit de volgende opties:

- **Berichtencentrales** Geef de beschikbare berichtencentrales voor uw apparaat weer, of maak een nieuwe.
- **Ber.centrale in gebr.** Selecteer een berichtencentrale voor het verzenden van hetbericht.
- **Tekencodering** Selecteer **Beperkte onderst.** om tekens automatisch naar een andercoderingssysteem te converteren als deze functie beschikbaar is.
- • **Rapport ontvangen** — Selecteer **Ja** als u wilt dat het netwerk u afleveringsrapporten over uw berichten stuurt (netwerkdienst).
- • **Geldigheid bericht** — Stel in hoe lang de berichtencentrale het bericht probeert te verzenden als dit de eerste keer niet lukt (netwerkdienst). Als de ontvanger niet kan worden bereikt binnen de gestelde periode, wordt het bericht uit de berichtencentrale verwijderd.
- • **Ber. verzonden als** — Converteer het bericht naareen andere indeling, bijvoorbeeld **Tekst**, **Fax**, **Semafoonbericht** of **E-mail**. Wijzig deze optie alleen als u zeker weet dat de berichtencentraleSMS-berichten kan converteren naar deze andereindelingen. Neem contact op met uw serviceprovider.
- **Voorkeursverbinding** Selecteer de verbindingsmethode van uw voorkeur voor het verzenden van SMS-berichten vanaf uw apparaat.
- **Ant. via zelfde centr.** Instellen of antwoordenworden verzonden via dezelfde berichtencentrale(netwerkdienst).

#### **Instellingen voor multimediaberichten**

#### Selecteer **Menu** <sup>&</sup>gt;**Communic.** <sup>&</sup>gt;**Berichten** <sup>&</sup>gt;**Opties** <sup>&</sup>gt;**Instellingen** <sup>&</sup>gt;**Multimediabericht**.

Maak een keuze uit de volgende opties:

• **Grootte afbeelding** — Selecteer **Klein** of **Groot** om de grootte van afbeeldingen in multimediaberichten aan te passen. Selecteer

**68**

<span id="page-68-0"></span>**Origineel** om de oorspronkelijke grootte van afbeeldingen te behouden.

- **MMS-aanmaakmodus** Selecteer **Beperkt** om te voorkomen dat uw apparaat inhoud in multimediaberichten invoegt, die niet wordt ondersteund door het netwerk of door hetontvangende apparaat. Selecteer **Met begeleiding** als u een waarschuwing wilt ontvangen voor dergelijke inhoud. Selecteer **Vrij** als u een multimediabericht wilt maken zonder beperkingen voor het type van de bijlagen. Als u **Beperkt** selecteert, kunt u geen multimediapresentaties te maken.
- **Toeg.punt in gebruik** Selecteer het standaardtoegangspunt dat u wilt gebruiken om verbinding te maken met de multimediaberichtencentrale. Het is mogelijk dat u het standaardtoegangspunt niet kunt wijzigen als dit vooraf is ingesteld door uw serviceprovider.
- • **Multimedia ophalen** — Selecteer **Altijd automatisch** om multimediaberichten altijd automatisch te ontvangen, **Aut. bij eigen ntwrk** om een melding te ontvangen als u een multimediabericht kunt downloaden van de berichtencentrale wanneer u zich bijvoorbeeld in het buitenland of buiten uw eigen netwerk bevindt, **Handmatig** om multimediaberichten handmatig te downloaden van de berichtencentrale, of **Uit** om geen multimediaberichten te ontvangen.
- **Anonieme ber. toest.** Selecteer of u berichtenwilt ontvangen van onbekende afzenders.
- **Advertent. ontvang.** Selecteer of u berichten wilt ontvangen die als advertentie zijn gedefinieerd.
- **Rapport ontvangen** Selecteer **Ja** om de status van het verzonden bericht weer te geven in het

logboek (netwerkdienst). Wellicht kunt u geen afleveringsrapport ontvangen voor een multimediabericht dat naar een e-mailadres isverzonden.

- **Rapportz. weigeren** Selecteer **Ja** om vanaf uw •apparaat geen afleveringsrapporten te verzenden voor ontvangen multimediaberichten.
- • **Geldigheid bericht** — Selecteer hoe lang de berichtencentrale het bericht moet proberen te verzenden (netwerkdienst). Als de ontvanger van het bericht niet binnen de ingestelde periode wordt bereikt, wordt het bericht uit de multimediaberichtencentrale verwijderd. **Maximale duur** is de maximumtijd die door het netwerk wordt toegestaan.

## **Instellingen e-mailaccount**

#### Selecteer **Menu** <sup>&</sup>gt;**Berichten** <sup>&</sup>gt;**Opties** <sup>&</sup>gt; **Instellingen** <sup>&</sup>gt;**E-mail**.

Als u probeert mailboxinstellingen te bewerken, maar nog geen e-mailaccount hebt ingesteld, worden aanwijzingen weergegeven om een e-mailaccount in te stellen.

Als u een mailbox hebt gedefinieerd, gaat u naar de mailbox en drukt u op de navigatietoets om de instellingen te bewerken.

Welke instellingen kunnen worden gewijzigd, kan verschillen. Sommige instellingen kunnen reeds door uw serviceprovider zijn ingesteld.

#### **Verbindingsinstellingen**

Als u de verbindingsinstellingen wilt definiëren, selecteer dan een e-mailaccount en **Opties** <sup>&</sup>gt; **Bewerken** <sup>&</sup>gt;**Verbindingsinstellingen**. Als u de instellingen wilt bewerken voor de e-mail die u ontvangt, selecteert u **Inkomende e-mail**. Als u de instellingen wilt bewerken voor de e-mail die u verzendt, selecteert u **Uitgaande e-mail**.

#### **Gebruikersinstellingen**

Als u de gebruikersinstellingen van een e-mailaccount wilt definiëren, selecteer dan de account, vervolgens **Opties** <sup>&</sup>gt;**Bewerken** <sup>&</sup>gt;**Gebruikersinstellingen**, en definieer dan de volgende instellingen:

- **Mijn mailnaam** Voer de naam in die vóór uw emailadres wordt weergegeven wanneer u e-mail verzendt.
- **Antwoord** Geef aan of u antwoorden wiltontvangen op een ander adres. Selecteer **Aan** en voer het e-mailadres in, waarop u het antwoord wilt ontvangen. U kunt slechts één adres als antwoordadres invoeren.
- **E-mails verwijd. uit** Geef aan of u emailberichten alleen van het apparaat of van zowel het apparaat als de server wilt verwijderen. Selecteer **Altijd vragen** als u bij het verwijderen van een e-mailbericht altijd wilt opgeven waar het bericht moet worden verwijderd.
- **Bericht zenden** Geef aan of u het e-mailberichtonmiddellijk wilt verzenden of wanneer er een verbinding beschikbaar is.
- **Kopie naar mij** Geef aan of u een kopie van de e-mail wilt opslaan in uw externe mailbox en in het

**70**

adres zoals gedefinieerd in **Mijn e-mailadres** in de instellingen voor **Uitgaande e-mail**.

- • **Handtek. opnemen** — Geef aan of u een handtekening wilt koppelen aan uw emailberichten.
- • **Melding bij nieuwe e-mail** — Geef aan of u met een signaal en een notitie wilt worden gewaarschuwd als u een nieuw e-mailbericht hebt ontvangen.

#### **Instellingen voor ophalen**

Als u de instellingen voor het ophalen wilt definiëren, selecteer dan de e-mailaccount, vervolgens **Opties** <sup>&</sup>gt; **Bewerken** > **Inst. voor ophalen**, en definieer dan de volgende instellingen:

- **E-mail ophalen** Geef aan of u alleen de koptekstgegevens van het e-mailbericht wilt ophalen, zoals de afzender, het onderwerp en de datum, of dat u de e-mailberichten inclusief bijlagen wilt ophalen. Deze instelling is alleen voor POP3 mailboxen.
- • **Aantal** — Geef op hoeveel e-mailberichten u van de externe server naar uw mailbox wilt downloaden.
- • **Pad IMAP4-map** — Definieer het pad voor mappen waarop u een abonnement wilt aanvragen. Deze instelling is alleen voor IMAP4-mailboxen.
- • **Mapabonnementen** — Abonneer u op andere mappen in de externe mailbox en haal inhoud uit die mappen op. Deze instelling is alleen voor IMAP4 mailboxen.

#### **Instellingen voor automatisch ophalen**

Als u de instellingen voor het automatisch ophalen van e-mailberichten wilt definiëren, selecteer dan de account, vervolgens **Opties** <sup>&</sup>gt;**Bewerken** <sup>&</sup>gt; **Automatisch ophalen**, en definieer dan de volgende instellingen:

- **E-mail ophalen** Selecteer **Ingeschakeld** om nieuwe e-mailberichten automatisch op te halen uit uw externe mailbox, of **Uitsl. eigen netwrk** om nieuwe e-mailberichten alleen automatisch uit uwexterne mailbox op te halen wanneer uw eigen netwerk actief is en niet wanneer u bijvoorbeeld op reis bent.
- **Ophaaldagen** Selecteer de dagen waarop e-mail naar uw apparaat wordt gedownload.
- **Ophaaluren** Definieer de uren gedurende welke de e-mail wordt opgehaald.
- **Ophaalinterval** Selecteer het interval voor het ophalen van nieuwe e-mailberichten.
- **E-mailmeldingen** Selecteer of u berichten wilt ontvangen over ontvangen e-mail.

#### **Instellingen voor dienstberichten**

Selecteer **Menu** <sup>&</sup>gt;**Communic.** <sup>&</sup>gt;**Berichten** <sup>&</sup>gt;**Opties** <sup>&</sup>gt;**Instellingen** <sup>&</sup>gt;**Dienstbericht**.

Als u dienstberichten van serviceproviders wilt ontvangen, selecteert u **Dienstberichten** <sup>&</sup>gt;**Aan**. Als u wilt instellen hoe u diensten en berichtinhoudwilt downloaden, selecteert u **Opties** <sup>&</sup>gt; **Instellingen** <sup>&</sup>gt;**Dienstbericht** <sup>&</sup>gt;**Ber. downloaden** <sup>&</sup>gt;**Automatisch** of **Handmatig**. Als u **Automatisch** selecteert, kunt u alsnog gevraagd worden sommige downloads te bevestigen, omdat niet alle diensten automatisch kunnen wordengedownload.

## **Infodienstinstellingen**

Selecteer **Menu** <sup>&</sup>gt;**Communic.** <sup>&</sup>gt;**Berichten** <sup>&</sup>gt;**Opties** <sup>&</sup>gt;**Instellingen** <sup>&</sup>gt;**Infodienst**.

Als u infodienstberichten wilt ontvangen, selecteert u **Ontvangst** <sup>&</sup>gt;**Aan**.

Als u wilt aangeven in welke talen u infodienstberichten wilt ontvangen, selecteert u **Taal**.

Als u nieuwe onderwerpen wilt weergeven in de lijst van infodienstberichtonderwerpen, selecteert u **Itemherkenning** <sup>&</sup>gt;**Aan**.

### **Overige instellingen**

Selecteer **Menu** <sup>&</sup>gt;**Communic.** <sup>&</sup>gt;**Berichten** <sup>&</sup>gt;**Opties** <sup>&</sup>gt;**Instellingen** <sup>&</sup>gt;**Overige**.

Maak een keuze uit de volgende opties:

- **Verzonden ber. opsl.** Geef aan of u verzonden berichten wilt opslaan in de map Verzonden.
- • **Aantal opgesl. ber.** — Geef op hoeveel verzonden berichten u wilt opslaan. Wanneer de limiet wordt bereikt, wordt het oudste bericht verwijderd. **71**
- **Gebruikt geheugen** Geef aan waar berichten moeten worden opgeslagen. U kunt berichten alleen op de geheugenkaart opslaan als er een is geïnstalleerd.
- **Mappenweergave** Geef aan hoe de berichten in Inbox moeten worden weergegeven.
## **Internet**

Met de nieuwe Eseries kunt u surfen op internet en op het intranet van uw bedrijf en nieuwe toepassingen naar het apparaat downloaden en ze installeren. Het apparaat kan ook gebruikt worden als een modem, zodat u met uw pc verbinding kunt maken met internet.

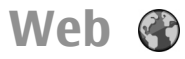

#### Selecteer **Menu** <sup>&</sup>gt;**Web**.

Als u wilt surfen op internet (netwerkdienst), moet u instellingen voor een internettoegangspunt configureren. Als u een gegevensoproep of een GPRSverbinding gebruikt, moet het draadloze netwerk gegevensoproepen of GPRS-verbindingen ondersteunen en moet de gegevensdienst zijn geactiveerd voor de SIM-kaart.

#### **Tip:** U kunt instellingen voor een internettoegangspunt ontvangen in een speciaal tekstbericht van uw serviceprovider of van de webpagina van de serviceprovider. U kunt instellingen voor het internettoegangspunt ook handmatig invoeren. [Zie](#page-76-0)

['Internettoegangspunten', p. 77.](#page-76-0)

Informeer bij uw serviceprovider naar de beschikbaarheid en tarieven van diensten. De aanbieder kan u ook instructies geven voor het gebruik van deze diensten.

### **Beveiliging van de verbinding**

Als de beveiligingsindicator  $(\bigcap)$  wordt weergegeven tijdens een verbinding, is de gegevensoverdracht tussen het apparaat en de internet-gateway of server gecodeerd. Het veiligheidssymbool geeft niet aan dat de gegevensoverdracht tussen de gateway en de contentaanbieder (of de locatie waar de aangevraagde bron is opgeslagen) veilig is. De serviceprovider beveiligt de gegevensoverdracht tussen de gateway en de contentaanbieder.

Het is mogelijk dat beveiligingscertificaten nodig zijn voor sommige diensten, zoals bankdiensten. U krijgt een melding als de identiteit van de server niet betrouwbaar is of als uw apparaat niet het juiste beveiligingscertificaat heeft. Neem voor meer informatie contact op met uw serviceprovider.

### **Surfen op internet**

Als u wilt surfen op internet, selecteert u een bookmark of typt u het webadres handmatig, en u selecteert **Ga <sup>73</sup>** **naar**. Maak alleen gebruik van diensten die u vertrouwt en die adequate beveiliging en bescherming bieden tegen schadelijke software.

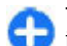

**Tip:** Zodra u de eerste tekens van het adres **Gind** invoert, worden er adressen weergegeven van eerder bezochte pagina's die overeenkomen met hetgeen u invoert. Als u een pagina wilt openen, gaat u naar het adres en drukt u op de navigatietoets.

Voor het navigeren op een webpagina gebruikt u de navigatietoets, die als een aanwijzer wordt weergegeven op de pagina. Wanneer u de aanwijzer boven een koppeling plaatst, verandert de aanwijzer in een hand. Druk op de navigatietoets om de koppeling te openen. Nieuwe koppelingen op een webpagina zijn gewoonlijk blauw onderstreept en bezochte koppelingen zijn paars onderstreept. Afbeeldingen die als koppeling fungeren, krijgen een blauwe rand.

De adressen van de pagina's die u bezoekt, worden opgeslagen in de map **Autom. bookmrks**.

### **Bookmarks**

Als u een gemarkeerde webpagina wilt weergeven, gaat u naar de bookmark en drukt u op de navigatietoets.

Als u naar een andere webpagina wilt gaan, selecteert <sup>u</sup>**Opties** <sup>&</sup>gt;**Navigatieopties** <sup>&</sup>gt;**Ga naar webadres**, voert u het adres van de pagina in en selecteert u **Ga naar**.

Als u een bookmark wilt toevoegen, selecteert u **Opties** <sup>&</sup>gt;**Bookmarkbeheer** <sup>&</sup>gt;**Bookm. toev.**. **74**

Als u uw bookmarks wilt ordenen, selecteert u **Opties** <sup>&</sup>gt;**Bookmarkbeheer** in de hoofdweergave voor internet. U kunt bookmarks verplaatsen en bewerken en nieuwe mappen maken.

### **Cache leegmaken**

Een cache is een geheugenlocatie die wordt gebruikt om gegevens tijdelijk op te slaan. Als u toegang hebt gezocht of gehad tot vertrouwelijke informatie waarvoor u een wachtwoord moet opgeven, kunt u de cache van het apparaat na gebruik beter legen. De informatie of de diensten waartoe u toegang hebt gehad, worden namelijk in de cache opgeslagen.

Als u de cache wilt leegmaken, selecteert u **Opties** <sup>&</sup>gt; **Privacyggvns wissen** <sup>&</sup>gt;**Cache wissen**.

### **Feeds en blogs**

#### Selecteer **Menu** <sup>&</sup>gt;**Web** <sup>&</sup>gt;**Webfeeds**.

Feeds bevatten doorgaans koppen en artikelen over recent nieuws of andere onderwerpen. Blog is een afkorting van weblog, een webdagboek dat voortdurend wordt bijgewerkt.

U opent een feed of blog door ernaartoe te gaan en op de navigatietoets te drukken.

Als u een feed of blog wilt toevoegen of bewerken, selecteert u **Opties** <sup>&</sup>gt;**Feed beheren** <sup>&</sup>gt;**Nieuwe feed** of **Bewerken**.

### **Een verbinding verbreken**

Als u de verbinding wilt verbreken en de browserpagina offline wilt weergeven, selecteert u **Opties** <sup>&</sup>gt;**Instrumenten** <sup>&</sup>gt;**Verbind. verbreken**. Als u de verbinding wilt verbreken en de browser wilt sluiten, selecteert u **Opties** <sup>&</sup>gt;**Afsluiten**.

### **Webinstellingen**

#### Selecteer **Menu** <sup>&</sup>gt;**Web** <sup>&</sup>gt;**Opties** <sup>&</sup>gt;**Instellingen**.

De Internetinstellingen zijn verdeeld in vier groepen:

- **Algemeen** bevat instellingen die betrekking hebben op het toegangspunt en de homepage.
- **Pagina** bevat instellingen voor afbeeldingen, geluid en pop-ups.
- **Privacy** bevat instellingen die betrekking hebben op uw privacy.
- **Webfeeds** bevat instellingen die betrekking hebben op webfeeds en blogs.

#### **Surfen op intranet**   $\begin{pmatrix} 1 & 1 \\ 1 & 1 \end{pmatrix}$

#### Selecteer **Menu** <sup>&</sup>gt;**Kantoor** <sup>&</sup>gt;**Intranet**.

Om op het intranet van uw bedrijf te kunnen surfen, moet u een bedrijfsspecifiek VPN-beleid instellen. Selecteer **Menu** <sup>&</sup>gt;**Instrumenten** <sup>&</sup>gt;**Instell.** <sup>&</sup>gt;**Verbinding** <sup>&</sup>gt;**VPN**.

Als u verbinding wilt maken met een intranet, opent u de toepassing Intranet, kiest u de verbindingsmethode en selecteert u **Opties** <sup>&</sup>gt;**Verbinden**.

Als u wilt instellen welk VPN-profiel moet worden gebruikt voor de verbinding, selecteert u **Opties** <sup>&</sup>gt; **Ander VPN-beleid gebr.**.

Als u de instellingen voor de intranetverbinding wilt opgeven, selecteert u **Opties** <sup>&</sup>gt;**Instellingen**.

## **Download!**

#### Selecteer **Menu** <sup>&</sup>gt;**Download!**.

Met Download! (netwerkdienst) kunt u op internet items bekijken en downloaden en kunt u deze items, waaronder de nieuwste toepassingen en bijbehorende documenten, op uw apparaat installeren.

Deze items zijn onderverdeeld in catalogi en mappen van Nokia of andere aanbieders. Voor sommige items worden mogelijk kosten in rekening gebracht, maar meestal kunt u wel gratis een voorbeeld van de desbetreffende items bekijken.

Download! maakt gebruik van uw netwerkdiensten voor toegang tot de meeste recente inhoud. Neem voor informatie over overige producten die beschikbaar zijn via Download! contact op met uw serviceprovider of de leverancier of fabrikant van het product.

Installeer en gebruik alleen toepassingen en andere software van bronnen die voldoende beveiliging bieden tegen schadelijke software.

### **Items beheren**

U kunt een item openen of de inhoud van een map of catalogus weergeven, door ernaartoe te gaan en op de navigatietoets te drukken.

**75**

Als u het geselecteerde item wilt aanschaffen, selecteert u **Opties** <sup>&</sup>gt;**Kopen**.

Als u een gratis item wilt downloaden, selecteert u **Opties** <sup>&</sup>gt;**Ophalen**.

Als u een item wilt zoeken, selecteert u **Opties** <sup>&</sup>gt; **Zoeken**.

Als u de instellingen wilt wijzigen, selecteert u **Opties** <sup>&</sup>gt;**Instellingen**.

Als u de lijst met gedownloade items wilt weergeven, selecteert u **Opties** <sup>&</sup>gt;**Mijn items**.

### **Abonnementen**

Als u bestandsgegevens van het geselecteerde item wilt weergeven, selecteert u **Opties** <sup>&</sup>gt;**Openen**.

Als u een abonnement wilt verlengen of annuleren, selecteert u **Opties** en kiest u de betreffende optie.

### **Download! zoeken**

Ga naar de catalogi waarin u naar items wilt zoeken, selecteer **Markeren** om de items te selecteren en voerde zoekwoorden in.

Selecteer **Opties** <sup>&</sup>gt;**Zoeken** om met zoeken te beginnen.

### **Aankoopgeschiedenis**

**76**

Als u het geselecteerde item wilt openen in de bijbehorende toepassing, selecteert u **Opties** <sup>&</sup>gt; **Openen**.

Als u bestandsgegevens van het geselecteerde item wilt weergeven, selecteert u **Opties** <sup>&</sup>gt;**Gegevens bekijken**.

Als u het downloaden van een geselecteerd item wilt starten, onderbreken of annuleren, selecteert u **Opties** en kiest u de betreffende optie.

### **Instellingen van Download!**

Als u de Download!-instellingen wilt wijzigen, selecteert u **Opties** <sup>&</sup>gt;**Instellingen** en maakt u een keuze uit de volgende opties:

- **Toegangspunt** Selecteer een toegangspunt voor de verbinding met de server van de serviceprovider.
- • **Automatisch openen** — Geef aan of het gedownloade item of de gedownloade toepassing automatisch moet worden geopend zodra het downloaden is voltooid.
- **Voorbeeldbevestiging** Geef aan of om bevestiging moet worden gevraagd voordat een voorbeeld van een item wordt weergegeven.
- • **Aankoopbevestiging** — Geef aan of om bevestiging moet worden gevraagd voordat een item kan worden gekocht.
- • **Bevestiging abonn.** — Geef aan of om bevestiging moet worden gevraagd voordat er een abonnement op een item kan worden genomen.

## <span id="page-76-0"></span>**Internettoegangspunten**

Een internettoegangspunt is een verzameling instellingen, die bepaalt hoe het apparaat een gegevensverbinding met het netwerk tot stand brengt. Als u e-mail en multimediadiensten wilt gebruiken en webpagina's wilt weergeven, moet u eerst toegangspunten voor deze diensten definiëren.

Mogelijk zijn sommige of alle toegangspunten voor uw apparaat vooraf door uw serviceprovider ingesteld. U kunt ze dan niet zelf maken, bewerken of verwijderen.

### **Een internettoegangspunt voor packet-gegevens instellen (GPRS)**

- 1. Selecteer **Menu** <sup>&</sup>gt;**Instrumenten** <sup>&</sup>gt;**Instell.** <sup>&</sup>gt;**Verbinding** <sup>&</sup>gt;**Toegangspunten**.
- 2. Selecteer **Opties** <sup>&</sup>gt;**Nieuw toegangspunt** om een nieuw toegangspunt te maken, of selecteer een bestaand toegangspunt in de lijst en vervolgens **Opties** <sup>&</sup>gt;**Toegangspt dupliceren** om het toegangspunt te gebruiken als basis voor het nieuwe toegangspunt.
- 3. Definieer de volgende instellingen:
	- **Naam verbinding** Voer een omschrijvende naam in voor de verbinding.
	- **Drager gegevens** Selecteer **Packetgegevens**.
- • **Naam toegangspunt** — Voer een naam voor het toegangspunt in. Deze naam wordt meestal verstrekt door uw serviceprovider.
- **Gebruikersnaam** Voer uw gebruikersnaam in als de serviceprovider dit vereist. Gebruikersnamen zijn gewoonlijk hoofdlettergevoelig en worden verstrekt door de serviceprovider.
- **Vraag om wachtw.** Selecteer **Ja** om uw wachtwoord in te voeren telkens wanneer u zich bij een server aanmeldt, of selecteer **Nee** om het wachtwoord op te slaan in het geheugen van uw apparaat en de aanmelding te automatiseren.
- **Wachtwoord** Voer uw wachtwoord in als deserviceprovider dit vereist. Het wachtwoord is gewoonlijk hoofdlettergevoelig en word verstrekt door de serviceprovider.
- • **Verificatie** — Selecteer **Beveiligd** om uw wachtwoord altijd gecodeerd te verzenden, of selecteer **Normaal** om uw wachtwoordgecodeerd te verzenden indien dit mogelijk is.
- • **Homepage** — Geef het webadres op van de pagina die u als startpagina op het scherm wilt weergeven wanneer u dit toegangspunt gebruikt.
- 4. Nadat u de instellingen hebt gedefinieerd, selecteert u **Opties** <sup>&</sup>gt;**Geavanc. instell.** om de geavanceerde instellingen te definiëren of **Terug** om de instellingen op te slaan en af te sluiten.

### **Geavanceerde instellingen voorinternettoegangspunten voor packet-gegevens (GPRS)**

#### Selecteer **Menu** <sup>&</sup>gt;**Instrumenten** <sup>&</sup>gt;**Instell.** <sup>&</sup>gt;**Verbinding** <sup>&</sup>gt;**Toegangspunten**.

Nadat u de basisinstellingen voor het internettoegangspunt voor packet-gegevens (GPRS) hebt gedefinieerd, selecteert u **Opties** <sup>&</sup>gt;**Geavanc. instell**, en definieert u de volgende geavanceerde instellingen:

- **Netwerktype** Selecteer **IPv4** of **IPv6** als het type internetprotocol. Het internetprotocol definieert hoe gegevens naar en van het apparaat worden overgebracht.
- **IP-adres telefoon** Voer het IP-adres van hetapparaat in. Selecteer **Automatisch** om het IP-adres van het apparaat te ontvangen van de netwerkoperator. Deze instelling wordt alleen weergegeven als u **Netwerktype** <sup>&</sup>gt;**IPv4** selecteert.
- **DNS-adres** Selecteer **Primair DNS-adres** en**Secundair DNS-adres** en voer hun IP-adressen in, als de serviceprovider dit vereist. Als u dit niet doet, worden de adressen van de naamserversautomatisch ingesteld.
- • **Proxyserveradres** — Het adres van de proxyserver **1103321 verderes The clares van de proxyservers** verborgen is.<br>**78** *Proxyservers zijn tussenliggende servers Proxyservers is.* die door sommige serviceproviders worden

gebruikt tussen een browserdienst en de gebruikers daarvan. Sommige serviceproviders gebruiken dergelijke servers om extra veiligheid en een snellere toegang tot de dienst te kunnen bieden.

### **Handmatig een WLANtoegangspunt instellen**

- 1. Selecteer **Menu** <sup>&</sup>gt;**Instrumenten** <sup>&</sup>gt;**Instell.** <sup>&</sup>gt;**Verbinding** <sup>&</sup>gt;**Toegangspunten**.
- 2. Selecteer **Opties** <sup>&</sup>gt;**Nieuw toegangspunt** om een nieuw toegangspunt te maken, of selecteer een bestaand toegangspunt in de lijst en vervolgens **Opties** <sup>&</sup>gt;**Toegangspt dupliceren** om het toegangspunt te gebruiken als basis voor het nieuwe toegangspunt.
- 3. Definieer de volgende instellingen:
	- **Naam verbinding** Voer een omschrijvende naam in voor de verbinding.
	- •**Drager gegevens** — Selecteer **Wireless LAN**.
	- **WLAN-netwerknaam** Als u de SSID (Service Set Identifier) wilt invoeren waarmee het specifieke draadloze LAN-netwerk wordt aangeduid, selecteert u **Handmat. opgeven**. Als u een van de draadloze LAN-netwerken wiltselecteren die binnen bereik zijn, selecteert u **Netw.namen zken**.
	- **Netwerkstatus** Selecteer **Verborgen** als het netwerk waarmee u verbinding maakt verborgen is, of **Openbaar** als het niet
- **WLAN-netwerkmodus** Als u **Infrastructuur** selecteert, kunnen apparaten met elkaar en met andere LAN-apparaten communiceren via een WLAN-toegangspunt. Als <sup>u</sup>**Ad-hoc** selecteert, kunnen apparaten onderling rechtstreeks gegevens verzenden en ontvangen en is er geen WLAN-toegangspunt nodig.
- **WLAN-beveil.modus** U moet dezelfde beveiligingsmodus selecteren als voor het WLAN-toegangspunt wordt gebruikt. Als u WEP (Wired Equivalent Privacy), 802.1x of WPA/WPA2 (Wi-Fi Protected Access) selecteert, moet u ook de relevante aanvullende instellingen configureren. Zie de Help bij het apparaat voor meer informatie.
- **WLAN-beveil.instell.** Bewerk debeveiligingsinstellingen voor de geselecteerde beveiligingsmodus.
- **Homepage** Geef het webadres op van de pagina die u als startpagina op het scherm wilt weergeven wanneer u dit toegangspunt gebruikt.

Als u een WLAN-toegangspunt automatisch wilt instellen, kunt u de WLAN-wizard gebruiken. Selecteer **Menu** <sup>&</sup>gt;**Connect.** <sup>&</sup>gt;**WLAN-wiz.**.

### **Geavanceerde instellingen voor WLAN-toegangspunten**

Selecteer **Menu** <sup>&</sup>gt;**Instrumenten** <sup>&</sup>gt;**Instell.** <sup>&</sup>gt;**Verbinding** <sup>&</sup>gt;**Toegangspunten**.

Nadat u de basisinstellingen voor het toegangspunt voor draadloze LAN-netwerken hebt ingesteld, selecteert u **Opties** <sup>&</sup>gt;**Geavanc. instell.** en definieert u de volgende geavanceerde instellingen:

- **IPv4-instellingen** Voer het IP-adres en naamserveradres (DNS) van het apparaat in voor het IPv4-internetprotocol.
- • **IPv6-instellingen** — Selecteer of typ de naamserveradressen voor het IPv6internetprotocol.
- • **Ad-hoc kanaal** — Het kanaal wordt meestal automatisch gekozen. Als u het kanaalnummer (1-11) handmatig wilt invoeren, selecteert u **Door gebr. gedef.**.
- • **Proxyserveradres** — Voer het adres van de proxyserver in.
- **Proxypoortnummer** Voer het poortnummer van de proxyserver in.

## **Een pc verbinden met internet**

U kunt het apparaat ook gebruiken om een pc te verbinden met internet.

- 1. Sluit de gegevenskabel aan op de USBaansluitingen van het apparaat en de pc.
- 2. Selecteer **Pc verb. met internet**. De benodigde Windows-software wordt op de pc geïnstalleerd.
- 3. Accepteer de installatie op de pc. Accepteer ook de verbinding wanneer dat wordt gevraagd. Wanneer **79**

er verbinding is gemaakt tussen het apparaat en de pc, wordt de internetbrowser van de pc geopend.

U moet beheerdersrechten hebben op de pc. Ook moet het programma "autorun" (voor automatisch afspelen) op de pc zijn ingeschakeld. Als dat niet zo is, kunt u het bestand setup.exe op de cd-rom van de pc zelf uitvoeren.

## **Op reis**

Hebt u een routebeschrijving nodig? Zoekt u een restaurant? Met de Eseries hebt u alles om te komenwaar u wilt zijn.

## **GPS ensatellietsignalen**

GPS (Global Positioning System) is een wereldwijd navigatiesysteem dat werkt via radiosignalen. Het omvat 24 satellieten en de bijbehorende grondstations die de werking van de satellieten controleren. Uw apparaat heeft een interne GPS-ontvanger.

Een GPS-module ontvangt radiosignalen van de satellieten en meet de reistijd van deze signalen. Met behulp van deze reistijd kan de GPS-ontvanger zijn positie tot op enkele meters nauwkeurig berekenen.

De coördinaten in het GPS worden uitgedrukt in graden en decimaalgraden volgens het internationale coördinatensysteem WGS-84.

Het GPS-systeem (Global Positioning System) valt onder het beheer van de regering van de Verenigde Staten, die als enige verantwoordelijk is voor de nauwkeurigheid en het onderhoud van het systeem. De accuratesse van de locatiegegevens kan negatief worden beïnvloed door wijzigingen door de regering van de Verenigde Staten met betrekking tot de GPSsatellieten en is onderhevig aan veranderingen in het GPS-beleid van het ministerie van defensie van deVerenigde Staten voor civiele doeleinden en wijzigingen in het Federal Radio Navigation Plan. De accuratesse kan ook negatief worden beïnvloed door een gebrekkige satellietconfiguratie. De beschikbaarheid en kwaliteit van GPS-signalen kunnen negatief worden beïnvloed door uw positie, gebouwen, natuurlijke obstakels en weersomstandigheden. U moet de GPS-ontvanger alleen buitenshuis gebruiken voor de ontvangst van GPS-signalen.

GPS moet niet worden gebruikt voor exacte plaatsbepaling en u moet nooit uitsluitend op de locatiegegevens van de GPS-ontvanger vertrouwen voor plaatsbepaling of navigatie.

De tripmeter heeft een beperkte nauwkeurigheid en er kunnen afrondingsfouten voorkomen. De nauwkeurigheid kan ook worden beïnvloed door de beschikbaarheid en de kwaliteit van GPS-signalen.

Als u de verschillende plaatsbepalingsmethoden, zoals Bluetooth GPS, wilt aan- of uitschakelen, selecteert u **Menu** <sup>&</sup>gt;**Instrumenten** <sup>&</sup>gt;**Instell.** <sup>&</sup>gt;**Algemeen** <sup>&</sup>gt; **Positiebepaling** <sup>&</sup>gt;**Methoden pos.bepaling**.

#### **Satellietsignalen 81**

Als uw apparaat geen satellietsignaal kan vinden, zou u het volgende kunnen doen:

- Als u zich binnenshuis bevindt, ga dan naar buiten voor een beter signaal.
- Als u zich buiten bevindt, ga dan naar een plek met meer open ruimte.
- Zorg ervoor dat uw hand de GPS-antenne van uw apparaat niet bedekt.
- Als er slechte weersomstandigheden zijn, kan dit van invloed zijn op de signaalsterkte.
- Het tot stand brengen van een GPS-verbinding kan een aantal seconden duren, maar ook enkele minuten.

### **Satellietstatus**

**82**

Als u wilt controleren hoeveel satellieten uw apparaat heeft gevonden, en of uw apparaat satellietsignalen ontvangt, selecteert u **Menu** <sup>&</sup>gt;**GPS** <sup>&</sup>gt;**GPS-ggvns** <sup>&</sup>gt; **Positie** <sup>&</sup>gt;**Opties** <sup>&</sup>gt;**Satellietstatus**. Als uw apparaat satellieten heeft gevonden, wordt voor elke satelliet een balk weergegeven in de weergave Satellietinformatie. Hoe langer de balk, hoe sterker het satellietsignaal. Als uw apparaat voldoende gegevens heeft ontvangen van het satellietsignaal om de coördinaten van uw locatie te berekenen, wordt de balk zwart.

Uw apparaat heeft aanvankelijk de signalen van ten minste vier satellieten nodig om de coördinaten van uw locatie te berekenen. Zodra de eerste berekeningen zijn voltooid, is het mogelijk het berekenen van de coördinaten van uw locatie met drie andere satellietenvoort te zetten. Het resultaat is echter over het

algemeen nauwkeuriger als meer satellieten worden gevonden.

## **Instellingen voor positiebepaling**

Selecteer **Menu** <sup>&</sup>gt;**Instrumenten** <sup>&</sup>gt;**Instell.** <sup>&</sup>gt;**Algemeen** <sup>&</sup>gt;**Positiebepaling**.

Als u een bepaalde methode voor positiebepaling wilt gebruiken om de locatie van uw apparaat te detecteren, selecteert u **Methoden pos.bepaling**.

Als u een positiebepalingsserver wilt selecteren, selecteert u **Positiebepalingsserver**.

## **Kaarten**

#### Selecteer **Menu** <sup>&</sup>gt;**GPS** <sup>&</sup>gt;**Kaarten**.

Met Kaarten kunt u uw huidige locatie zien op de kaart, bladeren door kaarten van verschillende plaatsen en landen, zoeken naar adressen en verschillende interessante locaties, routes plannen van de ene locatie naar de andere, en locaties opslaan en verzenden naar compatibele apparaten. U kunt ook licenties voor extra services aanschaffen, zoals reisgidsen, verkeersinformatie en navigatie met gesproken begeleiding. Deze services zijn niet in alle landen of regio's beschikbaar.

Als u naar een gebied gaat dat niet wordt gedekt door kaarten die u al hebt gedownload naar het apparaat, wordt een kaart voor het gebied automatisch

gedownload via internet. Sommige kaarten zijn mogelijk al beschikbaar op uw apparaat of geheugenkaart. U kunt ook de software Nokia Map Loader gebruiken om kaarten te downloaden. Als u Nokia Map Loader wilt installeren op een compatibele pc, gaat u naar www.maps.nokia.com.

Het downloaden van kaarten kan de overdracht vangrote hoeveelheden gegevens via het netwerk van uw serviceprovider met zich meebrengen. Neem contact op met uw serviceprovider voor meer informatie over de kosten van gegevensoverdracht.

Wanneer u Kaarten voor het eerst gebruikt, moet u mogelijk een mobiel- of WLAN-netwerkpunt kiezen voor het downloaden van kaarten. Als u hettoegangspunt later wilt wijzigen, selecteert u **Opties**<sup>&</sup>gt; **Instellingen** <sup>&</sup>gt;**Internet** <sup>&</sup>gt; **Standaardtoegangspunt**.

### **Over Kaarten**

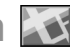

Als u automatisch verbinding met internet wit maken wanneer u Kaarten start, selecteert u **Opties** <sup>&</sup>gt; **Instrumenten** > **Instellingen** > **Internet** > **Online gaan bij opstarten** <sup>&</sup>gt;**Altijd aan**.

Als u wilt voorkomen dat kaarten automatisch worden gedownload, selecteert u **Opties** <sup>&</sup>gt;**Instrumenten** <sup>&</sup>gt; **Instellingen** <sup>&</sup>gt;**Internet** <sup>&</sup>gt;**Online gaan bij opstarten** <sup>&</sup>gt;**Nooit**.

Als u het apparaat zodanig wilt instellen dat u om toestemming wordt gevraagd voordat er verbinding met internet wordt gemaakt, selecteert u **Opties** <sup>&</sup>gt; **Instrumenten** > **Instellingen** > **Internet** > **Online gaan bij opstarten** <sup>&</sup>gt;**Altijd vragen**.

Als u wilt worden geïnformeerd wanneer het apparaat zich aanmeldt bij een ander netwerk dan uw eigen netwerk, selecteert u **Opties** <sup>&</sup>gt;**Instrumenten** <sup>&</sup>gt; **Instellingen** <sup>&</sup>gt;**Internet** <sup>&</sup>gt;**Roamingwaarschuwing** > **Aan** (wordt alleen weergegeven als u online bent). Voor meer informatie en de kosten van roaming neemt u contact op met uw serviceprovider.

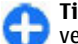

**Tip:** Als u kosten voor gegevensoverdracht wilt vermijden, kunt u Kaarten ook gebruiken zonder internetverbinding en bladeren door de kaarten die zijn opgeslagen op uw apparaat of geheugenkaart.

Bijna alle digitale cartografie is niet helemaal accuraat en volledig. Vertrouw nooit uitsluitend op de cartografie die u voor dit apparaat hebt gedownload.

### **Verplaatsing op een kaart**

De kaartdekking kan per land en regio verschillen.

Wanneer u Kaarten opent, wordt de hoofdstad weergegeven van het land waarin u zich bevindt of de locatie die in uw vorige sessie is opgeslagen. Indien nodig wordt de kaart van de locatie ook gedownload.

Als u wilt inzoomen op uw GPS-positie of uw laatste bekende locatie, drukt u op **0**.

Wanneer de GPS-verbinding actief is, ziet u in  $\bullet$  uw huidige locatie op de kaart.

Als u wilt verplaatsen op de kaart, drukt u de navigatietoets omhoog, omlaag, naar links of naar rechts. De kaart is standaard gericht op het noorden.

Als u wilt in- en uitzoomen op de kaart, drukt u op **\*** en **#**.**83** Wanneer u door de kaart beweegt op het scherm, wordt er automatisch een nieuwe kaart gedownload als u naar een gebied gaat dat niet wordt gedekt door kaarten die al zijn gedownload. Deze kaarten zijn gratis, maar het downloaden kan de overdracht van grote hoeveelheden gegevens via het netwerk van uw serviceprovider met zich meebrengen. Neem voor meer informatie over de kosten van gegevensoverdracht contact op met uw serviceprovider. De kaarten worden automatisch opgeslagen in het apparaatgeheugen of op een compatibele geheugenkaart (als deze is geïnstalleerd).

### **Scherm-indicatoren**

De GPS-indicator  $\mathbf{C}$  illian rechtsonder in het scherm geeft aan wat de beschikbaarheid en sterkte van het satellietsignaal is. Eén balk staat voor één satelliet. Wanneer het apparaat probeert een satelliet te vinden, is de balk geel. Wanneer het apparaat voldoende gegevens van de satelliet heeft ontvangen om een GPS-verbinding tot stand te brengen, wordt de balk groen. Hoe meer groene balken, hoe sterker de GPS-verbinding.

In eerste instantie moet het apparaat signalen van minstens vier satellieten ontvangen om de coördinaten van uw locatie te kunnen berekenen. Nade eerste berekening kunnen de signalen van drie satellieten toereikend zijn.

De indicator voor gegevensoverdracht  $\Rightarrow$  21.5 kb geeft aan welke internetverbinding wordt gebruikt en hoeveel gegevens er zijn overgebracht sinds de toepassing werd gestart.

**84**

### **Locaties vinden**

Als u een locatie wilt vinden in een weergegeven plaats of gebied op de kaart, geeft u het volledige of gedeeltelijke adres van de locatie op in het zoekveld en drukt u op de navigatietoets. Als u een locatie in een andere plaats wilt vinden, geeft u de plaats en het volledige of gedeeltelijke adres op, bijvoorbeeld **Amsterdam Kalverstraat**, en drukt u op de bladertoets.

Als u een specifiek adres of een adres in een ander land wilt vinden, drukt u op de navigatietoets en selecteert <sup>u</sup>**Zoeken** <sup>&</sup>gt;**Adressen**. **Land/Regio \*** en **Plaats of postcode** zijn verplicht.

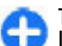

**Tip:** Als u met het zoekveld wilt zoeken naar locaties in een ander land, moet u ook de naam van het land opgeven in het zoekveld: **Rome Italië**.

Als u het adres van een locatie wilt importeren uit de toepassing Contacten, drukt u op de navigatietoets en selecteert u **Zoeken** <sup>&</sup>gt;**Adressen** <sup>&</sup>gt;**Opties** <sup>&</sup>gt; **Contact opnemen**.

De zoekresultaten worden op categorie ingedeeld. Als u het zoeken wilt beperken tot één categorie, selecteert u **Opties** <sup>&</sup>gt;**Zoeken**.

Als u zoekt naar locaties zonder eeninternetverbinding, worden de zoekresultaten beperkt tot een straal van 50 km.

### **Een route plannen**

Als u een route wilt plannen, selecteert u het beginpunt op de kaart of zoekt u naar een locatie. Vervolgens drukt u op de navigatietoets en selecteert u **Toevoegen** <sup>&</sup>gt;**Aan route**.

Als u de bestemming wilt definiëren en meer locaties voor uw route wilt opgeven, zoekt u naar de locatie en selecteert u **Opties** <sup>&</sup>gt;**Routepunt toevoegen**.

Als u de route wilt weergeven op de kaart, selecteert u **Opties** <sup>&</sup>gt;**Route weergeven**.

Als per auto of te voet naar de bestemming wilt navigeren (als u een licentie voor deze extra services hebt aangeschaft), selecteert u **Opties** <sup>&</sup>gt;**Rit starten** of **Wandeling starten**.

Als u de route wilt opslaan, selecteert u **Opties** <sup>&</sup>gt; **Route opslaan**.

### **Naar uw bestemming lopen**

Bij de looproute worden mogelijke beperkingen van autonavigatie genegeerd (zoals eenrichtingsverkeer en keerverboden), en worden gebieden zoals voetgangerszones en parken opgenomen. Ook wordt hierbij prioriteit gegeven aan wandelpaden en smallere wegen, en worden snelwegen en grote wegen weggelaten.

De route wordt op de kaart getekend en de richting wordt aangegeven met een pijl. De kleine stippen geven aan in welke richting u loopt.

De lengte van een looproute is beperkt tot maximaal 50 kilometer en de reissnelheid tot een maximum van

30 km/u. Als u deze snelheid overschrijdt, wordt de navigatie gestopt en pas weer hervat als de snelheid weer binnen de limiet valt.

Gesproken begeleiding is niet beschikbaar voor voetgangersnavigatie.

Als u een licentie wilt aanschaffen voor voetgangersnavigatie, selecteert u **Opties** <sup>&</sup>gt; **Extra's** <sup>&</sup>gt;**Lopen**. De licentie is regiospecifiek en kan alleen in het geselecteerde gebied worden gebruikt. U kunt de licentie betalen met een creditcard of via uw telefoonrekening, als dit wordt ondersteund door uw serviceprovider.

- ✿
	- **Tip:** Als u navigatie drie dagen wilt uitproberen met een gratis licentie, drukt u op de navigatietoets en selecteert u **Hierheen lopen**. Er wordt gecontroleerd of er een gratis licentie beschikbaar is voor het apparaat. Als u de licentie wilt activeren, selecteert u **OK**. U kunt de licentie slechts één keer gebruiken.

Als u het navigeren wilt starten, selecteert u een locatie en **Opties** <sup>&</sup>gt;**Hierheen lopen**.

Als u een alternatieve route wilt vinden, selecteert u **Opties** <sup>&</sup>gt;**Alternatieve route**.

Als u het navigeren wilt stoppen, selecteert u **Opties**<sup>&</sup>gt; **Navigatie stoppen**.

### **Naar uw bestemming rijden**

Als u een licentie voor voetgangers- en autonavigatie met gesproken begeleiding wilt aanschaffen, selecteert u **Opties** <sup>&</sup>gt;**Extra's** <sup>&</sup>gt;**Rijden/lopen**. De **85** licentie is regiospecifiek en kan alleen in het geselecteerde gebied worden gebruikt.

**Tip:** Als u navigatie drie dagen wilt uitproberen met een gratis licentie, drukt u op de navigatietoets en selecteert u **Hierheen rijden**. Er wordt gecontroleerd of er een gratis licentie beschikbaar is voor het apparaat. Als u de licentie wilt activeren, selecteert u **OK**. U kunt de licentie slechts één keer gebruiken.

Als u de navigatie per auto wilt starten, drukt u op de navigatietoets en selecteert u **Hierheen rijden**. Wanneer u de autonavigatie voor het eerst gebruikt, wordt u gevraagd om de taal te selecteren voor de gesproken begeleiding en de bijbehorende bestanden te downloaden. Als u de taal later wilt wijzigen, selecteert u in het hoofdmenu **Opties** <sup>&</sup>gt; **Instrumenten** <sup>&</sup>gt;**Instellingen** <sup>&</sup>gt;**Navigatie** <sup>&</sup>gt; **Gesproken begeleiding**. Gesproken begeleiding is niet beschikbaar voor voetgangersnavigatie.

Als u tijdens het navigeren wilt wisselen tussen verschillende weergaven, drukt u op de navigatietoets en selecteert u **Manoeuvreweergave**, **Vogelvluchtweergave** of **Pijlweergave**.

Als u een alternatieve route wilt vinden, selecteert u **Opties** <sup>&</sup>gt;**And. route**.

Als u de gesproken begeleiding wilt herhalen, selecteert u **Opties** <sup>&</sup>gt;**Herhalen**.

Als u het navigeren wilt stoppen, selecteert u **Opties** <sup>&</sup>gt; **Navigatie stoppen**.

### **Verkeersinformatie**

Met de realtime verkeersinformatieservice ontvangt u informatie over gebeurtenissen in het verkeer die mogelijk van invloed zijn op uw reis. De verkeersinformatieservice is een extra service die ukunt aanschaffen en downloaden naar het apparaat, mits de service beschikbaar is in uw land of regio.

Als u een licentie wilt aanschaffen voor de verkeersinformatieservice, selecteert u **Opties** <sup>&</sup>gt; **Extra's** <sup>&</sup>gt;**Verkeersinfo**.

Als u informatie over gebeurtenissen in het verkeer wilt weergeven, selecteert u **Opties** <sup>&</sup>gt;**Verk.info**. De gebeurtenissen worden als driehoekjes en lijnen aangegeven op de kaart.

Als u de details van een gebeurtenis wilt weergeven, inclusief mogelijke opties voor een alternatieve route, selecteert u de gebeurtenis en **Opties** <sup>&</sup>gt;**Openen**.

Als u de verkeersinformatie wilt bijwerken, selecteert <sup>u</sup>**Verkeersinfo bijwerken**.

### **Reisgidsen**

In reisgidsen vindt u informatie over attracties, restaurants, hotels en andere interessante locaties. Sommige gidsen bevatten ook video's en geluidsfragmenten. U moet de gidsen aanschaffen en downloaden voordat u ze kunt gebruiken.

Het downloaden van reisgidsen kan de overdracht van grote hoeveelheden gegevens via het netwerk van uw serviceprovider met zich meebrengen. Neem contact **<sup>86</sup>**

op met uw serviceprovider voor meer informatie over de kosten van gegevensoverdracht.

Als u reisgidsen wilt aanschaffen en downloaden of gedownloade gidsen wilt weergeven, selecteert u **Opties** <sup>&</sup>gt;**Extra's** <sup>&</sup>gt;**Gidsen**.

Als u door de reisgidscategorieën wilt bladeren, selecteert u een categorie en drukt u op de navigatietoets. Als er ook subcategorieën zijn, selecteert u een subcategorie en drukt u nogmaals op de navigatietoets.

Als u een nieuwe gids naar het apparaat wilt downloaden, gaat u naar de gewenste gids en selecteert u **Ja**. U kunt de gidsen betalen met een creditcard of via uw telefoonrekening, als dit wordt ondersteund door uw serviceprovider.

## **GPS-gegevens**

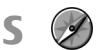

Selecteer **Menu** <sup>&</sup>gt;**GPS** <sup>&</sup>gt;**GPS-ggvns**.

Met GPS-gegevens kunt u uw huidige locatie weergeven, uw weg naar een gewenste locatie vinden en de afstand bijhouden.

Selecteer **Navigatie** om navigatiegegevens naar uw bestemming weer te geven, **Positie** om positiegegevens van uw huidige locatie weer te geven of **Tripmtr** om uw reisgegevens weer te geven, zoals de afstand en tijd die u hebt gereisd en uw gemiddelde en maximale snelheid.

De toepassing moet plaatsbepalingsgegevens ontvangen van ten minste vier satellieten voordat u de toepassing als hulp onderweg kunt gebruiken.

De tripmeter heeft een beperkte nauwkeurigheid en er kunnen afrondingsfouten voorkomen. De nauwkeurigheid kan ook worden beïnvloed door de beschikbaarheid en de kwaliteit van GPS-signalen.

### **GPS-gegevens gebruiken**

Als u de signaalsterkte wilt controleren van de satellieten die de positiegegevens voor navigatie verschaffen, opent u een van de drie weergavemogelijkheden en selecteert u **Opties** <sup>&</sup>gt; **Satellietstatus**.

Als u een een plaatsbepaling of oriëntatiepunt wilt instellen als de bestemming van uw reis, selecteert u **Navigatie** <sup>&</sup>gt;**Opties** <sup>&</sup>gt;**Bestemming instlln**. U kunt ook de lengte- en breedtecoördinaten van de bestemming invoeren.

Als u de ingestelde reisbestemming wilt verwijderen, selecteert u **Navigatie** <sup>&</sup>gt;**Opties** <sup>&</sup>gt;**Navigatie stoppen**.

Als u uw huidige positie wilt opslaan als een plaatsbepaling, selecteert u **Navigatie** of **Positie**, en **Opties** <sup>&</sup>gt;**Positie opslaan**.

Als u de reismeter wilt activeren, selecteert u **Tripafstand** <sup>&</sup>gt;**Opties** <sup>&</sup>gt;**Starten**. Als u de reismeter wilt stopzetten, selecteert u **Opties** <sup>&</sup>gt;**Stoppen**.

Als u alle velden wilt herstellen en de reis opnieuw wilt berekenen, selecteert u **Tripafstand** <sup>&</sup>gt;**Opties** <sup>&</sup>gt; **Opnieuw starten**.

Als u het gebruikte meetsysteem wilt wijzigen, selecteert u **Opties** <sup>&</sup>gt;**Instellingen** <sup>&</sup>gt; **Maateenheid** <sup>&</sup>gt;**Metrisch** of **Brits**.

Als u de hoogtecalibratie wilt invoeren om de hoogte die u van de satellieten hebt ontvangen, te corrigeren, selecteert u **Opties** <sup>&</sup>gt;**Instellingen** <sup>&</sup>gt; **Hoogteberekening**.

## **Plaatsbepalingen**

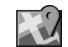

#### Selecteer **Menu** <sup>&</sup>gt;**GPS** <sup>&</sup>gt;**Plaatsen**.

Plaatsbepalingen zijn de coördinaten naar geografische locaties die u op uw apparaat kunt opslaan voor later gebruik in verschillende diensten op basis van locatie. U kunt plaatsbepalingen maken met de interne GPS-ontvanger van uw apparaat of netwerk (netwerkdienst).

### **Een plaatsbepaling maken**

Als u een plaatsbepaling wilt maken, selecteert u **Opties** <sup>&</sup>gt;**Nieuwe plaats**. Selecteer **Huidige positie** om een netwerkverzoek te verzenden voor de lengteen breedtecoördinaten van uw huidige locatie,, **Kaart gebruiken** om de locatie te selecteren op een kaart, of**Handmatig opgeven** om de benodigde informatie zelf in te vullen (bijvoorbeeld de naam, de categorie, het adres, de lengte- en breedtegraad en de hoogte).

Als u de plaatsbepaling wilt weergeven op de kaart, selecteert u **Opties** <sup>&</sup>gt;**Weergeven op kaart**.

### **Plaatsbepalingen bewerken**

Als u een plaatsbepaling wilt bewerken, selecteert u **Opties** <sup>&</sup>gt;**Bewerken** <sup>&</sup>gt;**Opties** en maakt u een keuze uit de volgende opties:

- **Categor. selecteren** De plaatsbepaling indelen in een groep gelijksoortige plaatsbepalingen. Selecteer een categorie om de plaatsbepalingsgegevens aan te passen, zoals naam, categorie, adres, lengte- en breedtegraad en hoogte.
- • **Huidige positie ophalen** — Een netwerkverzoek verzenden voor het automatisch invullen van delengte- en breedtecoördinaten om een plaatsbepaling te maken van uw huidige locatie.
- **Verwijderen** De plaatsbepaling verwijderen.
- • **Plaatspictogram** — Het pictogram van de plaatsbepaling wijzigen.
- • **Weergeven op kaart** — De plaatsbepaling weergeven op de kaart.
- **Zenden** De plaatsbepaling verzenden naar compatibele apparaten.
- • **Bewerkopties** — De telefoonnummers en URLadressen bewerken die zijn toegewezen aan de plaatsbepaling.
- **Invoertaal** Hiermee wijzigt u de invoertaal.

### **Plaatsbepalingscategorieën**

U kunt de plaatsbepalingscategorieën in twee weergaven bekijken: als lijst met categorieën waarin al plaatsbepalingen aanwezig zijn en als lijst met alle plaatsbepalingscategorieën die al in uw apparaat aanwezig zijn.

Als u de plaatsbepalingen in een categorie wilt weergeven, gaat u naar de categorie en drukt u op de navigatietoets.

Als u een nieuwe categorie wilt maken, selecteert u **Opties** <sup>&</sup>gt;**Categor. bewerken** <sup>&</sup>gt;**Opties** <sup>&</sup>gt;**Nieuwe categorie**.

Als u een plaatsbepaling van de ene naar de andere categorie wilt verplaatsen, opent u het tabblad voor plaatsbepalingen, selecteert u de plaatsbepaling en **Opties** <sup>&</sup>gt;**Toev. aan categorie**. Selecteer de oude categorie om de markering ernaast te verwijderen. Selecteer de categorie of categorieën waaraan u de plaatsbepaling wilt toevoegen. Selecteer **Accept.**.

### **Plaatsbepalingen ontvangen**

#### Selecteer **Menu** <sup>&</sup>gt;**Communic.** <sup>&</sup>gt;**Berichten**.

Open een bericht met een plaatsbepaling die u van een ander apparaat hebt ontvangen. Ga naar de plaatsbepaling en druk op de navigatietoets.

Als u de plaatsbepaling wilt opslaan in uw apparaat, selecteert u **Opties** <sup>&</sup>gt;**Opslaan**.

Als u de plaatsbepaling wilt doorsturen naar compatibele apparaten, selecteert u **Opties** <sup>&</sup>gt; **Zenden**.

Als u de ontvangen plaatsbepaling wilt weergeven op de kaart, selecteert u **Opties** <sup>&</sup>gt;**Weergeven op kaart**.

Als u wilt weten hoe u naar de ontvangen plaatsbepaling kunt gaan, selecteert u **Opties** <sup>&</sup>gt; **Route weergeven**.

# **Nokia-tools voor zakelijk gebruik**

De Nokia-tools voor zakelijk gebruik leveren ondersteuning voor mobiel zaken doen en zorgen voor een effectieve communicatie met uw zakelijke partners.

## **Actieve notities**

#### Selecteer **Menu** <sup>&</sup>gt;**Kantoor** <sup>&</sup>gt;**Act. notities**.

Met Actieve notities kunt u verschillende soorten notities maken, bewerken en weergeven, zoals vergadermemo's, hobbyaantekeningen of boodschappenlijstjes. U kunt afbeeldingen, video's en geluid invoegen in de notities. U kunt notities koppelen aan andere toepassingen, zoals Contactpersonen, en notities naar anderen verzenden.

### **Notities maken en bewerken**

Om een notitie te maken, begint u met schrijven.

Als u een notitie wilt bewerken, gaat u naar de notitie en drukt u op de navigatietoets.

Als u afbeeldingen, geluidsfragmenten, video, visitekaartjes, bookmarks en bestanden wilt invoegen, **Telefoongeheugen**. Als u ze op een geheugenkaart **<sup>90</sup>**selecteert u **Opties** <sup>&</sup>gt;**Invoegen**.

Als u nieuwe items wilt toevoegen aan de notitie, selecteert u **Opties** <sup>&</sup>gt;**Object invoegen**. U kunt geluids- en videofragmenten opnemen en afbeeldingen vastleggen.

Als u vet, cursief of onderstreping wilt toevoegen aan de tekst of de tekenkleur wilt wijzigen, houdt u de Shift-toets ingedrukt en selecteert u de tekst met de navigatietoets. Selecteer vervolgens **Opties** <sup>&</sup>gt;**Tekst**.

Als u de notitie wilt verzenden via een SMS-, MMS of emailbericht of via Bluetooth of internet, selecteert u **Opties** <sup>&</sup>gt;**Zenden**.

Als u een notitie aan een contactpersoon wilt toevoegen, selecteert u **Opties** <sup>&</sup>gt;**Notitie kopp. aan opr.** > **Contacten toevoegen**. U ziet de notitie op het scherm van uw apparaat als u de contactpersoon belt of als u door de contactpersoon wordt gebeld.

### **Instellingen voor Actieve notities**

#### Selecteer **Instellingen**.

Als u notities wilt opslaan in het geheugen van het apparaat, selecteert u **Gebruikt geheugen** <sup>&</sup>gt;

wilt opslaan, selecteert u **Gebruikt geheugen** <sup>&</sup>gt; **Geheugenkaart**.

Als u de indeling van Actieve notities wilt wijzigen, selecteert u **Weergave wijzigen** <sup>&</sup>gt;**Raster**. Als u de notities wilt weergeven in een lijst, selecteert u **Weergave wijzigen** <sup>&</sup>gt;**Lijst**.

Als u een notitie op de achtergrond wilt zien als u belt of gebeld wordt, selecteert u **Notitie wrg. bij gesprek** <sup>&</sup>gt;**Ja**.

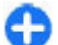

**Tip:** Als u tijdelijk de notities niet wilt zien tijdens telefoongesprekken, selecteert u **Notitie wrg. bij gesprek** <sup>&</sup>gt;**Nee**. Op deze manier hoeft u de koppelingen tussen notities en contactkaarten niet te verwijderen.

#### **Rekenmachine**  $\frac{12}{111}$

#### Selecteer **Menu** <sup>&</sup>gt;**Kantoor** <sup>&</sup>gt;**Rekenm.**.

Deze rekenmachine heeft een beperkte nauwkeurigheid en is ontworpen voor eenvoudige berekeningen.

Als u een berekening wilt maken, voert u het eerste getal van de berekening in. Selecteer een functie in de functielijst, bijvoorbeeld optellen of aftrekken. Voer het tweede getal van de berekening in en selecteer **<sup>=</sup>**. De berekeningen worden uitgevoerd in de ingevoerde volgorde. De uitkomst van de berekening blijft in het bewerkingsveld staan en kan worden gebruikt als eerste getal voor een nieuwe berekening.

Het apparaat slaat de uitkomst van de laatste berekening in het geheugen op. Als u de rekenmachine

afsluit of het apparaat uitschakelt, wordt het geheugen niet gewist. Als u na het openen van de rekenmachine de laatst opgeslagen uitkomst wilt ophalen, selecteert <sup>u</sup>**Opties** <sup>&</sup>gt;**Laatste resultaat**.

Als u de uitkomst van een berekening wilt opslaan, selecteert u **Opties** <sup>&</sup>gt;**Geheugen** <sup>&</sup>gt;**Opslaan**.

Als u de uitkomst van een berekening uit het geheugen wilt ophalen en gebruiken in een berekening, selecteert u **Opties** <sup>&</sup>gt;**Geheugen** <sup>&</sup>gt;**Oproepen**.

## **Bestandsbeheer**

Met Bestandsbeheer kunt u de inhoud en eigenschappen van bestanden en mappen op het apparaatgeheugen en de geheugenkaart beheren. U kunt bestanden en mappen openen, maken, verplaatsen, kopiëren, verzenden, zoeken en een andere naam geven. Door copyrightbescherming is het mogelijk dat bepaalde bestanden niet kunnen worden verzonden.

Open het tabblad voor het apparaat of het tabblad voor de geheugenkaart.

Als u meerdere bestanden wilt selecteren, gaat u naar elk bestand en selecteert u **Opties** <sup>&</sup>gt;**Markeringen aan/uit** <sup>&</sup>gt;**Markeren**.

Als u de geselecteerde bestanden wilt verzenden, selecteert u **Opties** <sup>&</sup>gt;**Zenden**.

Als u bestanden wilt verplaatsen of kopiëren naar een andere map, selecteert u **Opties** <sup>&</sup>gt;**Verplaats naar map** of **Kopiëren naar map**. Standaardmappen zoals **<sup>91</sup>** Geluidsclips in de Galerij kunnen niet worden verplaatst.

Als u naar bestanden wilt zoeken, selecteert u **Opties**<sup>&</sup>gt; **Zoeken**. Voer de zoektekst in en druk op de navigatietoets. De mappen en bestanden waarvan de naam de zoektekst bevat, worden weergegeven.

Als u informatie over het geselecteerde bestand wilt weergeven, selecteert u **Opties** > **Details**. Als u online meer informatie over het bestand wilt weergeven, selecteert u **Opties** <sup>&</sup>gt;**Aanvullende details**.

## **Quickoffice**

#### Selecteer **Menu** <sup>&</sup>gt;**Kantoor** <sup>&</sup>gt;**Quickoffice**.

Quickoffice bestaat uit Quickword voor Microsoft Word, Quicksheet voor Microsoft Excel, Quickpoint voor Microsoft PowerPoint en Quickmanager voor de aanschaf van software. U kunt documenten (\*.doc, \*.xls, en \*.ppt) voor Microsoft Office 2000, XP en 2003 met Quickoffice weergeven. Als u beschikt over de editorversie van Quickoffice, kunt u ook bestanden bewerken.

Niet alle bestandsindelingen en functies worden ondersteund.

### **Werken met bestanden**

**92**

Als u een bestand wilt openen, gaat u ernaartoe en drukt u op de navigatietoets.

Als u bestanden op type wilt sorteren, selecteert u **Opties** <sup>&</sup>gt;**Sorteren op**.

Als u de gegevens van een bestand wilt weergeven, selecteert u **Opties** <sup>&</sup>gt;**Details**. De gegevens omvatten onder meer de naam, grootte en locatie van het bestand, alsmede de datum en tijd waarop het bestand voor het laatst is gewijzigd.

Als u bestanden naar een compatibel apparaat wilt verzenden, selecteert u **Opties** <sup>&</sup>gt;**Zenden** en de verzendmethode.

## **Conversieprogramma**

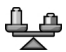

#### Selecteer **Menu** <sup>&</sup>gt;**Kantoor** <sup>&</sup>gt;**Omrekenen**.

Het conversieprogramma heeft een beperkte nauwkeurigheid en er kan sprake zijn van afrondingsfouten.

### **Afmetingen converteren**

- 1. Ga naar het veld **Type** en selecteer **Opties** <sup>&</sup>gt; **Conversietype** om een lijst met afmetingen te openen. Selecteer de te gebruiken afmeting en selecteer **OK**.
- 2. Ga naar het eerste veld **Eenheid** en selecteer **Opties** > **Selecteer eenheid**. Selecteer de eenheid die u wilt converteren en selecteer **OK**. Ga naar hetvolgende veld **Eenheid** en selecteer vervolgens de eenheid waarin u wilt converteren.
- 3. Ga naar het eerste veld **Aantal** en voer de waardein die u wilt converteren. In het andere veld

**Aantal** wordt automatisch de geconverteerde waarde weergegeven.

### **Basisvaluta en wisselkoersinstellen**

Wanneer u de basisvaluta wijzigt, moet u de nieuwe wisselkoersen invoeren, aangezien alle eerder ingestelde koersen op nul worden teruggezet.

Voordat u valuta kunt converteren, moet u een basisvaluta instellen en wisselkoersen invoeren. Dekoers van de basisvaluta is altijd 1. De basisvaluta bepaalt de wisselkoers van de andere valuta.

- 1. Als u de wisselkoers voor de valuta-eenheid wilt instellen, gaat u naar het veld **Type** en selecteert u **Opties** <sup>&</sup>gt;**Wisselkoersen**.
- 2. Ga naar het valutatype en voer de wisselkoers in die u wilt instellen voor één valuta-eenheid.
- 3. Als u de basisvaluta wilt wijzigen, gaat u naar de valuta en selecteert u **Opties** <sup>&</sup>gt;**Basisvaluta**.
- 4. Selecteer **Gereed** <sup>&</sup>gt;**Ja** om de wijzigingen op te slaan.

Wanneer u alle benodigde wisselkoersen hebt ingevoerd, kunt u valuta converteren.

## **Zipbeheer**

#### Selecteer **Menu** <sup>&</sup>gt;**Kantoor** <sup>&</sup>gt;**Zip**.

Met Zipbeheer kunt u het volgende doen: nieuwe archiefbestanden maken waarin u

gecomprimeerde .zip-bestanden kunt opslaan; één of meer gecomprimeerde bestanden of mappen toevoegen aan een archief; het wachtwoord voor beveiligde archieven instellen, wissen of wijzigen; en instellingen wijzigen, zoals het compressieniveau en codering voor bestandsnamen.

U kunt de archiefbestanden in het geheugen van het apparaat of op de geheugenkaart opslaan.

## **PDF-lezer**

#### Selecteer **Menu** <sup>&</sup>gt;**Kantoor** <sup>&</sup>gt;**Adobe Reader**.

Met de pdf-lezer kunt u pdf-documenten lezen op het scherm van het apparaat, zoeken naar tekst in de documenten, instellingen als zoomfactor en paginaweergaven aanpassen, en pdf-bestanden via email verzenden.

## **Afdrukken**

U kunt documenten (zoals bestanden, berichten of webpagina's) afdrukken vanaf het apparaat, een voorbeeld van een afdruktaak weergeven, opties voor de pagina-indeling definiëren, een printer selecteren of afdrukken naar een bestand. U kunt mogelijk niet alle soorten documenten afdrukken.

### **Bestanden afdrukken**

Als u een printer voor uw apparaat wilt configureren, selecteert u **Menu** > **Kantoor** > **Printers** > **Opties**<sup>&</sup>gt; **Toevoegen**. Als u de printer wilt instellen als

**93**

standaardprinter, selecteert u **Opties** <sup>&</sup>gt; **Afdrukopties** <sup>&</sup>gt;**Printers**, gaat u naar de printer en selecteert u **Opties** <sup>&</sup>gt;**Als standaard**.

Voordat u begint met afdrukken moet uw apparaat op de juiste wijze op de printer zijn aangesloten.

Als u een document wilt afdrukken, selecteert u **Opties** <sup>&</sup>gt;**Afdrukopties** <sup>&</sup>gt;**Afdrukken**.

Als u wilt afdrukken naar een bestand, selecteert u **Opties** <sup>&</sup>gt;**Afdrukopties** <sup>&</sup>gt;**Afdrukken** <sup>&</sup>gt;**Afdrukken naar bestand** en bepaalt u de locatie voor het bestand.

Als u de afdrukopties wilt wijzigen, selecteert u **Opties** <sup>&</sup>gt;**Afdrukopties**. U kunt selecteren welke printer u wilt gebruiken, hoeveel exemplaren u wilt afdrukken en welk paginabereik u wilt afdrukken.

Als u de pagina-indeling wilt wijzigen voordat u begint met afdrukken, selecteert u **Opties** > **Afdrukopties**<sup>&</sup>gt; **Pagina-instelling**. U kunt het papierformaat en de afdrukstand wijzigen, de marges definiëren en een koptekst en voettekst invoegen. De maximumlengte van de koptekst en voettekst is 128 tekens.

Als u een voorbeeld van een bestand of bericht wiltbekijken voordat u het afdrukt, selecteert u **Opties** <sup>&</sup>gt; **Afdrukopties** <sup>&</sup>gt;**Voorbeeld**.

### **Afdrukopties**

Open een document, zoals een bestand of een bericht, en selecteer **Opties** <sup>&</sup>gt;**Afdrukopties** <sup>&</sup>gt;**Afdrukken**. Definieer de volgende opties:

• **Printer** — Selecteer een beschikbare printer in de lijst. **94**•

- **Afdrukken** Selecteer **Alle pagina's**, **Even pagina's** of **Oneven pagina's** als het afdrukbereik.
- **Afdrukbereik** Selecteer **Pagina's in bereik**, **Huidige pagina** of **Gedefin. pagina's** als het paginabereik.
- **Aantal exemplaren** Selecteer het aantal exemplaren dat u wilt afdrukken.
- **Afdrukken naar bestand** Selecteren dat u wiltafdrukken naar een bestand en de locatie voor hetbestand bepalen.

De beschikbare opties kunnen verschillen.

### **Printerinstellingen**

#### Selecteer **Menu** <sup>&</sup>gt;**Kantoor** <sup>&</sup>gt;**Printers**.

Als u een nieuwe printer wilt toevoegen, selecteert u **Opties** <sup>&</sup>gt;**Toevoegen**.

Definieer de volgende opties:

- **Printer** Voer een naam in voor de printer.
- **Stuurprogramma** Selecteer een stuurprogramma voor de printer.
- **Drager** Selecteer een drager voor de printer.
- **Toegangspunt** Selecteer het toegangspunt.
- **Poort** Selecteer de poort.
- **Host** Definieer de host.
- **Gebruiker** Voer de gebruiker in.
- **Wachtrij** Voer de wachtrij in.
- **Afdrukstand** Selecteer de afdrukstand.
- •**Papierformaat** — Selecteer het papierformaat.
- **Mediatype** Selecteer het mediatype.
- **Kleur** Selecteer de kleurmodus.
- **Printermodel** Selecteer het printermodel.

De beschikbare opties kunnen verschillen.

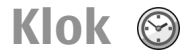

#### Selecteer **Menu** <sup>&</sup>gt;**Kantoor** <sup>&</sup>gt;**Klok**.

In Klok kunt u uw lokale tijd- en tijdzonegegevens weergeven, alarmsignalen instellen en bewerken, of de instellingen voor datum en tijd wijzigen.

### **Wekker**

Open het tabblad voor de wekker.

Als u een alarm wilt instellen, selecteert u **Opties** <sup>&</sup>gt; **Nieuw alarm**. Als een alarm is ingesteld, wordt weergegeven.

Als u het alarm wilt uitschakelen, selecteert u **Stop** of **Snooze** om het alarm gedurende 5 minuten te onderbreken. Als het tijdstip voor het alarmsignaal is aangebroken terwijl het apparaat is uitgeschakeld, schakelt het apparaat zichzelf in en wordt het waarschuwingssignaal afgespeeld. Als u **Stop** selecteert, wordt u gevraagd of het apparaat moet worden geactiveerd voor oproepen. Selecteer **Nee** als u het apparaat wilt uitschakelen of **Ja** als u het apparaat wilt gebruiken om te bellen en gebeld te worden. Selecteer niet **Ja** wanneer het gebruik van draadloze telefoons storingen of gevaar kan opleveren.

Als u de alarmtijd wilt wijzigen, selecteert u **Opties** <sup>&</sup>gt; **Alarm opn. instellen**.

Als u het alarm wilt verwijderen, selecteert u **Opties** <sup>&</sup>gt; **Alarm verwijderen**.

### **Wereldklok**

Open het tabblad voor de wereldklok om de tijd in verschillende steden weer te geven.

Als u een stad wilt toevoegen aan de wereldklokweergave, selecteert u **Opties** <sup>&</sup>gt;**Stad toevoegen**.

Als u de stad wilt wijzigen die bepalend is voor de tijd en datum op uw apparaat, selecteert u **Opties** <sup>&</sup>gt; **Instellen als huidige stad**. De stad wordt weergegeven in de hoofdweergave van de klok en de tijd op het apparaat wordt aangepast aan de geselecteerde stad. Controleer of de tijd klopt en overeenkomt met uw huidige tijdzone.

### **Klokinstellingen**

Selecteer **Opties** <sup>&</sup>gt;**Instellingen**.

Als u de datum of tijd wilt wijzigen, selecteert u **Tijd** of **Datum**.

Als u de klok op het startscherm wilt wijzigen, selecteert u **Type klok** <sup>&</sup>gt;**Analoog** of **Digitaal**.

Als u wilt instellen dat de tijd en tijdzonegegevens op uw apparaat worden aangepast door het mobiele telefoonnetwerk (netwerkdienst), selecteert u **Tijd via netw.operator** <sup>&</sup>gt;**Autom. aanpassen**.

Als u het alarmsignaal wilt wijzigen, selecteert u **<sup>95</sup>Alarmtoon klok**.

## **Notities**

#### Selecteer **Menu** <sup>&</sup>gt;**Kantoor** <sup>&</sup>gt;**Notities**.

U kunt notities maken en verzenden naar anderecompatibele apparaten en u kunt ontvangen tekstbestanden (indeling .txt) opslaan in Notities.

### **Notities schrijven en verzenden**

Als u een notitie wilt schrijven, begint u gewoon tekst in te voeren. De notitie-editor wordt dan automatischgeopend.

Als u een notitie wilt openen, gaat u naar de desbetreffende notitie en drukt u op de navigatietoets.

Als u een notitie wilt verzenden naar andereapparaten, selecteert u **Opties** <sup>&</sup>gt;**Zenden**.

Als u een notitie wilt synchroniseren of de synchronisatieopties ervoor wilt instellen, selecteert u **Opties** <sup>&</sup>gt;**Synchronisatie**. Selecteer **Starten** om synchronisatie te initialiseren of **Instellingen** om de synchronisatie-instellingen voor de notitie te definiëren.

## **Draadloostoetsenbord vanNokia**

Draadloze toetsenborden zijn verkrijgbaar als afzonderlijke toebehoren. Via de toepassing voor het draadloze toetsenbord kunt u het draadloze toetsenbord van Nokia of een ander compatibel draadloos toetsenbord dat het Human Interface Devices (HID)-profiel van Bluetooth ondersteunt, instellen voor gebruik met het apparaat.

- 1. Ga als volgt te werk om Bluetooth-connectiviteit op het apparaat te activeren: selecteer **Menu** <sup>&</sup>gt; **Connect.** > **Bluetooth** > **Bluetooth** > **Aan**. Zorg ervoor dat **Waarneembrh. tel.** <sup>&</sup>gt;**Waarneembaar** is ingeschakeld.
- 2. Schakel het toetsenbord in.
- 3. Selecteer **Menu** <sup>&</sup>gt;**Kantoor** <sup>&</sup>gt;**Drdls tts.brd**.
- 4. Als u wilt zoeken naar apparaten met Bluetoothconnectiviteit, selecteert u **Opties** > **Toetsenbord zoeken**.
- 5. Selecteer het toetsenbord uit de lijst en druk op de navigatietoets om de verbinding te starten.
- 6. Als u het toetsenbord wilt koppelen aan het apparaat, voert u op het apparaat een eigen toegangscode in (1 tot 9 tekens) en voert u dezelfde toegangscode in op het toetsenbord.

7. Als u wordt gevraagd naar een toetsenbordindeling, selecteert u er een uit de lijst op het apparaat.

Als de naam van het toetsenbord wordt weergegeven, wijzigt de status naar **Toetsenbord verbonden** terwijl de indicator van het toetsenbord langzaam knippert; het toetsenbord is klaar voor gebruik.

Raadpleeg de handleiding van het toetsenbord voor meer informatie over het gebruik en onderhoud ervan.

## **Media**

Op uw apparaat bevindt zich een aantal mediatoepassingen voor zakelijk gebruik en als vrijetijdsbesteding.

## **Camera**

Selecteer **Menu** <sup>&</sup>gt;**Media** <sup>&</sup>gt;**Camera**.

## **Een afbeelding vastleggen**

Uw apparaat ondersteunt het maken van foto's met een resolutie van maximaal 2048 x 1536 pixels . De beeldresolutie kan in deze documentatie anders zijn weergegeven.

Als u een afbeelding wilt vastleggen, gebruikt u het scherm als zoeker en drukt u op de navigatietoets. De afbeelding wordt opgeslagen in de Galerij.

Als u wilt in- of uitzoomen voordat u een afbeelding vastlegt, drukt u de navigatietoets omhoog of omlaag. Deze functie is alleen beschikbaar als de werkbalk nietwordt weergegeven.

Als u de lens wilt scherpstellen op het onderwerp voordat u de afbeelding vastlegt, drukt u op de T-toets.

Op de werkbalk staan diverse items en instellingen die u kunt gebruiken voor en na het vastleggen van **98**

afbeeldingen of het opnemen van video's. Ga naar een item op de werkbalk en druk op de navigatietoets.

 Wisselen tussen de videomodus en de afbeeldingsmodus.

**De modus selecteren.** 

 De flitsmodus selecteren (alleen voor afbeeldingen).

 De zelfontspanner activeren (alleen voor afbeeldingen).

De reeksmodus activeren (alleen voor afbeeldingen).

Een kleureffect selecteren.

**EN Het raster in de zoeker tonen of verbergen (alleen** voor afbeeldingen).

**2** De witbalans instellen.

 $\mathbb{Z}$  De belichtingscompensatie instellen (alleen voor afbeeldingen).

Welke opties beschikbaar zijn, hangt af van de vastlegmodus die u gebruikt. De standaardinstellingen worden teruggezet wanneer u de camera sluit.

### **Gebruikersmodi**

Gebruikersmodi bieden de juiste kleur- en belichtingsinstellingen voor de omgeving die u vastlegt. De instellingen van elke gebruikersmodus zijn afgestemd op een bepaalde stijl of omgeving.

Als u een andere gebruikersmodus wilt kiezen, selecteert u **Scènemodus** op de werkbalk.

Als u een nieuwe gebruikersmodus wilt maken, navigeert u naar **Gebr. gedef.** en selecteert u **Opties**<sup>&</sup>gt; **Wijzigen**.

Als u de instellingen van een andere gebruikersmodus wilt kopiëren, selecteert u **Gebaseerd op modus** en de gewenste gebruikersmodus.

Als u een zelf gemaakte gebruikersmodus wilt activeren, navigeert u naar **Gebr. gedef.**, drukt u op de navigatietoets en selecteert u **Selecteren**.

### **Een reeks afbeeldingen vastleggen**

Als u een reeks afbeeldingen wilt vastleggen selecteert <sup>u</sup>**Reeksmodus** op de werkbalk en drukt u op de navigatietoets. Dit kan alleen als er voldoende geheugenruimte is.

De vastgelegde afbeeldingen worden in een raster weergegeven op het scherm. U kunt een afbeelding bekijken door ernaartoe te gaan en op de navigatietoets te drukken. Als u een tijdsinterval hebt gebruikt, staat alleen de laatste afbeelding op het scherm; de andere afbeeldingen staan in de Galerij.

Als u de afbeelding wilt verzenden, selecteert u **Opties** <sup>&</sup>gt;**Zenden**.

Als u de afbeelding aan iemand wilt verzenden tijdens een actieve oproep, selecteert u **Opties** <sup>&</sup>gt;**Verzenden naar beller**.

Als u de reeksmodus wilt uitschakelen, selecteert u **Reeksmodus** <sup>&</sup>gt;**Enkele opname** op de werkbalk.

### **Vastgelegde afbeeldingen weergeven**

De afbeelding wordt automatisch opgeslagen in de Galerij. Als u de afbeelding niet wilt bewaren, selecteert u **Verwijderen** op de werkbalk.

Maak een keuze uit de volgende werkbalkitems:

- **Verzenden** De afbeelding verzenden naar compatibele apparaten.
- **Verzenden naar beller** De afbeelding aan iemand verzenden tijdens een actieve oproep.
- **Posten naar** De afbeelding verzenden naar een compatibel onlinefotoalbum (netwerkdienst).

Als u de afbeelding wilt gebruiken als achtergrondafbeelding, selecteert u **Opties** <sup>&</sup>gt;**Instell. als achtergrond**.

Als u de afbeelding aan een contact wilt toevoegen, selecteert u **Opties** <sup>&</sup>gt;**Inst. als opr. afb. contct** <sup>&</sup>gt; **Toewijzen aan contact**.

### **Video's opnemen**

- 1. Als de camera in de afbeeldingsmodus staat, selecteert u de videomodus op de werkbalk.
- 2. Druk op de navigatietoets om de opname te starten.
- 3. U kunt de opname op elk gewenst moment onderbreken door **Pauze** te selecteren. Selecteer**Doorgaan** om de opname te hervatten.
- 4. Als u de opname wilt beëindigen, selecteert u **Stop**. De videoclip wordt automatisch opgeslagen in de Galerij. De maximumduur van de videoclip is afhankelijk van het beschikbare geheugen.

### **Een videoclip afspelen**

Als u een opgenomen videoclip wilt afspelen, selecteert <sup>u</sup>**Afspelen** op de werkbalk.

Maak een keuze uit de volgende werkbalkitems:

- **Verzenden** De videoclip verzenden naar andere compatibele apparaten.
- **Verzenden naar beller** De videoclip aan iemand verzenden tijdens een actieve oproep.
- **Posten naar** De video verzenden naar eenonlinelbum (netwerkdienst).
- **Verwijderen** De videoclip verwijderen.

Als u voor de clip een nieuwe naam wilt invoeren, selecteert u **Opties** <sup>&</sup>gt;**Naam video wijzigen**.

### **Instellingen voor afbeeldingen**

Als u de instellingen voor stilstaande beelden wilt wijzigen, selecteert u **Opties** > **Instellingen** en maakt u een keuze uit de volgende opties:

- • **Afbeeldingskwaliteit** — De kwaliteit van de afbeelding instellen. Hoe beter de kwaliteit, hoe meer geheugenruimte de afbeelding in beslag neemt.
- • **Opgenomen afb. weerg.** — Selecteer **Aan** als u de afbeelding na het vastleggen wilt bekijken. Als u meteen meer afbeeldingen wilt maken, selecteert u **Uit**.
- **Stand.naam afbeelding** De standaardnaam instellen voor vastgelegde afbeeldingen.
- • **Uitgebr. digitale zoom** — Met **Aan (continu)** is er een vloeiende overgang tussen digitaal zoomen en uitgebreid digitaal zoomen, en met **Uit** wordt het zoomen beperkt terwijl de resolutie van de afbeelding gelijk blijft.
- • **Opnametoon** — De toon instellen die wordt weergegeven wanneer u een afbeelding vastlegt.
- **Gebruikt geheugen** Kiezen waar de afbeeldingen worden opgeslagen.
- **Afbeelding roteren** De afbeeldingen draaien.
- • **Instellingen herstellen** — Als u de standaardwaarden van de camera wilt terugzetten, selecteert u **Ja**.

### **Video-instellingen**

Als u de video-instellingen wilt wijzigen, selecteert u **Opties** <sup>&</sup>gt;**Instellingen** en maakt u een keuze uit de volgende opties:

- **Videokwaliteit** De kwaliteit in van de videoclip instellen. Selecteer **Delen**, als u de videoclip wilt verzenden in een multimediabericht. De clip wordt dan opgenomen in de OCIF-resolutie, in de bestandsindeling 3GPP, zodat de grootte wordt beperkt tot 300 kB (ongeveer 20 seconden). Videoclips die als MPEG-4-bestand zijn opgeslagen, kunnen soms niet worden verzonden in eenmultimediabericht.
- **Geluidsopname** Selecteer **Dempen** als u geen geluid wilt opnemen.
- **Opgenomen video tonen** De eerste frame van de opgenomen videoclip bekijken na de opname. Als u de hele videoclip wilt bekijken, selecteert u **Afspelen** op de werkbalk.
- **Standaardnaam video** De standaardnaam vooropgenomen videoclips instellen.
- **Gebruikt geheugen** Selecteren waar u videoclips wilt opslaan.
- **Instellingen herstellen** De standaardinstellingen van de camera terugzetten.

## **Nokia Podcasting**

#### Selecteer **Menu** <sup>&</sup>gt;**Media** <sup>&</sup>gt;**Podcasting**.

Download podcasts naar het apparaat en speel ze af.

### **Podcasts afspelen en beheren**

Podcasting is een methode om audio en video via internet naar mobiele apparaten en computers te verspreiden en af te spelen.

Met de toepassing Nokia Podcasting kunt u draadloos podcasts zoeken, downloaden, afspelen, met anderen delen en u erop abonneren vanaf uw mobiele apparaat.

Stel de verbindings- en downloadopties in voordat u de toepassing gebruikt. Selecteer **Opties** <sup>&</sup>gt; **Instellingen** <sup>&</sup>gt;**Verbinding** en **Downloaden**.

Als u nieuwe poscast-episodes wilt zoeken om u erop te abonneren, selecteert u **Mappen**.

Als u podcasts wilt zoeken op trefwoorden en weergavetitels, selecteert u **Zoeken**.

Als u de beschikbare episodes van de geselecteerde podcast wilt weergeven, opent u de map **Podcasts** en selecteert u **Openen**.

Als u de geselecteerde episode wilt downloaden, selecteert u **Downloaden**.

Als u de gedownloade episode wilt afspelen, selecteert <sup>u</sup>**Afspelen**.

Als u geselecteerde of gemarkeerde podcasts wilt bijwerken, selecteert u **Opties** <sup>&</sup>gt;**Bijwerken**, zodat u een nieuwe episode krijgt.

Als u de website van de podcast wilt openen (netwerkdienst) selecteert u **Opties** <sup>&</sup>gt;**Webpagina openen**. **101** Op sommige poscasts kunt u reageren door opmerkingen aan de makers te schrijven of uw stem uit te brengen. Als u hiervoor verbinding met internet wit maken, selecteert u **Opties** <sup>&</sup>gt;**Opmerkingen weerg.**.

### **Webmappen**

#### Selecteer **Mappen**.

Met webmappen kunt u nieuwe episodes van podcasts waarop u bent geabonneerd, makkelijk terugvinden.

De inhoud van webmappen verandert. Selecteer de gewenste webmap om deze bij te werken (netwerkdienst). De kleur van de map verandert zodra de update is voltooid.

Als u zich op een podcast wilt abonneren, gaat u naar de podcast-titel en selecteert u **Bijwerken**. Wanneer u zich op de episodes van een podcast hebt geabonneerd, kunt u ze in het menu Podcasts downloaden, beheren en afspelen.

Als u een nieuwe webmap of map wilt toevoegen, selecteert u **Opties** <sup>&</sup>gt;**Nieuw** <sup>&</sup>gt;**Webmap** of **Map**. Selecteer een titel, de URL van het OPML (Outline Processor Markup Language)-bestand en selecteer **Gereed**.

Als u een OPML-bestand dat op uw apparaat is opgeslagen wilt importeren, selecteert u **Opties** <sup>&</sup>gt; **OPML-best. importeren**.

Als u een ontvangen OPML-bestand wilt opslaan, opent u het bestand en slaat u het op in de map **Ontvangen** in de webmap. Open de map om u te **Standaardinstellingen**. **102**abonneren op de podcasts via een koppeling.

### **Podcasts zoeken**

U kunt podcast-episodes zoeken op trefwoord of titel. Hierbij wordt de zoekfunctie gebruikt die u hebt ingesteld in **Podcasting** <sup>&</sup>gt;**Opties** <sup>&</sup>gt;**Instellingen** <sup>&</sup>gt; **Verbinding** <sup>&</sup>gt;**URL van zoekservice**.

Als u podcasts wilt zoeken, selecteert u **Zoeken** en voert u de gewenste trefwoorden in.

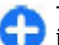

**Tip:** Er wordt gezocht naar titels en trefwoorden in beschrijvingen, maar niet naar specifieke episodes. Algemene onderwerpen, zoals voetbal of hiphop geven betere resultaten dan specifieke teams of artiesten.

Als u zich op geselecteerde kanalen wilt abonneren en ze aan uw poscasts wilt toevoegen, selecteert u **Abonneren**.

Als u een nieuw zoekopdracht wilt beginnen, selecteert <sup>u</sup>**Opties** <sup>&</sup>gt;**Opnieuw zoeken**.

Als u de gegevens van een podcast wilt weergeven, selecteert u **Opties** <sup>&</sup>gt;**Beschrijving**.

### **Instellingen voor Podcasting**

Als u de verbindingsinstellingen wilt bewerken, selecteert u **Opties** <sup>&</sup>gt;**Instellingen** <sup>&</sup>gt;**Verbinding**.

Als u de downloadinstellingen wilt bewerken, selecteert u **Opties** <sup>&</sup>gt;**Instellingen** <sup>&</sup>gt;**Downloaden**.

Als u de standaardinstellingen wilt terugzetten, opent u de betreffende instellingen en selecteert u **Opties** <sup>&</sup>gt;

## **Muziekspeler**

**Waarschuwing:** Luister naar muziek op een gematigd geluidsvolume. Voortdurende blootstelling aan een hoog geluidsvolume kan uw gehoor beschadigen. Houd het apparaat niet dicht bij uw oor wanneer de luidspreker wordt gebruikt, aangezien het volume erg luid kan zijn.

#### Selecteer **Menu** <sup>&</sup>gt;**Media** <sup>&</sup>gt;**Muziekspeler**.

De muziekspeler ondersteunt bestandsindelingen als AAC, AAC+, eAAC+, MP3 en WMA, maar dat betekent niet automatisch dat ook alle functies of variaties van dezebestandsindelingen worden ondersteund.

U kunt met de muziekspeler podcast-episodes afspelen. Podcasting is een methode om audio- en videomateriaal via internet te verzenden via RSS- ofAtom-technologie voor mobiele apparaten en computers.

U kunt muziek van andere, compatibele apparaten overbrengen naar uw apparaat. [Zie 'Muziek](#page-103-0) [overdragen vanaf de computer', p. 104.](#page-103-0)

### **Een liedje of een podcastepisode afspelen**

Als u alle beschikbare liedjes en podcasts aan de muziekbibliotheek wilt toevoegen, selecteert u **Opties** <sup>&</sup>gt;**Vernieuwen**.

Als u een liedje of podcast-episode wilt afspelen, selecteert u **Muziek** of **Podcasts** en de gewenste categorie. Vervolgens gaat u naar het liedje of de podcast-episode en drukt u op de navigatietoets.

Als u het afspelen wilt onderbreken, drukt u op de navigatietoets; als u het wilt hervatten, drukt u nogmaals op de navigatietoets. Als u het afspelen wilt beëindigen, gaat u omlaag.

Als u snel vooruit of achteruit wilt spoelen, drukt u de navigatietoets naar rechts of links in en houdt u de toets ingedrukt.

Als u naar het volgende item wilt, gaat u naar rechts. Als u weer naar het begin van het item wilt, gaat u naar links. Als u naar het vorige item wilt, moet u naar links gaan binnen 2 seconden na het begin van het liedje of de podcast.

Als u de toon van de afgespeelde muziek wilt aanpassen, selecteert u **Opties** <sup>&</sup>gt;**Equalizer**.

Als u de balans en het stereobeeld wilt wijzigen of de bassen wilt versterken, selecteert u **Opties** <sup>&</sup>gt;**Audioinstellingen**.

Als u terug wilt naar het startscherm terwijl de muziekspeler op de achtergrond blijft spelen, drukt u op eindtoets.

### **Playlists**

Als u uw playlists wilt weergeven of beheren, selecteert <sup>u</sup>**Muziek** <sup>&</sup>gt;**Afspeellijsten**.

Als u een nieuwe playlist wilt maken, selecteert u **Opties** <sup>&</sup>gt;**Afspeellijst maken**.

Als u liedjes aan de playlist wilt toevoegen, selecteert u het liedje en vervolgens **Opties** <sup>&</sup>gt;**Toev. aan 103**

#### <span id="page-103-0"></span>**afspeellijst** <sup>&</sup>gt;**Opgesl. afspeellijst** of **Nieuwe afspeellijst**.

Als u de liedjes in playlist opnieuw wilt ordenen, gaat u naar het liedje dat u wilt verplaatsen en selecteert u **Opties** <sup>&</sup>gt;**Lijst opnieuw ordenen**.

### **Nokia-muziekwinkel**

#### Selecteer **Menu** <sup>&</sup>gt;**Media** <sup>&</sup>gt;**Muziekwinkl**.

In de Nokia-muziekwinkel (netwerkdienst) kunt u muziek zoeken, doorbladeren en downloaden naar uw apparaat. Om muziek te kunnen kopen, moet u zich eerst aanmelden.

Bezoek music.nokia.com als u wilt nagaan of Nokiamuziekwinkel in uw land beschikbaar is.

Als u meer muziek in diverse categorieën wilt zoeken, selecteert u **Opties** <sup>&</sup>gt;**Zoeken in muziekwinkel**.

Als u een toegangspunt voor de muziekwinkel wilt instellen, selecteert u **Std. toeg. punt**.

### **Muziek overdragen vanaf de computer**

Als u muziek van uw pc wilt overdragen naar uw apparaat, sluit u het aan met een compatibel USBkabeltje of via Bluetooth. Als u het USB-kabeltje gebruikt, selecteert u **Massaopslag** als verbindingsmodus. Zorg ervoor dat er een compatibele geheugenkaart in het apparaat zit.

U kunt het synchroniseren van muziek tussen uw apparaat en de computer ook instellen met Windows Media Player.

### **Overdracht met WindowsMedia Player**

De synchronisatiefuncties voor muziek verschillen per versie van Windows Media Player. Zie voor meer informatie de betreffende handleidingen en Help van Windows Media Player. De volgende instructies zijn bedoeld voor Windows Media Player 11.

### **Handmatige synchronisatie**

Met handmatige synchronisatie kunt u liedjes en playlists selecteren om ze vervolgens te verplaatsen, kopiëren of verwijderen.

- 1. Zodra er een verbinding is tussen het apparaat en Windows Media Player, selecteert u úw apparaat rechts op het navigatiescherm (als er meerdere apparaten zijn verbonden).
- 2. Ga in het linkernavigatiescherm naar de muziekbestanden op uw computer die u wilt synchroniseren.
- 3. Sleep de liedjes naar de **Synchronisatielijst** aan de rechterkant.

Boven de **Synchronisatielijst** wordt weergegeven hoeveel geheugen er beschikbaar is op uw apparaat.

4. Als u liedjes of albums wilt verwijderen, selecteert u een item in de **Synchronisatielijst**, klikt u met de **<sup>104</sup>**

rechtermuisknop en selecteert u **Verwijderen uit lijst**.

5. Klik op **Beginnen met synchroniseren** om het synchroniseren te starten.

#### **Automatische synchronisatie**

- 1. Als u automatische synchronisatie in Windows Media Player wilt inschakelen, klikt u op het tabblad **Synchroniseren met** de optie **Nokia Handset** <sup>&</sup>gt; **Synchroniseren instellen** en schakelt u het selectievakje **Apparaat automatisch synchroniseren** in.
- 2. Selecteer de playlists (afspeellijsten in Media Player) die u automatisch wilt synchroniseren in het deelvenster met de **beschikbare afspeellijsten** en klik op **Toevoegen**.

De geselecteerde items worden overgebracht naar het deelvenster met de **afspeellijsten voor synchronisatie**.

3. Voltooi de instellingen voor automatische synchronisatie door op **Voltooien** te klikken.

Als het selectievakje **Apparaat automatisch synchroniseren** is ingeschakeld en u met uw apparaat verbinding maakt met de computer, wordt de muziekbibliotheek in het apparaat automatisch bijgewerkt met de playlists die u voor synchronisatie hebt geselecteerd in Windows Media Player. Als er geen playlists zijn geselecteerd, wordt de complete muziekbibliotheek op de computer geselecteerd voor de synchronisatie. Als er onvoldoende geheugen vrij is op het apparaat, gebruikt Windows Media Player de handmatige synchronisatiemethode.

Als u het synchroniseren wilt beëindigen, klikt u op het tabblad **Synchroniseren met** en selecteert u **Stoppen met synchroniseren met Nokia Handset**.

### **Standaard frequentieinstellingen**

#### Selecteer **Menu** <sup>&</sup>gt;**Media** <sup>&</sup>gt;**Muziekspeler** <sup>&</sup>gt; **Opties** <sup>&</sup>gt;**Ga naar Afspelen** <sup>&</sup>gt;**Opties** <sup>&</sup>gt;**Equalizer**.

Als u een preset voor een frequentie-instelling wilt gebruiken bij het afspelen van muziek, selecteert u de gewenste frequentie-instelling en selecteert u **Opties** <sup>&</sup>gt;**Activeren**.

Als u de frequentie van een preset wilt aanpassen, selecteert u **Opties** <sup>&</sup>gt;**Bewerken**, selecteert u een frequentieband en navigeert u omhoog of omlaag om de waarde te verhogen of verlagen. De aangepaste frequentie is onmiddellijk hoorbaar bij het afspelen.

Als u de oorspronkelijke waarden van de frequentiebanden wilt herstellen, selecteert u **Opties** <sup>&</sup>gt;**Std.waarden herst.**.

Als u uw eigen frequentie-instelling wilt definiëren, selecteert u **Opties** <sup>&</sup>gt;**Nwe voorinstelling**. Geef een naam op voor de frequentie-instelling. Druk de joystick omhoog of omlaag om te schakelen tussen de verschillende frequentiebanden en stel voor elke band de gewenste frequentie in.

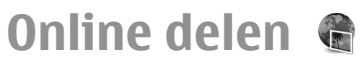

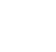

Selecteer **Menu** <sup>&</sup>gt;**Media** <sup>&</sup>gt;**Online delen**.

U kunt afbeeldingen en videoclips met anderen delen via compatibele onlinealbums, blogs of via onlineservices op internet. U kunt materiaal uploaden, onvoltooide posts opslaan om ze later af te maken en de inhoud van albums weergeven. Welke typen inhoud worden ondersteund, kan per serviceprovider verschillen.

Om bestanden online te kunnen delen, moet u een account hebben bij een onlineservice voor het delen van bestanden. Meestal kunt u zich op dergelijke services abonneren via de webpagina van uw serviceprovider. Neem voor meer informatie contact op met uw serviceprovider.

### **Afbeeldingen online delen**

Als u een bestand in de Galerij wilt uploaden naar een onlineservice, selecteert u **Menu** <sup>&</sup>gt;**Galerij**, selecteert u het gewenste bestand en selecteert u **Opties** <sup>&</sup>gt; **Zenden** <sup>&</sup>gt;**Posten naar web**.

## **Dictafoon**

#### Selecteer **Menu** <sup>&</sup>gt;**Media** <sup>&</sup>gt;**Dictafoon**.

Met de toepassing Dictafoon kunt u een gesproken memo van maximaal 60 minuten opnemen. U kunt de opname als geluidsclip opslaan en afspelen. Dictafoon ondersteunt de bestandsindeling AMR.

U kunt ook op de spraaktoets drukken om de toepassing Dictafoon te openen. Als u zich hebt aangemeld voor PTT (Push to Talk), werkt de

spraaktoets echter als PTT-toets en wordt Dictafoon hierdoor niet geopend.

### **Een geluidsclip opnemen**

Als u een geluidsclip wilt opnemen, selecteert u **Opties** <sup>&</sup>gt;**Geluidsclip opnemen**. Selecteer **Pauze** als u de opname wilt onderbreken en **Opnemen** als u de opname wilt hervatten. Wanneer u klaar bent met opnemen, selecteert u **Stop**. De geluidsclip wordt automatisch opgeslagen in de map Geluidsclips in de Galerij.

### **Een opname afspelen**

Als u de zojuist gemaakte geluidsclip wilt beluisteren, selecteert u **Afspelen**. De voortgangsbalk geeft de afspeeltijd, afspeelpositie en tijdsduur van de geluidsclip aan. Als u het afspelen wilt annuleren, selecteert u **Stop**.

Als u het afspelen van een opgenomen clip wilt onderbreken, selecteert u **Pauze**. Het afspelen wordt hervat wanneer u **Afspelen** selecteert.

### **Dictafooninstellingen**

De opnamen worden automatisch opgeslagen in het apparaatgeheugen, tenzij u de standaardlocatie wijzigt. Gewijzigde instellingen zijn van toepassing op alle opnamen die u na de wijziging maakt of ontvangt.

Als u de standaardlocatie van opgeslagen spraakopnamen wilt wijzigen, selecteert u **Opties** <sup>&</sup>gt; **Instellingen** <sup>&</sup>gt;**Gebruikt geheugen**.

Als u de opnamekwaliteit wilt instellen, selecteert u **Opties** <sup>&</sup>gt;**Instellingen** <sup>&</sup>gt;**Opnamekwaliteit**. Als u **Hoog** selecteert, wordt de geluidsclip opgenomen als wav-bestand en is de maximale lengte van de clip 60 minuten. Als u **MMS-compatibel** selecteert, wordt de geluidsclip opgenomen als amr-bestand en is de maximale lengte van de clip 1 minuut.

## **Galerij**

#### Selecteer **Menu** <sup>&</sup>gt;**Media** <sup>&</sup>gt;**Galerij**.

Gebruik de Galerij voor het openen van verschillende soorten media, zoals afbeeldingen, video's, muziek en geluiden. Alle weergegeven afbeeldingen en video's en alle ontvangen muziek en geluiden worden automatisch opgeslagen in de Galerij. Geluidsfragmenten worden geopend in de Music Player en videoclips en streaming-koppelingen worden geopend in de toepassing RealPlayer. Afbeeldingen worden geopend in de weergave voor afbeeldingen.

### **Werken metmediabestanden en mappen**

U opent een bestand of map door ernaartoe te gaan en op de navigatietoets te drukken.

Als u een nieuwe map wilt maken, selecteert u een bestand en dan **Opties** <sup>&</sup>gt;**Organiseren** <sup>&</sup>gt;**Nieuwe map**. U kunt geen mappen binnen mappen maken.

Als u bestanden wilt kopiëren of verplaatsen, selecteert u een bestand en **Opties** <sup>&</sup>gt;**Organiseren** <sup>&</sup>gt;

**Verplaatsen naar map**, **Nieuwe map**, **Verpl. naar geh.kaart**, **Kop. naar geh.kaart**, **Kop. naar telef.geh.** of **Verpl. naar telef.geh.**.

Als u bestanden naar de Galerij wilt downloaden met de browser, selecteert u **Afbld. downldn**, **Video's downl.**, **Tracks downldn** of **Geluiden dwnl.**. De browser wordt geopend en u kunt een bookmark kiezen of het adres van de downloadsite invoeren.

Als u een bestand wilt zoeken, selecteert u **Opties** <sup>&</sup>gt; **Zoeken**. Schrijf het item dat u zoekt. Bestanden die aan de zoekterm voldoen worden weergegeven.

### **Afbeeldingen weergeven**

Als u een afbeelding wilt openen om deze te bekijken, selecteert u **Opties** <sup>&</sup>gt;**Openen**.

Als u de vorige of volgende afbeelding wilt openen om deze te bekijken, gaat u naar links of naar rechts.

Als u de afbeelding op het scherm wilt vergroten, selecteert u **Opties** <sup>&</sup>gt;**Inzoomen**. Als u de afbeelding op het scherm wilt verkleinen, selecteert u **Uitzoomen**.

Als u de afbeelding in een volledig scherm wilt weergeven, selecteert u **Opties** <sup>&</sup>gt;**Volledig scherm**. Als u wilt terugkeren naar de normale weergave, selecteert u **Opties** <sup>&</sup>gt;**Normaal scherm**.

Als u de afbeelding wilt draaien, selecteert u **Opties** <sup>&</sup>gt; **Roteren**. Selecteer **Naar rechts** om de afbeelding 90 graden rechtsom te draaien en **Naar links** om de afbeelding 90 graden linksom te draaien.

### **Afbeeldingbestanden beheren**

Als u uitvoerige informatie over de afbeelding wilt weergeven, selecteert u **Opties** <sup>&</sup>gt;**Gegevens bekijken**.

Als u de afbeelding wilt verzenden, selecteert u **Opties** <sup>&</sup>gt;**Zenden** en de verzendmethode.

Als u de naam van de afbeelding wilt wijzigen, selecteert u **Opties** <sup>&</sup>gt;**Naam wijzigen**.

Als u de afbeelding wilt instellen als achtergrondafbeelding, selecteert u **Opties** <sup>&</sup>gt; **Afbeelding gebruiken** <sup>&</sup>gt;**Inst. als achtergrond**.

Als u de afbeeldilng aan een contact wilt toevoegen, selecteert u **Opties** <sup>&</sup>gt;**Afbeelding gebruiken** <sup>&</sup>gt; **Toewijzen aan contact**. De toepassing Contacten wordt geopend en u kunt het contact voor de afbeelding selecteren.

## **RealPlayer**

#### Selecteer **Menu** <sup>&</sup>gt;**Media** <sup>&</sup>gt;**RealPlayer**.

RealPlayer kan videoclips en audiobestanden afspelen die in het geheugen van het apparaat of op een geheugenkaart zijn opgeslagen, die via e-mail of een compatibele pc naar het apparaat zijn overgebracht, of die vanaf het web op het apparaat worden afgespeeld. De ondersteunde bestandsindelingen zijn onder andere MPEG-4, MP4 (geen streaming), 3GP, RV, RA, AMR en Midi. RealPlayer ondersteunt niet altijd alle varianten van een mediabestandsindeling. omlaag gedrukt. **<sup>108</sup>**

### **Videoclips en streaming media afspelen**

**Waarschuwing:** Houd het apparaat niet dicht bij uw oor wanneer de luidspreker wordt gebruikt, aangezien het volume erg luid kan zijn.

Als u een videoclip of audiobestand wilt afspelen, selecteert u **Opties** <sup>&</sup>gt;**Openen** <sup>&</sup>gt;**Recente clips** om een van de zes laatst afgespeelde clips te kiezen, of **Opgeslagen clip** om te bladeren naar een clip of om een webkoppeling te openen. Selecteer **Afspelen**.

Als u streaming media wilt afspelen, selecteert u een webkoppeling naar een clip en selecteert u **Afspelen**, of brengt u een verbinding met internet tot stand, bladert u naar een videoclip of audiobestand en selecteert u **Afspelen**. RealPlayer herkent twee typen koppelingen: URL's van het type rtsp:// en URL's van het type http:// die naar een bestand in RAM-indeling verwijzen. Voordat het mediabestand wordt afgespeeld, moet het apparaat een verbinding tot stand brengen met een website en de inhoud in de buffer plaatsen. Als een probleem met de netwerkverbinding een afspeelfout veroorzaakt, probeert RealPlayer automatisch opnieuw verbinding te maken met het internettoegangspunt.

Als u het volume tijdens het afspelen wilt aanpassen, gebruikt u de volumetoetsen.

Als u tijdens het afspelen vooruit wilt spoelen, houdt u de navigatieknop omhoog gedrukt. Als u tijdens het afspelen wilt terugspoelen, houdt u de navigatieknop
Als u het afspelen of streamen wilt beëindigen, selecteert u **Stoppen**. Het in de buffer plaatsen of verbinden met de streaming-site stopt, het afspelen van de clip stopt en de clip wordt teruggespoeld naar het begin.

Als u videoclips van het web wilt downloaden, selecteert u **Opties** <sup>&</sup>gt;**Video's downloaden**.

Als u de videoclip in het volledige scherm wilt weergeven, selecteert u **Opties** <sup>&</sup>gt;**Op volledig scherm**. Als u het volledige scherm gebruikt, wordt het beeld zo groot mogelijk weergegeven met behoud van de verhoudingen.

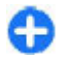

**Tip:** Druk op **2** op het toetsenbord om snel te schakelen tussen het gewone scherm en het volledige scherm.

### **Audiobestanden envideoclips verzenden**

Als u een mediaclip naar een compatibel apparaat wilt overbrengen, selecteert u **Opties** > **Zenden**. Selecteer de verzendmethode.

Als u een mediaclip in een bericht wilt verzenden, stelt u een multimediabericht op, selecteert u de clip die u wilt toevoegen en selecteert u **Object invoegen** <sup>&</sup>gt; **Videoclip** of **Geluidsclip**.

### **Gegevens over een mediaclip weergeven**

Als u de eigenschappen van een video- of audiobestand of een webkoppeling wilt weergeven, selecteert u het desbetreffende item en selecteert u **Opties** <sup>&</sup>gt; **Gegevens clip**. De gegevens kunnen bijvoorbeeld de bitsnelheid of de webkoppeling van een streamingbestand omvatten.

Als u bestandsbeveiliging voor een mediaclip wilt inschakelen, selecteert u **Opties** <sup>&</sup>gt;**Gegevens clip** <sup>&</sup>gt; **Status** <sup>&</sup>gt;**Opties** <sup>&</sup>gt;**Wijzigen**. Bestandsbeveiliging voorkomt dat anderen het bestand wijzigen.

## **Instellingen voor RealPlayer**

U kunt de RealPlayer-instellingen ontvangen in een bericht van uw serviceprovider.

Als u de instellingen handmatig wilt definiëren, selecteert u **Opties** <sup>&</sup>gt;**Instellingen** <sup>&</sup>gt;**Video** of **Streaming**.

## **Flash-speler**

#### Selecteer **Menu** <sup>&</sup>gt;**Media** <sup>&</sup>gt;**Flash-speler**.

Met de Flash-speler kunt u flash-bestanden die speciaal zijn gemaakt voor mobiele apparaten weergeven, afspelen en gebruiken.

## **Flash-bestanden beheren**

Plaats een geheugenkaart in uw apparaat om het gebruik van Flash-speler te optimaliseren

Als u een flash-bestand wilt afspelen, gaat u naar het bestand en drukt u op de navigatietoets.

Als u een flash-bestand wilt verzenden naar compatibele apparaten, selecteert u **Opties** <sup>&</sup>gt; **Verzenden**. Het is mogelijk dat bepaalde flashbestanden niet mogen worden verzonden in verband met copyrightbepalingen.

Als u wilt schakelen tussen flash-bestanden die zijn opgeslagen in het geheugen van het apparaat of op de geheugenkaart, gaat u naar de desbetreffende tabbladen.

Als u de flash-bestandskwaliteit wilt wijzigen, selecteert u **Opties** <sup>&</sup>gt;**Kwaliteit** wanneer het flashbestand wordt afgespeeld. Als u **Hoog** selecteert, is het mogelijk dat sommige flash-bestanden onregelmatig en langzaam worden afgespeeld als gevolg van de oorspronkelijke instellingen. Wijzig de kwaliteitsinstelling van dergelijke bestanden in **Normaal** of **Laag** om het afspelen te verbeteren.

Als u flash-bestanden wilt ordenen, selecteert u **Opties** <sup>&</sup>gt;**Indelen**.

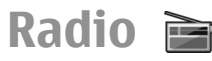

Selecteer **Menu** <sup>&</sup>gt;**Media** <sup>&</sup>gt;**Radio**.

De kwaliteit van de radio-uitzending is afhankelijk van selecteert u **Opties** <sup>&</sup>gt;**Luidspreker aan**. **<sup>110</sup>**de dekking van het radiostation in het bewuste gebied.

De FM-radio maakt gebruik van een andere antenne dan de antenne van het draadloze apparaat. Voor het correct functioneren van de FM-radio sluit u eencompatibele headset of toebehoren aan op het apparaat.

## **De radio beluisteren**

**Waarschuwing:** Luister naar muziek op een gematigd geluidsvolume. Voortdurende blootstelling aan een hoog geluidsvolume kan uw gehoor beschadigen. Houd het apparaat niet dicht bij uw oor wanneer de luidspreker wordt gebruikt, aangezien het volume erg luid kan zijn.

Als u een zender wilt zoeken, selecteert u Als u de frequentie handmatig wilt instellen, selecteert <sup>u</sup>**Opties** <sup>&</sup>gt;**Handmatig afstemmen**.

Als u de beschikbare zenders wilt weergeven op basis van hun locatie, selecteert u **Opties** <sup>&</sup>gt; **Zenderoverzicht** (netwerkdienst).

Als u de huidige zender aan uw zenderlijst wilt toevoegen, selecteert u **Opties** <sup>&</sup>gt;**Zender opslaan**.

Als u een eerder opgeslagen radiozender wilt beluisteren, selecteert u $\overline{m}$  of  $\overline{m}$ .

Als u het volume wilt aanpassen, gebruikt u de volumetoetsen.

Als u bij het beluisteren van de radio wilt schakelen tussen het gebruik van de headset en de luidspreker, selecteert u Opties > Luidspreker aan. Als u wilt terugkeren naar het startscherm en de FMradio op de achtergrond wilt laten spelen, selecteert u **Opties** <sup>&</sup>gt;**Afsp. in achtergrond**.

### **Visuele inhoud weergeven**

Neem contact op met uw serviceprovider als u de beschikbaarheid en de kosten wilt weten, en als u zich wilt abonneren op de dienst.

Voordat u visuele inhoud kunt weergeven, moet u een internettoegangspunt hebben gedefinieerd in **Menu**<sup>&</sup>gt; **Instrumenten** <sup>&</sup>gt;**Instell.** <sup>&</sup>gt;**Verbinding** <sup>&</sup>gt; **Toegangspunten**.

- 1. Als u de beschikbare visuele inhoud voor de geselecteerde zender wilt weergeven, selecteert u **Opties** > **Visuele dienst starten**. Als de service-ID voor Visual Radio niet is opgeslagen voor de zender, voert u deze in, of selecteert u **Ophalen** om ernaar te zoeken in het zendertelefoonboek(netwerkdienst) .
- 2. Selecteer de locatie uit het zendertelefoonboek diehet dichtst bij u in de buurt is. Als uw apparaat een zender vindt die overeenkomt met de geselecteerde frequentie, wordt de Visual Service-ID ervan getoond. Als u de visuele inhoud ervan wilt weergeven, selecteert u **OK**.

## **Opgeslagen zenders**

Als u de lijst van de door u opgeslagen zenders wilt weergeven, selecteert u **Opties** <sup>&</sup>gt;**Zenders**.

Als u een opgeslagen zender wilt beluisteren, selecteert u **Opties** <sup>&</sup>gt;**Zender** <sup>&</sup>gt;**Luisteren**.

Als u de beschikbare visuele inhoud van een station met de dienst Visual Radio wilt weergeven, selecteert <sup>u</sup>**Opties** <sup>&</sup>gt;**Zender** <sup>&</sup>gt;**Visuele dienst starten**.

Als u de zendergegevens wilt wijzigen, selecteert u **Opties** <sup>&</sup>gt;**Zender** <sup>&</sup>gt;**Bewerken**.

## **Radio-instellingen**

Selecteer **Opties** <sup>&</sup>gt;**Instellingen** en maak een keuze uit de volgende opties:

- **Starttoon** Geef aan of er een toon moet wordenafgespeeld als de toepassing wordt opgestart.
- **Autostart dienst** Selecteer **Ja**, als u wilt dat de dienst Visual Radio automatisch start zodra u een opgeslagen zender selecteert die de dienst Visual Radio aanbiedt.
- **Toegangspunt** Selecteer het toegangspunt voor de gegevensverbinding. U heeft geen toegangspunt nodig om de toepassing te gebruiken als een normale FM-radio.
- • **Huidige regio** — Selecteer de regio waarin u zich momenteel bevindt. Deze instelling wordt alleen getoond als er tijdens het opstarten van de toepassing geen netwerkdekking was.

# **Aan uw eigen voorkeuren aanpassen**

U kunt uw apparaat aanpassen aan uw eigen voorkeuren door bijvoorbeeld de beltonen, achtergrondafbeeldingen en schermbeveiligingen te wiizigen.

## **Profielen**

#### Selecteer **Menu** <sup>&</sup>gt;**Instrumenten** <sup>&</sup>gt;**Profielen**.

U kunt voor verschillende gebeurtenissen, omgevingen of groepen bellers beltonen, waarschuwingssignalen en andere signalen instellen. Het actieve profiel wordt boven aan het startscherm weergegeven. Als het actieve profiel echter Algemeen is, wordt alleen de huidige datum weergegeven.

Als u een nieuw profiel wilt maken, selecteert u **Opties** <sup>&</sup>gt;**Nieuw maken** en definieert u de instellingen.

Als u een profiel wilt aanpassen, selecteert u het desbetreffende profiel en kiest u **Opties** <sup>&</sup>gt; **Aanpassen**.

Als u een profiel wilt wijzigen, selecteert u het desbetreffende profiel en kiest u **Opties** <sup>&</sup>gt; **Activeren**. Wanneer het Offline profiel is geactiveerd, kunt u het apparaat niet per ongeluk inschakelen. Ook kunt u dan niet ongewild berichten verzenden of **112** kunt u het apparaat niet per ongeluk inschakelen. Ook | Waarschuwen bij en selecteert u de gewenste groep.

ontvangen of gebruikmaken van een draadloos LAN, Bluetooth, GPS of de FM-radio. Bovendien wordt bij het selecteren van het profiel een eventuele actieve internetverbinding verbroken. Het Offline-profiel verhindert u niet om op een later tijdstip een draadloos LAN- of Bluetooth-verbinding tot stand te brengen, en ook niet om GPS of de FM-radio in te schakelen. Houd u daarom aan de veiligheidsvoorschriften wanneer u deze functies gebruikt.

Als u een profiel dat u hebt gemaakt wilt verwijderen, selecteert u **Opties** <sup>&</sup>gt;**Profiel verwijderen**. De vooraf gedefinieerde profielen kunt u niet verwijderen.

## **Beltonen selecteren**

Als u een beltoon wilt instellen voor een profiel, selecteert u **Opties** <sup>&</sup>gt;**Aanpassen** <sup>&</sup>gt;**Beltoon**. Selecteer een beltoon in de lijst, of selecteer **Geluiden downldn** om een map te openen met daarin een lijst met bookmarks voor het downloaden van tonen via debrowser. Gedownloade tonen worden opgeslagen in de Galerij.

Als u de beltoon alleen voor een bepaalde contactgroep wilt gebruiken, selecteert u **Opties** <sup>&</sup>gt;**Aanpassen** <sup>&</sup>gt;

Voor oproepen van andere nummers geldt een stille waarschuwing.

Als u de berichttoon wilt wijzigen, selecteert u **Opties** <sup>&</sup>gt;**Aanpassen** <sup>&</sup>gt;**Berichtensignaaltoon**.

# **Profielen aanpassen**

Selecteer **Opties** <sup>&</sup>gt;**Aanpassen** en definieer de volgende opties:

- **Beltoon** Selecteer een beltoon in de lijst, of selecteer **Geluiden downldn** om een map te openen met daarin een lijst met bookmarks voor het downloaden van tonen via de browser. Als u tweeverschillende telefoonlijnen gebruikt, kunt u verschillende beltonen voor deze lijnen instellen.
- **Toon video-oproep** Selecteer een beltoon voor video-oproepen.
- **Naam beller uitspr.** Wanneer u deze optie hebt selecteert en iemand uit uw contactenlijst u belt, hoort u een beltoon die bestaat uit de gesproken naam van het contact en de geselecteerde beltoon.
- **Beltoontype** Stel het type beltoon in.
- **Belvolume** Stel het volume van de beltoon in.
- **Berichtensignaaltoon** Stel een toon voor ontvangen SMS-berichten in.
- **Signaaltoon e-mail** Stel een toon voor ontvangen e-mailberichten in.
- **Trilsignaal** Stel in of het apparaat trilt wanneer u een oproep ontvangt.
- **Communicatielampje** Stel in of de navigatietoets langzaam moet gaan knipperen wanneer de verlichting van het scherm uitgaat.
- • **Toetsenbordtonen** — Stel het volume van detoetsenbordtonen van het apparaat in.
- • **Waarschuwingstonen** — Schakel de waarschuwingssignalen in of uit. Deze instelling heeft ook effect op het geluid van bepaalde games en Java-toepassingen.
- • **Waarschuwen bij** — U kunt instellen dat het apparaat alleen overgaat wanneer u wordt gebeld door nummers van een bepaalde groep contacten. Voor oproepen van andere nummers geldt een stille waarschuwing.
- • **Profielnaam** — Geef een nieuw profiel een naam of wijzig de naam van een bestaand profiel. De namen van de profielen Algemeen en Offline kunnen niet worden gewijzigd.

## **Het startscherm aanuw voorkeurenaanpassen**

Selecteer **Menu** <sup>&</sup>gt;**Instrumenten** <sup>&</sup>gt;**Modi**.

Als u de naam van het huidige startscherm wilt wijzigen, selecteert u **Modusnaam**.

Als u wilt instellen welke toepassingen en meldingen op het startscherm worden weergegeven, selecteert u **Toepass. startscherm**.

Als u het thema van het huidige startscherm wilt wijzigen, selecteert u **Thema**.

Als u de achtergrondafbeelding van het huidige startscherm wilt wijzigen, selecteert u **Achtergrond**.

Als u een ander startscherm wilt kiezen, selecteert u **Modus overs.**.

## **Weergavevolgorde wijzigen**

Selecteer **Menu** <sup>&</sup>gt;**Instrumenten** <sup>&</sup>gt;**Thema's**.

Als u het thema dat in alle toepassingen wordt gebruikt, wilt wijzigen, selecteert u de map **Algemeen**.

Als u het thema dat in alle toepassingen wordt gebruikt, wilt wijzigen, selecteert u de map **Menuweerg.**.

Als u het thema voor een afzonderlijke toepassing wilt wijzigen, selecteert u de map van die toepassing.

Als u de achtergrondafbeelding van het startscherm wilt wijzigen, selecteert u de map **Achtergrond**.

Als u een afbeelding wilt selecteren of een tekst invoeren voor de screensaver, selecteert u de map **Spaarstand**.

## **Een themadownloaden**

Als u een thema wilt downloaden, selecteert u **<sup>114</sup>Algemeen** of **Menuweerg.** <sup>&</sup>gt;**Thema's downldn**.

Voer de koppeling in van waaruit u het thema wilt downloaden. Wanneer het thema is gedownload, kunt u dit bekijken, activeren of bewerken.

Als u een thema wilt bekijken, selecteert u **Opties** <sup>&</sup>gt; **Bekijken**.

Als u het thema wilt instellen voor gebruik, selecteert <sup>u</sup>**Opties** <sup>&</sup>gt;**Instellen**.

## **3D-beltonen**

Selecteer **Menu** <sup>&</sup>gt;**Media** <sup>&</sup>gt;**3-D-beltonen**.

Selecteer **3-D-beltooneffecten** <sup>&</sup>gt;**Aan** om driedimensionale geluidseffecten voor beltonen in te schakelen. Niet alle beltonen ondersteunen 3Deffecten.

Als u het 3D-effect dat op de beltoon wordt toegepast wilt wijzigen, selecteert u **Geluidsbaan** en het gewenste effect.

Maak een keuze uit de volgende opties om het 3Deffect te wijzigen:

- • **Snelheid geluidsbaan** — Selecteer de snelheid waarmee het geluid van de ene kant naar de andere gaat. Deze instelling is niet voor alle effecten beschikbaar.
- **Galm** Selecteer het gewenste effect om de hoeveelheid echo aan te passen.
- • **Doppler-effect** — Selecteer **Aan** om de beltoon hoger te laten klinken wanneer u zich dichter bij het apparaat bevindt, en lager wanneer u verder weg bent. Deze instelling is niet voor alle effecten beschikbaar.

Selecteer **Opties** > **Toon afspelen** om de beltoon met het 3D-effect te beluisteren.

Als u het volume van de beltoon wilt instellen, selecteert u **Menu** <sup>&</sup>gt;**Instrumenten** <sup>&</sup>gt;**Profielen** <sup>&</sup>gt; **Opties** <sup>&</sup>gt;**Aanpassen** <sup>&</sup>gt;**Belvolume**.

# **Connectiviteit**

Uw apparaat biedt verschillende opties om verbinding te maken met internet, een intranet of een ander apparaat of computer.

## **Snel downloaden**

High-Speed Downlink Packet Access (HSDPA, ook wel 3.5G genoemd, aangegeven door  $35c$ ) is een netwerkdienst die in UMTS-netwerken wordtaangeboden en het downloaden van gegevens met hoge snelheid mogelijk maakt. Als ondersteuning voor HSDPA in het apparaat is geactiveerd en het apparaat verbinding heeft met een UMTS-netwerk, gaat het downloaden van gegevens, zoals berichten, e-mail en websites via het netwerk mogelijk sneller. Een actieve HSDPA-verbinding wordt aangegeven door  $\frac{356}{20}$ . Het pictogram kan per regio verschillen.

Als u HSDPA wilt in- of uitschakelen, selecteert u **Menu** <sup>&</sup>gt;**Instrumenten** <sup>&</sup>gt;**Instell.** <sup>&</sup>gt;**Verbinding** <sup>&</sup>gt; **Packet-ggvns** <sup>&</sup>gt;**Snelle toeg. packet-geg.**. Op bepaalde mobiele netwerken zijn inkomende oproepen niet mogelijk wanneer HSDPA actief is. U moet dan HSDPA uitschakelen om oproepen te kunnen ontvangen. Neemt u contact op met uw netwerkoperator voor meer informatie. overdracht van december 2007 meer informatie.<br>The verdracht van gegevens.

Informeer bij uw serviceprovider naar de beschikbaarheid en abonnementen vangegevensverbindingen.

HSDPA heeft alleen betrekking op de downloadsnelheid, en niet op het versturen van gegevens naar het netwerk, zoals berichten en e-mails.

# **Nokia PC Suite**

U kunt Nokia PC Suite installeren vanaf de CD-ROM ofvia internet. Nokia PC Suite kan worden gebruikt met Windows 2000, Windows XP en Windows Vista. Met Nokia PC Suite kunt u back-ups maken, het apparaat synchroniseren met een compatibele computer, bestanden tussen het apparaat en een compatibele computer uitwisselen of het apparaat gebruiken als modem.

Raadpleeg voor meer informatie over Nokia PC Suite de handleiding bij Nokia PC Suite.

## **Gegevenskabel**

Voorkom beschadiging van uw geheugenkaart door de gegevenskabel niet te verwijderen tijdens de

#### **Gegevens overdragen tussen het apparaat en een pc**

- 1. Plaats een geheugenkaart in het apparaat en sluit het apparaat via de USB-gegevenskabel aan op een compatibele computer.
- 2. Als u wordt gevraagd welke modus wordt gebruikt, selecteert u **Massaopslag**. In deze modus kunt u het apparaat zien als een verwijderbare vaste schijf in uw computer.
- 3. Verbreek de verbinding vanaf de computer (bijvoorbeeld met de wizard Hardware ontkoppelen of uitwerpen in Windows) om beschadiging van de geheugenkaart te voorkomen.

Als u Nokia PC Suite wilt gebruiken voor gegevensoverdracht, installeert u eerst Nokia PC Suite op de pc, en vervolgens sluit u de gegevenskabel aan en selecteert u **PC Suite**.

Als u het apparaat wilt gebruiken om verbinding te maken tussen een pc en internet, sluit u de gegevenskabel aan en selecteert u **Pc verb. met internet**.

Als u muziek op het apparaat wilt synchroniseren met Nokia Music Player, installeert u eerst Nokia Music Player op de pc, en vervolgens sluit u de gegevenskabel aan en selecteert u **Mediaoverdracht**.

Als u de USB-modus die u gewoonlijk met deze gegevenskabel gebruikt, wilt wijzigen, selecteert u **Menu** > **Connect.** > **USB** > **USB-**

**verbindingsmodus** en kiest u de gewenste optie.

Als u wilt dat er om de modus wordt gevraagd, telkens wanneer u een USB-gegevenskabel op het apparaat

aansluit, selecteert u **Menu** <sup>&</sup>gt;**Connect.** <sup>&</sup>gt;**USB** <sup>&</sup>gt; **USB-verbindingsmodus** > **Vragen bij verbinding**<sup>&</sup>gt; **Ja**.

# **Infrarood**

Richt de infraroodstraal (IR) niet op andermans ogen en vermijd dat deze tot storing met andere IRapparaten leidt. Dit apparaat is een Klasse 1 laserproduct.

Gebruik infrarood om twee apparaten met elkaar te verbinden en gegevens tussen de apparaten uit te wisselen. Met infrarood kunt u gegevens zoals visitekaartjes, agendanotities en mediabestanden uitwisselen met een compatibel apparaat.

- 1. Zorg ervoor dat de infraroodpoorten van beide apparaten naar elkaar toe gericht zijn. De onderlinge positie van de apparaten is belangrijker dan de hoek of de afstand.
- 2. Selecteer **Menu** <sup>&</sup>gt;**Connect.** <sup>&</sup>gt;**Infrarood** ominfrarood in te schakelen op uw apparaat.
- 3. Schakel infrarood in op het andere apparaat en wacht een paar seconden totdat de infraroodverbinding tot stand is gebracht.
- 4. Zoek het gewenste bestand in een toepassing of Bestandsbeheer en selecteer **Opties** <sup>&</sup>gt;**Zenden** <sup>&</sup>gt; **Via infrarood**.

Als de gegevensoverdracht niet binnen een minuut na activering van de infraroodpoort is gestart, wordt de verbinding verbroken en moet deze opnieuw tot stand worden gebracht. **117** Alle items die via infrarood worden ontvangen, worden in de map Inbox van Berichten geplaatst.

Als de apparaten tijdens de verbinding worden verplaatst, wordt de verbinding verbroken maar blijft de infraroodstraal op uw apparaat actief totdat u deze uitschakelt.

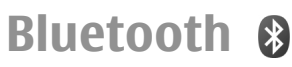

#### Selecteer **Menu** <sup>&</sup>gt;**Connect.** <sup>&</sup>gt;**Bluetooth**.

## **Over Bluetooth**

Met Bluetooth-technologie kunnen elektronische apparaten binnen een bereik tot 10 meter draadloos met elkaar worden verbonden. Een Bluetoothverbinding kan worden gebruikt voor het verzenden van afbeeldingen, video's, tekst, visitekaartjes, agendanotities, of om draadloze verbindingen tot stand te brengen met Bluetooth-apparaten.

Apparaten met Bluetooth-technologie communiceren door middel van radiogolven, waardoor de verschillende apparaten zich niet direct in elkaars zicht hoeven te bevinden. De twee apparaten moeten zich alleen binnen een straal van 10 meter van elkaar bevinden, hoewel de verbinding kan worden gestoord door obstakels zoals muren of andere elektronischeapparaten.

Er kunnen verschillende Bluetooth-verbindingen tegelijkertijd actief zijn. U kunt bijvoorbeeld met uw apparaat een verbinding hebben met een

hoofdtelefoon en tegelijk bestanden overzetten naar een ander compatibel apparaat.

Als functies gebruikmaken van Bluetooth-technologie, vergt dit extra batterijcapaciteit en neemt de levensduur van de batterij af.

### **Gegevens verzenden en ontvangen met Bluetooth**

- 1. Wanneer u Bluetooth voor het eerst activeert, moet u een naam voor het apparaat opgeven. Geef het apparaat een unieke naam zodat het gemakkelijk kan worden herkend als er meerdere Bluetoothapparaten in de buurt zijn.
- 2. Selecteer **Bluetooth** <sup>&</sup>gt;**Aan**.
- 3. Selecteer **Waarneembrh. tel.** <sup>&</sup>gt;**Waarneembaar** of **Periode opgeven**. Als u **Periode opgeven** selecteert, moet u instellen hoe lang uw apparaat zichtbaar is voor anderen. Het apparaat en de naam die u hebt ingevoerd zijn nu zichtbaar voor andere gebruikers van apparaten met Bluetooth-technologie.
- 4. Open de toepassing waarin het item dat u wilt verzenden is opgeslagen.
- 5. Selecteer het item en kies **Opties** > **Zenden** > **Via Bluetooth**. Het apparaat zoekt naar andere bereikbare apparaten met Bluetooth-technologie en geeft deze weer.

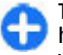

**Tip:** Als u eerder gegevens met Bluetooth hebt verzonden, wordt een lijst met de vorige zoekresultaten weergegeven. Als u

meer Bluetooth-apparaten wilt zoeken, selecteert u **Meer apparaten**.

6. Selecteer het apparaat waarmee u verbinding wilt maken. Als het andere apparaat moet worden gekoppeld voordat er gegevens kunnen worden verzonden, moet u een toegangscode invoeren.

Wanneer de verbinding tot stand is gebracht, wordt de tekst **Gegevens worden verzonden** weergegeven.

In de map Verzonden in de toepassing Berichten worden geen berichten opgeslagen die zijn verzonden door middel van Bluetooth.

Als u gegevens wilt ontvangen met Bluetooth, selecteert u **Bluetooth** <sup>&</sup>gt;**Aan** en **Waarneembrh.tel.** <sup>&</sup>gt;**Waarneembaar** om gegevens te ontvangen van een niet-gekoppeld apparaat of **Verborgen** om alleen gegevens te ontvangen van een gekoppeld apparaat. Als u gegevens ontvangt via Bluetooth, hoort u een geluid en wordt u gevraagd of u het bericht wilt accepteren dat de gegevens bevat. Als u het bericht accepteert, wordt het in de map Inbox in de toepassing Berichten geplaatst.

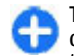

**Tip:** U kunt de bestanden in het apparaat of op de geheugenkaart openen met een compatibel toebehoren dat de dienst File Transfer ProfileClient ondersteunt (bijvoorbeeld een laptopcomputer).

Nadat gegevens zijn verzonden of ontvangen wordt de Bluetooth-verbinding automatisch verbroken. Alleen Nokia PC Suite en sommige toebehoren zoals hoofdtelefoons blijven verbonden als ze niet actief worden gebruikt.

## **Apparaten koppelen**

Open het tabblad voor gekoppelde apparaten.

Voordat u apparaten koppelt, maakt u een eigen toegangscode (1-16 cijfers) en spreekt u met de gebruiker van het andere apparaat af om dezelfde code te gebruiken. Apparaten zonder gebruikersinterface hebben een vaste toegangscode. U hebt deze toegangscode alleen nodig wanneer u de apparaten voor het eerst koppelt. Nadat de apparaten zijn gekoppeld kunt u de verbinding autoriseren. Als u apparaten koppelt en de verbinding autoriseert, kunt u sneller en gemakkelijker verbinding maken, omdat u niet elke keer de verbinding met een gekoppeld apparaat hoeft te accepteren wanneer een verbinding tot stand wordt gebracht.

De toegangscode voor SIM-toegang op afstand moet uit 16 cijfers bestaan.

- 1. Selecteer **Opties** <sup>&</sup>gt;**Nw gekoppeld app.**. Het apparaat zoekt naar Bluetooth-apparaten binnen bereik. Als u eerder gegevens met Bluetooth hebt verzonden, wordt een lijst met de vorige zoekresultaten weergegeven. Als u meer Bluetooth-apparaten wilt zoeken, selecteert u **Meer apparaten**.
- 2. Selecteer het apparaat dat u wilt koppelen en voer de toegangscode in. Op het andere apparaat moet dezelfde toegangscode worden ingevoerd.
- 3. Selecteer **Ja** om uw apparaat voortaan automatisch te verbinden met het andere apparaat, of selecteer **Nee** om de verbinding handmatig te bevestigen wanneer er opnieuw een verbinding tot stand wordt gebracht. Nadat het apparaat is gekoppeld, **<sup>119</sup>**

wordt het opgeslagen op de pagina met gekoppelde apparaten.

Als u het gekoppelde apparaat een bijnaam wilt geven, selecteert u **Opties** <sup>&</sup>gt;**Korte naam toewijz.**. De bijnaam wordt alleen weergegeven op uw apparaat.

Als u een koppeling wilt verwijderen, selecteert u het apparaat waarvan u de koppeling wilt verwijderen en vervolgens **Opties** <sup>&</sup>gt;**Verwijderen**. Als u alle koppelingen wilt verwijderen, selecteert u **Opties** <sup>&</sup>gt; **Alle verwijderen**. Als u verbinding hebt met een apparaat en de koppeling met dat apparaat annuleert, wordt de koppeling meteen verwijderd en de verbinding beëindigd.

Als u een gekoppeld apparaat wilt toestaan automatisch verbinding te maken met uw apparaat, selecteert u **Geautoriseerd**. Er kan zonder uw tussenkomst een verbinding tussen uw apparaat en het andere apparaat tot stand worden gebracht. U hoeft de verbinding niet te accepteren of te autoriseren. Gebruik deze optie alleen voor uw eigen apparaten, bijvoorbeeld een compatibele hoofdtelefoon of computer, of voor apparaten van iemand die u vertrouwt. Als u verbindingsverzoeken van het andere apparaat elke keer afzonderlijk wilt accepteren, selecteert u **Niet geautoriseerd**.

Als u een audiotoebehoren, bijvoorbeeld een Bluetooth-handsfreeset of -hoofdtelefoon, wilt gebruiken, moet u het apparaat koppelen aan het toebehoren. Raadpleeg de handleiding bij het toebehoren voor de toegangscode en verdere instructies. Als u verbinding wilt maken met het audiotoebehoren, schakelt u het toebehoren in. Sommige audiotoebehoren maken automatisch

**120**

verbinding met uw apparaat. Anders opent u het tabblad voor gekoppelde apparaten, bladert u naar het toebehoren en selecteert u **Opties** <sup>&</sup>gt;**Verb. met audioapparaat**.

## **Beveiligingstips**

Als u geen Bluetooth-verbinding gebruikt, selecteert u **Bluetooth** <sup>&</sup>gt;**Uit** of **Waarneembrh. tel.** <sup>&</sup>gt;**Verborgen**.

Koppel het apparaat niet met een onbekend apparaat.

# **SIM-toegangsprofiel**

Met het SIM-toegangsprofiel hebt u toegang tot de SIMkaart van het apparaat vanaf een compatibele carkit. U hebt dan geen afzonderlijke SIM-kaart nodig voor toegang tot de SIM-kaartgegevens en om verbinding met het GSM-netwerk te kunnen maken.

Voor het gebruik van het SIM-toegangsprofiel hebt u het volgende nodig:

- Een compatibele carkit met ondersteuning voor draadloze Bluetooth-technologie.
- Geldige SIM-kaart in uw apparaat

Als het draadloze apparaat in de externe SIM-modus staat, kunt u alleen via een compatibele en aangesloten uitbreiding, zoals een carkit, gesprekken voeren of ontvangen. U kunt in deze modus geen nummers kiezen met uw draadloze apparaat, behalve de alarmnummers die in het apparaat zijn geprogrammeerd. Als u wilt bellen met uw apparaat, moet u eerst de externe SIM-modus verlaten. Als het

apparaat is vergrendeld, moet u eerst de beveiligingscode invoeren om deze te ontgrendelen.

Zie de Nokia-website en de gebruikershandleiding bij uw carkit voor meer informatie over carkits encompatibiliteit met uw apparaat.

#### **Het SIM-toegangsprofiel gebruiken**

- 1. Selecteer **Menu** <sup>&</sup>gt;**Connect.** <sup>&</sup>gt;**Bluetooth** <sup>&</sup>gt;**Externe SIM-modus** <sup>&</sup>gt;**Aan**.
- 2. Activeer Bluetooth in de carkit.
- 3. Gebruik uw carkit om het zoeken naar compatibele apparaten te starten. Raadpleeg de gebruikershandleiding bij uw carkit voor instructies.
- 4. Selecteer uw apparaat in de lijst met compatibele apparaten.
- 5. Als u de apparaten wilt koppelen, voert u in uw apparaat de Bluetooth-toegangscode in die op het scherm van de carkit wordt weergeven.

**Tip:** Als u de SIM-kaart al met het actieve

gebruikersprofiel vanaf de carkit hebt benaderd, zoekt de carkit automatisch naar een apparaat met deze SIM-kaart. Als uw apparaat wordt gevonden en automatische autorisatie geactiveerd is, wordt automatisch verbinding gemaakt met het GSM-netwerk wanneer u de auto start.

Wanneer u het profiel voor externe SIM-toegang activeert, kunt u toepassingen op uw apparaat gebruiken die geen netwerk of SIM-diensten nodig hebben.

Als u een verbinding tussen uw apparaat en de carkit tot stand wilt brengen zonder afzonderlijke acceptatie of autorisatie, selecteert u **Menu** <sup>&</sup>gt;**Connect.** <sup>&</sup>gt; **Bluetooth** en opent u het tabblad met gekoppelde apparaten. Selecteer de carkit, druk op de navigatietoets en voer de Bluetooth-toegangscode in. Als het apparaat vraagt of er automatisch verbinding moet worden gemaakt, selecteert u **Ja**. Als u **Nee** selecteert, moeten verbindingsverzoeken van deze carkit elke keer opnieuw expliciet worden geaccepteerd.

Als u de verbinding voor externe SIM-toegang op uw apparaat wilt beëindigen, selecteert u **Menu** <sup>&</sup>gt; **Connect.** <sup>&</sup>gt;**Bluetooth** <sup>&</sup>gt;**Externe SIM-modus** <sup>&</sup>gt;**Uit**.

## **Draadloos LAN**

In sommige gebieden, zoals Frankrijk, gelden restricties op het gebruik van draadloos LAN. Raadpleeg de lokale autoriteiten voor meer informatie.

Dit apparaat kan een draadloos LAN-netwerk (WLAN, Wireless Local Area Network) detecteren en daarmee verbinding maken. Als u gebruik wilt maken van WLAN, moet er een dergelijk draadloos netwerk beschikbaar zijn op de locatie waar u zich bevindt en moet uw apparaat hiermee verbinding maken.

## **WLAN-verbindingen**

**Belangrijk:** Schakel altijd één van de beschikbare encryptiemethoden in om de beveiliging van uw draadloze LAN-verbinding te vergroten. Het gebruik van encryptie verkleint het risico van onbevoegde toegang tot uw gegevens.

Als u gebruik wilt maken van WLAN, moet u in het draadloze LAN-netwerk een internettoegangspunt instellen. Gebruik het toegangspunt voor toepassingen waarvoor een internetverbinding nodig is. Een WLANverbinding wordt tot stand gebracht wanneer u een gegevensverbinding maakt met een WLANtoegangspunt. De actieve WLAN-verbinding wordt verbroken wanneer u de gegevensverbinding verbreekt. U kunt de verbinding ook handmatig verbreken. [Zie 'Verbindingsbeheer', p. 124.](#page-123-0)

U kunt WLAN gebruiken tijdens spraakoproepen of wanneer er een packet-gegevensverbinding actief is. U kunt met maximaal één WLAN-toegangspunt tegelijk verbonden zijn, maar dit toegangspunt kan wel door meerdere toepassingen worden gebruikt.

Wanneer het Offline-profiel is ingeschakeld, kunt u het draadloze LAN-netwerk nog wel gebruiken, als dat beschikbaar is. Zorg ervoor dat u de nodige veiligheidsmaatregelen in acht neemt wanneer u een WLAN-verbinding tot stand brengt en gebruikt.

Als u het apparaat naar een andere locatie verplaatst binnen het draadloze LAN-netwerk en buiten bereik van het gebruikte WLAN-toegangspunt, kunt u met behulp van de roamingfunctionaliteit automatisch verbinding maken met een ander toegangspunt toepassing opent, begint uw apparaat automatisch te **122** behulp van de roaming functionaliteit automatisch te

binnen hetzelfde WLAN-netwerk. Zolang u binnen het bereik blijft van toegangspunten die tot hetzelfde netwerk behoren, kan uw apparaat verbonden blijven met het netwerk.

**Tip:** Als u het unieke MAC-adres (Media Access A Control) van uw apparaat wilt controleren, bijvoorbeeld als u het MAC-adres van uw apparaat wilt instellen in een WLAN-router, voert u \*#62209526# in met het toetsenbord van het apparaat. Het MAC-adres wordt op het scherm van het apparaat weergegeven.

### **Beschikbaarheid van eenWLAN-netwerk weergeven**

Als u op uw apparaat wilt zien of er een draadloos LANnetwerk beschikbaar is, selecteert u **Menu** <sup>&</sup>gt; **Instrumenten** <sup>&</sup>gt;**Instell.** <sup>&</sup>gt;**Verbinding** <sup>&</sup>gt;**Wireless LAN** <sup>&</sup>gt;**Beschkbrhd WLAN tonen**.

Als er een draadloos LAN-netwerk beschikbaar is, wordt  $\Box$  op het scherm weergegeven.

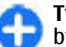

**Tip:** U kunt ook zoeken naar netwerken die binnen bereik zijn.

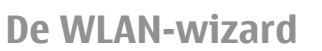

#### Selecteer **Menu** <sup>&</sup>gt;**Connect.** <sup>&</sup>gt;**WLAN-wiz.**.

Met de WLAN-wizard kunt u draadloze LAN-netwerkenzoeken en daarmee verbinding maken. Wanneer u de

zoeken naar draadloze LAN-netwerken en worden debeschikbare netwerken weergegeven.

Als u de lijst met beschikbare draadloze LANnetwerken wilt bijwerken, selecteert u **Opties** <sup>&</sup>gt; **Vernieuwen**.

Als u wilt beginnen of doorgaan met surfen op internet via het toegangspunt van het WLAN, gaat u naar het gewenste netwerk en selecteert u **Opties** <sup>&</sup>gt;**Browsen starten** of **Doorg. met browsen**.

Als u de actieve verbinding met het WLAN wilt verbreken, selecteert u **Opties** <sup>&</sup>gt;**WLAN-verb. verbrkn**.

Als u de gegevens van het draadloze LAN-netwerk wilt weergeven, selecteert u **Opties** <sup>&</sup>gt;**Details**.

Als u het toegangspunt van het WLAN-netwerk wilt opslaan, selecteert u **Opties** <sup>&</sup>gt;**Toeg.punt definiëren**.

Schakel altijd een van de beschikbare coderingsmethoden in om de beveiliging van uw draadloze LAN-verbinding te vergroten. Het gebruik van encryptie verkleint het risico van onrechtmatige toegang tot uw gegevens.

#### **De wizard op het startscherm gebruiken**

Op het startscherm geeft de WLAN-wizard de status aan van uw draadloze LAN-verbindingen en het zoeken naar netwerken. Als u de beschikbare opties wilt bekijken, gaat u naar de rij met de status en drukt u op de navigatietoets. Afhankelijk van de status kunt u de webbrowser starten met een WLAN-verbinding (draadloos LAN), verbinding maken met uw internettelefonieservice, de verbinding met een WLAN-

netwerk verbreken, zoeken naar WLAN-netwerken of het zoeken naar netwerken in- of uitschakelen.

Als het zoeken naar WLAN-netwerken is uitgeschakeld en u geen verbinding hebt met een WLAN-netwerk, wordt op het startscherm **WLAN-scan uit** weergegeven. Als u het zoeken naar beschikbare draadloze LAN-netwerken wilt inschakelen, gaat u naar de rij met de status en drukt u op de navigatietoets.

U kunt het zoeken naar beschikbare draadloze LAN-

netwerken starten doornaar de rij met de status te gaan, op de navigatietoets te drukken en **Zoeken naarWLAN** te selecteren. U kunthet zoeken uitschakelendoor naar de rij met de status te gaan, op de navigatietoets te drukken en **WLAN-scan uitschakln**te selecteren.

Wanneer **Browsen starten**of **Gebruik voor** wordt

geselecteerd, stelt de WLAN-wizard automatisch een toegangspunt in voor het geselecteerde draadloze LAN-netwerk. Het toegangspunt kan ook worden gebruikt met andere toepassingen waarvoor een draadloze LAN-verbinding is vereist.

Als u een beveiligd draadloos LAN-netwerk selecteert, wordt u gevraagd de vereiste toegangscodes in te voeren. Als u verbinding wilt maken met een verborgen netwerk, moet u de juiste SSID (Service Set Identifier) invoeren.**123**

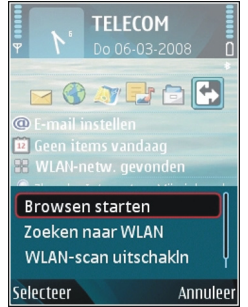

<span id="page-123-0"></span>Als u het gevonden WLAN-netwerken wilt gebruiken voor een telefoonverbinding, gaat u naar de rij met de status en drukt u op de navigatietoets. Selecteer **Gebruik voor**, de gewenste internettelefonieservice en het WLAN dat u wilt gebruiken.

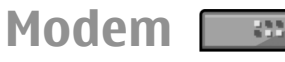

#### Selecteer **Menu** <sup>&</sup>gt;**Connect.** <sup>&</sup>gt;**Modem**.

In combinatie met een compatibele computer kunt u het apparaat bijvoorbeeld als modem gebruiken om een internetverbinding tot stand te brengen.

#### **Voordat uw apparaat kan worden gebruikt als modem, moet aan de volgende voorwaarden zijn voldaan:**

- De juiste communicatiesoftware moet op de computer zijn geïnstalleerd, zoals Nokia PC Suite. Zie de handleiding bij Nokia PC Suite voor meer informatie.
- U moet geabonneerd zijn op de juiste netwerkdiensten van uw serviceprovider of internetprovider.
- • De juiste stuurprogramma's moeten op de computer zijn geïnstalleerd. U moet stuurprogramma's voor uw kabelverbinding hebben geïnstalleerd en wellicht moeten de stuurprogramma's voor Bluetooth of infrarood worden geïnstalleerd of bijgewerkt.

Als u verbinding wilt maken met een compatibele computer via een infaroodverbinding, drukt u op de

van het apparaat en de computer op elkaar gericht zijn beëindigen, selecteert u **Opties** <sup>&</sup>gt;**Verb. verbreken**.

en dat er zich geen obstakels tussen beide apparaten bevinden.

Als u uw apparaat wilt verbinden met een computer via draadloze Bluetooth-technologie, start u de verbinding vanaf de computer. U activeert Bluetooth op uw apparaat door achtereenvolgens **Menu** <sup>&</sup>gt; **Connect.** <sup>&</sup>gt;**Bluetooth** en **Bluetooth** <sup>&</sup>gt;**Aan** teselecteren.

Als u uw apparaat met een computer verbindt via een kabel, start u de verbinding vanaf de computer.

Mogelijk kunt u bepaalde andere communicatiefuncties niet gebruiken op het moment dat het apparaat als modem wordt gebruikt.

# **Verbindingsbeheer**

Selecteer **Menu** <sup>&</sup>gt;**Connect.** <sup>&</sup>gt;**Verb.beh.**.

### **Actieve verbindingen weergeven en verbreken**

Als u de open gegevensverbindingen wilt weergeven, selecteert u **Act. geg.verb.**.

Als u uitgebreide informatie over netwerkverbindingen wilt weergeven, selecteert u een verbinding in de lijst en selecteert u **Opties** <sup>&</sup>gt; **Gegevens**. Welk soort informatie wordt weergegeven, is afhankelijk van het verbindingstype.

navigatietoets. Zorg ervoor dat de infraroodpoorten Als u de geselecteerde netwerkverbinding wilt **124**

Als u alle actieve netwerkverbindingen tegelijk wilt verbreken, selecteert u **Opties** <sup>&</sup>gt;**Alle verb. verbrek.**.

### **WLAN zoeken**

Als u wilt zoeken naar draadloze LAN-netwerken diezich binnen bereik bevinden, selecteert u **Beschk. WLAN**. De beschikbare WLAN-netwerken wordenweergegeven inclusief hun netwerkmodus (infrastructuur of ad hoc), signaalsterkte en netwerkcoderingsindicatoren, en of uw apparaat een actieve verbinding met het netwerk heeft.

Als u de details van een netwerk wilt weergeven, gaat u naar het netwerk en drukt u op de navigatietoets.

Als u een internettoegangspunt wilt maken voor een netwerk, selecteert u **Opties** <sup>&</sup>gt;**Toeg.pt definiëren**.

# **Beveiligings- en gegevensbeheer**

Gegevens en software op uw apparaat beheren, en zorgen voor de beveiliging van het apparaat en de bestanden erop.

**Belangrijk:** Het apparaat ondersteunt slechts één antivirustoepassing. Het gebruik van meer dan één toepassing met antivirusfunctionaliteit kan een negatieve invloed hebben op de prestaties en werking of ervoor zorgen dat het apparaat het niet meer doet.

## **Het apparaat blokkeren**

**Belangrijk:** Als het apparaat is vergrendeld, moet u de beveiligingscode invoeren om de telefoonfunctie te activeren. Als het apparaat is vergrendeld, kunt u mogelijk nog wel het alarmnummer kiezen. Als u een alarmnummer wilt kiezen terwijl het apparaat in het profiel Offline staat of wanneer het apparaat is vergrendeld, is het noodzakelijk dat het nummer door het apparaat wordt herkend als alarmnummer. Het verdient aanbeveling het profiel te wijzigen of de vergrendeling van het apparaat op te heffen door de

beveiligingscode in te voeren voordat u het alarmnummer kiest.

Als u wilt voorkomen dat anderen toegang krijgen tot uw gegevens, kunt u het apparaat vanaf het startscherm blokkeren. Druk op de aan/uit-toets, selecteer **Blokkeer telefoon** en voer deblokkeringscode in. De standaardblokkeringscode is 12345. Als u het apparaat wilt vrijgeven, drukt u op de linkerselectietoets, voert u de blokkeringscode in en drukt u op de navigatietoets.

Als u de blokkeringscode wilt wijzigen, selecteert u **Menu** <sup>&</sup>gt;**Instrumenten** <sup>&</sup>gt;**Instell.** <sup>&</sup>gt;**Algemeen** <sup>&</sup>gt; **Beveiliging** <sup>&</sup>gt;**Telefoon en SIM-kaart** <sup>&</sup>gt; **Blokkeringscode**. Voer de huidige code in en vervolgens tweemaal de nieuwe code. De nieuwe code mag tussen de 4 en 255 tekens lang zijn. U kunt zowel cijfers als letters gebruiken, en zowel hoofdletters als kleine letters.

U kunt het apparaat ook op afstand blokkeren door middel van een SMS-bericht. Als u blokkeren op afstand wilt inschakelen en de tekst voor het SMS-berichtdefiniëren, selecteert u **Menu** <sup>&</sup>gt;**Instrumenten** <sup>&</sup>gt; **Instell.** <sup>&</sup>gt;**Algemeen** <sup>&</sup>gt;**Beveiliging** <sup>&</sup>gt;**Telefoon en SIM-kaart** <sup>&</sup>gt;**Ext. blokkering toest.** <sup>&</sup>gt;**Ja**. Voer de tekst voor het blokkeringsbericht in en bevestig dit. Het bericht moet uit ten minste 5 tekens bestaan.

**126**

## **Beveiliging van de geheugenkaart**

#### Selecteer **Menu** <sup>&</sup>gt;**Instrumenten** <sup>&</sup>gt;**Geheugen**.

U kunt een geheugenkaart beveiligen met een wachtwoord om onbevoegd gebruik te voorkomen. Als u een wachtwoord wilt instellen, selecteert u **Opties**<sup>&</sup>gt; **Wachtw. instellen**. Het wachtwoord mag acht tekens lang zijn en is hoofdlettergevoelig. Het wachtwoord wordt opgeslagen op het apparaat. U hoeft het niet opnieuw in te voeren zolang u de geheugenkaart in hetzelfde apparaat gebruikt. Als u de geheugenkaart in een ander apparaat gebruikt, wordt naar het wachtwoord gevraagd. Niet alle geheugenkaarten ondersteunen beveiliging met een wachtwoord.

Als u het wachtwoord voor de geheugenkaart wilt verwijderen, selecteert u **Opties** <sup>&</sup>gt;**Wachtw. verw.**. Wanneer u het wachtwoord verwijdert, zijn de gegevens op de geheugenkaart niet meer beveiligd tegen onbevoegd gebruik.

Als u een geblokkeerde geheugenkaart wilt openen, selecteert u **Opties** <sup>&</sup>gt;**Geh.kaart deblokk.**. Voer uw wachtwoord in.

Als u zich het wachtwoord voor de geblokkeerde geheugenkaart niet meer kunt herinneren, kunt u de kaart formatteren. De kaart is dan gedeblokkeerd en het wachtwoord verwijderd. Door de kaart te formatteren, worden echter ook alle gegevens op de kaart vernietigd.

# **Codering**

#### Selecteer **Menu** <sup>&</sup>gt;**Instrumenten** <sup>&</sup>gt;**Codering**.

U kunt het apparaat of de geheugenkaart coderen, zodat anderen geen toegang tot belangrijke gegevens hebben.

#### **Apparaatgeheugen en geheugenkaart coderen**

Als u het apparaatgeheugen wilt coderen, selecteert u **Telefoongeheugen**.

Als u de geheugenkaart wilt coderen, selecteert u **Geheugenkaart** en maakt u een keuze uit de volgende opties:

- **Coderen zonder opslaan sleutel** De geheugenkaart coderen zonder de coderingssleutel op te slaan. Als u deze optie selecteert, kunt u de geheugenkaart niet in andere apparaten gebruiken. Ook kunt u de geheugenkaart niet decoderen als u de fabrieksinstellingen terugzet.
- • **Coderen en sleutel opslaan** — De geheugenkaart coderen en de sleutel handmatig in de standaardmap opslaan. Sla voor alle zekerheid de sleutel ook op een veilige plaats buiten het apparaat op. U kunt de sleutel bijvoorbeeld naar de computer verzenden. Voer een wachtwoord in voor de sleutelen een naam voor het sleutelbestand. Hetwachtwoord mag niet te kort en eenvoudig zijn.
- **Coderen met herstelde sleutel** Degeheugenkaart coderen én de ontvangen sleutel op **127**

de kaart opslaan. Selecteer het sleutelbestand en voer het wachtwoord in.

### **Geheugen en geheugenkaart decoderen**

Decodeer altijd het apparaatgeheugen en/of de geheugenkaart voordat u de software van het apparaat bijwerkt.

Als u het apparaatgeheugen wilt decoderen, selecteert <sup>u</sup>**Telefoongeheugen**.

Als u de geheugenkaart wilt decoderen zonder de coderingssleutel te vernietigen, selecteert u **Geheugenkaart** <sup>&</sup>gt;**Decoderen**.

Als u de geheugenkaart wilt decoderen én de coderingssleutel wilt vernietigen, selecteert u **Geheugenkaart** <sup>&</sup>gt;**Decoderen en coderen uitschakelen**.

## **Vaste nummers**

**128**

#### Selecteer **Menu** <sup>&</sup>gt;**Communic.** <sup>&</sup>gt;**Contacten** <sup>&</sup>gt;**Opties** <sup>&</sup>gt;**SIM-contacten** <sup>&</sup>gt;**Nrs. vaste contacten**.

Met de dienst voor vaste nummers kunt u instellen dateen beperkt aantal telefoonnummers vanaf uw apparaat kan worden gebeld. Niet alle SIM-kaarten ondersteunen vaste nummers. Neem voor meerinformatie contact op met uw serviceprovider.

Wanneer de functie Vaste nummers is ingeschakeld, kunt u mogelijk nog wel het geprogrammeerde alarmnummer kiezen.

- 1. Als u oproepen van uw apparaat wilt beperken, selecteert u **Opties** <sup>&</sup>gt;**Nieuw SIM-contact** en voegt u de naam en het telefoonnummer van het contact toe aan de lijst met nummers waarnaar oproepen zijn toegestaan, of selecteer **Toev. uit Contacten** om het contact uit Contacten te kopiëren. Als u oproepen wilt beperken tot een bepaald landvoorvoegsel, voert u dit voorvoegsel in de lijst met nummers in. Alleen telefoonnummers die beginnen met dit landvoorvoegsel mogen worden gebeld.
- 2. Selecteer **Opties** <sup>&</sup>gt;**Vaste nrs. activeren**. U hebt de PIN2-code nodig voor het in- en uitschakelen van vaste nummers of het bewerken van de vaste nummers. Neem contact op met uw serviceprovider als u deze code niet hebt. Als u de dienst wilt annuleren, selecteert u **Opties** <sup>&</sup>gt;**Vaste nrs. deact.**.
- 

**Tip:** Als u SMS-berichten wilt verzenden naar de SIM-contacten terwijl vaste nummers is ingeschakeld, moet u het nummer van de SMSberichtencentrale toevoegen aan de lijst met vaste nummers.

## **Certificaatbeheer**

Selecteer **Menu** <sup>&</sup>gt;**Instrumenten** <sup>&</sup>gt;**Instell.** <sup>&</sup>gt;**Algemeen** <sup>&</sup>gt;**Beveiliging** <sup>&</sup>gt;**Certificaatbeheer**.

Digitale certificaten worden gebruikt om de oorsprong van software te controleren, maar ze bieden geen waarborg voor de veiligheid. Er zijn vier typen certificaten: autorisatiecertificaten, persoonlijke certificaten, vertrouwde certificaten en

servercertificaten. Tijdens een beveiligde verbinding kan een server een servercertificaat naar uw apparaat verzenden. Na ontvangst wordt het certificaat geverifieerd door een autorisatiecertificaat in uw apparaat. U krijgt een melding als de identiteit van de server niet betrouwbaar is of als uw apparaat niet het juiste certificaat heeft.

Download een certificaat van een website, of ontvang een certificaat als een e-mailbijlage of als een bericht dat is verzonden via een Bluetooth- ofinfraroodverbinding. Certificaten moeten worden gebruikt wanneer u verbinding maakt met een online bank of een externe server voor het versturen van vertrouwelijke informatie. Digitale certificaten moeten ook worden gebruikt als u virussen of andere kwaadaardige software zoveel mogelijk wilt vermijden en er zeker van wilt zijn dat de software die u downloadt en installeert, betrouwbaar is.

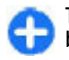

**Tip:** Controleer altijd of een nieuw certificaat betrouwbaar is.

### **Certificaatdetailsweergeven**

U kunt alleen zeker zijn van de identiteit van een server als de handtekening en de geldigheidsduur van het desbetreffende servercertificaat zijn gecontroleerd.

Als u certificaatdetails wilt bekijken, selecteert u **Gegevens bekijken**.

Een van de volgende meldingen kan worden weergegeven:

- • **Certificaat niet vertrouwd** — U hebt nog geen toepassing ingesteld voor het certificaat. U kunt de vertrouwensinstellingen desgewenst wijzigen.
- • **Geldigheid certificaat verstreken** — De geldigheidsperiode van het geselecteerde certificaat is verlopen.
- **Certificaat nog niet geldig** De geldigheidsperiode van het geselecteerde certificaat is nog niet begonnen.
- • **Certificaat beschadigd** — Het certificaat kan niet worden gebruikt. Neem contact op met de uitgever van het certificaat.

### **Vertrouwensinstellingen van een certificaat**

Door een certificaat te vertrouwen machtigt u het certificaat om webpagina's, e-mailservers, softwarepakketten en andere gegevens te controleren. Alleen vertrouwde certificaten kunnen wordengebruikt voor het controleren van diensten en software.

**Belangrijk:** Hoewel het gebruik van certificaten de risico's van externe verbindingen en de installatie van software aanzienlijk beperkt, moet u de certificaten wel op de juiste wijze gebruiken om te kunnen profiteren van een verbeterde beveiliging. De aanwezigheid van een certificaat biedt op zichzelf geen enkele bescherming. De beveiliging wordt pas verbeterd als de certificaten correct, authentiek of vertrouwd zijn. Certificaten hebben een beperkte vertrouwd zijn. Certificaten hebben een beperkte **129**<br>geldigheid. Als wordt aangegeven dat het certificaat is verlopen of dat het nog niet geldig is, terwijl het certificaat geldig zou moeten zijn, controleert u dan of de huidige datum en tijd van het apparaat goed zijn ingesteld.

Voordat u certificaatinstellingen wijzigt, moet u controleren of de eigenaar van het certificaat kan worden vertrouwd en of het certificaat werkelijk van de opgegeven eigenaar afkomstig is.

Als u de vertrouwensinstellingen wilt wijzigen, selecteert u achtereenvolgens een certificaat en **Opties** <sup>&</sup>gt;**Instell. Vertrouwen**. Selecteer een toepassingsveld en druk op de navigatietoets om **Ja** of **Nee** te selecteren. De vertrouwensinstellingen van een persoonlijk certificaat kunnen niet worden gewijzigd.

Afhankelijk van het certificaat wordt een lijst weergegeven met toepassingen die van het certificaat gebruik kunnen maken.

- **Symbian-installatie** Nieuwe toepassing voor het Symbian-besturingssysteem.
- **Internet** E-mail en afbeeldingen.
- **Toep.installatie** Nieuwe Java™-toepassing.
- • **Online certif.controle** — Onlinecertificaatstatusprotocol.

# **Beveiligingsmodules**

Selecteer **Menu** <sup>&</sup>gt;**Instrumenten** <sup>&</sup>gt;**Instell.** <sup>&</sup>gt;**Algemeen** <sup>&</sup>gt;**Beveiliging** <sup>&</sup>gt;**Beveiligingsmodule**.

### **Beveiligingsmodules weergeven en bewerken**

Als u een beveiligingsmodule wilt weergeven of bewerken, gaat u naar de desbetreffende beveiligingsmodule en drukt u op de navigatietoets.

Als u uitvoerige informatie over de beveiligingsmodule wilt weergeven, selecteert u **Opties** <sup>&</sup>gt; **Beveiligingsgegevens**.

Als u de PIN-codes voor de beveiligingsmodule wilt wijzigen, selecteert u **PIN voor module** om de PINcode voor de beveiligingsmodule of **PIN voor ondertekening** om de PIN-code voor digitale handtekeningen te wijzigen. Mogelijk kunt u deze codes niet voor alle beveiligingsmodules wijzigen.

De sleutelopslag bevat de inhoud van de beveiligingsmodule. Als u de sleutelopslag wilt verwijderen, selecteert u achtereenvolgens **Sleutelopslag**, de gewenste sleutelopslag en **Opties** <sup>&</sup>gt;**Verwijderen**. Mogelijk kunt u niet voor alle beveiligingsmodules de sleutelopslag verwijderen.

## **Back-ups maken van gegevens**

Het is raadzaam om de gegevens in het apparaatgeheugen regelmatig naar de geheugenkaart of een compatibele computer te kopiëren.

Als u een back-up van gegevens in het apparaatgeheugen wilt maken op een geheugenkaart, **<sup>130</sup>**

#### selecteert u **Menu** <sup>&</sup>gt;**Instrumenten** <sup>&</sup>gt;**Geheugen** <sup>&</sup>gt; **Opties** <sup>&</sup>gt;**Reservekopie**.

Als u gegevens van de geheugenkaart wilt terugzetten naar het apparaatgeheugen, selecteert u **Menu** <sup>&</sup>gt; **Instrumenten** <sup>&</sup>gt;**Geheugen** <sup>&</sup>gt;**Opties** <sup>&</sup>gt;**Herst. vanaf kaart**.

U kunt het apparaat ook aansluiten op een compatibele computer en met Nokia PC Suite een back-up maken van de gegevens.

## **Externe configuratie**

#### Selecteer **Menu** <sup>&</sup>gt;**Instrumenten** <sup>&</sup>gt;**App.beh.**.

Met Apparaatbeheer kunt u instellingen, gegevens en software op het apparaat beheren.

U kunt verbinding maken met een server en configuratie-instellingen voor het apparaat ontvangen. U kunt serverprofielen en verschillende configuratie-instellingen ontvangen van uw serviceproviders of de IT-afdeling van uw bedrijf. Configuratie-instellingen zijn bijvoorbeeld verbindings- en andere instellingen die door verschillende toepassingen op uw apparaat worden gebruikt. De beschikbare opties kunnen verschillen.

De verbinding voor externe configuratie wordt meestal geïnitieerd door de server wanneer de instellingen van het apparaat moeten worden bijgewerkt.

Als u een nieuw serverprofiel wilt maken, selecteert u **Opties** <sup>&</sup>gt;**Nieuw serverprofiel**.

U kunt de deze instellingen ontvangen in een configuratiebericht van uw serviceprovider. Als dit niet mogelijk is, definieert u het volgende:

- **Servernaam** Voer een naam voor deconfiguratieserver in.
- **Server-ID** Voer de unieke ID van deconfiguratieserver in.
- **Serverwachtwoord** Voer het wachtwoord inwaarmee uw apparaat door de server wordt herkend.
- • **Sessiemodus** — Selecteer het verbindingstype van uw voorkeur.
- • **Toegangspunt** — Selecteer het toegangspunt dat u wilt gebruiken voor de verbinding of maak een nieuw toegangspunt. U kunt ook aangeven dat u wordt gevraagd welk toegangspunt u wilt gebruiken telkens wanneer u verbinding maakt.
- • **Hostadres** — Voer het webadres van deconfiguratieserver in.
- **Poort** Voer het poortnummer van de server in.
- • **Gebruikersnaam** — Voer uw gebruikers-ID voor de configuratieserver in.
- **Wachtwoord** Voer uw wachtwoord voor deconfiguratieserver in.
- **Config. toestaan** Selecteer **Ja** als u wilt instellen dat de server een configuratiesessie initieert.
- • **Autom. accepteren** — Selecteer **Ja** als u niet wilt dat de server om bevestiging vraagt wanneer er een configuratiesessie wordt geïnitieerd.
- • **Netwerkverificatie** — Aangeven of http-verificatie moet worden gebruikt. Deze instelling is alleen beschikbaar als u internet hebt geselecteerd als dragertype. **<sup>131</sup>**
- **Gebr.naam netwerk** Voer uw gebruikers-ID voor http-verificatie in. Deze instelling is alleen beschikbaar als u internet hebt geselecteerd als dragertype.
- **Wachtwoord netwerk** Voer uw wachtwoordvoor de http-verificatie in. Deze instelling is alleen beschikbaar als u internet hebt geselecteerd als dragertype.

Als u verbinding wilt maken met de server om configuratie-instellingen voor het apparaat te ontvangen, selecteert u **Opties** <sup>&</sup>gt;**Configuratie starten**.

Als u het configuratielogboek van het geselecteerde profiel wilt weergeven, selecteert u **Opties** <sup>&</sup>gt; **Logboek bekijken**.

## **Toepassingsbeheer**

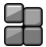

**132**

#### Selecteer **Menu** <sup>&</sup>gt;**Installaties** <sup>&</sup>gt;**Toep.beh.**.

U kunt twee soorten toepassingen en software op het apparaat installeren:

- Toepassingen en software die speciaal zijn ontworpen voor het apparaat of die compatibel zijn met het Symbian-besturingssysteem. Installatiebestanden van dergelijke software hebben als extensie sis of sisx
- Jave ME™-toepassingen die compatibel zijn met het Symbian-besturingssysteem. De extensie van
- installatiebestanden van Java-toepassingen zijn .jad of .jar.

Installatiebestanden kunnen vanaf een compatibele computer worden overgezet naar uw apparaat, worden gedownload wanneer u aan het surfen bent, of aan u worden verzonden in een multimediabericht, als e-mailbijlage of door middel van Bluetooth.

Tijdens de installatie wordt de integriteit van het te installeren pakket door de telefoon gecontroleerd. U ziet informatie over deze controles en u hebt demogelijkheid de installatie voort te zetten of te onderbreken.

Als u toepassingen installeert waarvoor een netwerkverbinding nodig is, kan het zijn dat het energieverbruik van het apparaat toeneemt tijdens het gebruik van deze toepassingen.

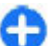

**Tip:** Wanneer u op internet surft, kunt u een installatiebestand downloaden en meteen installeren. Houd er rekening mee dat de verbinding actief blijft op de achtergrond tijdens de installatie.

## **Toepassingen installeren**

**Belangrijk:** Installeer en gebruik alleen toepassingen en andere software van betrouwbare bronnen, zoals toepassingen die Symbianonderschreven zijn of die de Java Verified™-test hebben doorstaan.

Als u software van internet wilt downloaden eninstalleren, selecteert u **Toepassingen downldn**. Selecteer de toepassing en **Opties** <sup>&</sup>gt;**Installeren**. Als u de details van een geïnstalleerd softwarepakket wilt weergeven, selecteert u de toepassing en vervolgens **Opties** <sup>&</sup>gt;**Gegevens bekijken**.

Als u het installatielogboek wilt weergeven, selecteert <sup>u</sup>**Opties** <sup>&</sup>gt;**Logboek bekijken**. Er wordt een lijst weergegeven met software die is geïnstalleerd en verwijderd en de datum waarop dat is gebeurd. Als u problemen met het apparaat ondervindt nadat u een softwarepakket hebt geïnstalleerd, kunt u met deze lijst proberen te achterhalen welk softwarepakket het probleem veroorzaakt. De informatie in deze lijst kan u ook helpen problemen te ontdekken die worden veroorzaakt door softwarepakketten die onderling niet compatibel zijn.

Als u software wilt verwijderen, selecteert u **Opties** <sup>&</sup>gt; **Verwijderen**. Als u software hebt verwijderd, kunt u deze alleen opnieuw installeren met het oorspronkelijke softwarebestand, of door een volledige back-up van het verwijderde softwarepakket te herstellen. Als u een softwarepakket verwijdert, kunt u mogelijk niet langer bestanden openen die met de verwijderde software zijn gemaakt. Als een ander softwarepakket afhankelijk is van het verwijderde softwarepakket, is het mogelijk dat deze software niet meer werkt. Raadpleeg de documentatie van het geïnstalleerde softwarepakket voor meer informatie.

## **Installatie-instellingen**

Als u installatie-instellingen wilt wijzigen, selecteert u **Opties** <sup>&</sup>gt;**Instellingen** en maakt u een keuze uit de volgende opties:

- • **Verwijderen** — Het installatiebestand van het softwarepakket wordt na de installatie van het apparaat verwijderd. Als u softwarepakketten met de webbrowser downloadt, kunt u met deze optie opslagruimte vrijmaken. Als u het bestand wilt opslaan om het softwarepakket eventueel opnieuw te installeren, moet u deze optie niet selecteren of ervoor zorgen dat u een kopie van het bestand hebt opgeslagen op een compatibele computer of op een cd-rom.
- **Selecteer taal:** Als het softwarepakket verschillende taalversies van de software bevat, selecteert u de taalversie die u wilt installeren.
- • **Type** — Geef op wat voor soort toepassingen u wilt installeren. U kunt bijvoorbeeld alleen toepassingen met gecontroleerde certificaten installeren. Deze instelling is alleen van toepassing op toepassingen van het Symbian-besturingssysteem (.sis- of .sisxbestanden).

### **Beveiligingsinstellingen voor Java**

Als u beveiligingsinstellingen voor een Java-toepassing wilt opgeven, selecteert u **Opties** <sup>&</sup>gt;**Instellingen**.

U kunt opgeven tot welke functies de Java-toepassing toegang heeft. Welke waarde u voor elke functionaliteit kunt instellen is afhankelijk van het beveiligingsdomein van het softwarepakket.

• **Toegangspunt** — Een toegangspunt selecteren waarmee de toepassing netwerkverbindingen kan maken.**133**

- **Netwerktoegang** De toepassing toestaan een gegevensverbinding naar het netwerk te maken.
- **Berichten** De toepassing toestaan berichten te verzenden.
- **Toep. autom. starten** De toepassing toestaan automatisch te starten.
- **Connectiviteit** De toepassing toestaan een gegevensverbinding te activeren, bijvoorbeeld een Bluetooth-verbinding.
- **Multimedia** De toepassing toestaan de multimediafuncties van uw apparaat te gebruiken.
- **Gebr.gegevens lezen** De toepassing toestaan uw agenda-items, contactpersonen of andere persoonlijke gegevens te lezen.
- **Gebr.geg. bewerken** De toepassing toestaan persoonlijke gegevens toe te voegen, bijvoorbeeld items aan Contactpersonen.
- **Positiebepaling** De toepassing toestaan de locatiegegevens van uw apparaat te gebruiken.
- **Plaatsen** De toepassing toestaan de plaatsbepalingen van uw apparaat te gebruiken.

U kunt instellen op welke wijze u een Java-toepassing toegang tot apparaatfuncties toestaat. Selecteer één van de volgende opties:

- **Altijd vragen** Elke keer dat een Java-toepassing een functionaliteit gebruikt, wordt eerst om bevestiging gevraagd.
- **1e keer vragen** Alleen de eerste keer dat een Java-toepassing een functionaliteit gebruikt, wordt om bevestiging gevraagd.
- **Altijd toegestaan** De Java-toepassing mag de functionaliteit gebruiken zonder bevestiging. De
- beveiliginginstellingen zorgen ervoor dat het apparaat wordt beveiligd tegen schadelijke Java-

**134**

toepassingen die zonder toestemming functies van het apparaat gebruiken. Selecteer alleen **Altijd toegestaan** als u de leverancier en de betrouwbaarheid van de toepassing kent.

• **Niet toegestaan** — De Java-toepassing mag de functionaliteit niet gebruiken.

# **Activeringssleutels**

#### Selecteer **Menu** <sup>&</sup>gt;**Instrumenten** <sup>&</sup>gt;**Act.sleutels**.

Sommige mediabestanden, zoals afbeeldingen, muziek of videoclips, worden beveiligd met digitale gebruiksrechten. Met de activeringssleutels voor dergelijke bestanden wordt het gebruik ervan toegestaan of beperkt. Met sommige activeringssleutels mag u bijvoorbeeld een muzieknummer een beperkt aantal keer beluisteren. Tijdens de afspeelsessie kunt u het nummer terugspoelen, vooruitspoelen of onderbreken, maar zodra u het afspelen stopt, hebt u één van de toegestane keren gebruikt.

### **Activeringssleutels gebruiken**

Bij inhoud die is beveiligd met een beheersysteem voor digitale rechten (DRM) wordt een bijbehorende activeringssleutel geleverd die uw rechten om gebruik te maken van de inhoud definieert.

Als het apparaat OMA DRM-beveiligde inhoud bevat, kunt u met de back-upfunctie van Nokia PC Suite een back-up maken van zowel de activeringssleutels als

van de inhoud.Andere overdrachtsmethoden kunnenmogelijk de activeringssleutels die samen met de inhoud moeten worden hersteld, niet overdragen, waardoor u de OMA DRM-beveiligde inhoud niet meer kunt gebruiken nadat u het apparaatgeheugen hebt geformatteerd. U moet mogelijk ook de activeringssleutels herstellen als de bestanden op uw apparaat beschadigd zijn geraakt.

Als uw apparaat WMDRM-beveiligde inhoud bevat, zullen zowel de activeringssleutels als de inhoud verloren gaan als het apparaatgeheugen wordt geformatteerd. Het is ook mogelijk dat de activeringssleutels en de inhoud verloren gaan als de bestanden op uw apparaat beschadigd zijn geraakt. Het verlies van de activeringssleutels of de inhoud kan uw mogelijkheden beperken om dezelfde inhoud op uw apparaat nogmaals te gebruiken. Neem voor meer informatie contact op met uw serviceprovider.

Sommige activeringssleutels zijn mogelijk gekoppeld aan een specifieke SIM-kaart. In dat geval kunt u alleen toegang tot de beschermde inhoud krijgen als die SIMkaart in het apparaat is geplaatst.

Als u uw activeringssleutels wilt weergeven op type, selecteert u **Geldige sleutels**, **Ong. sleutels**, of **Nietgebr. sl.**.

Als u de sleuteldetails wilt weergeven, selecteert u **Opties** <sup>&</sup>gt;**Sleutelgegevens**.

De volgende details worden voor elk mediabestand weergegeven:

• **Status** — De status is **Activeringssleutel is geldig**, **Activ.sleutel vervallen** of **Act.sleutel nog niet geldig**.

- • **Inhoud verzenden** — **Toegestaan** betekent dat u het bestand naar een ander apparaat kunt verzenden. **Niet toegestaan** betekent dat u het bestand niet naar een ander apparaat kunt verzenden.
- • **Inhoud op telefoon** — **Ja** betekent dat het bestand op het apparaat aanwezig is; het pad naar het bestand wordt weergegeven. **Nee** betekent dat het bestand niet op het apparaat aanwezig is.

Als u een sleutel wilt activeren, gaat u naar de hoofdweergave van de activeringssleutels en selecteert u **Ong. sleutels** <sup>&</sup>gt;**Opties** <sup>&</sup>gt;**Activ.sleutel ophalen**. Breng een netwerkverbinding tot stand wanneer daarom wordt gevraagd. U wordt doorgestuurd naar een website waar u rechten op de media kunt aanschaffen.

Als u bestandsrechten wilt verwijderen, opent u het tabblad voor geldige sleutels of het tabblad voor nietgebruikte sleutels, gaat u naar het gewenste bestand en selecteert u **Opties** > **Verwijderen**. Als u meerdere rechten hebt op hetzelfde mediabestand, worden alle rechten verwijderd.

In de weergave voor groepssleutels kunt u alle aan een groepsrecht gekoppelde bestanden bekijken. Als u meerdere mediabestanden met dezelfde rechten hebtgedownload, worden die allemaal in deze weergave getoond. U kunt de groepsweergave openen vanaf het tabblad voor geldige sleutels of het tabblad voor ongeldige sleutels. U hebt toegang tot deze bestanden via de map voor groepsrechten.

## **satie Gegevenssynchroni-**

#### Selecteer **Menu** <sup>&</sup>gt;**Instrumenten** <sup>&</sup>gt;**Synchr.**.

Met Sync kunt u uw contacten, agenda-items of notities synchroniseren met de betreffende toepassingen op een compatibele computer of een externe internetserver. Uw synchronisatie-instellingen worden opgeslagen in een synchronisatieprofiel. De toepassing Sync maakt gebruik van SyncMLtechnologie voor synchronisatie op afstand. Als u meer informatie wilt over SyncML-compatibiliteit, neemt u contact op met de leverancier van de toepassingen waarmee u uw apparaat wilt synchroniseren.

U kunt de synchronisatie-instellingen ontvangen als een bericht van uw serviceprovider. De beschikbare toepassingen die u kunt synchroniseren, kunnen verschillen. Neem voor meer informatie contact op met uw serviceprovider.

#### **Een synchronisatieprofiel maken**

Er bevindt zich een synchronisatieprofiel van de Nokia PC Suite op uw apparaat. U hoeft dit niet te bewerken als u uw apparaat synchroniseert met een computer waarop de Nokia PC Suite wordt gebruikt.

Als u een nieuw profiel wilt maken, selecteert u **Opties** <sup>&</sup>gt;**Nw sync.profiel** en wijst u een naam voor opties > Nw sync.profiel en wijst u een naam voor synchronisatie.<br>**136** het profiel toe. Selecteer de toepassingen die u met het synchronisatie. profiel wilt synchroniseren en geef de benodigde

verbindingsinstellingen op. Voor informatie neemt u contact op met uw serviceprovider.

### **Toepassingen selecteren voor synchronisatie**

- 1. Als u de toepassingen wilt selecteren die moeten worden gesynchroniseerd met een synchronisatieprofiel, selecteert u **Opties** <sup>&</sup>gt; **Synchr. prof. bijw.** <sup>&</sup>gt;**Toepassingen**.
- 2. Selecteer de gewenste toepassing en selecteer **Tijdens synchronisatie** <sup>&</sup>gt;**Ja**.
- 3. Geef de instellingen voor **Externe database** en **Synchronisatietype** op.

### **Verbindingsinstellingen voor synchronisatie**

Als u de verbindingsinstellingen van een nieuw profiel wilt definiëren, selecteert u **Nw sync.profiel** <sup>&</sup>gt; **Verbindingsinstellingen** en definieert u de volgende instellingen:

- **Serverversie** Selecteer de versie van SyncML die u kunt gebruiken voor de externe server.
- • **Server-ID** — Voer het server-ID van de externeserver in. Deze instelling is alleen beschikbaar als u SyncML versie 1.2 selecteert.
- • **Gegevensdrager** — Selecteer de gegevensdrager die u wilt verbinden met de externe server voor
- **Toegangspunt** Selecteer het toegangspunt dat u wilt gebruiken voor de synchronisatieverbinding of maak een nieuw toegangspunt. U kunt ook aangeven dat u wordt gevraagd welk toegangspunt u wilt gebruiken telkens wanneer u synchronisatie start.
- **Hostadres** Voer het webadres in van de serverdie de database bevat waarmee u het apparaat wilt synchroniseren.
- **Poort** Voer het poortnummer van de externe databaseserver in.
- **Gebruikersnaam** Voer de naam in waarmee uwapparaat door de server wordt herkend.
- **Wachtwoord** Voer het wachtwoord in waarmeeuw apparaat door de server wordt herkend.
- **Sync.verz. toestaan** Selecteer **Ja** om toe te staan dat synchronisatie wordt gestart vanaf de externe databaseserver.
- **Sync.verz. accept.** Selecteer **Nee** als u wilt dat uw apparaat om bevestiging vraagt voordat synchronisatie vanaf de server wordt geaccepteerd.
- **Netwerkverificatie** Selecteer **Ja** om uw apparaat te verifiëren voor toegang tot het netwerk voordat synchronisatie plaatsvindt. Voer uw gebruikersnaam en wachtwoord voor het netwerk in.

## **Mobiel VPN**

#### Selecteer **Menu** <sup>&</sup>gt;**Instrumenten** <sup>&</sup>gt;**Instell.** <sup>&</sup>gt;**Verbinding** <sup>&</sup>gt;**VPN**.

De mobiele VPN (Virtual Private Network)-client van Nokia zorgt voor een veilige verbinding met een

compatibel intranet en diensten zoals e-mail. Het apparaat maakt vanaf een mobiel netwerk, via internet, verbinding met de VPN-gateway van een bedrijf. Deze gateway fungeert als voordeur van het compatibele bedrijfsnetwerk. De VPN-client is beveiligd met IPSec (internetprotocolbeveiliging). IPSec is een raamwerk van open standaarden voor beveiligde gegevensuitwisseling via IP-netwerken.

Het VPN-beleid bepaalt welke methode door de VPNclient en VPN-gateway wordt gebruikt om elkaars identiteit te controleren, welke algoritmen worden toegepast om de gegevens geheim te coderen. Neem contact op met de IT-afdeling van uw bedrijf voor meer informatie over het VPN-beleid.

Vraag de IT-beheerder van uw organisatie om informatie over de installatie en configuratie van de VPN-client, certificaten en beleidsinstellingen.

### **VPN beheren**

Selecteer **VPN** en maak een keuze uit de volgende opties:

- **VPN-beleid** Een VPN-beleid installeren, controleren en bijwerken.
- **VPN-beleidsservers** De instellingen wijzigen voor verbindingen met VPN-beleidsservers van waaraf u VPN-beleid kunt installeren en bijwerken. Beleidsservers hebben betrekking op Nokia Security Service Manager (NSSM), dat niet altijd nodig is.
- • **VPN-logbestand** — Het VPN-logbestand weergeven. Hierin staan de geïnstalleerde beleidsinstellingen, updates, synchronisatieacties en andere VPN-verbindingen. **<sup>137</sup>**

### **VPN-toegangspunten maken**

#### Selecteer **Instell.** <sup>&</sup>gt;**Verbinding** <sup>&</sup>gt;**Bestemmingen**.

Een toegangspunt is het punt waardoor uw telefoon verbinding krijgt met het netwerk via een WLAN- of een GRPS-verbinding. Als u e-mail en multimediadiensten wilt gebruiken en webpagina's wilt weergeven, moet u eerst internettoegangspunten voor deze diensten definiëren. VPN-toegangspunten koppelen VPN-beleid aan normale internettoegangspunten, zodat er beveiligde verbindingen ontstaan.

Mogelijk zijn sommige of alle toegangspunten voor uw apparaat vooraf door uw serviceprovider ingesteld. U kunt ze dan niet zelf maken, bewerken of verwijderen.

Neem contact op met de IT-afdeling van uw bedrijf voor de juiste instellingen.

Open een bestemming, selecteer een VPNtoegangspunt, selecteer **Bewerken** en stel de volgende opties in:

- **Naam verbinding** Een naam voor het VPNtoegangspunt invoeren.
- **VPN-beleid** Het VPN-beleid selecteren dat wordtgecombineerd met het internettoegangspunt.
- **Internettoeg.punt** Het internettoegangspunt selecteren dat wordt gecombineerd met het VPNbeleid, om een beveiligde verbinding voor gegevensoverdracht tot stand te brengen.
- **Proxyserveradres** Het proxyserveradres van het particuliere netwerk invoeren.
- **Proxypoortnummer** Het proxypoortnummer invoeren.**138**

### **Een VPN-verbinding gebruiken in een toepassing**

Gebruikers die zich aanmelden bij een bedrijfsnetwerk moeten soms hun identiteit bewijzen. Neem contact op met de IT-afdeling van uw bedrijf voor meer informatie over aanmeldgegevens.

Om een VPN-verbinding te kunnen gebruiken in een toepassing, moet de toepassing zijn gekoppeld aan een VPN (virtual private network)-toegangspunt.

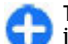

- **Tip:** U kunt de verbinding van de toepassing instellen op **Altijd vragen**, zodat u het VPNtoegangspunt kunt selecteren in een lijst met verbindingen zodra de verbinding tot stand is gebracht.
- 1. Selecteer als toegangspunt een VPN-toegangspunt in de toepassing waarin u een VPN-verbinding wilt maken.
- 2. Als u een andere verificatiemethode gebruikt, moet u uw VPN-gebruikersnaam of wachtwoord invoeren. Als het SecurID-token niet langer synchroon is met de klok van de ACE/Server, moet u de volgende toegangscode invoeren. Als u met certificaatverificatie werkt, kan het nodig zijn dat u het wachtwoord voor de sleutelopslag moet invoeren.

## **Barcode-lezer**

Selecteer **Menu** <sup>&</sup>gt;**Instrumenten** <sup>&</sup>gt;**Barcodelezer**.

Met de toepassing Barcode-lezer kunt u allerlei barcodes decoderen. Barcodes kunnen informatie bevatten, zoals URL-koppelingen, e-mailadressen en telefoonnummers. Deze codes worden gescand met de camera in uw apparaat.

Als u een code wilt selecteren, selecteert u **Code scannen** en houdt u de code tussen de rode lijnen op het scherm. De gedecodeerde gegevens verschijnen op het scherm.

Als u de gescande gegevens wilt opslaan, selecteert u **Opties** <sup>&</sup>gt;**Opslaan**. De gegevens worden opgeslagen in de bestandsindeling .bcr.

Als u eerder opgeslagen gedecodeerde gegevens wilt bekijken in de hoofdweergave, selecteert u **Opgesl. ggvns**.

# **Instellingen**

#### Selecteer **Menu** <sup>&</sup>gt;**Instrumenten** <sup>&</sup>gt;**Instell.**.

U kunt verschillende instellingen op uw apparaat definiëren en wijzigen. Als u deze instellingen wijzigt, is dit van invloed op de werking van verschillende toepassingen op het apparaat.

Sommige instellingen zijn vooraf op het apparaat ingesteld of worden door uw serviceprovider in een speciaal bericht aan u verzonden. Het is mogelijk dat u dergelijke instellingen niet kunt wijzigen.

Selecteer de instelling die u wilt wijzigen voor de volgende opties:

- Wissel tussen twee waarden, bijvoorbeeld aan en uit.
- •Selecteer een waarde uit een lijst.
- •Open een teksteditor om een waarde in te voeren.
- Open een schuifregelaar om de waarde te verhogen of te verlagen door de regelaar naar links of naar rechts te schuiven.

## **Algemene instellingen**

Selecteer **Menu** <sup>&</sup>gt;**Instrumenten** <sup>&</sup>gt;**Instell.** <sup>&</sup>gt;**Algemeen**.

Maak een keuze uit de volgende opties:

- **Persoonlijk** Wijzig de weergave-instellingen en pas het apparaat aan uw voorkeuren aan.
- **Datum en tijd** Wijzig de datum en tijd.
- **Toebehoren** Definieer de instellingen voor uw toebehoren.
- • **Beveiliging** — Definieer de beveiligingsinstellingen.
- **Fabrieksinstell.** Zet de oorspronkelijke apparaatinstellingen terug.
- **Positiebepaling** Definieer de methode voor positiebepaling en de server voor toepassingen die met GPS werken.

## **Aan uw eigen voorkeuren aangepaste instellingen**

Selecteer **Menu** <sup>&</sup>gt;**Instrumenten** <sup>&</sup>gt;**Instell.** <sup>&</sup>gt;**Algemeen** <sup>&</sup>gt;**Persoonlijk**. **<sup>140</sup>**

#### **Scherminstellingen**

Als u het niveau wilt instellen van het omgevingslicht waarbij het apparaat de achtergrondverlichting inschakelt, selecteert u **Weergave** <sup>&</sup>gt;**Lichtsensor**.

Als u de tekstgrootte wilt wijzigen, selecteert u **Weergave** <sup>&</sup>gt;**Lettergrootte**.

Als u de tijd wilt instellen die het scherm stand-by kan blijven voordat de screensaver wordt geactiveerd, selecteert u **Weergave** <sup>&</sup>gt;**Time-out spaarstand**.

Als u een welkomsttekst of welkomstlogo voor het apparaat wilt instellen, selecteert u **Weergave** <sup>&</sup>gt; **Welkomstnotitie/logo**. U kunt de

standaardwelkomsttekst kiezen, zelf tekst invoeren of een afbeelding selecteren.

Als u wilt instellen hoe snel het scherm na de laatstetoetsdruk verduistert, selecteert u **Weergave** <sup>&</sup>gt; **Time-out verlichting**.

#### **Instellingen voor de stand-by modus**

Als u wilt selecteren of u het startscherm wiltgebruiken, selecteert u **Startscherm** <sup>&</sup>gt;**Startscherm**.

Als u de instelling voor de startschermmodus wilt wijzigen, selecteert u **Startscherm** <sup>&</sup>gt; **Modusinstellingen**.

Als u snelkoppelingen wilt toewijzen voor de apparaattoetsen, selecteert u **Startscherm** <sup>&</sup>gt; **Toetssnelkopp.**. Deze snelkoppelingen zijn niet beschikbaar in het startscherm.

Als u wilt selecteren of het operatorlogo wordt weergegeven of verborgen, selecteert u **Startscherm** <sup>&</sup>gt;**Operatorlogo** <sup>&</sup>gt;**Aan** of **Uit**.

Als u de mailbox wilt selecteren die wordt weergegeven in het startscherm, selecteert u **Startscherm** <sup>&</sup>gt;**Mailbox startscherm**.

#### **Signaalinstellingen**

Als u een beltoon wilt selecteren voor spraakoproepen, selecteert u **Tonen** <sup>&</sup>gt;**Beltoon**.

Als u een beltoon wilt selecteren voor video-oproepen, selecteert u **Tonen** <sup>&</sup>gt;**Toon video-oproep**.

Als u het type beltoon wilt instellen, selecteert u **Tonen** <sup>&</sup>gt;**Beltoontype**. Voor personen in uw contactenlijst kunt u ook instellen dat het apparaat een signaal laat horen dat een combinatie vormt van de gesproken naam van de beller en de geselecteerde beltoon. Selecteer **Tonen** <sup>&</sup>gt;**Naam beller uitspr.**.

Als u het volume van de beltoon wilt instellen, selecteert u **Tonen** <sup>&</sup>gt;**Belvolume**.

Als u de verschillende waarschuwingstonen wilt instellen, selecteert u **Tonen** <sup>&</sup>gt; **Berichtensignaaltoon**, **Signaaltoon e-mail**, **Agenda-alarmtoon**, of **Klokalarmtoon**.

Als u wilt instellen dat het apparaat bij een inkomende oproep gaat trillen, selecteert u **Tonen** <sup>&</sup>gt; **Trilsignaal**.

Als u het volume van de toetsenbordtonen wiltinstellen, selecteert u **Tonen** <sup>&</sup>gt;**Toetsenbordtonen**.

Als u de waarschuwingstonen wilt in- of uitschakelen, selecteert u **Tonen** <sup>&</sup>gt;**Waarschuwingstonen**.

#### **Taalinstellingen**

Als u wilt instellen welke taal er op het apparaat wordt weergegeven, selecteert u **Taal** <sup>&</sup>gt;**Displaytaal**.

Als u wilt instellen in welke taal u notities en berichtenschrijft, selecteert u **Taal** <sup>&</sup>gt;**Invoertaal**.

Als u wilt instellen of u tekstvoorspelling wilt gebruiken, selecteert u **Taal** <sup>&</sup>gt;**Tekstvoorspelling**.

Als u de instellingen voor tekstvoorspelling wilt opgeven, selecteert u **Inst. tekstvoorspelling**.

#### **Waarschuwingslampje**

Als u een bericht ontvangt of een oproep mist, begint de navigatietoets te knipperen om dat te melden.

Als u wilt instellen hoe lang de navigatietoets moet knipperen, selecteert u **Meldingsindicator** <sup>&</sup>gt; **Verlichting knippert**.

Als u wilt aangeven van welke gebeurtenissen u een melding wilt krijgen, selecteert u **Meldingsindicator** <sup>&</sup>gt;**Meldingen**.

#### **Instellingen voor Sneltoetsen**

Selecteer **Menu** <sup>&</sup>gt;**Instrumenten** <sup>&</sup>gt;**Instell.** <sup>&</sup>gt;**Algemeen** <sup>&</sup>gt;**Persoonlijk** <sup>&</sup>gt;**One Touch-ttsn**.

Als u wilt selecteren welke toepassing of taak wordt geopend als u een Sneltoets indrukt, selecteert u de toets en **Opties** <sup>&</sup>gt;**Openen**.

Als u de vooraf ingestelde toepassingen en taken wilt terugzetten, selecteert u **Standaardinst. herstellen**.

## **Datum- en tijdinstellingen**

Selecteer **Menu** <sup>&</sup>gt;**Instrumenten** <sup>&</sup>gt;**Instell.** <sup>&</sup>gt;**Algemeen** <sup>&</sup>gt;**Datum en tijd**.

Als u de huidige datum wilt instellen, selecteert u **Datum** en **Tijd**.

Als u uw tijdszone wilt definiëren, selecteert u **Tijdzone**.

Als u de tijd, datum en tijdzone automatisch wilt bijwerken (netwerkdienst), selecteert u **Tijd via netw.operator** <sup>&</sup>gt;**Autom. aanpassen**.

Als u het 12 uurs- of 24 uurssysteem wilt selecteren en het symbool dat tussen de uren en minuten wordt weergegeven, selecteert u **Tijdnotatie** en **Tijdscheidingteken**.

Als u de notatie en het scheidingsteken van de datum wilt bepalen, selecteert u **Datumnotatie** en **Datumscheidingteken**.

Als u het type klok wilt definiëren, selecteert u **Type klok** <sup>&</sup>gt;**Analoog** of **Digitaal**.

Als u het signaal wilt selecteren voor de wekker, selecteert u **Alarmtoon klok**.

Als u de dagen wilt bepalen die voor u werkdagen zijn, selecteert u **Werkdagen**.

### **Instellingen voor toebehoren**

Selecteer **Menu** <sup>&</sup>gt;**Instrumenten** <sup>&</sup>gt;**Instell.** <sup>&</sup>gt;**Algemeen** <sup>&</sup>gt;**Toebehoren**. **<sup>142</sup>**

#### **Algemene instellingen voor toebehoren**

Bij de meeste toebehoren hebt u de volgende opties:

Als u wilt vaststellen welk profiel actief is op het moment dat u een toebehoren aan uw apparaat koppelt, selecteert u **Standaardprofiel**.

Als u wilt instellen dat het apparaat, als er een toebehoren is gekoppeld, telefonische oproepen automatisch na 5 seconden beantwoordt, selecteert u **Autom. antwoorden** <sup>&</sup>gt;**Aan**. Als het beltoontype in het geselecteerde profiel is ingesteld op **Eén piep** of **Stil**, is automatische beantwoording uitgeschakeld.

Als u wilt instellen dat het apparaat wordt verlicht als het is aangesloten op een toebehoren, selecteert u **Verlichting** <sup>&</sup>gt;**Aan**.

## **E-mailtoetsinstellingen**

U kunt kiezen welke mailbox moet worden geopend met de e-mailtoets, door **Instell. e-mailtoets** <sup>&</sup>gt;**Emailtoets** te selecteren en de navigatietoets in te drukken.

### **Beveiligingsinstellingen**

#### Selecteer **Menu** <sup>&</sup>gt;**Instrumenten** <sup>&</sup>gt;**Instell.** <sup>&</sup>gt;**Algemeen** <sup>&</sup>gt;**Beveiliging**.

Definieer de volgende beveiligingsinstellingen:

• **Telefoon en SIM-kaart** — Pas debeveiligingsinstellingen voor uw apparaat en SIMkaart aan.

- • **Certificaatbeheer** — Beheer uwbeveiligingscertificaten.
- **Beveiligingsmodule** Beheer uw beveiligingsmodule.

Zorg ervoor dat u toegangscodes gebruikt die afwijken van de alarmnummers, om te voorkomen dat u per ongeluk het alarmnummer kiest. Codes worden als sterretjes weergegeven. Wanneer u een code wilt wijzigen, voert u eerst de huidige code in en voert u daarna tweemaal de nieuwe code in.

#### **Apparaat- en SIM-kaartbeveiliging**

Als u de pincode wilt wijzigen, selecteert u **Telefoon en SIM-kaart** <sup>&</sup>gt;**PIN-code**. De PIN-code moet 4 tot 8cijfers lang zijn en beschermt uw SIM-kaart tegen onbevoegd gebruik. Deze code wordt geleverd bij de SIM-kaart. Nadat er driemaal achter elkaar eenverkeerde PIN-code is ingevoerd, wordt deze geblokkeerd. U moet u de blokkering opheffen met behulp van de PUK-code voordat u de SIM-kaart weer kunt gebruiken.

Als u het toetsenbord na een bepaalde periode automatisch wilt laten blokkeren, selecteert u **Telefoon en SIM-kaart** <sup>&</sup>gt;**Per. autom. blokk.ttsnb.**.

Selecteer **Telefoon en SIM-kaart** <sup>&</sup>gt;**Per. autom.blokk. telefn** om een time-out in te stellen waarna hetapparaat automatisch wordt geblokkeerd en alleen kan worden gebruikt als de juiste (de)blokkeringscode wordt ingevoerd. Geef het aantal minuten voor de time-out op of selecteer **Geen** als u de automatische blokkering wilt uitschakelen. Wanneer het apparaat is geblokkeerd, kunt u nog steeds inkomende oproepen **<sup>143</sup>** beantwoorden en kunt u in sommige gevallen ook nog het alarmnummer kiezen dat in uw apparaat is geprogrammeerd.

Als u een nieuwe beveiligingscode wilt instellen, selecteert u **Telefoon en SIM-kaart** <sup>&</sup>gt;

 **Blokkeringscode**. De vooraf ingestelde blokkeringscode is 12345. Voer de huidige code in en vervolgens tweemaal de nieuwe code. De nieuwe code mag tussen de 4 en 255 tekens lang zijn. U kunt zowel cijfers als letters gebruiken, en zowel hoofdletters als kleine letters. U krijgt een melding als de blokkeringscode niet de juiste notatie heeft.

### **De oorspronkelijke instellingen terugzetten**

Als u de oorspronkelijke instellingen op het apparaat wilt terugzetten, selecteert u **Fabrieksinstell.**. Hiervoor hebt u de blokkeringscode van het apparaat nodig. Nadat de instellingen zijn teruggezet, kan het langer duren voordat het apparaat is ingeschakeld. Documenten, contactgegevens, agenda-items en bestanden blijven ongewijzigd.

# **Telefooninstellingen**

#### Selecteer **Menu** <sup>&</sup>gt;**Instrumenten** <sup>&</sup>gt;**Instell.** <sup>&</sup>gt;**Telefoon**.

Maak een keuze uit de volgende opties:

• **Oproep** — Definieer algemene oproepinstellingen.

- • **Doorschakelen** — Definieerdoorschakelingsinstellingen. [Zie 'Oproepen](#page-44-0) [omleiden', p. 45.](#page-44-0)
- **Blokkeren** Definieeroproepblokkeringsinstellingen. [Zie 'Oproepen](#page-44-0) [blokkeren', p. 45.](#page-44-0)
- **Netwerk** Pas de netwerkinstellingen aan.

## **Oproepinstellingen**

Als u uw telefoonnummer wilt weergeven voor de persoon naar wie u belt, selecteert u **Oproep** <sup>&</sup>gt; **Identificatie verz.** <sup>&</sup>gt;**Ja**. Als u het netwerk wilt laten bepalen of uw identificatie wordt verzonden, selecteert u **Ingst. door netw.**.

Als u wilt toestaan dat uw internetoproepadres bij de persoon naar wie u een internetoproep plaatst wordt weergeven, selecteert u **Oproep** <sup>&</sup>gt;**Internetoproep-ID vrzndn** <sup>&</sup>gt;**Ja**.

Als u wilt worden gewaarschuwd wanneer er een nieuwe inkomende oproep is terwijl u aan het bellen bent, selecteert u **Oproep** <sup>&</sup>gt;**Oproep in wachtrij** <sup>&</sup>gt; **Opties** <sup>&</sup>gt;**Activeren**. Als u wilt controleren of de functie is geactiveerd op het netwerk, selecteert u **Opties** <sup>&</sup>gt;**Controleer status**.

Als u wilt instellen of u een signaal krijgt bij inkomende internetoproepen, selecteert u **Oproep** <sup>&</sup>gt;**Melding internetopr.**. U ontvangt een melding van gemiste internetoproepen.

Als u het standaardoproeptype wilt instellen, selecteert u **Oproep** <sup>&</sup>gt;**Stndrdgesprekstype**. Selecteer **Spraakoproep** voor GSM-oproepen en **Internet** voor internetoproepen.
<span id="page-144-0"></span>Als u automatisch een SMS-bericht wilt verzenden naar de persoon die u belt om deze te laten weten waarom u diens inkomende oproep niet kunt beantwoorden, selecteert u **Oproep** <sup>&</sup>gt;**Opr. weig. met SMS** <sup>&</sup>gt;**Ja**. Als u de tekst van het bericht wilt instellen, selecteert u **Oproep** <sup>&</sup>gt;**Berichttekst**.

Als u het zoeken naar contacten vanaf het startschermwilt uitschakelen, selecteert u **Oproep** <sup>&</sup>gt;**Contact zoeken** <sup>&</sup>gt;**Uit**.

## **Netwerkinstellingen**

#### Selecteer **Menu** <sup>&</sup>gt;**Instrumenten** <sup>&</sup>gt;**Instell.** <sup>&</sup>gt;**Telefoon** <sup>&</sup>gt;**Netwerk**.

Als u de netwerkmodus wilt instellen, selecteert u **Netwerkmodus** en **Dual mode**, **UMTS**, of **GSM**. Bij Dual mode wisselt het apparaat automatisch van netwerk.

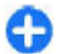

**Tip: UMTS** zorgt voor snellere gegevensoverdracht, maar gaat wel ten koste van extra batterijcapaciteit, zodat batterij minder lang meegaat. Als u in een gebied met GSM- en UMTS-netwerken **Dual mode** selecteert, kan het gebeuren dat voortdurend tussen beide netwerken wordt gewisseld, wat ook ten koste van de batterijcapaciteit gaat.

Als u de operator wilt instellen, selecteert u **Operatorselectie** en **Handmatig** om uit de beschikbare netwerken te kiezen, of **Automatisch** om het apparaat automatisch een netwerk te laten selecteren.

Als u wilt instellen dat het apparaat aangeeft wanneer het wordt gebruikt in een MCN-netwerk (Micro Cellular

Network), selecteert u **Weergave info dienst** <sup>&</sup>gt; **Aan**.

# **Verbindingsinstellingen**

Selecteer **Menu** <sup>&</sup>gt;**Instrumenten** <sup>&</sup>gt;**Instell.** <sup>&</sup>gt;**Verbinding**.

Maak een keuze uit de volgende opties:

- **Bluetooth** De Bluetooth-instellingen wijzigen. [Zie 'Gegevens verzenden en ontvangen met](#page-117-0) [Bluetooth', p. 118.](#page-117-0)
- • **USB** — De instellingen voor gegevenskabels wijzigen. [Zie 'Gegevenskabel', p. 116.](#page-115-0)
- • **Toegangspunten** — Stel nieuwe toegangspunten in of bewerk bestaande toegangspunten. Mogelijk zijn sommige of alle toegangspunten voor uw apparaat vooraf door uw serviceprovider ingesteld. U kunt ze dan niet zelf maken, bewerken of verwijderen.
- • **Packet-ggvns** — Stel in welke packetgegevensverbindingen worden gebruikt en voer het toegangspunt in als u uw apparaat als modem voor een computer gebruikt.
- • **Wireless LAN** — Stel in of het apparaat aangeeft wanneer er een draadloos LAN-netwerkbeschikbaar is, en hoe vaak het apparaat naar netwerken zoekt.
- **Gegev.oproep** Stel de time-out in waarna gegevensverbindingen automatisch moeten worden verbroken.
- <span id="page-145-0"></span>• **SIP-instellingen** — Geef SIP-profielen (Session Initiation Protocol) weer of stel deze in.
- **Internettelefoon** Definieer instellingen voor internetoproepen.
- **Configuraties** Geef vertrouwde servers weer waarvan uw apparaat configuratie-instellingen kan ontvangen of verwijder deze.
- **Tgpt.namen bhr.** Packetgegevensverbindingen beperken [Zie 'Packet](#page-150-0)[gegevens beperken', p. 151.](#page-150-0)

## **Toegangspunten**

#### Selecteer **Menu** <sup>&</sup>gt;**Instrumenten** <sup>&</sup>gt;**Instell.** <sup>&</sup>gt;**Verbinding** <sup>&</sup>gt;**Toegangspunten**.

Een internettoegangspunt is een verzameling instellingen, die bepaalt hoe het apparaat een gegevensverbinding met het netwerk tot stand brengt. Als u e-mail en multimediadiensten wilt gebruiken en webpagina's wilt weergeven, moet u eerst toegangspunten voor deze diensten definiëren.

Mogelijk zijn sommige of alle toegangspunten voor uw apparaat vooraf door uw serviceprovider ingesteld. U kunt ze dan niet zelf maken, bewerken of verwijderen.

Selecteer **Opties** <sup>&</sup>gt;**Nieuw toegangspunt** om een nieuw toegangspunt te maken, of selecteer een bestaand toegangspunt in de lijst en vervolgens **Opties** <sup>&</sup>gt;**Toegangspt dupliceren** om het toegangspunt te gebruiken als basis voor het nieuwe toegangspunt.

### **Instellingen voor packetgegevens (GPRS)**

#### Selecteer **Menu** <sup>&</sup>gt;**Instrumenten** <sup>&</sup>gt;**Instell.** <sup>&</sup>gt;**Verbinding** <sup>&</sup>gt;**Packet-ggvns**.

Uw apparaat ondersteunt packetgegevensverbindingen, zoals GPRS bij het GSMnetwerk. Wanneer u uw apparaat gebruikt in het GSMof UMTS-netwerk, kunnen meerdere gegevensverbindingen tegelijk actief zijn. Toegangspunten kunnen een gegevensverbinding delen en gegevensverbindingen blijven actief, ook tijdens spraakoproepen. [Zie](#page-123-0) ['Verbindingsbeheer', p. 124.](#page-123-0)

Als u de packet-gegevensinstellingen wilt definiëren, selecteert u **Packet-ggvnsverb.**. Selecteer vervolgens **Autom. bij signaal** om uw apparaat te registreren bij het packet-gegevensnetwerk zodra u het in een ondersteund netwerk inschakelt, of selecteer **Wanneer nodig** om alleen een packetgegevensverbinding tot stand te brengen als dit voor een bepaalde toepassing of handeling is vereist. Selecteer **Toegangspunt** en voer de naam in van het toegangspunt dat de serviceprovider u heeft opgegeven om het apparaat te kunnen gebruiken als packet-gegevensmodem voor uw computer. Als u een netwerkverbinding met hoge snelheid wilt gebruiken, selecteert u **Snelle toeg. packet-geg.** <sup>&</sup>gt; **Ingeschakeld**.

Deze instellingen gelden voor alle toegangspunten voor packet-gegevensverbindingen.

## <span id="page-146-0"></span>**WLAN-instellingen**

#### Selecteer **Menu** <sup>&</sup>gt;**Instrumenten** <sup>&</sup>gt;**Instell.** <sup>&</sup>gt;**Verbinding** <sup>&</sup>gt;**Wireless LAN**.

Als u wilt dat er een indicator wordt weergegeven als er een draadloos LAN-netwerk (WLAN) beschikbaar is op uw huidige locatie, selecteert u **Beschkbrhd WLAN tonen** <sup>&</sup>gt;**Ja**.

Als u het tijdsinterval wilt selecteren voor het zoeken naar beschikbare draadloze LAN-netwerken en voor het bijwerken van de indicator, selecteert u **Zoeken naar netwerken**. Deze instelling is alleen beschikbaar als u **Beschkbrhd WLAN tonen** <sup>&</sup>gt;**Ja** selecteert.

### **Geavanceerde WLANinstellingen**

Selecteer **Opties** <sup>&</sup>gt;**Geavanc. instellingen**. De geavanceerde instellingen voor draadloze LANnetwerken worden gewoonlijk automatisch gedefinieerd en het wordt afgeraden deze instellingen te wijzigen.

Als u de instellingen handmatig wilt bewerken, selecteert u **Autom. configuratie** <sup>&</sup>gt;**Uitgeschakeld** en definieert u de volgende instellingen:

- **Lange probeerlimiet** Voer het maximum aantal verzendpogingen in voor als er geen ontvangstbevestiging van het netwerk wordt ontvangen.
- **Korte probeerlimiet** Voer het maximumaantal verzendpogingen in voor als er geen gereedmelding voor verzenden van het netwerk wordt ontvangen.
- • **RTS-drempel** — Stel voor gegevens de pakketgrootte in waarbij het toegangspunt voor het draadloze LAN-netwerk vraagt of de gegevens moeten worden verzonden, alvorens dit ook daadwerkelijk te doen.
- • **Energieniv. transmissie** — Stel het energieniveau van uw apparaat bij het verzenden van gegevens in.
- • **Radiometingen** — Schakel de radiometingen in of uit.
- • **Energiespaarstand** — Geef aan of het energiebesparingsmechanisme voor WLAN moet worden gebruikt om energie van de batterij in het apparaat te besparen. Door gebruik te maken van het energiebesparingsmechanisme verbeteren de batterijprestaties maar kunnen de interoperabiliteit van het WLAN verslechteren.

Als u alle oorspronkelijke instellingen wilt terugzetten, selecteert u **Opties** <sup>&</sup>gt;**Stndrdinstell. herstellen**.

### **WLANbeveiligingsinstellingen**

Selecteer **Menu** <sup>&</sup>gt;**Instrumenten** <sup>&</sup>gt;**Instell.** <sup>&</sup>gt; **Verbinding** > **Toegangspunten** > **Opties** > **Nieuw toegangspunt** of selecteer een toegangspunt en **Opties** <sup>&</sup>gt;**Bewerken**.

Selecteer in de instellingen voor het toegangspunt **WLAN-beveil.modus** en de gewenste modus.

# **WEPbeveiligingsinstellingen <sup>147</sup>**

<span id="page-147-0"></span>Selecteer **WEP** als WLAN-beveiligingsmodus.

Met de coderingsmethode WEP (Wired Equivalent Privacy) worden gegevens voor verzending gecodeerd. Gebruikers die niet over de vereiste WEP-sleutels beschikken, krijgen geen toegang tot het netwerk. Wanneer de WEP-beveiligingsmodus is ingeschakeld en uw apparaat packet-gegevens ontvangt die niet met de WEP-sleutels zijn gecodeerd, worden deze gegevens genegeerd.

In een ad-hocnetwerk moet op alle apparaten dezelfde WEP-sleutel worden gebruikt.

Selecteer **WLAN-beveil.instell.** en maak een keuze uitde volgende opties:

- **WEP-sleutel in gebr.** Selecteer de gewenste WEP-sleutel.
- **Verificatietype** Selecteer **Open** of **Gedeeld**.
- **Instell. WEP-sleutel** Wijzig de instellingen voor de WEP-sleutel.

## **WEP-sleutelinstellingen**

In een ad-hocnetwerk moet op alle apparaten dezelfde WEP-sleutel worden gebruikt.

Selecteer **WLAN-beveil.instell.** <sup>&</sup>gt;**Instell. WEPsleutel** en maak een keuze uit de volgende opties:

- **WEP-codering** Stel de gewenste lengte van de WEP-sleutel in.
- **Indeling WEP-sleutel** Stel in of u de WEPsleutelgegevens wilt invoeren in de indeling **ASCII** of **Hexadecimaal**.
- **WEP-sleutel** Voer de WEP-sleutelgegevens in. de volgende opties: **<sup>148</sup>**

### **802.1xbeveiligingsinstellingen**

Selecteer **802.1x** als WLAN-beveiligingsmodus.

Met **802.1x** worden apparaten in een draadloos netwerk geverifieerd en geautoriseerd. Als het autorisatieproces voor een apparaat mislukt, krijgt het desbetreffende apparaat geen toegang tot het netwerk.

Selecteer **WLAN-beveil.instell.** en maak een keuze uitde volgende opties:

- **WPA/WPA2** Selecteer **EAP** (Extensible Authentication Protocol) of **Vooraf ged. sleutel** (een geheime sleutel voor apparaatidentificatie).
- • **Instell. EAP-plug-in** — Als u **WPA/WPA2** <sup>&</sup>gt;**EAP** hebt geselecteerd, geeft u aan welke EAP-plug-ins op uw apparaat voor het toegangspunt moeten worden gebruikt.
- **Vooraf ged. sleutel** Als u **WPA/WPA2** > **Vooraf ged. sleutel** hebt geselecteerd, voert u de gedeelde persoonlijke sleutel in waarmee uw apparaat kan worden geïdentificeerd in het draadloze LANnetwerk waarmee u verbinding maakt.

### **WPAbeveiligingsinstellingen**

Selecteer **WPA/WPA2** als WLAN-beveiligingsmodus.

Selecteer **WLAN-beveil.instell.** en maak een keuze uit

- <span id="page-148-0"></span>• **WPA/WPA2** — Selecteer **EAP** (Extensible Authentication Protocol) of **Vooraf ged. sleutel** (een geheime sleutel voor apparaatidentificatie).
- **Instell. EAP-plug-in** Als u **WPA/WPA2** <sup>&</sup>gt;**EAP** hebt geselecteerd, geeft u aan welke EAP-plug-ins op uw apparaat voor het toegangspunt moeten worden gebruikt.
- **Vooraf ged. sleutel** Als u **WPA/WPA2** > **Vooraf ged. sleutel** hebt geselecteerd, voert u de gedeelde persoonlijke sleutel in waarmee uw apparaat kan worden geïdentificeerd in het WLAN-netwerk waarmee u verbinding maakt.
- **Alleen WPA2 (modus)** Als u zowel TKIP- als AEScodering (Advanced Encryption Standard) wilt toestaan, selecteert u **Uit**. Als u alleen AES wilt toestaan, selecteert u **Aan**

## **Plug-ins voor draadloos LAN**

#### Selecteer **Menu** <sup>&</sup>gt;**Instrumenten** <sup>&</sup>gt;**Instell.** <sup>&</sup>gt;**Verbinding** <sup>&</sup>gt;**Toegangspunten**.

De EAP-plug-ins (Extensible Authentication Protocol) worden gebruikt in draadloze netwerken om draadloze apparaten en verificatieservers te verifiëren, en dankzij de verschillende EAP-plug-ins kunnen er diverse EAP-methoden worden gebruikt (netwerkservice).

U kunt de EAP-plug-ins bekijken die momenteel op het apparaat zijn geïnstalleerd (netwerkservice).

#### **EAP-plug-ins**

1. Als u de instellingen van EAP-plug-ins wilt definiëren, selecteert u **Opties** <sup>&</sup>gt;**Nieuw**

**toegangspunt** en definieert u een toegangspunt dat WLAN als gegevensdrager gebruikt.

- 2. Selecteer **802.1x** of **WPA/WPA2** als beveiligingsmodus.
- 3. Selecteer **WLAN-beveil.instell.** <sup>&</sup>gt;**WPA/WPA2** <sup>&</sup>gt; **EAP** <sup>&</sup>gt;**Instell. EAP-plug-in**.

### **EAP-plug-ins gebruiken**

Als u een EAP-plug-in wilt gebruiken wanneer u via het toegangspunt verbinding maakt met een draadloos LAN-netwerk, selecteert u de gewenste plug-in en kiest <sup>u</sup>**Opties** <sup>&</sup>gt;**Inschakelen**. De EAP-plug-ins die voor dit toegangspunt kunnen worden gebruikt, zijn gemarkeerd. Als u geen gebruik wilt maken van een plug-in, selecteert u **Opties** <sup>&</sup>gt;**Uitschakelen**.

Als u de instellingen voor EAP-plug-ins wilt bewerken, selecteert u **Opties** <sup>&</sup>gt;**Bewerken**.

Als u de prioriteit van een EAP-plug-in wilt wijzigen, selecteert u **Opties** <sup>&</sup>gt;**Prioriteit verhogen** om, wanneer u via het toegangspunt verbinding met het netwerk maakt, de desbetreffende plug-in eerder te gebruiken dan andere plug-ins, of **Opties** > **Prioriteit verlagen** om deze plug-in pas voor netwerkverificatie te gebruiken nadat andere plug-ins zijn geprobeerd. Zie de Help bij het apparaat voor meer informatie over EAP-plug-ins.

## **SIP-instellingen (Session Initiation Protocol)**

Selecteer **Menu** <sup>&</sup>gt;**Instrumenten** <sup>&</sup>gt;**Instell.** <sup>&</sup>gt;**Verbinding** <sup>&</sup>gt;**SIP-instellingen**.

<span id="page-149-0"></span>SIP-protocollen (Session Initiation Protocol) worden gebruikt voor het maken, wijzigen en beëindigen van bepaalde typen communicatiesessies met een of meer deelnemers (netwerkdienst). Deze communicatievorm wordt vooral gebruikt voor video delen en internetoproepen. SIP-profielen bevatten instellingen voor deze sessies. Het SIP-profiel dat standaard voor een communicatiesessie wordt gebruikt, is onderstreept.

#### Als u een SIP-profiel wilt maken, selecteert u **Opties** <sup>&</sup>gt; **Nieuw SIP-profiel** <sup>&</sup>gt;**Std.profiel gebrkn** of **Bestaand prof. gebr.**.

Als u het SIP-profiel wilt selecteren dat u standaard voor communicatiesessies wilt gebruiken, selecteert u **Opties** <sup>&</sup>gt;**Standaardprofiel**.

## **SIP-profielen bewerken**

Selecteer **Opties** <sup>&</sup>gt;**Bewerken** en maak een keuze uit de volgende opties:

- **Profielnaam** Voer een naam in voor het SIPprofiel.
- **Dienstprofiel** Selecteer **IETF** of **Nokia 3GPP**.
- **Stndrdtoegangspunt** Selecteer het toegangspunt dat u voor de internetverbinding wilt gebruiken.
- **Openb. gebr.naam** Voer uw gebruikersnaam in die u hebt ontvangen van uw serviceprovider.
- **Compressie gebruiken** Stel in of gegevenscompressie wordt gebruikt.
- **Registratie** Selecteer de wijze van registratie.
- • **Beveiliging gebruiken** — Stel in of beveiligingsonderhandeling moet worden uitgevoerd.
- • **Proxyserver** — Voer de proxyserverinstellingen voor dit SIP-profiel in.
- • **Registrarserver** — Voer de registratieserverinstellingen voor dit SIP-profiel in.

## **SIP-proxyservers bewerken**

#### Selecteer **Opties** <sup>&</sup>gt;**Nieuw SIP-profiel** of **Bewerken** <sup>&</sup>gt;**Proxyserver**.

Proxyservers zijn tussenliggende servers tussen een browserdienst en de gebruikers daarvan. Sommige serviceproviders gebruiken dergelijke servers om extra veiligheid en een snellere toegang tot de dienst te kunnen bieden.

Maak een keuze uit de volgende opties:

- **Proxyserveradres** Voer de hostnaam of het IPadres van de gebruikte proxyserver in.
- • **Beveiligingsdomein** — Voer het adres van het proxyserverdomein in.
- **Gebruikersnaam** en **Wachtwoord** Voer uwgebruikersnaam en wachtwoord voor de proxyserver in.
- • **Vrije routing toestaan** — Stel in of vrije routing is toegestaan.
- •**Overdrachtstype** — Selecteer **UDP**, **Auto** of **TCP**.
- • **Poort** — Voer het poortnummer van de proxyserver in.

### <span id="page-150-0"></span>**Registratieservers bewerken**

#### Selecteer **Opties** <sup>&</sup>gt;**Nieuw SIP-profiel** of **Bewerken** <sup>&</sup>gt;**Registrarserver**.

Maak een keuze uit de volgende opties:

- **Registrarserveradres** Voer de hostnaam of het IP-adres van de gebruikte registratieserver in.
- **Beveiligingsdomein** Voer het adres van het registratieserverdomein in.
- **Gebruikersnaam** en **Wachtwoord** Voer uwgebruikersnaam en wachtwoord voor de registratieserver in.
- **Overdrachtstype** Selecteer **UDP**, **Auto** of **TCP**.
- **Poort** Voer het poortnummer van de registratieserver in.

### **Instellingen voor internetoproepen**

Selecteer **Menu** <sup>&</sup>gt;**Instrumenten** <sup>&</sup>gt;**Instell.** <sup>&</sup>gt;**Verbinding** <sup>&</sup>gt;**Internettelefoon**.

Als u een nieuw profiel voor internetoproepen wilt maken, selecteert u **Opties** <sup>&</sup>gt;**Nieuw profiel**.

Als u een bestaand profiel wilt bewerken, selecteert u **Opties** <sup>&</sup>gt;**Bewerken**.

# **Configuratie-instellingen**

Selecteer **Menu** <sup>&</sup>gt;**Instrumenten** <sup>&</sup>gt;**Instell.** <sup>&</sup>gt;**Verbinding** <sup>&</sup>gt;**Configuraties**.

U kunt van de serviceprovider of de afdeling voor bedrijfsinformatiebeheer berichten ontvangen die de configuratie-instellingen voor vertrouwde servers bevatten. Deze instellingen worden automatisch opgeslagen in **Configuraties**. U kunt configuratieinstellingen ontvangen voor toegangspunten, multimedia- of e-maildiensten, en chat- of synchronisatie-instellingen voor vertrouwde servers.

Als u de configuratie voor een vertrouwde server wilt verwijderen, selecteert u **Opties** <sup>&</sup>gt;**Verwijderen**. De configuratie-instellingen voor andere toepassingen die door deze server worden verstrekt, worden eveneens verwijderd.

# **Packet-gegevens beperken**

Selecteer **Menu** <sup>&</sup>gt;**Instrumenten** <sup>&</sup>gt;**Instell.** <sup>&</sup>gt;**Verbinding** <sup>&</sup>gt;**Tgpt.namen bhr.**.

Met de dienst voor toegangspuntbeheer kunt u instellen dat op uw apparaat alleen via een beperkt aantal toegangspunten packet-gegevensverbindingen mogelijk zijn. Het is mogelijk dat uw SIM-kaart de dienst voor toegangspuntbeheer niet ondersteunt. Neem voor meer informatie contact op met uw serviceprovider.

Als u de packet-gegevensverbindingen van het apparaat wilt beperken, selecteert u **Opties** <sup>&</sup>gt; **Beperkingen inschakelen**. Uw PIN2-code is vereist om toegangspuntbeheer in of uit te schakelen en om de toegangspunten voor packet-gegevens op de beheerlijst te kunnen bewerken.

Als u toegangspunten die kunnen worden gebruikt voor packet-gegevensverbindingen, aan de beheerlijst **151** <span id="page-151-0"></span>wilt toevoegen, selecteert u **Opties** <sup>&</sup>gt;**Naam handm. opgeven**. Maak een leeg toegangspunt als u verbindingen met een door de operator beschikbaar gesteld toegangspunt wilt inschakelen.

Als u een toegangspunt uit de lijst wilt verwijderen, selecteert u **Opties** <sup>&</sup>gt;**Verwijderen**.

# **gen Toepassingsinstellin-**

Selecteer **Menu** <sup>&</sup>gt;**Instrumenten** <sup>&</sup>gt;**Instell.** <sup>&</sup>gt;**Toepassingen**.

Selecteer een toepassing in de lijst om daarvan de instellingen aan te passen.

# <span id="page-152-0"></span>**Sneltoetsen**

Hier volgen enkele sneltoetsen die u kunt gebruiken. Door het gebruik van sneltoetsen kunt u op een efficiëntere manier met toepassingen werken.

# **Algemene sneltoetsen**

#### **Algemene sneltoetsen**

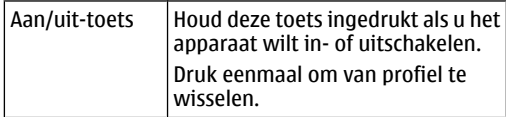

#### **Startscherm**

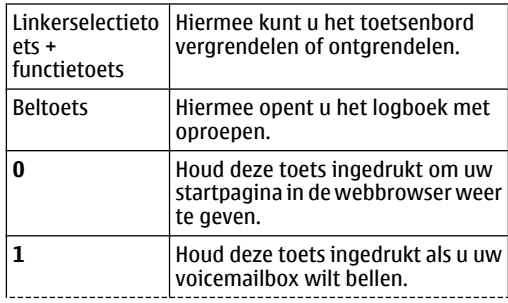

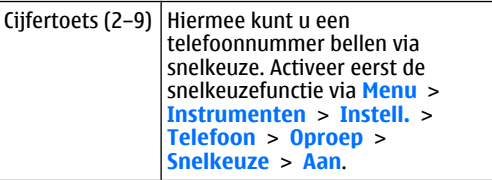

#### **Web**

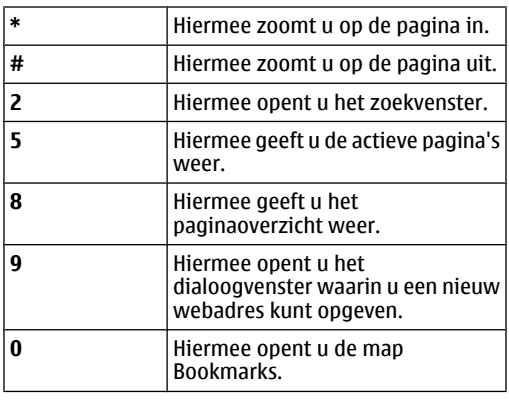

#### **De Afbeeldingsviewer**

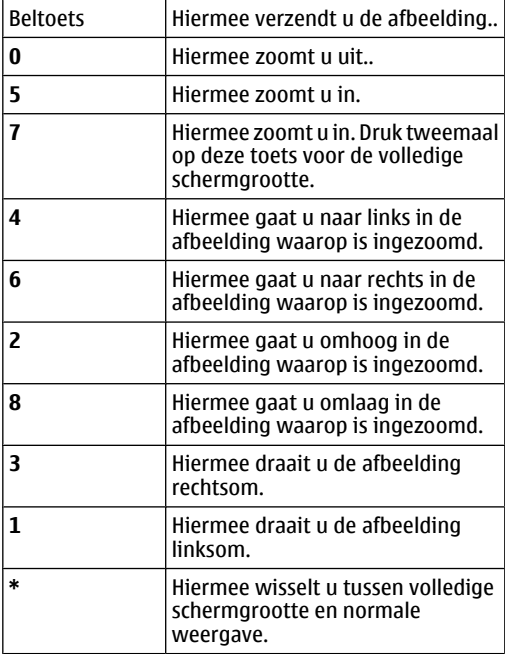

# **Woordenlijst**

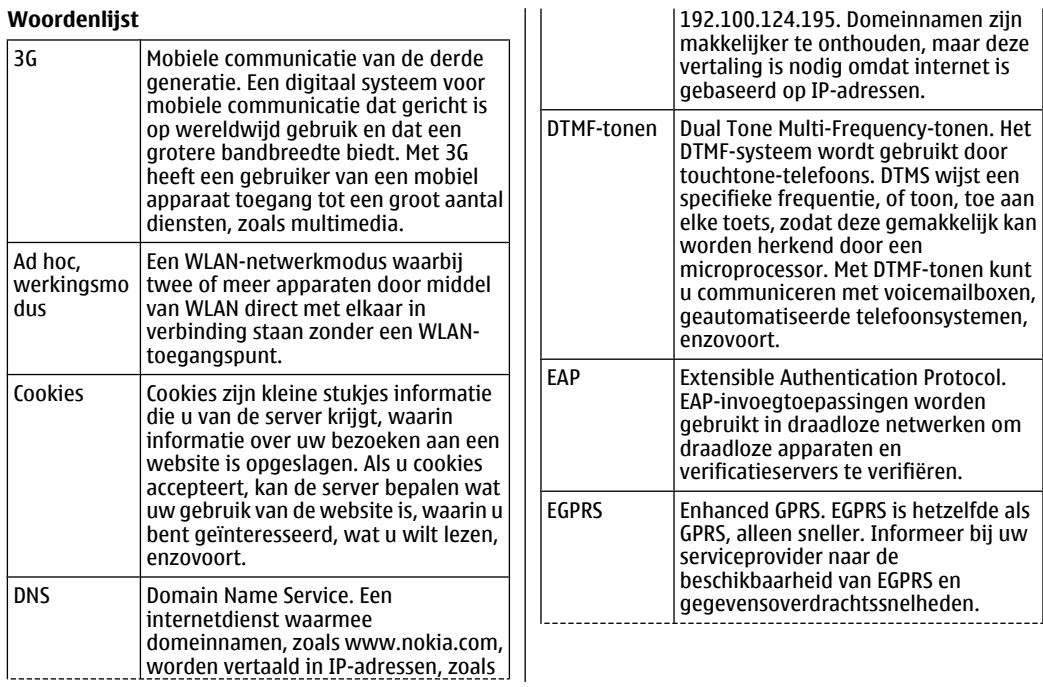

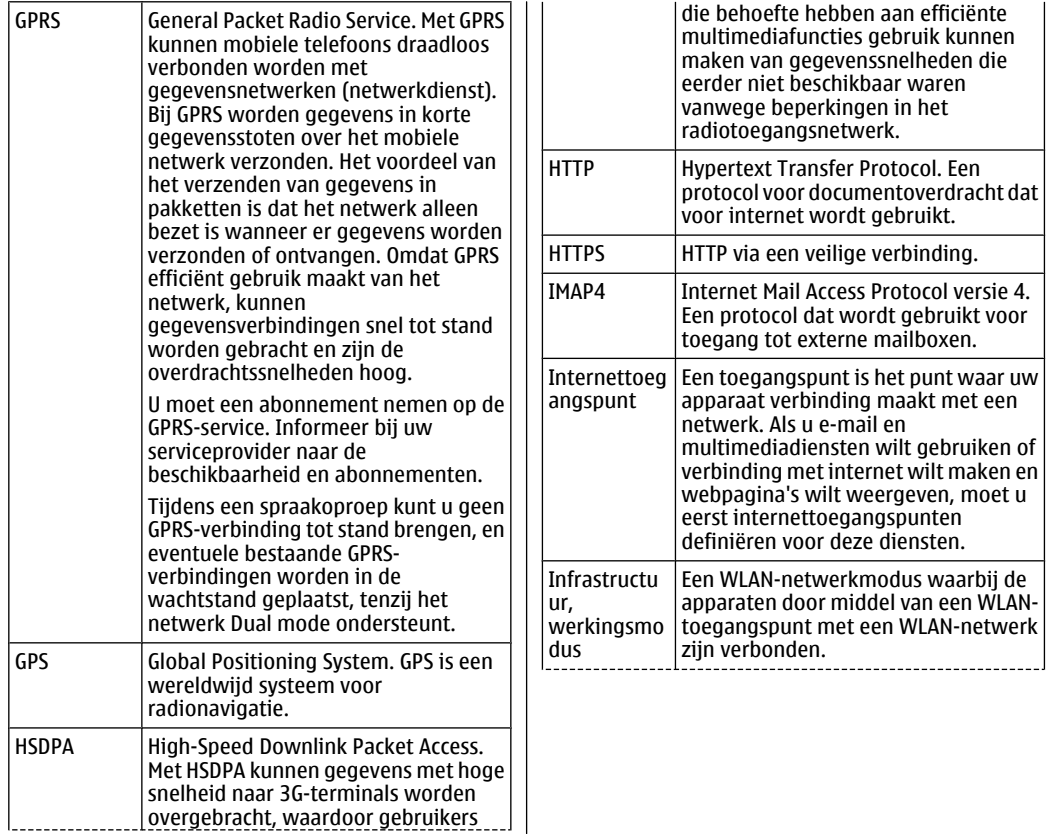

**156**

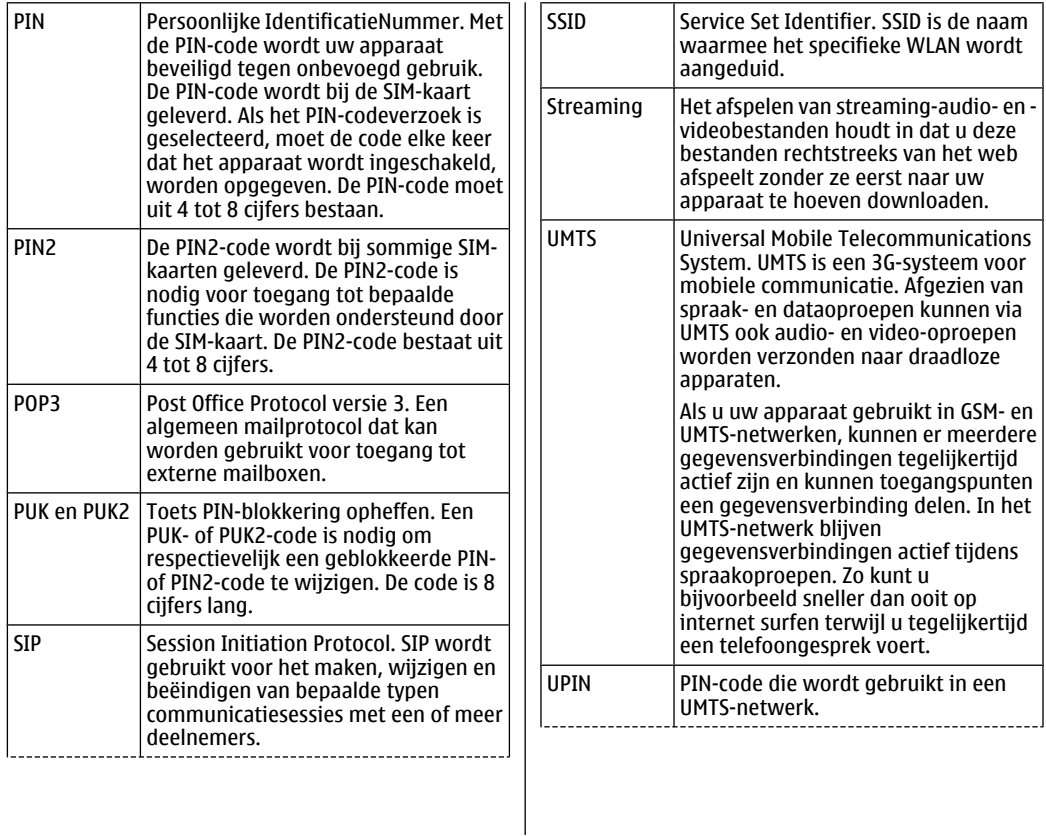

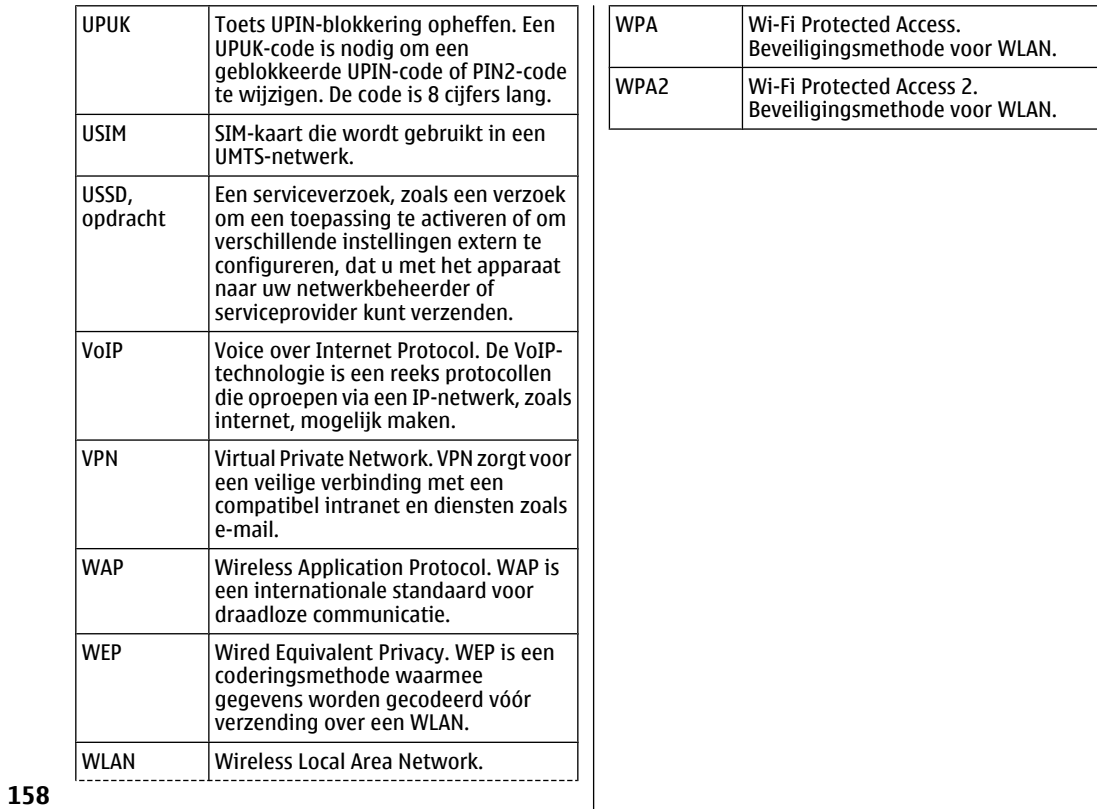

# <span id="page-158-0"></span>**Ondersteuning**

Als u veelgestelde vragen over uw apparaat wilt zien, ga dan naar de pagina's met productondersteuning op de Nokia-website.

#### **V: Wat is mijn blokkerings-, PIN- of PUKcode?**

A: De standaardblokkeringscode is **12345**. Als u de blokkeringscode bent vergeten of kwijtgeraakt, neemt u dan contact op met de leverancier van uw apparaat. Als u uw PIN- of PUK-code bent vergeten of kwijtgeraakt, of zo'n code niet heeft ontvangen, neemt u dan contact op met uw serviceprovider.

#### **V: Hoe sluit ik een toepassing die niet meer reageert?**

A: Houd de home-toets ingedrukt. Ga naar de toepassing en druk de backspace-toets in om de toepassing te sluiten.

#### **V: Waarom zien afbeeldingen er vlekkerig uit?**

A: Zorg ervoor dat de beschermingsluikjes van de cameralens schoon zijn.

Druk op de T om op het onderwerp scherp te stellen voordat u de afbeelding vastlegt.

#### **V: Waarom ontbreken er beeldpunten in het scherm of hebben sommige de verkeerde of felle kleur telkens als ik mijn apparaat aan doe?**

A: Dit is kenmerkend voor dit type scherm. Sommige schermen kunnen pixels of dots bevatten die altijd inof uitgeschakeld blijven. Dit is normaal en geen fout in het ontwerp.

#### **V: Waarom kan ik het apparaat van mijn vriend niet vinden als ik Bluetoothconnectiviteit gebruik?**

A: Controleer of beide apparaten compatibel zijn, de Bluetooth-connectiviteit aan hebben staan, en niet in de modus Verborgen staan ingesteld. Controleer ook of de afstand tussen de twee apparaten niet meer is dan 10 meter (33 ft.) en dat er geen muren of andere obstakels tussen de apparaten staan.

#### **V: Waarom kan ik een Bluetooth-verbinding niet beëindigen?**

A: Als er een ander apparaat met uw apparaat is verbonden, kunt u de verbinding met behulp van het andere apparaat beëindigen, of u kunt de Bluetoothconnectiviteit deactiveren. Selecteer **Menu** <sup>&</sup>gt;**Connect.** <sup>&</sup>gt;**Bluetooth** <sup>&</sup>gt;**Bluetooth** <sup>&</sup>gt;**Uit**.

#### **V: Waarom kan ik geen WLAN-toegangspunt vinden, ook al weet ik zeker dat ik binnen het bereik ben?**

A: Controleer of het Offline-profiel niet in gebruik is in uw apparaat.

Het WLAN-toegangspunt gebruik mogelijk een verborgen SSID (Service Set Identifier). U kunt alleen toegang krijgen tot netwerken die een verborgen SSID gebruiken, als u de juiste SSID heeft, en een WLANtoegangspunt voor het netwerk heeft gemaakt op uw Nokia-apparaat.

Controleer of het WLAN-toegangspunt niet op kanalen 12-13 zit, omdat hieraan niet gekoppeld kan worden.

#### **V: Hoe schakel ik het WLAN op mijn Nokiaapparaat uit?**

A: Het WLAN op uw Nokia-apparaat wordt uitgeschakeld als u geen verbinding probeert te maken, niet verbonden bent met een ander toegangspunt of niet zoekt naar beschikbare netwerken. Als u de energie van uw batterij wilt besparen, kunt u aangeven dat uw Nokia-apparaat op de achtergrond niet gaat zoeken, of minder vaak zoekt naar beschikbare netwerken. Het WLAN wordtuitgeschakeld na het zoeken op de achtergrond.

Als u het zoeken op de achtergrond wilt beëindigen, selecteert u **Menu** <sup>&</sup>gt;**Instrumenten** <sup>&</sup>gt;**Instell.** <sup>&</sup>gt; **Verbinding** <sup>&</sup>gt;**Wireless LAN** <sup>&</sup>gt;**Beschkbrhd WLAN tonen** <sup>&</sup>gt;**Nooit**. U kunt dan nog steeds handmatig zoeken naar beschikbare WLAN-netwerken en normaalverbinding maken met WLAN-netwerken.

Als u het interval voor zoeken op de achtergrond wilt vergroten, selecteert u **Beschkbrhd WLAN tonen** <sup>&</sup>gt; **Ja** en definieert u het interval in **Zoeken naar netwerken**.

#### **V: Waarom kan ik niet internetten ook alwerkt de WLAN-verbinding en zijn de IPinstellingen juist?**

A: Controleer of u de proxy-instellingen voor HTTP/ HTTPS juist heeft gedefinieerd in de geavanceerde instellingen van uw WLAN-toegangspunt.

#### **V: Hoe controleer ik de signaalsterkte van mijn WLAN-verbinding?**

Selecteer **Menu** <sup>&</sup>gt;**Connect.** <sup>&</sup>gt;**Verb.beh.** <sup>&</sup>gt;**Act.geg.verb.** <sup>&</sup>gt;**Opties** <sup>&</sup>gt;**Gegevens**. Als de signaalsterkte zwak of middelmatig is, kunnen er problemen ontstaan met uw verbinding. Probeer het nog eens als u dichter bij het toegangspunt bent.

#### **V: Waarom heb ik problemen met de beveiligingsmodus?**

A: Controleer of u de beveiligingsmodus juist heeft geconfigureerd en of dezelfde modus ook door het netwerk wordt gebruikt. Als u de beveiligingsmodus van het netwerk wilt controleren, selecteert u **Menu** <sup>&</sup>gt; **Connect.** <sup>&</sup>gt;**Verb.beh.** <sup>&</sup>gt;**Act. geg.verb.** <sup>&</sup>gt;**Opties** <sup>&</sup>gt; **Gegevens**.

Controleer ook het volgende: u heeft de juiste WPAmodus (vooraf gedeelde sleutel of EAP), u heeft alle typen EAP uitgeschakeld die niet nodig zijn, en alle EAPtype-instellingen zijn juist (wachtwoorden, gebruikersnamen, certificaten). **<sup>160</sup>**

#### **V: Waarom kan ik geen contact voor mijn bericht selecteren?**

A: De contactkaart heeft geen telefoonnummer, adres of e-mailadres. Selecteer **Menu** <sup>&</sup>gt;**Communic.** <sup>&</sup>gt;**Contacten** en bewerk de contactkaart.

#### **V: De tekst Bericht wordt opgehaald wordt kort weergegeven. Wat gebeurt er?**

A: Het apparaat probeert een multimediabericht op te halen van de multimediaberichtencentrale. Dezenotitie wordt alleen weergegeven als **Menu** <sup>&</sup>gt; **Communic.** <sup>&</sup>gt;**Berichten** <sup>&</sup>gt;**Opties** <sup>&</sup>gt; **Instellingen** <sup>&</sup>gt;**Multimediabericht** <sup>&</sup>gt;**Multimedia ophalen** <sup>&</sup>gt;**Altijd automatisch** is geselecteerd. Controleer of de instellingen voor multimediaberichten juist zijn gedefinieerd en of er geen fouten staan in de telefoonnummers of adressen. [Zie 'Instellingen voor multimediaberichten', p. 68.](#page-67-0)

#### **V: Hoe kan ik de gegevensverbinding beëindigen als het apparaat continu een gegevensverbinding tot stand probeert te brengen?**

A: Het apparaat probeert mogelijk een multimediabericht op te halen van de multimediaberichtencentrale. Als u niet wilt dat het apparaat een gegevensverbinding tot stand brengt, selecteert u **Menu** <sup>&</sup>gt;**Communic.** <sup>&</sup>gt;**Berichten** <sup>&</sup>gt;**Opties** <sup>&</sup>gt;**Instellingen** <sup>&</sup>gt;**Multimediabericht** <sup>&</sup>gt; **Multimedia ophalen** <sup>&</sup>gt;**Handmatig** om berichten op te slaan in de multimediaberichtencentale en dezelater op te halen, of **Uit** om alle inkomende multimediaberichten te negeren. Als u **Handmatig** selecteert, ontvangt u een melding wanneer er een

nieuw multimediabericht binnenkomt dat u kunt ophalen in de multimediaberichtencentrale. Als u **Uit** selecteert, brengt het apparaat geen netwerkverbindingen tot stand die betrekking hebben op multimediaberichten.

Als u het apparaat zo wilt instellen dat alleen een packet-gegevensverbinding tot stand wordt gebracht als u een toepassing start of actie uitvoert die dit nodig heeft, selecteert u **Menu** <sup>&</sup>gt;**Instrumenten** <sup>&</sup>gt; **Instell.** <sup>&</sup>gt;**Verbinding** <sup>&</sup>gt;**Packet-ggvns** <sup>&</sup>gt;**Packetggvnsverb.** <sup>&</sup>gt;**Wanneer nodig**.

Als dit geen effect heeft, schakelt u het apparaat uit en weer aan.

#### **V: Hoe bespaar ik energie van mijn batterij?**

A: Er zijn veel functies in uw apparaat die extra batterijcapaciteit vergen en de levensduur van de batterij verminderen. Om energie van uw batterij te besparen kunt u het volgende doen:

- Schakel Bluetooth uit als u het niet nodig heeft.
- • Beëindig zoeken op de achtergrond voor het WLAN. Selecteer **Menu** <sup>&</sup>gt;**Instrumenten** <sup>&</sup>gt;**Instell.** <sup>&</sup>gt;**Verbinding** <sup>&</sup>gt;**Wireless LAN** <sup>&</sup>gt;**Beschkbrhd WLAN tonen** <sup>&</sup>gt;**Nooit**. U kunt dan nog steeds handmatig zoeken naar beschikbare WLANnetwerken en normaal verbinding maken met WLAN-netwerken.
- • Stel het apparaat zo in, dat alleen een packetgegevensverbinding tot stand wordt gebracht als u een toepassing start of actie uitvoert die dit nodig heeft. Selecteer **Menu** <sup>&</sup>gt;**Instrumenten** <sup>&</sup>gt; **Instell.** <sup>&</sup>gt;**Verbinding** <sup>&</sup>gt;**Packet-ggvns** <sup>&</sup>gt; **Packet-ggvnsverb.** <sup>&</sup>gt;**Wanneer nodig**. **<sup>161</sup>**
- Voorkom dat het apparaat automatisch nieuwe kaarten download via de toepassing Kaarten. Selecteer **Menu** <sup>&</sup>gt;**GPS** <sup>&</sup>gt;**Kaarten** <sup>&</sup>gt;**Opties** <sup>&</sup>gt; **Instellingen** <sup>&</sup>gt;**Internet** <sup>&</sup>gt;**Netwerk gebruiken** <sup>&</sup>gt;**Uit**.
- Wijzig de time-out waarna de achtergrondverlichting wordt uitgeschakeld. Selecteer **Menu** <sup>&</sup>gt;**Instrumenten** <sup>&</sup>gt;**Instell.** <sup>&</sup>gt; **Algemeen** <sup>&</sup>gt;**Persoonlijk** <sup>&</sup>gt;**Weergave** <sup>&</sup>gt;**Timeout verlichting**.
- Sluit toepassingen die u niet gebruikt. Houd de home-toets ingedrukt. Ga naar de toepassing en druk de backspace-toets in om de toepassing te sluiten.

# **Toebehoren**

**Waarschuwing:** Gebruik alleen batterijen, laders en toebehoren die door Nokia zijn goedgekeurd voor gebruik met dit specifieke model. Het gebruik van alle andere typen kan de goedkeuring of garantie doen vervallen en kan gevaarlijk zijn.

Vraag uw leverancier naar de beschikbaarheid van goedgekeurde toebehoren. Trek altijd aan de stekker en niet aan het snoer als u toebehoren losmaakt.

# **Informatie over de batterij en de lader**

# **Informatie over debatterij en de lader**

Het apparaat werkt op een oplaadbare batterij. De batterij die bedoeld is om in dit apparaat te worden gebruikt, is BP-4L. Dit apparaat is bedoeld voor gebruik met één van de volgende laders: AC-5. De batterij kan honderden keren worden opgeladen en ontladen, maar na verloop van tijd treedt slijtage op. Wanneer de gesprekstijd en stand-bytijd aanmerkelijk korter zijn dan normaal, moet u de batterij vervangen. Gebruik alleen batterijen die door Nokia zijn goedgekeurd en laad de batterij alleen opnieuw op met laders die door Nokia zijn goedgekeurd en bestemd zijn voor dit apparaat. Het gebruik van een niet-goedgekeurde batterij of lader kan het risico met zich meebrengen van brand, explosie, lekkage of ander gevaar.

Het exacte modelnummer van de lader is afhankelijk van het type stekker. Het stekkertype wordt aangeduid met een van de volgende codes: E, EB, X, AR, U, A, C of UB.

Als u een batterij voor de eerste keer gebruikt of als u de batterij langere tijd niet hebt gebruikt, is het

mogelijk dat u de lader moet aansluiten, ontkoppelen en vervolgens opnieuw moet aansluiten om het **164**

opladen te starten. Als de batterij volledig ontladen is, kan het enkele minuten duren voordat de batterijindicator op het scherm wordt weergegeven en u weer met het apparaat kunt bellen.

Schakel het apparaat altijd uit en ontkoppel de lader voordat u de batterij verwijdert.

Haal de lader uit het stopcontact wanneer u deze niet gebruikt. Houd een volledig opgeladen batterij niet gekoppeld aan de lader omdat de levensduur van de batterij kan afnemen wanneer deze wordt overladen. Als een volledig opgeladen batterij niet wordt gebruikt, wordt deze na verloop van tijd automatisch ontladen.

Probeer de batterij altijd te bewaren op een temperatuur tussen 15°C en 25°C. Bij extreme temperaturen nemen de capaciteit en levensduur van de batterij af. Een apparaat met een warme of koude batterij kan gedurende bepaalde tijd onbruikbaar zijn. De batterijprestaties zijn met name beperkt in temperaturen beduidend onder het vriespunt.

Let op dat u geen kortsluiting veroorzaakt in de batterij. Dit kan bijvoorbeeld gebeuren wanneer een metalen voorwerp zoals een munt, paperclip of pen direct contact maakt met de positieve (+) en negatieve (-) poolklemmen van de batterij. (Deze klemmen zien eruit als metalen strips.) Dit kan bijvoorbeeld gebeuren wanneer u een reservebatterij in uw zak of tas hebt.

Kortsluiting van de poolklemmen kan schade veroorzaken aan de batterij of aan het voorwerp waarop deze is aangesloten.

Gooi batterijen niet in het vuur. De batterijen kunnen dan ontploffen. Batterijen kunnen ook ontploffen als deze beschadigd zijn. Verwerk batterijen in overeenstemming met de lokale regelgeving. Lever batterijen indien mogelijk in voor recycling. Gooi batterijen niet weg met het huishoudafval.

U mag nooit geheugencellen of batterijen ontmantelen, erin snijden of ze openen, platdrukken, verbuigen, beschadigen, doorboren of slopen. Als een batterij lekt, moet u ervoor zorgen dat de vloeistof niet in contact komt met de huid of ogen. Als dat toch gebeurt, moet u uw huid en ogen onmiddellijk met water afspoelen of medische hulp zoeken.

Wijzig de batterij niet, verwerk deze niet tot een ander product, en probeer er geen vreemde voorwerpen in te brengen. Stel de batterij niet bloot aan en dompel deze niet onder in water of andere vloeistoffen.

Onjuist gebruik van de batterij kan brand, explosie of ander gevaar met zich meebrengen. Als het apparaat of de batterij valt, vooral op een hard oppervlak, en u denkt dat de batterij is beschadigd, moet u deze ter inspectie naar een servicepunt brengen voordat u die opnieuw gebruikt.

Gebruik de batterij alleen voor het doel waarvoor deze is bestemd. Gebruik nooit een beschadigde lader of batterij. Houd de batterij buiten het bereik van kleine kinderen.

# **Controleren van deechtheid van Nokiabatterijen**

Gebruik altijd originele Nokia-batterijen voor uw veiligheid. Verzeker u ervan dat u een originele Nokiabatterij koopt door de batterij bij een officiële Nokiadealer te kopen en het hologramlabel volgens de onderstaande stappen te inspecteren:

Een succesvolle uitvoering van de stappen biedt geen totale garantie voor de echtheid van de batterij. Als u reden hebt om aan te nemen dat uw batterij geen echte originele Nokia-batterij is, gebruik deze dan niet, maar breng de batterij naar de dichtstbijzijnde officiële Nokia-dealer of Service Point voor assistentie. De officiële Nokia-dealer of Service Point zal de echtheidvan de batterij controleren. Als de echtheid niet kan worden vastgesteld, breng de batterij dan terug naar de plaats van aankoop.

## **De echtheid van hethologram controleren**

- 1. Wanneer u het hologram op het label bekijkt, hoort u vanuit de ene hoek hetNokia-symbool met de handen te zien en vanuitde andere hoek het NokiaOriginal Enhancementslogo.
- 2. Wanneer u het hologram onder een hoek naar links, rechts, omlaag en omhoog houdt, hoort u op iedere zijde respectievelijk 1, 2, 3 en 4 stippen te zien.

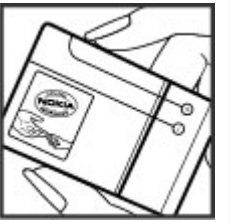

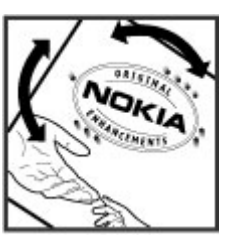

### **Wat als de batterij niet origineel is?**

Als u niet kunt vaststellen dat uw Nokia-batterij met het hologramlabel een originele Nokia-batterij is, gebruik de batterij dan niet. Breng de batterij naar de dichtstbijzijnde officiële Nokia-dealer of Service Point voor assistentie. Het gebruik van een batterij die niet door de fabrikant is goedgekeurd, kan gevaarlijk zijn en kan leiden tot gebrekkige prestaties en

beschadiging van het apparaat of de toebehoren. Het kan ook de goedkeuring of garantie van het apparaat ongeldig maken.

Ga voor meer informatie over originele Nokiabatterijen naar [www.nokia.com/battery](http://www.nokia.com/battery).

**166**

# **Behandeling en onderhoud**

Uw apparaat is een product van toonaangevend ontwerp en vakmanschap en moet met zorg worden behandeld. De volgende tips kunnen u helpen om de garantie te behouden.

- Houd het apparaat droog. Neerslag, vochtigheid en allerlei soorten vloeistoffen of vocht kunnen mineralen bevatten die corrosie van elektronische schakelingen veroorzaken. Wordt het apparaat toch nat, verwijder dan de batterij en laat het apparaat volledig opdrogen voordat u de batterij terugplaatst.
- Gebruik of bewaar het apparaat niet op stoffige, vuile plaatsen. De bewegende onderdelen en elektronische onderdelen kunnen beschadigd raken.
- Bewaar het apparaat niet op plaatsen waar het heet is. Hoge temperaturen kunnen de levensduur van elektronische apparaten bekorten, batterijen beschadigen en bepaalde kunststoffen doen vervormen of smelten.
- Bewaar het apparaat niet op plaatsen waar het koud is. Wanneer het apparaat weer de normale temperatuur krijgt, kan binnen in het apparaat vocht ontstaan, waardoor elektronische schakelingen beschadigd kunnen raken.
- • Probeer het apparaat niet open te maken op een andere manier dan in deze handleiding wordt voorgeschreven.
- • Laat het apparaat niet vallen en stoot of schud niet met het apparaat. Een ruwe behandeling kan de interne elektronische schakelingen en fijne mechaniek beschadigen.
- • Gebruik geen agressieve chemicaliën, oplosmiddelen of sterke reinigingsmiddelen om het apparaat schoon te maken.
- Verf het apparaat niet. Verf kan de bewegende onderdelen van het apparaat blokkeren en de correcte werking belemmeren.
- • Maak de lenzen, zoals de cameralens, nabijheidsensor en lichtsensor, schoon met een zachte, schone, droge doek.
- • Gebruik alleen de meegeleverde of een goedgekeurde vervangingsantenne. Nietgoedgekeurde antennes, aanpassingen of toebehoren kunnen het apparaat beschadigen en kunnen in strijd zijn met de regelgeving met betrekking tot radioapparaten.
- •Gebruik laders binnenshuis.
- • Maak altijd een back-up van alle gegevens die u wilt bewaren, zoals contactpersonen en agendanotities. **167**

• Voor optimale prestaties kunt het apparaat het beste zo nu en dan resetten door de stroom uit teschakelen en de batterij te verwijderen.

Deze tips gelden voor het apparaat, de batterij, de lader en andere toebehoren. Neem contact op met het dichtstbijzijnde bevoegde servicepunt als een apparaat niet goed werkt.

# **Verwijdering**

Het symbool van de doorgestreepte container op uw product, in de documentatie of op de verpakking wil zeggen dat alle elektrische en elektronische producten, batterijen en accu's na afloop van de levensduur voor gescheiden afvalverzameling moeten worden aangeboden. Deze regel geldt voor alle landen binnen de Europese Unie en voor andere locaties waar gescheiden afvalinzamelingssystemen beschikbaar zijn. Bied deze producten niet aan bij het gewone huisvuil.

Door de producten op de daarvoor bestemde plaats in te leveren helpt u het ongecontroleerd weggooien van afval te voorkomen en het hergebruik van materialen te bevorderen. Meer gedetailleerde informatie over afvalverzameling vindt u bij de verkoper van het product, bij de milieudienst van uw plaatselijke overheid, nationale organisaties voor producentenverantwoordelijkheid of uw plaatselijke vertegenwoordiger van Nokia. Voor de Eco-Verklaring voor het product of instructies over het inleveren van uw overbodig geworden product, gaat u naar de landspecifieke informatie op [www.nokia.com](http://www.nokia.com). **<sup>168</sup>**

# **Aanvullende veiligheidsinformatie**

# **Kleine kinderen**

Uw apparaat en toebehoren kunnen kleine onderdelen bevatten. Houd ze buiten het bereik van kleinekinderen.

# **Gebruiksomgeving**

Dit apparaat voldoet aan de richtlijnen voor blootstelling aan RF-signalen wanneer het op normale wijze tegen het oor wordt gehouden of wanneer het zich op een afstand van minimaal 2,2 centimeter (7/8 inch) van het lichaam bevindt. Wanneer het apparaat op het lichaam wordt gedragen in een draagtasje, riemclip of houder, moeten deze hulpmiddelen geen metaal bevatten en moet het apparaat zich op de bovengenoemde afstand van het lichaam bevinden.

Voor het overbrengen van databestanden of berichten moet dit apparaat kunnen beschikken over een goede verbinding met het netwerk. In sommige gevallen kan het overbrengen van databestanden of berichten vertraging oplopen tot een dergelijke verbinding beschikbaar is. Houd u aan de bovenstaandeafstandsrichtlijnen tot de gegevensoverdracht is voltooid.

Bepaalde delen van het apparaat zijn magnetisch. Metalen voorwerpen kunnen worden aangetrokken door het apparaat. Houd creditcards en andere magnetische opslagmedia uit de buurt van het apparaat, omdat de gegevens die op deze media zijn opgeslagen, kunnen worden gewist.

# **Medische apparatuur**

Het gebruik van radiozendapparatuur, dus ook van draadloze telefoons, kan het functioneren van onvoldoende beschermde medische apparatuur nadelig beïnvloeden. Raadpleeg een arts of de fabrikant van het medische apparaat om vast te stellen of het apparaat voldoende is beschermd tegen externe RF-energie of als u vragen hebt. Schakel het apparaat uit in instellingen voor gezondheidszorg wanneer dat voorgeschreven wordt door ter plaatse aangegeven instructies. Ziekenhuizen en andere instellingen voor gezondheidszorg kunnen gebruikmaken van apparatuur die gevoelig is voor externe RF-energie.

### **Geïmplanteerde medische apparatuur**

Ter voorkoming van storingen van het apparaat raden fabrikanten van medische apparaten aan minimaal 15,3 centimeter afstand te bewaren tussen een draadloos apparaat en een geïmplanteerd medisch apparaat, zoals een pacemaker of geïmplanteerde defibrillator. Personen met dergelijke apparaten moeten met het volgende rekening houden:

- Houd het draadloze apparaat altijd op meer dan 15,3 centimeter afstand van het medische apparaat wanneer het draadloze apparaat is ingeschakeld.
- Het draadloze apparaat niet in een borstzak dragen.
- Houd het draadloze apparaat tegen het oor aan de andere kant van het lichaam dan de kant waar hetmedische apparaat zit om de kans op een potentiële storing te minimaliseren.
- Schakel het draadloze apparaat onmiddellijk uit als er enige reden is om te vermoeden dat er een storing plaatsvindt.
- Lees en volg de instructies van de fabrikant van het geïmplanteerde medische apparaat.

Als u vragen hebt over het gebruik van het draadloze apparaat wanneer u een geïmplanteerd medisch apparaat hebt, neemt u contact op met uw zorginstelling.

# **Gehoorapparaten**

Sommige digitale draadloze apparaten kunnen storingen in bepaalde gehoorapparaten veroorzaken. **170**

Neem contact op met uw serviceprovider als u last hebt van dergelijke storingen.

# **Voertuigen**

RF-signalen kunnen van invloed zijn op elektronische systemen in gemotoriseerde voertuigen die verkeerd geïnstalleerd of onvoldoende afgeschermd zijn (bijvoorbeeld elektronische systemen voor brandstofinjectie, elektronische antislip- of antiblokkeer-remsystemen, systemen voor elektronische snelheidsregeling of airbagsystemen). Raadpleeg de fabrikant, of diens vertegenwoordiger, van uw voertuig of van hieraan toegevoegde apparatuur, voor meer informatie.

Het apparaat mag alleen door bevoegd personeel worden onderhouden of in een auto wordengemonteerd. Ondeskundige installatie of reparatie kan gevaar opleveren en de garantie die eventueel van toepassing is op het apparaat doen vervallen. Controleer regelmatig of de draadloze apparatuur in uw auto nog steeds goed bevestigd zit en naar behoren functioneert. Vervoer of bewaar geen brandbare vloeistoffen, gassen of explosieve materialen in dezelfde ruimte als die waarin het apparaat zich bevindt of onderdelen of toebehoren daarvan. Voorauto's met een airbag geldt dat de airbags met zeer veel kracht worden opgeblazen. Zet geen voorwerpen, dus ook geen geïnstalleerde of draagbare draadloze apparatuur, in de ruimte boven de airbag of waar de airbag wordt opgeblazen. Als draadloze apparatuur niet goed is geïnstalleerd in de auto en de airbag wordt opgeblazen, kan dit ernstige verwondingen veroorzaken.

Het gebruik van het apparaat in een vliegtuig is verboden. Schakel het apparaat uit voordat u een vliegtuig binnengaat. Het gebruik van draadloze telecomapparatuur kan gevaarlijk zijn voor de werking van het vliegtuig, kan het draadloze telefoonnetwerk verstoren en kan illegaal zijn.

# **Explosiegevaarlijke omgevingen**

Schakel het apparaat uit als u op een plaats met explosiegevaar bent en volg alle aanwijzingen en instructies op. Dergelijke plaatsen zijn bijvoorbeeld plaatsen waar u gewoonlijk wordt geadviseerd de motor van uw auto af te zetten. Vonken kunnen op dergelijke plaatsen een explosie of brand veroorzaken, waardoor er gewonden of zelfs doden kunnen vallen. Schakel het apparaat uit bij benzinestations. Houd u aan de beperkingen voor het gebruik van radioapparatuur in brandstofopslagplaatsen, chemische fabrieken of op plaatsen waar met explosieven wordt gewerkt. Plaatsen met explosiegevaar worden vaak, maar niet altijd, duidelijk aangegeven. Het gaat onder andere om scheepsruimen, chemische overslag- of opslagplaatsen en gebieden waar de lucht chemicaliën of fijne deeltjes van bijvoorbeeld graan, stof of metaaldeeltjes bevat. Neem contact op met de fabrikanten van voertuigen die gebruikmaken van LPG (onder andere propaan en butaan) om te bepalen of dit apparaat veilig kan worden gebruikt in de omgeving van deze voertuigen.

# **Alarmnummer kiezen**

**Belangrijk:** Dit apparaat maakt gebruik van radiosignalen, draadloze netwerken, kabelnetwerken en door de gebruiker geprogrammeerde functies. Als uw apparaat gesprekken via het internet ondersteunt (netgesprekken), moet u zowel de netgesprekken als de mobiele telefoon activeren. Het apparaat zal proberen alarmnummers te kiezen via zowel het mobiele netwerk als uw internetprovider wanneer beide zijn geactiveerd. Verbindingen kunnen niet onder alle omstandigheden worden gegarandeerd. U moet nooit alleen vertrouwen op een draadloze telefoon voor het tot stand brengen van essentiële communicatie, bijvoorbeeld bij medische noodgevallen.

Een alarmnummer kiezen:

- 1. Schakel het apparaat in als dat nog niet is gebeurd. Controleer of de signaalontvangst voldoende is. Afhankelijk van het apparaat moet u mogelijk ook de volgende stappen uitvoeren:
	- Plaats een SIM-kaart als deze voor het apparaat vereist is.
	- • Maak bepaalde oproepbeperkingen ongedaan als deze op uw apparaat zijn ingesteld.
	- Wijzig uw profiel van Offline of Vlucht in een actief profiel.
- 2. Druk zo vaak als nodig is op de end-toets om het scherm leeg te maken en het apparaat gereed te maken voor een oproep. **171**
- 3. Toets het alarmnummer in voor het gebied waar u zich bevindt. Alarmnummers verschillen per locatie.
- 4. Druk op de beltoets.

Geef alle noodzakelijke informatie zo nauwkeurig mogelijk op wanneer u een alarmnummer belt. Uw draadloze apparaat is mogelijk het enige communicatiemiddel op de plaats van een ongeluk. Beëindig het gesprek pas wanneer u daarvoor toestemming hebt gekregen.

# **INFORMATIE OVERCERTIFICATIE (SAR)**

#### **Dit mobiele apparaat voldoet aan richtlijnen voor blootstelling aan radiogolven.**

Dit mobiele apparaat is een radiozender en -ontvanger. Het is zo ontworpen dat de grenzen voor blootstelling aan radiogolven die worden aanbevolen door internationale richtlijnen, niet worden overschreden. Deze richtlijnen zijn ontwikkeld door de onafhankelijke wetenschappelijke organisatie ICNIRP en bevatten veiligheidsmarges om de veiligheid van alle personen te waarborgen, ongeacht hun leeftijd en gezondheidstoestand.

De blootstellingsrichtlijnen voor mobiele apparatuur worden uitgedrukt in de maateenheid SAR (Specific Absorption Rate). De SAR-limiet in de richtlijnen van het ICNIRP is 2,0 W/kg (watt/kilogram) gemiddeld over tien gram lichaamsweefsel. Bij tests voor SAR worden de standaardposities gebruikt, waarbij het apparaat in

alle gemeten frequentiebanden het hoogst toegestane energieniveau gebruikt. Het werkelijke SAR-niveau van een werkend apparaat kan onder de maximumwaarde liggen, omdat het apparaat zo is ontworpen dat niet meer energie wordt gebruikt dan nodig is om verbinding te maken met het netwerk. De hoeveelheid benodigde energie kan wijzigen afhankelijk van een aantal factoren, zoals de afstand tot een zendmast waarop u zich bevindt. De hoogste SAR-waarde onder de ICNIRP-richtlijnen voor gebruik van het apparaat bij het oor is 1,33 W/kg .

Het gebruik van accessoires en toebehoren met het apparaat kan resulteren in andere SAR-waarden. SARwaarden kunnen variëren, afhankelijk van nationale rapportage-eisen, testeisen en de netwerkband. Meer informatie over SAR kunt u vinden onder "product information" op [www.nokia.com](http://www.nokia.com).

# **Index**

**Symbolen/Numeriek**

**3D-beltonen [114](#page-113-0)802.1x** beveiligingsinstellingen [148](#page-147-0)

#### **A**

**aan eigen voorkeuren aanpassen** scherm [141](#page-140-0)taal wijzigen [142](#page-141-0) tonen [141](#page-140-0)**aansluitingen [15](#page-14-0) aan uw voorkeurenaanpassen** startscherm [141](#page-140-0) **achtergrond [108](#page-107-0) achtergrondafbeelding [114](#page-113-0) Actieve notities [90](#page-89-0)Active notities**instellingen [90](#page-89-0) **activeringssleutels [134](#page-133-0) afbeeldingen** aan contacten toevoegen [108](#page-107-0) achtergrondafbeelding [108](#page-107-0) draaien [107](#page-106-0)inzoomen [107](#page-106-0)online delen [106](#page-105-0)verzenden [108](#page-107-0)**afdrukken [93](#page-92-0), [94](#page-93-0)**

**afmetingen** converteren [92](#page-91-0)**afspelen** berichten [54](#page-53-0)opnamen [106](#page-105-0) video en audio [108](#page-107-0)**Agenda** instellingen [36](#page-35-0) **agenda-items** maken [35](#page-34-0) weergeven [35](#page-34-0) **agendatoets [34](#page-33-0) agendaweergaven** wisselen [34](#page-33-0) **antenne's [20](#page-19-0)Apparaatbeheer [131](#page-130-0) apparaat in- en uitschakelen [21](#page-20-0)audiobestanden** gegevens [109](#page-108-0) verzenden [109](#page-108-0) **automatische blokkering [143](#page-142-0) Bback-ups maken van**

**gegevens [130](#page-129-0) barcodes [138](#page-137-0)batterij** oplaadniveau [25](#page-24-0) opladen [18](#page-17-0)

plaatsen [17](#page-16-0) **batterij opladen [18](#page-17-0) beëindigen** internetverbindingen [75](#page-74-0) **beeldberichten**doorsturen [59](#page-58-0) weergeven [59](#page-58-0) **beltonen [141](#page-140-0)**3D [114](#page-113-0)contacten encontactgroepen [37](#page-36-0) in profielen [112](#page-111-0) trilsignaal [141](#page-140-0) **berichten [53](#page-52-0)**berichten voor weigeren van oproepen [144](#page-143-0) configuratieberichten [151](#page-150-0) dienstberichten [66](#page-65-0)geluidsclips verzenden [63](#page-62-0) infodienstinstellingen [71](#page-70-0) instellingen voor SMSberichten [68](#page-67-0)overige instellingen [71](#page-70-0) **Berichten**mappen [53](#page-52-0), [54](#page-53-0) **berichtenlezer [54](#page-53-0)** stem selecteren [54](#page-53-0)**bestanden**downloaden [107](#page-106-0)flash-bestanden [110](#page-109-0)verzenden [91](#page-90-0)

**173**

**Bestandsbeheer [91](#page-90-0)bestemming** instelling [87](#page-86-0) verwijderen [87](#page-86-0) **beveiliging** apparaat en SIM-kaart [143](#page-142-0) Bluetooth [120](#page-119-0)geheugenkaart [127](#page-126-0) Java-toepassing [133](#page-132-0) **beveiligingsmodule [130](#page-129-0) bijlagen** e-mail [56](#page-55-0)geluidsclips [63](#page-62-0) multimediaberichten [62](#page-61-0)**blogs [74](#page-73-0) blokkeren** apparaat [126](#page-125-0) apparaat automatisch blokkeren [143](#page-142-0)toetsen [28](#page-27-0) toetsenbord [143](#page-142-0) **blokkeren op afstand [126](#page-125-0) blokkeringscode [126,](#page-125-0) [143](#page-142-0) Bluetooth** apparaten autoriseren [119](#page-118-0) beveiliging [120](#page-119-0) gegevens verzenden [118](#page-117-0) koppeling [119](#page-118-0) toegangscode [119](#page-118-0) **bookmarks [74](#page-73-0)**

#### **C**

**cache**leegmaken [74](#page-73-0) **174**

**camera**afbeeldingen vastleggen [98](#page-97-0) afbeeldingen weergeven [99](#page-98-0) gebruikersmodi [99](#page-98-0) instellingen voor afbeeldingen [100](#page-99-0) reeksmodus [99](#page-98-0)video's afspelen [100](#page-99-0) videoclips [100](#page-99-0) video-instellingen [101](#page-100-0) werkbalk [98](#page-97-0)**carkit**externe SIM-toegang [120](#page-119-0) **certificaten**details [129](#page-128-0)instellingen [129](#page-128-0) **Chat**gebruikers blokkeren [65](#page-64-0) gesprek beginnen [64](#page-63-0) groepen [65](#page-64-0) instellingen [64](#page-63-0) **Chatten**toepassingsinstellingen [66](#page-65-0) **coderen** apparaatgeheugen en geheugenkaart [127](#page-126-0) **conferentiegesprekken [40](#page-39-0) configuratieberichten [151](#page-150-0) contacten**beltonen toevoegen [37](#page-36-0) instellingen [37](#page-36-0) toevoegen [36](#page-35-0) zoeken [37](#page-36-0) **contactenbestanden**beheren [37](#page-36-0)

**contactentoets [34](#page-33-0)contactgroepen** beltonen toevoegen [37](#page-36-0) conferentiegesprekken voeren [36](#page-35-0)maken [36](#page-35-0)**converteren**valuta's [93](#page-92-0)van afmetingen [92](#page-91-0) **Ddatum**instellingen [142](#page-141-0) **decoderen**apparaatgeheugen en geheugenkaart [128](#page-127-0) **De klok** wekker [95](#page-94-0)**dictafoon**een geluidsclip opnemen [106](#page-105-0) instellingen [106](#page-105-0) opnamen afspelen [106](#page-105-0) **dienstberichten [66](#page-65-0)**instellingen [71](#page-70-0) **dienstopdrachten [67](#page-66-0) Download!**aankoopgeschiedenis [76](#page-75-0) abonnementen [76](#page-75-0)instellingen [76](#page-75-0) items beheren [75](#page-74-0) zoekinstellingen [76](#page-75-0) **draadloos toetsenbord [96](#page-95-0)DTMF-tonen [46](#page-45-0)**

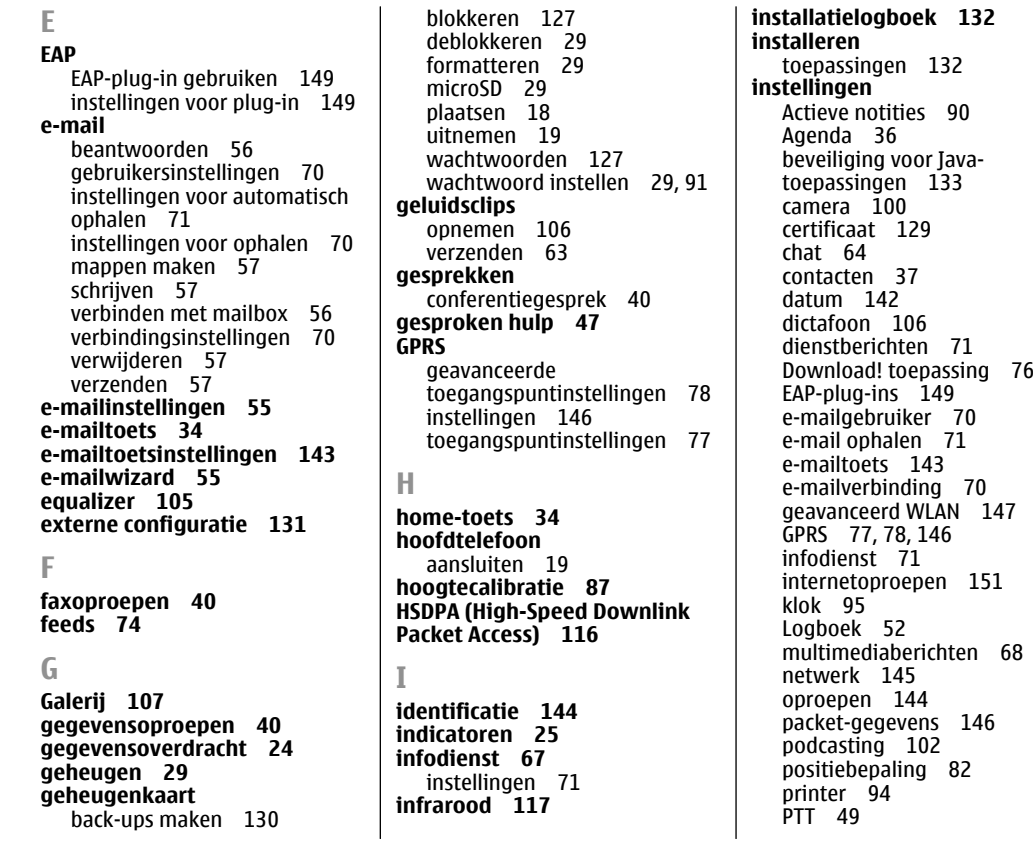

**175**

radio [111](#page-110-0) RealPlayer [109](#page-108-0) scherm [141](#page-140-0)signalen [141](#page-140-0) SIP [149](#page-148-0)SMS-berichten [68](#page-67-0) spraakopdrachten [49](#page-48-0) startscherm [141](#page-140-0)taal [142](#page-141-0)terugzetten [144](#page-143-0) tijd [142](#page-141-0) toebehoren [143](#page-142-0)toepassingen [152](#page-151-0) toetsblokkering [143](#page-142-0) voor installatie vantoepassingen [133](#page-132-0) Web [75](#page-74-0)WEP-beveiliging [147](#page-146-0) WI AN [147](#page-146-0) WLAN beveiliging [147](#page-146-0) WLAN-toegangspunt [78,](#page-77-0) [79](#page-78-0) **instelwizard [22](#page-21-0)internet [73](#page-72-0)**verbindingen beëindigen [75](#page-74-0) **internetoproepen [44](#page-43-0)** blokkeren [46](#page-45-0)instellingen [151](#page-150-0) oproep plaatsen [44](#page-43-0) profielen [42](#page-41-0), [151](#page-150-0) verbinding maken [43](#page-42-0) waarschuwingsinstellinge n [144](#page-143-0) **intranet**surfen [75](#page-74-0) **invoeren [30](#page-29-0)**176 **Surfen 75 176 176 176 [116](#page-115-0) 116 116 116 116 116 116 116 116 116** 

**J jad-bestanden [132](#page-131-0) jar-bestanden [132](#page-131-0) Java-toepassingen [132](#page-131-0), [133](#page-132-0)**

#### **K**

**Kaarten [82](#page-81-0), [83](#page-82-0)** indicatoren [84](#page-83-0)locaties vinden [84](#page-83-0)lopen [85](#page-84-0) reisgidsen [86](#page-85-0) rijden [85](#page-84-0) routes [85](#page-84-0) surfen [83](#page-82-0) verkeersinformatie [86](#page-85-0)**kabel [116](#page-115-0)Klok**instellingen [95](#page-94-0) wereldklok [95](#page-94-0)**koppeling** toegangscode [119](#page-118-0) van apparaten [119](#page-118-0)

#### **L**

**log [51](#page-50-0)** overdrachtlogboek [24](#page-23-0) **Logboek** berichten verzenden [52](#page-51-0)een oproep plaatsen [52](#page-51-0) instellingen [52](#page-51-0) nummers toevoegen aan Contacten [51](#page-50-0)verwijderen [51](#page-50-0)

**logo's** operatorlogo [141](#page-140-0) welkomstlogo [141](#page-140-0) **Mmailboxen** verbinden [56](#page-55-0)**meetsysteem** wisselen [87](#page-86-0)**menu [23](#page-22-0) microSDHC [29](#page-28-0) modem [79](#page-78-0), [124](#page-123-0) multimediaberichten** beantwoorden [61](#page-60-0)bijlagen [62](#page-61-0) doorsturen [62](#page-61-0)instellingen [68](#page-67-0) maken [60](#page-59-0)ontvangen [61](#page-60-0) presentaties maken [61](#page-60-0) verzenden [60](#page-59-0)verzendopties [63](#page-62-0) **multitasking [37](#page-36-0) muziekspeler** afspelen [103](#page-102-0) muziek overdragen [104](#page-103-0) Muziekwinkel [104](#page-103-0)playlists [103](#page-102-0) **Muziekwinkel [104](#page-103-0)Nnetwerk** instellingen [145](#page-144-0)

**Notities [96](#page-95-0)Oondersteuning [159](#page-158-0) oorspronkelijke instellingen [144](#page-143-0) oorspronkelijke instellingen terugzetten [144](#page-143-0) operator** logo [141](#page-140-0) selecteren [145](#page-144-0)**opnemen** geluidsclips [106](#page-105-0) **oproepen** beantwoorden [39](#page-38-0) bellen vanuit het Logboek [52](#page-51-0) beltoon dempen [39](#page-38-0) faxoproepen [40](#page-39-0) gegevensoproepen [40](#page-39-0) identificatie [144](#page-143-0)instellingen [144](#page-143-0) internetoproepen blokkeren [46](#page-45-0) internetoproepen verzenden [44](#page-43-0)in wachtrij [144](#page-143-0) plaatsen [39](#page-38-0) PTT [50](#page-49-0)snelkeuze [44](#page-43-0) spraakgestuurd bellen [48](#page-47-0) spraakopdrachten [48](#page-47-0) type selecteren [144](#page-143-0) vaste nummers [128](#page-127-0)voicemail [47](#page-46-0)

waarschuwing voor internetoproep [144](#page-143-0) weigeren [39](#page-38-0) weigeren met SMSbericht [144](#page-143-0) **oproepen blokkeren [45](#page-44-0)** internetoproepen [46](#page-45-0) **oproepen omleiden [45](#page-44-0) oproep plaatsen [39](#page-38-0) opslaan** bestanden [27](#page-26-0)huidige positie [87](#page-86-0) instellingen [27](#page-26-0) **overdracht**logboek [24](#page-23-0) **Ppacket-gegevens** beperken [151](#page-150-0) geavanceerde toegangspuntinstellingen [78](#page-77-0) instellingen [146](#page-145-0) toegangspuntinstellingen [77](#page-76-0) **PC Suite [116](#page-115-0) PDF-lezer [93](#page-92-0) personalisatie [114](#page-113-0) PIN-code**wiizigen [143](#page-142-0) **plaatsbepalingen** bewerken [88](#page-87-0)categorieën [88](#page-87-0) maken [88](#page-87-0)ontvangen [89](#page-88-0) verzenden [89](#page-88-0)

**plaatsen** batterij [17](#page-16-0) geheugenkaart [18](#page-17-0) SIM-kaart [17](#page-16-0) **podcasting [101](#page-100-0)** instellingen [102](#page-101-0) webmappen [102](#page-101-0) zoeken [102](#page-101-0) **positiebepaling** instellingen [82](#page-81-0) **presentaties [61](#page-60-0) printerinstellingen [94](#page-93-0) profielen** aanpassen [112,](#page-111-0) [113](#page-112-0) beltonen selecteren [112](#page-111-0)maken [112](#page-111-0)profiel voor internetoproepen [42](#page-41-0), [151](#page-150-0) **PTT**aanmelden [50](#page-49-0)afsluiten [51](#page-50-0) contacten [50](#page-49-0) een kanaal maken [51](#page-50-0)een oproep plaatsen [50](#page-49-0) geplaatste oproepen [50](#page-49-0) instellingen [49](#page-48-0) **Q Quickoffice [92](#page-91-0) Rradio**beluisteren [110](#page-109-0)instellingen [111](#page-110-0) **<sup>177</sup>**

opgeslagen zenders [111](#page-110-0) visuele inhoud weergeven [111](#page-110-0) **RealPlayer** bestanden verzenden [109](#page-108-0)clipgegevens weergeven [109](#page-108-0) instellingen [109](#page-108-0) mediaclips afspelen [108](#page-107-0) **reisbestemming [87](#page-86-0) reismeter [87](#page-86-0)Rekenmachine [91](#page-90-0)**

#### **S**

**scherm** het uiterlijk wijzigen [114](#page-113-0) indicatoren [25](#page-24-0)instellingen [141](#page-140-0) **schermbeveiliging [141](#page-140-0) screensaver [114](#page-113-0)screensaver met animatie [114](#page-113-0)Session Initiation Protocol**Zie SIP **signaalsterkte [25](#page-24-0) signaalsterkte satelliet [87](#page-86-0) signalen** instellingen [141](#page-140-0) **SIM-kaart**plaatsen [17](#page-16-0) SMS-berichten [59](#page-58-0) **SIM-toegangsprofiel [120](#page-119-0) SIP**instellingen [149](#page-148-0) profielen bewerken [150](#page-149-0) profielen maken [149](#page-148-0) proxyservers bewerken [150](#page-149-0)

registratieservers bewerken [151](#page-150-0) **sis-bestanden [132](#page-131-0) sisx-bestanden [132](#page-131-0)sleutelopslag [130](#page-129-0) sleutels**activeringssleutels [134](#page-133-0) WEP-sleutels [148](#page-147-0)**SMS-berichten** berichten op SIM-kaart [59](#page-58-0) instellingen [68](#page-67-0) schrijven [58](#page-57-0) verzenden [58](#page-57-0) verzendopties [58](#page-57-0) **snelkeuze [44](#page-43-0) sneltoetsen [153](#page-152-0)**toetsen [141](#page-140-0) **Sneltoetsen [142](#page-141-0)softwarepakketten** installatie-instellingen [133](#page-132-0) installeren [132](#page-131-0)**Spraak [54](#page-53-0) spraakopdrachten** een toepassing opstarten [48](#page-47-0) instellingen [49](#page-48-0) profielen wijzigen [49](#page-48-0) **stand-bymodus** instellingen [141](#page-140-0) **startscherm [32,](#page-31-0) [33](#page-32-0)** instellingen [113,](#page-112-0) [141](#page-140-0) wisselen [33](#page-32-0)**surfen** intranet [75](#page-74-0)offline [75](#page-74-0)web [73](#page-72-0)

**Symbian-toepassingen [132](#page-131-0) synchronisatie**  instellingen [136](#page-135-0) synchronisatieprofielen [136](#page-135-0) **synchronisatie op afstand [136](#page-135-0) synchroniseren [25](#page-24-0)** toepassingen [136](#page-135-0) **Ttaal**instellingen [142](#page-141-0) **tabbladen [27](#page-26-0)tekst** grootte wijzigen [141](#page-140-0) invoeren [30](#page-29-0) voorspelling bij invoer [31](#page-30-0) **tekstvoorspelling [31](#page-30-0), [142](#page-141-0) thema's**downloaden [114](#page-113-0)wijzigen [114](#page-113-0) **tijd** instellingen [142](#page-141-0) **toebehoren**externe SIM-toegang [120](#page-119-0) instellingen [143](#page-142-0) **toegangspunten** maken [146](#page-145-0)VPN [138](#page-137-0) **toepassingen** algemene bewerkingen [27](#page-26-0) installeren [132](#page-131-0) toepassingen wijzigen [133](#page-132-0) **toepassingsinstellingen [152](#page-151-0) Toepassing Welkom [21](#page-20-0)**

**178**

**toetsen [15](#page-14-0)** blokkeren [28](#page-27-0) sneltoetsen [141](#page-140-0)**toetsenbord** instellingen blokkeren [143](#page-142-0) tonen [141](#page-140-0) **toetsen vergrendelen [28](#page-27-0) tonen [141](#page-140-0)trilsignaal [141](#page-140-0)**

#### **U**

**UPIN-code**wiizigen [143](#page-142-0) **USB-gegevenskabel [116](#page-115-0)**

#### **V**

**vaste nummers [128](#page-127-0)verbindingen** GPRS-instellingen [77,](#page-76-0) [78](#page-77-0) pc-verbinding [79](#page-78-0) verbreken [124](#page-123-0)WLAN-instellingen [78](#page-77-0) **verbindingsmethoden** Bluetooth [118](#page-117-0)gegevenskabel [116](#page-115-0) infrarood [117](#page-116-0)modem [124](#page-123-0)**verbreken** vannetwerkverbindingen [124](#page-123-0) **verzenden** bestanden [27](#page-26-0) met Bluetooth [118](#page-117-0)van bestanden [91](#page-90-0)

video's [41](#page-40-0)**video**afspelen [100](#page-99-0) **videoclips** afspelen [108](#page-107-0) gegevens [109](#page-108-0) verzenden [109](#page-108-0)**video delen [41](#page-40-0)** uitnodigingen ontvangen [42](#page-41-0) **video-oproepen** een oproep maken [41](#page-40-0) overschakelen naar eenspraakoproep [41](#page-40-0) **virtual private network.** gebruiken in toepassingen [138](#page-137-0) toegangspunten [138](#page-137-0) **voicemail**bellen [47](#page-46-0)nummer wijzigen [47](#page-46-0) **voice over IP [44](#page-43-0)VoIP [44](#page-43-0)volume [28](#page-27-0)VPN** gebruiken in toepassingen [138](#page-137-0) toegangspunten [138](#page-137-0) **vrij geheugen [29](#page-28-0) Wwaarschuwingslampje [142](#page-141-0) waarschuwingstonen [141](#page-140-0) wachtwoorden**

> wachtwoord voorgeheugenkaart [29](#page-28-0), [91](#page-90-0)

**Web** beveiliging van verbinding [73](#page-72-0) instellingen [75](#page-74-0) **weblogs [74](#page-73-0) wekker [95](#page-94-0) welkomsttekst [141](#page-140-0)WEP**beveiligingsinstellingen [147](#page-146-0) sleutels [148](#page-147-0) **wereldklok [95](#page-94-0)werkbalk**camera [98](#page-97-0) **wisselkoersen [93](#page-92-0)WLAN**802.1xbeveiligingsinstellingen [148](#page-147-0) beveiligingsinstellingen [147](#page-146-0) geavanceerde instellingen [147](#page-146-0) geavanceerde toegangspuntinstellingen [79](#page-78-0) instellingen [147](#page-146-0) MAC-adres [147](#page-146-0)toegangspunten [122](#page-121-0) toegangspuntinstellingen [78](#page-77-0) WEP-sleutels [148](#page-147-0)WPAbeveiligingsinstellingen [148](#page-147-0) **WLAN-netwerk** beschikbaarheid [122](#page-121-0)MAC-adres [122](#page-121-0)**WLAN-netwerken** netwerk zoeken [125](#page-124-0)**WLAN-wizard [122](#page-121-0)**

**179**

**WPAbeveiligingsinstellingen [148](#page-147-0)**

**Z**

**zipbeheer [93](#page-92-0) zoeken** beschikbare WLANnetwerken [125](#page-124-0) **zoekmodi**wisselen [37](#page-36-0)